# itdesign

# itd Advanced Resource Planning 8.4.0 Handbuch für Anwendung und Administration

#### Copyright

Die hier enthaltenen Angaben und Daten können ohne vorherige Ankündigung geändert werden. Die in den Beispielen verwendeten Namen und Daten sind frei erfunden, soweit nichts anderes angegeben ist. Ohne ausdrückliche schriftliche Erlaubnis der itdesign GmbH darf kein Teil dieser Unterlagen für irgendwelche Zwecke vervielfältigt oder übertragen werden, unabhängig davon, auf welche Art und Weise oder mit welchen Mitteln, elektronisch oder mechanisch, dies geschieht. © 2021 itdesign GmbH. Alle Rechte vorbehalten.

Friedrichstraße 12, 72072 Tübingen, www.itdesign.de

Sämtliche erwähnten Kennzeichen stehen ausschließlich den jeweiligen Inhabern zu.

Einschränkung der Gewährleistung

Für die Richtigkeit des Inhalts wird keine Garantie übernommen. Für Hinweise auf Fehler sind wir jederzeit dankbar.

#### September 2021

# **Inhalt**

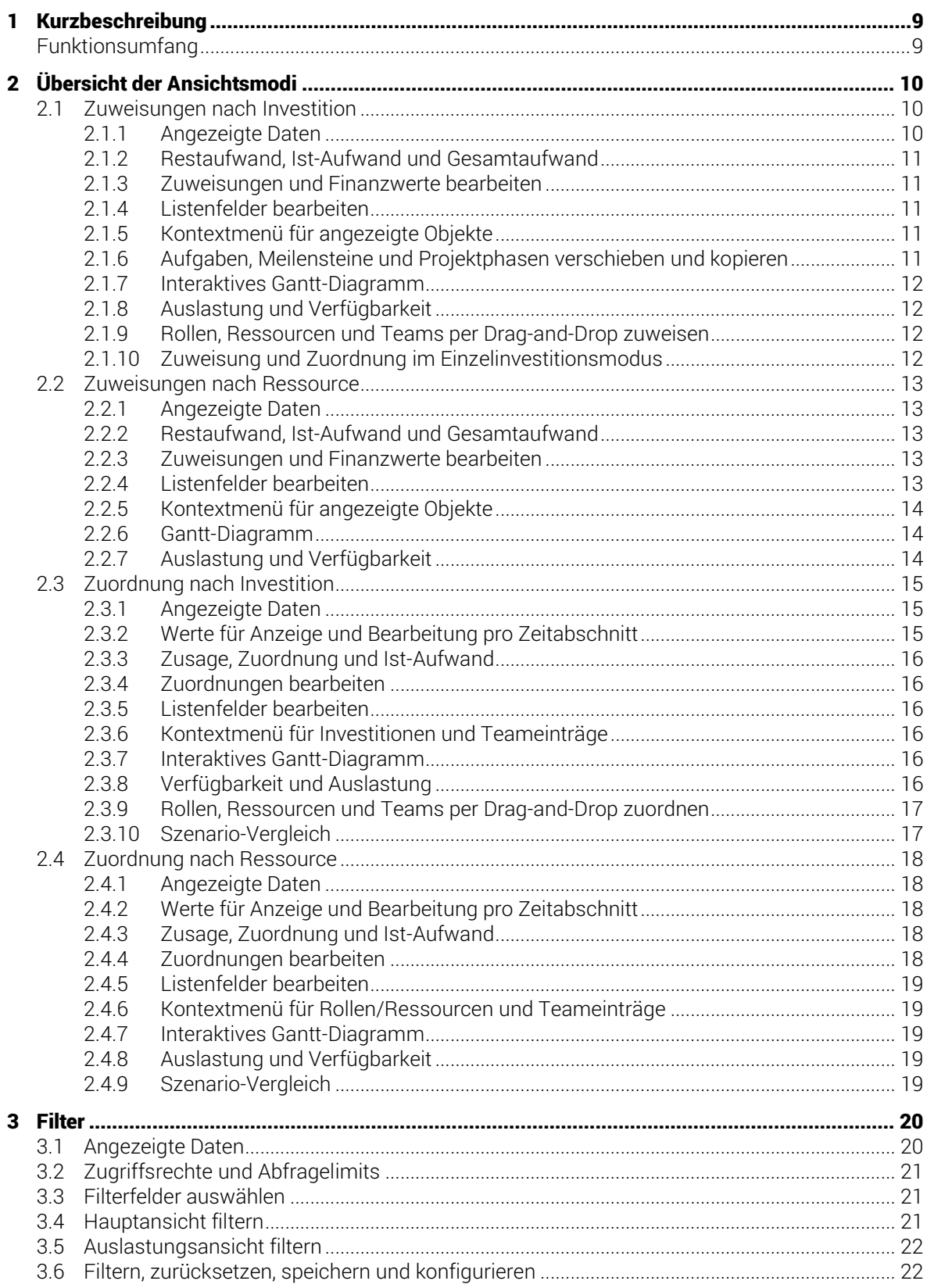

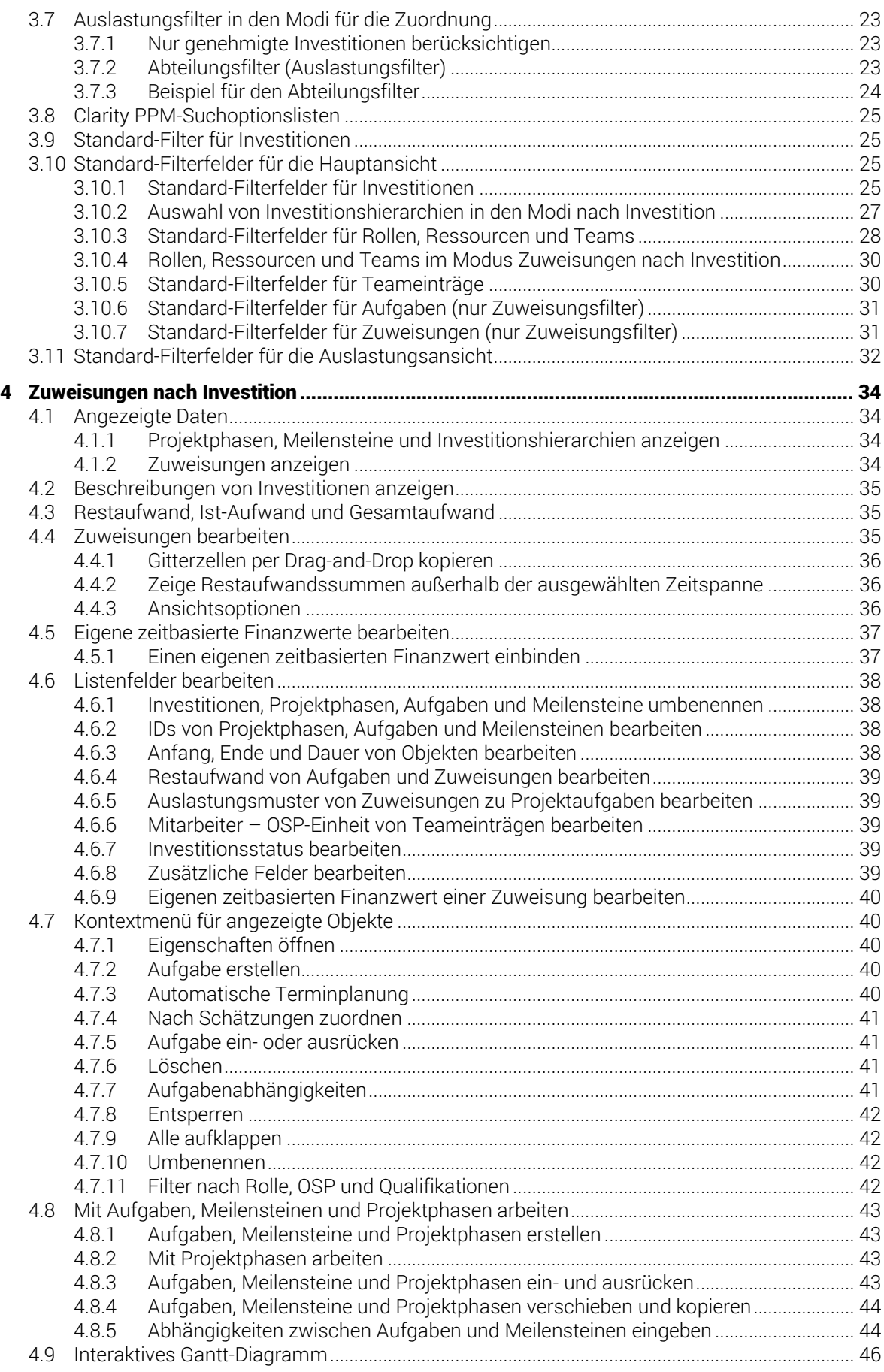

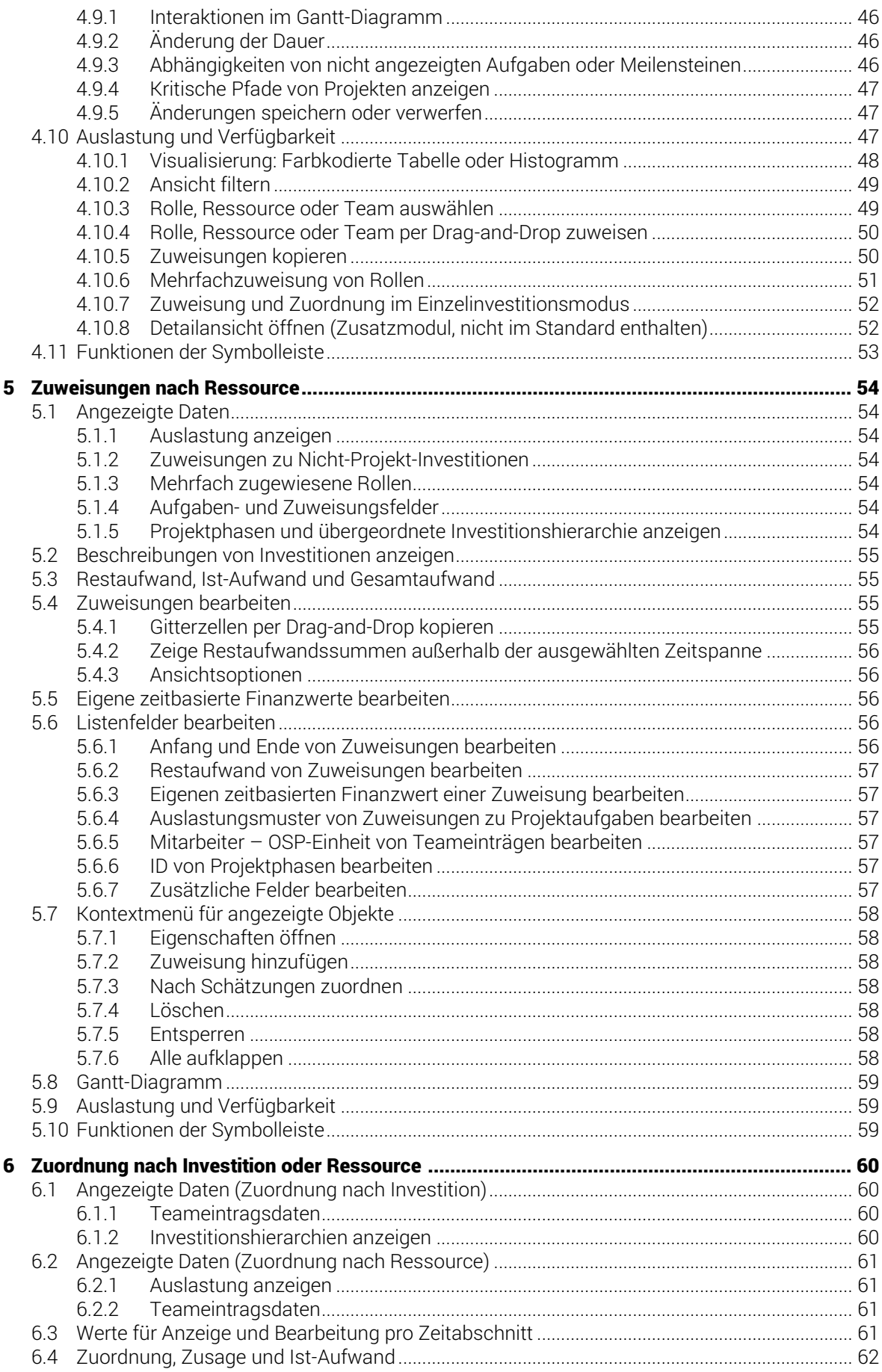

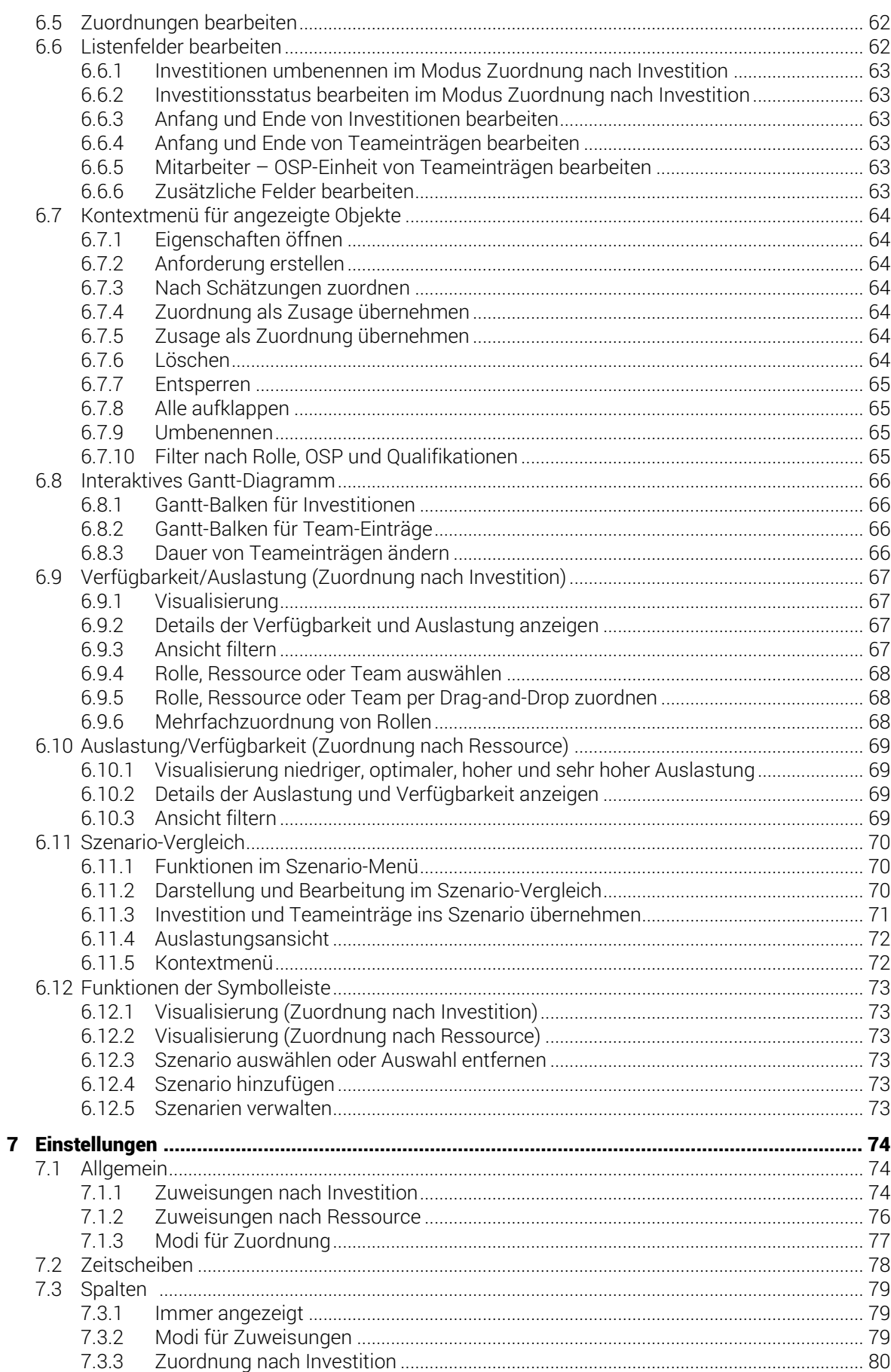

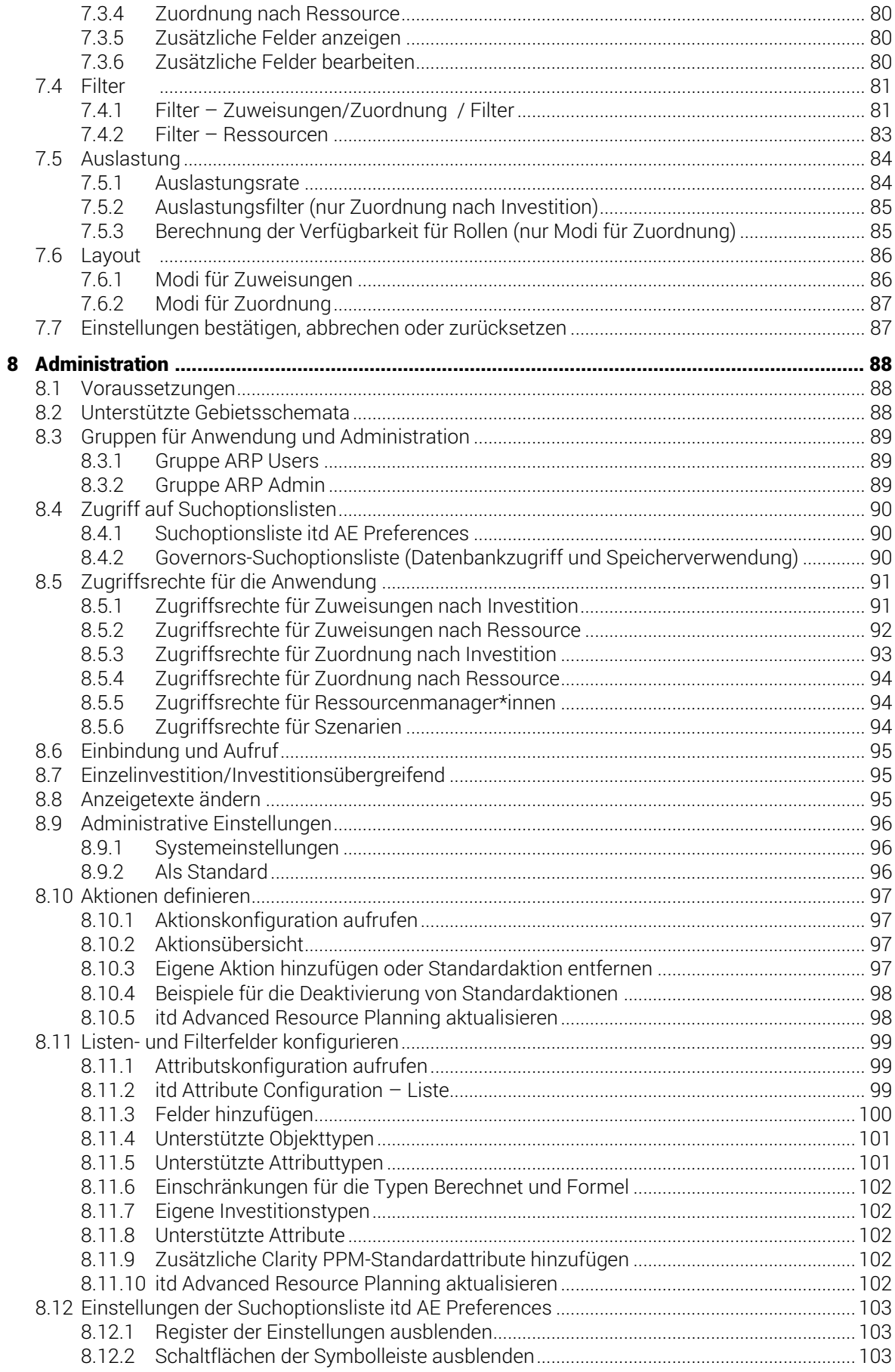

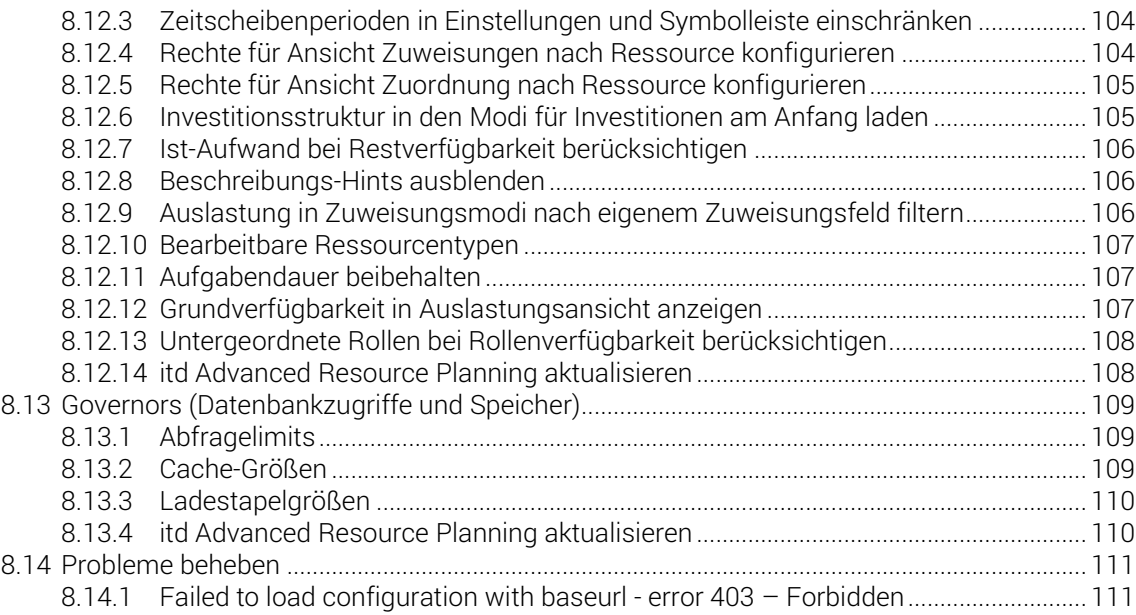

# <span id="page-8-0"></span>1 Kurzbeschreibung

itd Advanced Resource Planning ist eine voll in Clarity PPM integrierte Erweiterung zur Planung von Aufwänden in Investitionen sowie zur übergreifenden Planung für mehrere Investitionen.

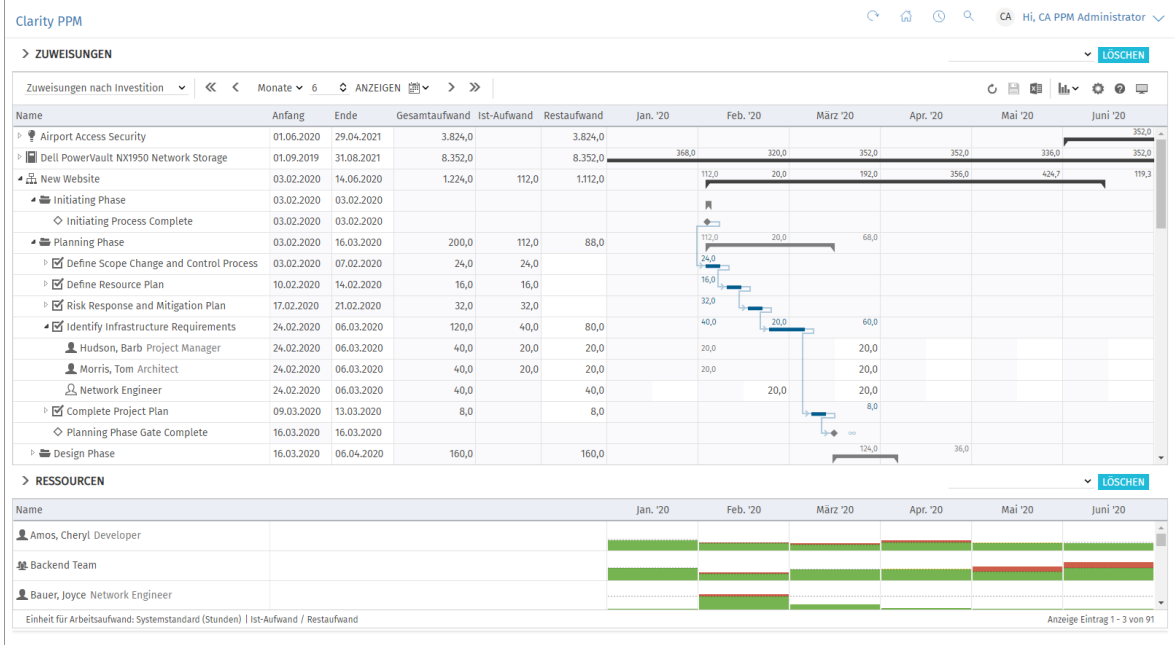

Sie erfassen geplante Aufwände pro Rolle, Ressource oder Team zu Aufgaben und Investitionen.

Erfasste Aufwände können Sie auf mehreren Ebenen aufsummieren.

Pro Rolle, Ressource und Team sehen Sie auch die globale Gesamtauslastung aus allen Investitionen.

So erkennen Sie schnell Über- und Unterbuchung von Rollen, Ressourcen und Teams.

### <span id="page-8-1"></span>Funktionsumfang

- Zuweisungen oder Zuordnungen (Zusage/Zuordnung) bearbeiten
- **Planung auf Projektebene oder für mehrere Investitionen**
- Projektphasen, Aufgaben, Meilensteine, Teameinträge und Abhängigkeiten zwischen Aufgaben und Meilensteinen im interaktiven Gantt-Diagramm anzeigen und bearbeiten (Investitionsmodi)
- Globale Übersicht über Verfügbarkeit und Auslastung der eingeplanten Rollen, Ressourcen und Teams in Zahlen oder als grafisches Histogramm
- Schnelle Auswahl von Investitionen, Rollen, Ressourcen, Teams, Teameinträgen, Aufgaben und Zuweisungen über Filter für Standardfelder und eigene Felder
- **Szenariodaten in den Modi für Zuordnungen bearbeiten**

# <span id="page-9-0"></span>2 Übersicht der Ansichtsmodi

itd Advanced Resource Planning unterstützt vier hierarchische Ansichtsmodi.

Der gewählte Modus wird in der Symbolleiste angezeigt und kann dort auch geändert werden.

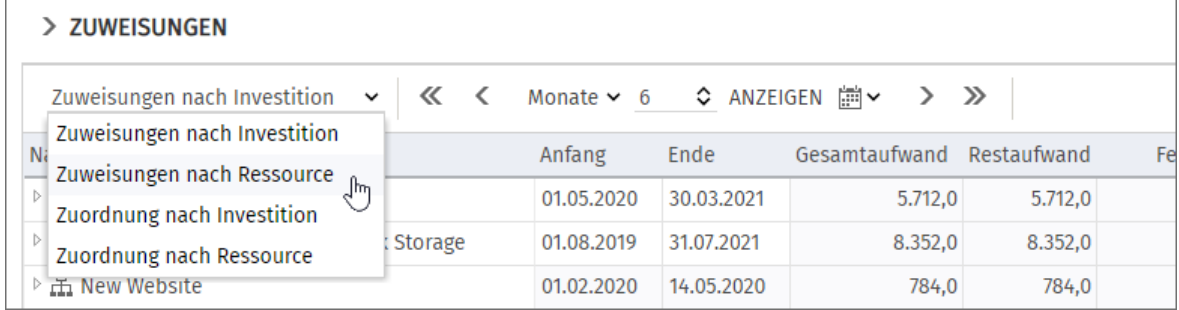

Der gewählte Ansichtsmodus legt fest, ob Investitionen oder Rollen, Ressourcen und Teams auf der ersten Ebene angezeigt werden und ob Zuweisungen oder Zuordnungen angezeigt werden. Der Ansichtsmodus bestimmt außerdem den Aufbau des Hauptbereichs der Ansicht. Die folgenden Abschnitte bieten einen kurzen Überblick über die vier Modi.

### <span id="page-9-1"></span>2.1 Zuweisungen nach Investition

Die Ansicht Zuweisungen nach Investition gruppiert Zuweisungen von Rollen, Ressourcen und Teams unter den zugehörigen Investitionen. Bei Projekten wird auch die Projektstruktur angezeigt. Auslastung und Verfügbarkeit von Rollen, Ressourcen und Teams werden in Zahlen oder grafisch in Histogrammen angezeigt. Die Ansicht unterstützt die Bearbeitung von Zuweisungen und Projekten mit Projektphasen, Aufgaben und Meilensteinen.

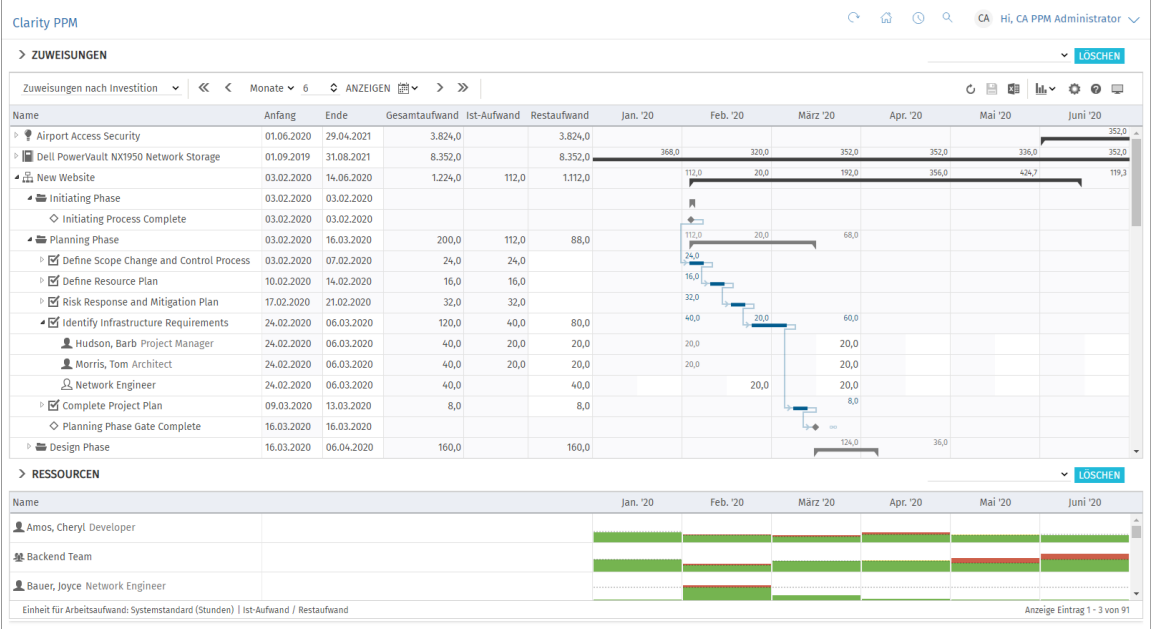

#### <span id="page-9-2"></span>2.1.1 Angezeigte Daten

Im Modus Zuweisungen nach Investition werden folgende Daten immer angezeigt:

- **Investitionen (außer eigenen Investitionstypen)**
- Aufgaben, in denen Rollen, Ressourcen und Teams angezeigten Projekten zugewiesen sind
- Zugewiesene Rollen, Ressourcen und Teams und zugehörige Zuweisungen
- Liste von Rollen, Ressourcen und Teams, optional Auslastung und Verfügbarkeit (eigene Ansicht)

Über Filterbedingungen schränken Sie die Auswahl der Datensätze ein (siehe ["3](#page-19-2) [Filter"](#page-19-2) auf Seite [20\)](#page-19-2). Die Anzeige von Projektphasen und Meilensteinen sowie von Investitionshierarchien ist optional. Sie schalten diese jeweils im Register Allgemein der Einstellungen ein oder aus (siehe auch ["3.10.2](#page-26-1) [Auswahl von Investitionshierarchien in den Modi nach Investition"](#page-26-1) auf Seite [27\)](#page-26-1).

Die Anzeige von Zuweisungen ist ebenfalls optional. Sie können diese im Menü Visualisierung ausschalten, um die Ansicht schneller zu laden.

Details finden Sie im Abschnitt ["4.1](#page-33-4) [Angezeigte Daten"](#page-33-4) auf Seite [34.](#page-33-4)

#### <span id="page-10-0"></span>2.1.2 Restaufwand, Ist-Aufwand und Gesamtaufwand

Im Register Spalten der Einstellungen blenden Sie die Felder Restaufwand, Ist-Aufwand und Gesamtaufwand (Summe Rest + Ist) ein- und aus (siehe ["7.3](#page-78-3) [Spalten"](#page-78-3) auf Seite [79\)](#page-78-3). Details finden Sie im Abschnitt ["4.3](#page-34-3) [Restaufwand, Ist-Aufwand und Gesamtaufwand"](#page-34-3) (Seite [35\)](#page-34-3).

#### <span id="page-10-1"></span>2.1.3 Zuweisungen und Finanzwerte bearbeiten

Im Zuweisungsgitter rechter Hand sehen und bearbeiten Sie den Restaufwand pro Intervall sowie jegliche eigenen zeitbasierten Finanzwerte. Details hierzu finden Sie unter ["4.4](#page-34-4) [Zuweisungen](#page-34-4)  [bearbeiten"](#page-34-4) auf Seite [35](#page-34-4) und ["4.5](#page-36-2) [Eigene zeitbasierte Finanzwerte bearbeiten"](#page-36-2) auf Seite [37.](#page-36-2)

#### <span id="page-10-2"></span>2.1.4 Listenfelder bearbeiten

Sie können die meisten in der Liste angezeigten Felder bearbeiten. Details hierzu finden Sie im Abschnitt ["4.6](#page-37-4) [Listenfelder](#page-37-4) bearbeiten" (Seite [38\)](#page-37-4).

#### <span id="page-10-3"></span>2.1.5 Kontextmenü für angezeigte Objekte

Bewegen Sie den Mauszeiger über eine Investition, eine Projektphase, eine Aufgabe, einen Meilenstein oder eine Zuweisung und klicken auf die drei Punkte, um das Kontextmenü zu öffnen. Folgende Standard-Optionen sind hier verfügbar.

- **Eigenschaften öffnen**: Investitionen, Projektphasen, Aufgaben, Meilensteine und Zuweisungen
- **Aufgabe erstellen:** Zu Projekten, Projektphasen und Aufgaben ohne Zuweisungen
- **Automatische Terminplanung: Für Projekte**
- **Nach Schätzungen zuordnen:** Investitionen und Zuweisungen zu Aufgaben.
- **Aufgabe einrücken:** Aufgaben, Meilensteine und Projektphasen
- **Aufgabe ausrücken:** Eingerückte Aufgaben, Meilensteine und Projektphasen
- **Löschen:** Aufgaben und Zuweisungen ohne Ist-Aufwand und Meilensteine
- **Aufgabenabhängigkeiten:** Zu Aufgaben und Meilensteinen
- **Entsperren:** Projekte, die durch Änderungen in itd Advanced Resource Planning gesperrt wurden
- **Alle aufklappen:** Vollständige Unterstruktur von Investitionen und Projektphasen anzeigen
- **Umbenennen:** Investitionen, Projektphasen, Aufgaben und Meilensteine
- **Filter nach Rolle, OSP und Qualifikationen:** Zuweisungen von Rollen

Details finden Sie im Abschnitt ["4.7](#page-39-5) Kontextmenü [für angezeigte Objekte"](#page-39-5) auf Seit[e 40.](#page-39-5)

#### <span id="page-10-4"></span>2.1.6 Aufgaben, Meilensteine und Projektphasen verschieben und kopieren

Per Drag-and-Drop ändern Sie die Reihenfolge und Gliederung von Aufgaben, Meilensteinen und Projektphasen. Änderungen werden ohne Bestätigung direkt übernommen. Halten Sie beim Verschieben der folgenden Schritte die Taste [Strg] gedrückt, um das ausgewählte Objekt mit allen Untereinträgen zu kopieren, statt es zu verschieben. Details hierzu finden Sie im Abschnitt ["4.8.4](#page-43-2) [Aufgaben, Meilensteine und Projektphasen verschieben und kopieren"](#page-43-2) auf Seite [44.](#page-43-2)

#### <span id="page-11-0"></span>2.1.7 Interaktives Gantt-Diagramm

Mit Visualisierung in der Symbolleiste schalten Sie das interaktive Gantt-Diagramm der Investitionen sowie bei Projekten zugehöriger Projektphasen, Aufgaben und Meilensteine ein und aus.

Ebenfalls im Menü Visualisierung schalten Sie die Anzeige kritischer Pfade für Projekte ein oder aus. Per Drag-and-Drop ändern Sie Anfang, Ende und Dauer von angezeigten Nicht-Projekt-Investitionen, Projektphasen und Aufgaben ohne Ist-Aufwand, schieben Meilensteine (horizontal ziehen), legen Aufgaben- und Meilensteinabhängigkeiten an oder bearbeiten diese (Aufgabe oder Meilenstein vertikal ziehen oder Doppelklick auf bestehende Abhängigkeit).

Details hierzu finden Sie im Abschnitt ["4.9](#page-45-4) [Interaktives Gantt-Diagramm"](#page-45-4) auf Seite [46](#page-45-4)

#### <span id="page-11-1"></span>2.1.8 Auslastung und Verfügbarkeit

Die untere Hälfte der Ansicht zeigt in der Grundeinstellung alle Rollen, Ressourcen und Teams an, auf die Sie Zugriffsrechte haben. Rollen werden dabei am Schluss angezeigt.

Falls gewünscht, filtern Sie die Liste, um weniger Einträge anzuzeigen.

Mit Auslastung anzeigen im Register Allgemein Ihrer Einstellungen zeigt die Ansicht auch die Gesamtauslastung und Restverfügbarkeit der Rollen, Ressourcen und Teams pro Zeitabschnitt in farblich hinterlegten Zahlen oder als Histogramm an.

Die Auslastung basiert auf verbleibendem Restaufwand aus Zuweisungen. Optional wird für Auslastung und verbleibende Verfügbarkeit im aktuellen Intervall auch erfasster Ist-Aufwand berücksichtigt (siehe ["8.12.7](#page-105-3) [Ist-Aufwand bei Restverfügbarkeit berücksichtigen"](#page-105-3) auf Seite [106\)](#page-105-3). Bewegen Sie den Mauszeiger über Tabelle oder Histogramm, um die Werte anzuzeigen. Details zu dieser Ansicht finden Sie im Abschnitt ["4.10](#page-46-3) Auslastung [und Verfügbarkeit"](#page-46-3) auf Seite [47.](#page-46-3)

#### <span id="page-11-2"></span>2.1.9 Rollen, Ressourcen und Teams per Drag-and-Drop zuweisen

Per Drag-and-Drop aus der Auslastungsansicht weisen Sie Rollen, Ressourcen und Teams Aufgaben und Nicht-Projekt-Investitionen zu. Details zu dieser Funktion finden Sie in folgenden Abschnitten:

- [4.10.4](#page-49-2) [Rolle, Ressource oder Team per Drag-and-Drop zuweisen](#page-49-2) (Seite [50\)](#page-49-2)
- [4.10.5](#page-49-3) [Zuweisungen kopieren](#page-49-3) (Seite [50\)](#page-49-3)
- [4.10.6](#page-50-1) [Mehrfachzuweisung von Rollen](#page-50-1) (Seite [51\)](#page-50-1)

#### <span id="page-11-3"></span>2.1.10 Zuweisung und Zuordnung im Einzelinvestitionsmodus

Im Einzelinvestitionsmodus können Sie anstelle von Restaufwand und Verfügbarkeit Zuweisungen mit der Zuordnung oder Zusage zugehöriger Teameinträge im Histogramm grafisch vergleichen. Details hierzu finden Sie im Abschnitt ["4.10.7](#page-51-2) [Zuweisung und Zuordnung im](#page-51-2)  [Einzelinvestitionsmodus"](#page-51-2) auf Seite [52.](#page-51-2)

Details zu den Einstellungen für diesen Modus finden Sie im Abschnitt ["7.6.1](#page-85-2) [Modi für Zuweisungen"](#page-85-2) unter ["7.6](#page-85-3) [Layout"](#page-85-3) auf Seite [86.](#page-85-2)

### <span id="page-12-0"></span>2.2 Zuweisungen nach Ressource

Die Ansicht Zuweisungen nach Ressource gruppiert Investitionen, Aufgaben und Zuweisungen unter den zugewiesenen Rollen, Ressourcen und Teams. Da die Auslastung von Rollen, Ressourcen und Teams im Modus Zuweisungen nach Ressource direkt im Zuweisungsgitter rechts angezeigt wird, gibt es in diesem Modus keine eigene Auslastungsansicht mit zugehörigem Filter.

Die Bearbeitung von Investitionen, Projektphasen und Aufgaben ist in diesem Modus nicht möglich.  $\sum$  TIMERATION

|                                                            |            | ◇ ANZEIGEN → |                           |         |                  |              | e<br>×≣<br>Ċ.<br>$\ln \sim$ |                  |
|------------------------------------------------------------|------------|--------------|---------------------------|---------|------------------|--------------|-----------------------------|------------------|
| Name                                                       | Anfang     | Ende         | Gesamtaufwand Restaufwand |         | 02.03.20         | 09.03.20     | 16,03.20                    | 23,03,20         |
| 4 LAmos, Cheryl Developer                                  | 08.10.2019 | 27.03.2020   | 536.0                     | 536.0   | 40.0 / 0.0       | 40.0 / 0.0   | 40.0 / 0.0                  | 40,0 / 0,0       |
| $\triangleright$ $\boxplus$ CRM Contact Center Development | 01.10.2019 | 26.02.2020   | 2,104.0                   | 2,104.0 |                  |              |                             |                  |
| ▲ 吊 PCI Controls Remediation                               | 27.01.2020 | 29.05.2020   | 1.000,0                   | 974,0   | 40,0             | 80,0         | 80,0                        | 40,0             |
| ▲ Design Phase                                             | 01.03.2020 | 21.03.2020   | 200.0                     | 200.0   | 40,0             | 80,0         | 80,0                        |                  |
| Requirements Definition                                    | 02.03.2020 | 06.03.2020   | 40,0                      | 40,0    | 40,0             |              |                             |                  |
| ■ Functional and Technical Design                          | 09.03.2020 | 20.03.2020   | 80.0                      | 80.0    |                  | 40.0         | 40.0                        |                  |
| ▲ Construction Phase                                       | 27.01.2020 | 25.04.2020   | 160.0                     | 158.0   |                  |              |                             | 40.0             |
| ■ Database Development                                     | 23.03.2020 | 27.03.2020   | 40.0                      | 40,0    |                  |              |                             | 40,0             |
| $\triangle$ Architect                                      | 02.12.2019 | 26.02.2021   | 6.400.0                   | 6.400.0 | $359,0$ / -120,5 | 166,0 / 68,6 | $250,0$ / -15,4             | $254,4$ / $-3,8$ |
| ▲ H. Change Mgt for Internal Portal                        | 04.03.2020 | 21.06.2020   | 1.600,0                   | 1.600,0 | 40,0             | 90,0         | 150,0                       | 200,0            |
| ▲ Planning Phase                                           | 04.03.2020 | 29.03.2020   | 480,0                     | 480.0   | 40,0             | 90,0         | 150,0                       | 200,0            |
| Risk Response and Mitigation Plan                          | 11.03.2020 | 20.03.2020   | 80,0                      | 80,0    |                  | 30.0         | 50,0                        |                  |
| <b>■ Complete Project Plan</b>                             | 25.03.2020 | 27.03.2020   | 40,0                      | 40.0    |                  |              |                             | 40.0             |
| ▲ Design Phase                                             | 01.04.2020 | 19.04.2020   | 360,0                     | 360.0   |                  |              |                             |                  |
| Requirements Definition                                    | 01.04.2020 | 03.04.2020   | 40.0                      | 40.0    |                  |              |                             |                  |
| ▶ 孟 Credit Card Security Improvements                      | 01.02.2020 | 23.05.2020   | 1.600,0                   | 1.600.0 | 200,0            | 80,0         | 80.0                        | 40,0             |

#### <span id="page-12-1"></span>2.2.1 Angezeigte Daten

Im Modus Zuweisungen nach Ressource werden folgende Daten immer angezeigt:

- Rollen, Ressourcen und Teams
- **Investitionen (außer eigenen Investitionstypen), denen diese Rollen, Ressourcen und Teams** zugewiesen sind
- **EXECUTE:** Zugehörige Aufgaben und Zuweisungen
- **Teameinträge ohne Zuweisungen**

Über Filterbedingungen schränken Sie die Auswahl der Datensätze ein (siehe ["3](#page-19-2) [Filter"](#page-19-2) auf Seite [20\)](#page-19-2). Die Anzeige von Projektphasen sowie von übergeordneten Investitionshierarchien ist optional und kann jeweils im Register **Allgemein** der Einstellungen ein- und ausgeschaltet werden. Details finden Sie im Abschnitt ["5.1](#page-53-7) [Angezeigte Daten"](#page-53-7) auf Seite [54.](#page-53-7)

#### <span id="page-12-2"></span>2.2.2 Restaufwand, Ist-Aufwand und Gesamtaufwand

Im Register Spalten der Einstellungen blenden Sie die Felder Restaufwand, Ist-Aufwand und Gesamtaufwand (Summe Rest + Ist) ein oder aus (siehe ["7.3](#page-78-3) [Spalten"](#page-78-3) auf Seite [79\)](#page-78-3). Details finden Sie im Abschnitt ["5.3](#page-54-4) [Restaufwand, Ist-Aufwand und Gesamtaufwand"](#page-54-4) auf Seite [55.](#page-54-4)

#### <span id="page-12-3"></span>2.2.3 Zuweisungen und Finanzwerte bearbeiten

Im Zuweisungsgitter rechter Hand sehen und bearbeiten Sie den Restaufwand pro Intervall sowie jegliche eigenen zeitbasierten Finanzwerte. Details hierzu finden Sie unter ["5.4](#page-54-5) [Zuweisungen](#page-54-5)  [bearbeiten"](#page-54-5) auf Seite [55](#page-54-5) und ["5.5](#page-55-5) [Eigene zeitbasierte Finanzwerte bearbeiten"](#page-55-5) auf Seite [56.](#page-55-5)

#### <span id="page-12-4"></span>2.2.4 Listenfelder bearbeiten

Sie können die meisten in der Liste angezeigten Felder bearbeiten. Details hierzu finden Sie im Abschnitt ["5.6](#page-55-6) [Listenfelder bearbeiten"](#page-55-6) auf Seite [56.](#page-55-6)

#### <span id="page-13-0"></span>2.2.5 Kontextmenü für angezeigte Objekte

Bewegen Sie den Mauszeiger über eine Rolle, Ressource, Investition oder Aufgabe und klicken Sie auf die nun angezeigten drei Punkte, um das zugehörige Kontextmenü zu öffnen. Folgende Standard-Optionen sind hier verfügbar.

- **Eigenschaften öffnen**: Für Rollen, Ressourcen, Investitionen, Projektphasen und Aufgaben
- **Externe innighter Für Rollen, Ressourcen und Teams zu Projektaufgaben**
- **Nach Schätzungen zuordnen:** Für Zuweisungen von Rollen, Ressourcen und Teams zu Projektaufgaben;
- **Löschen:** Zuweisungen ohne Ist-Aufwand
- **Entsperren:** Projekte, die durch Änderungen in itd Advanced Resource Planning gesperrt wurden

**Alle aufklappen:** Vollständige Unterstruktur von Rollen, Ressourcen und Projektphasen anzeigen Details finden Sie im Abschnitt ["5.7](#page-57-7) [Kontextmenü für angezeigte Objekte"](#page-57-7) auf Seite [58.](#page-57-7)

#### <span id="page-13-1"></span>2.2.6 Gantt-Diagramm

Das optionale Gantt-Diagramm ist auch in diesem Ansichtsmodus verfügbar, bietet aber keine Interaktions-Funktionen. Wie im Modus Zuweisungen nach Investition schalten Sie die Anzeige des Gantt-Diagramms über das Menü Visualisierung ein oder aus.

#### <span id="page-13-2"></span>2.2.7 Auslastung und Verfügbarkeit

Mit Auslastung anzeigen im Register Allgemein Ihrer Einstellungen werden die Auslastung aus angezeigten Zuweisungen und die globale Restverfügbarkeit ensprechend aller Zuweisungen für jede Rolle und Ressource pro Zeitabschnitt in farbkodierten Zahlen in der zugehörigen Kopfzeile mit dem Namen der Rolle, der Ressource oder des Teams angezeigt.

Details finden Sie im Abschnitt ["5.9](#page-58-3) [Auslastung und Verfügbarkeit"](#page-58-3) auf Seite [59.](#page-58-3)

### <span id="page-14-0"></span>2.3 Zuordnung nach Investition

Die Ansicht Zuordnung nach Investition gruppiert die Teameinträge zugeordneter Rollen, Ressourcen und Teams und deren Zuordnungen unter den zugehörigen Investitionen.

Wie im Modus Zuweisungen nach Investition werden zusätzlich die Auslastung und Verfügbarkeit von Rollen, Ressourcen und Teams in Zahlen oder grafisch in Histogrammen angezeigt.

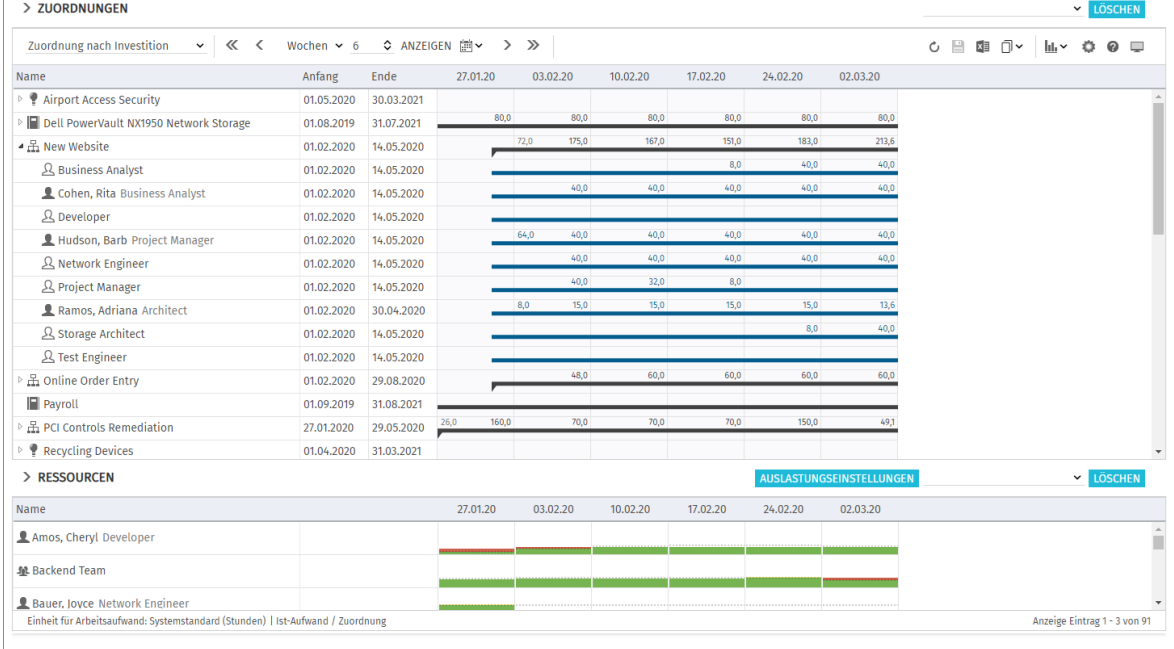

#### <span id="page-14-1"></span>2.3.1 Angezeigte Daten

Im Modus **Zuordnung nach Investition** werden folgende Daten angezeigt:

- **Investitionen (inklusive eigenen Typen)**
- Rollen, Ressourcen und Teams mit Teameinträgen für angezeigte Investitionen
- **EXTERGOR** Zugehörige Teameinträge und Zuordnungen
- Liste aller Rollen, Ressourcen und Teams, optional Auslastung und Verfügbarkeit (eigene Ansicht)

Über Filterbedingungen schränken Sie die Auswahl der Datensätze ein (siehe ["3](#page-19-2) [Filter"](#page-19-2) auf Seite [20\)](#page-19-2). Die Anzeige von Investitionshierarchien ist optional. Sie schalten diese im Register Allgemein der **Einstellungen** ein oder aus (siehe auch ["3.10.2](#page-26-1) Auswahl von Investitionshierarchien in den Modi [nach Investition"](#page-26-1) auf Seite [27\)](#page-26-1).

Details finden Sie im Abschnitt ["6.1](#page-59-4) Angezeigte Daten [\(Zuordnung nach Investition\)](#page-59-4) " auf Seite [60.](#page-59-4)

#### <span id="page-14-3"></span><span id="page-14-2"></span>2.3.2 Werte für Anzeige und Bearbeitung pro Zeitabschnitt

Im Modus Zuordnung nach Investition wählen Sie bis zu zwei Anzeigewerte für Teameinträge pro Zeitabschnitt aus (siehe ["7.6.2](#page-86-2) [Modi für Zuordnung"](#page-86-2) unter ["7.6](#page-85-3) [Layout"](#page-85-3) auf Seite [87\)](#page-86-2).

- **Dotionaler nicht bearbeitbarer Wert (kleine blaue Zahl am linken Zellenrand):** Zuordnung, Zusage, Restaufwand, Ist-Aufwand, Ist + Restaufwand, Angefordert oder Verfügbarkeit
- **Bearbeitbarer Wert (größere Zahl am rechten Zellenrand):** Zuordnung oder Zusage

Der bearbeitbare Wert ist gleichzeitig der Anzeigewert für die Auslastung (siehe ["2.3.8](#page-15-6) [Verfügbarkeit](#page-15-6) [und Auslastung"](#page-15-6) auf Seite [16\)](#page-15-6).

#### <span id="page-15-0"></span>2.3.3 Zusage, Zuordnung und Ist-Aufwand

Im Register Spalten der Einstellungen blenden Sie die Felder Zusage, Zuordnung und Ist-Aufwand in der Liste ein oder aus (siehe ["7.3](#page-78-3) [Spalten"](#page-78-3) auf Seite [79\)](#page-78-3).

Details finden Sie im Abschnitt ["6.4](#page-61-3) [Zuordnung, Zusage](#page-61-3) und Ist-Aufwand" auf Seite [62.](#page-61-3)

#### <span id="page-15-1"></span>2.3.4 Zuordnungen bearbeiten

Oben rechts in der Ansicht sehen und bearbeiten Sie Teameinträge von Rollen, Ressourcen und Teams und zugehörige Zuordnungen, gruppiert nach den zugehörigen Investitionen. Details finden Sie im Abschnitt ["6.5](#page-61-4) [Zuordnungen bearbeiten"](#page-61-4) auf Seite [62.](#page-61-4)

#### <span id="page-15-2"></span>2.3.5 Listenfelder bearbeiten

Sie können die meisten in der Liste angezeigten Felder bearbeiten. Details hierzu finden Sie im Abschnitt ["6.6](#page-61-5) [Listenfelder bearbeiten"](#page-61-5) auf Seite [62.](#page-61-5)

#### <span id="page-15-3"></span>2.3.6 Kontextmenü für Investitionen und Teameinträge

Bewegen Sie den Mauszeiger über eine Investition oder einen Teameintrag einer Rolle, einer Ressource oder eines Teams und klicken auf die drei Punkte, um das Kontextmenü zu öffnen. Folgende Standard-Optionen sind hier verfügbar.

- **Eigenschaften öffnen:** Für Investitionen und Teameinträge (Rollen/Ressourcen/Teams).
- **Anforderung erstellen:** Für Teameinträge (Rollen/Ressourcen/Teams)
- Nach Schätzungen zuordnen: Für Teameinträge (Rollen/Ressourcen/Teams)
- **zuordnung als Zusage übernehmen:** Für Teameinträge (Rollen/Ressourcen/Teams)
- **Zusage als Zuordnung übernehmen:** Für Teameinträge (Rollen/Ressourcen/Teams)
- **Löschen:** Teameinträge (Rollen/Ressourcen/Teams) ohne Ist-Aufwand oder Zuordnungen
- **Alle aufklappen:** Alle Teameinträge zu einer Investition anzeigen
- **Entsperren:** Projekte, die durch Änderungen in itd Advanced Resource Planning gesperrt wurden
- **Umbenennen: Investitionen**
- **Filter nach Rolle, OSP und Qualifikationen:** Teameinträge von Rollen

Details finden Sie im Abschnitt ["6.7](#page-63-7) [Kontextmenü für angezeigte Objekte"](#page-63-7) auf Seite [64.](#page-63-7)

#### <span id="page-15-4"></span>2.3.7 Interaktives Gantt-Diagramm

Wie im Modus Zuweisungen nach Investition ist hier ein interaktives Gantt-Diagramm verfügbar. Gantt-Balken für Investitionen werden immer angezeigt. Mit Visualisierung > Gantt-Balken anzeigen für Teammitglieder wechseln Sie zwischen zwei Bearbeitungsmodi für Teameinträge:

- Mit Gantt-Balken anzeigen für Teammitglieder zeigen Gantt-Balken Anfang und Ende zugehöriger Teameinträge an und lassen sich per Drag-and-Drop bearbeiten.
- **Dhne Gantt-Balken anzeigen für Teammitglieder** wird ein Gitter angezeigt, in dem die Zuordnung oder Zusage pro Zeitabschnitt angezeigt wird und sich bearbeiten lässt.

Details finden Sie im Abschnitt ["6.8](#page-65-4) [Interaktives Gantt-Diagramm"](#page-65-4) auf Seite [66.](#page-65-4)

#### <span id="page-15-6"></span><span id="page-15-5"></span>2.3.8 Verfügbarkeit und Auslastung

In der unteren Hälfte der Ansicht sehen Sie in der Grundeinstellung alle Rollen, Ressourcen und Teams, auf die Sie Zugriffsrechte haben. Rollen werden dabei am Schluss angezeigt.

Falls gewünscht, filtern Sie die Liste, um weniger Einträge anzuzeigen.

Mit dem speziellen Auslastungsfilter werden nur genehmigte Investitionen und/oder ausgewählte Abteilungen angezeigt (siehe ["3.7](#page-22-3) [Auslastungsfilter in den Modi für die Zuordnung"](#page-22-3) auf Seite [23\)](#page-22-3).

Mit Auslastung anzeigen im Register Allgemein Ihrer Einstellungen zeigt diese Ansicht auch die Gesamt- oder Restverfügbarkeit und die Auslastung der Rollen, Ressourcen und Teams pro Zeitabschnitt in farblich hinterlegten Zahlen oder als Histogramm an.

Im Modus Zuordnung nach Investition werden nur Zuordnungen berücksichtigt.

Es wird der bearbeitbare Wert (Zuordnung oder Zusage) angezeigt (siehe ["2.3.2](#page-14-3) Werte für Anzeige [und Bearbeitung pro Zeitabschnitt"](#page-14-3) auf Seite [15\)](#page-14-3).

Die Zuordnung einer Ressource zu einem Team fließt mit dem für das Team eingegebenen Anteil an der Verfügbarkeit der Ressource in die Berechnung ein (wurde eine Ressource einem Team mit 50% zugeordnet, so fließt in einer Woche, in der die Ressource eine Verfügbarkeit von 40 Stunden hat, eine Zuordnung von 20 Stunden für das Team in die Berechnung ein).

Bewegen Sie den Mauszeiger über Tabelle oder Histogramm, um die Werte anzuzeigen.

Klicken Sie auf eine Tabellenzelle oder ein Histogrammsegment, um die zugehörigen Investitionen anzuzeigen.

Details finden Sie in ["6.9](#page-66-4) [Verfügbarkeit/Auslastung \(Zuordnung nach Investition\)"](#page-66-4) auf Seite [67.](#page-66-4)

#### <span id="page-16-0"></span>2.3.9 Rollen, Ressourcen und Teams per Drag-and-Drop zuordnen

Per Drag-and-Drop von Rollen, Ressourcen und Teams aus der Auslastungsansicht auf eine Investition legen Sie einen neuen Teameintrag an. Wenn keine Gantt-Balken für Teammitglieder angezeigt werden, können Sie zu diesem Teameintrag dann die Zusage oder Zuordnung eingeben. Details zu dieser Funktion finden Sie in folgenden Abschnitten:

- [6.9.5](#page-67-3) [Rolle, Ressource oder Team per Drag-and-Drop zuordnen](#page-67-3) (Seite [68\)](#page-67-3)
- [6.9.6](#page-67-4) [Mehrfachzuordnung von Rollen](#page-67-4) (Seit[e 68\)](#page-67-4)

#### <span id="page-16-2"></span><span id="page-16-1"></span>2.3.10 Szenario-Vergleich

In den Modi für Zuordnungen ist das Menü Szenario in der Symbolleiste verfügbar, wenn Sie das Recht Szenario – Navigieren haben und nicht eine Clarity PPM Anwendungs-Administrator\*in die Funktion ausgeblendet hat (siehe ["8.12.2](#page-102-3) [Schaltflächen der Symbolleiste ausblenden"](#page-102-3) auf Seite [103\)](#page-102-3). Im Menü Szenario haben Sie Zugriff auf die Szenarien, für die Sie das Recht Anzeigen haben. Sie können Daten in jedem Szenario bearbeiten, für das Sie das Recht Bearbeiten haben. Rechte auf Ressourcen oder Investitionen werden dafür nicht benötigt.

Details finden Sie im Abschnitt ["6.11](#page-69-3) [Szenario-Vergleich"](#page-69-3) auf Seite [70.](#page-69-3)

### <span id="page-17-0"></span>2.4 Zuordnung nach Ressource

Die Ansicht Zuordnung nach Ressource gruppiert Teameinträge zu Investitionen und die zugehörigen Zuordnungen unter den zugeordneten Rollen, Ressourcen und Teams.

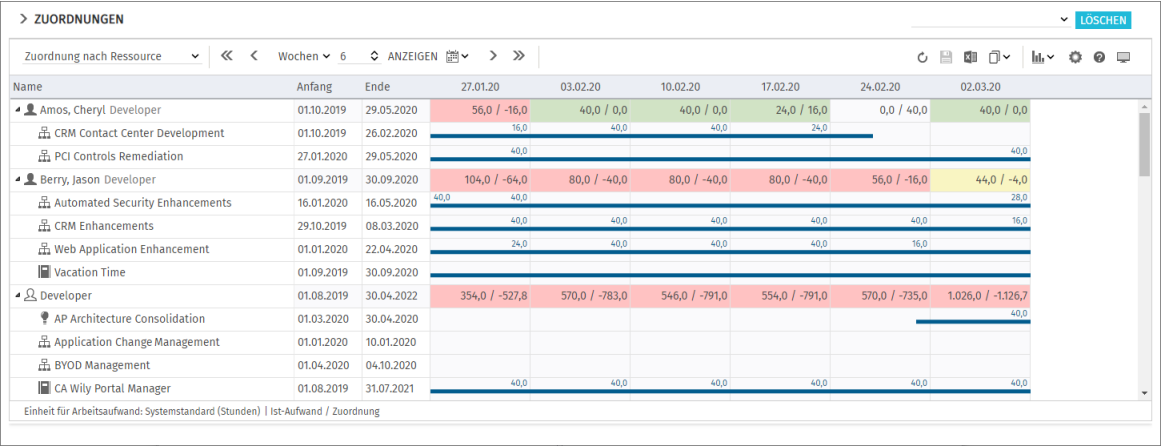

#### <span id="page-17-1"></span>2.4.1 Angezeigte Daten

Im Modus Zuordnung nach Ressource werden folgende Daten angezeigt:

- Rollen, Ressourcen und Teams
- Investitionen (inklusive eigenen Investitionstypen) mit Teameinträgen angezeigter Rollen, Ressourcen und Teams
- **EXTERGORIGHET Zugehörige Teameinträge und Zuordnungen**
- Zuordnungen von Ressourcen zu Teams mit dem eingegebenen Anteil an der Verfügbarkeit der Ressource (wurde eine Ressource einem Team mit 50% zugeordnet, so wird in einer Woche mit 40 Stunden Verfügbarkeit eine Zuordnung von 20 Stunden für das Team angezeigt).

Über Filterbedingungen schränken Sie die Auswahl der Datensätze ein (siehe ["3](#page-19-2) [Filter"](#page-19-2) auf Seite [20\)](#page-19-2). Details finden Sie im Abschnitt ["6.2](#page-60-4) [Angezeigte Daten \(Zuordnung nach Ressource\)](#page-60-4) " auf Seite [61.](#page-60-4)

#### <span id="page-17-2"></span>2.4.2 Werte für Anzeige und Bearbeitung pro Zeitabschnitt

Wie im Modus Zuordnung nach Investition wählen Sie bis zu zwei Anzeigewerte für Teameinträge pro Zeitabschnitt aus (siehe ["7.6.2](#page-86-2) [Modi für Zuordnung"](#page-86-2) unter ["7.6](#page-85-3) [Layout"](#page-85-3) auf Seite [87\)](#page-86-2). Außer der Verfügbarkeit stehen dieselben Werte zur Auswahl:

**• Optionaler nicht bearbeitbarer Wert (kleine blaue Zahl am linken Zellenrand): Zuordnung,** Zusage, Restaufwand, Ist-Aufwand, Ist + Restaufwand oder Angefordert

**Bearbeitbarer Wert (größere Zahl am rechten Zellenrand):** Zuordnung oder Zusage

Der bearbeitbare Wert ist gleichzeitig der Anzeigewert für die Auslastung (siehe ["2.4.8](#page-18-5) [Auslastung](#page-18-5)  [und Verfügbarkeit"](#page-18-5) auf Seite [19\)](#page-18-5).

#### <span id="page-17-3"></span>2.4.3 Zusage, Zuordnung und Ist-Aufwand

Im Register Spalten der Einstellungen blenden Sie die Felder Zusage, Zuordnung und Ist-Aufwand in der Liste ein oder aus (siehe ["7.3](#page-78-3) [Spalten"](#page-78-3) auf Seite [79\)](#page-78-3).

Details finden Sie im Abschnitt ["6.4](#page-61-3) [Zuordnung, Zusage](#page-61-3) und Ist-Aufwand" auf Seite [62.](#page-61-3)

#### <span id="page-17-4"></span>2.4.4 Zuordnungen bearbeiten

In der rechten Hälfte der Ansicht sehen und bearbeiten Sie Teameinträge zu Investitionen und zugehörige Zuordnungen, gruppiert nach den zugeordneten Rollen, Ressourcen und Teams. Details finden Sie im Abschnitt ["6.5](#page-61-4) [Zuordnungen bearbeiten"](#page-61-4) auf Seite [62.](#page-61-4)

#### <span id="page-18-0"></span>2.4.5 Listenfelder bearbeiten

Sie können die meisten in der Liste angezeigten Felder bearbeiten. Details hierzu finden Sie im Abschnitt ["6.6](#page-61-5) [Listenfelder bearbeiten"](#page-61-5) auf Seite [62.](#page-61-5)

#### <span id="page-18-1"></span>2.4.6 Kontextmenü für Rollen/Ressourcen und Teameinträge

Bewegen Sie den Mauszeiger über eine eine Rolle, eine Ressource, ein Team oder einen Teameintrag für eine Investition, und klicken auf die drei Punkte, um das Kontextmenü zu öffnen. Folgende Standard-Optionen sind hier verfügbar.

- **Eigenschaften öffnen:** Für Rollen/Ressourcen und Teameinträge (Investitionen).
- **Anforderung erstellen:** Für Teameinträge (Investitionen)
- Nach Schätzungen zuordnen: Für Teameinträge (Investitionen)
- **Example 25 Zusage übernehmen:** Für Teameinträge (Investitionen)
- **zusage als Zuordnung übernehmen:** Für Teameinträge (Investitionen)
- **Löschen:** Teameinträge (Investitionen) ohne Ist-Aufwand und zugehörige Zuordnungen

**Alle aufklappen:** Alle Teameinträge zu einer Rolle, einer Ressource oder einem Team anzeigen.

Details finden Sie im Abschnitt ["6.7](#page-63-7) [Kontextmenü für angezeigte Objekte"](#page-63-7) auf Seite [64.](#page-63-7)

#### <span id="page-18-2"></span>2.4.7 Interaktives Gantt-Diagramm

Wie im Modus Zuordnung nach Investition ist hier ein interaktives Gantt-Diagramm verfügbar. Im Modus Zuordnung nach Ressource werden für Investitionen keine Gantt-Balken angezeigt. Gantt-Balken für Teameinträge werden bei Auswahl der Option Gantt-Balken für Teammitglieder anzeigen im Menü Visualisierung in der Symbolleiste angezeigt und lassen sich per Drag-and-Drop bearbeiten.

Details finden Sie im Abschnitt ["6.8](#page-65-4) [Interaktives Gantt-Diagramm"](#page-65-4) auf Seite [66.](#page-65-4)

#### <span id="page-18-5"></span><span id="page-18-3"></span>2.4.8 Auslastung und Verfügbarkeit

Mit Auslastung anzeigen im Register Allgemein Ihrer Einstellungen werden die Auslastung aus angezeigten Zuordnungen und die globale Restverfügbarkeit ensprechend aller Zuordnungen für jede Rolle und Ressource pro Zeitabschnitt in farbkodierten Zahlen in der zugehörigen Kopfzeile mit dem Namen der Rolle, der Ressource oder des Teams angezeigt.

Die Zuordnung einer Ressource zu einem Team fließt mit dem für das Team eingegebenen Anteil an der Verfügbarkeit der Ressource in die Berechnung ein (wurde eine Ressource einem Team mit 50% zugeordnet, so fließt in einer Woche, in der die Ressource eine Verfügbarkeit von 40 Stunden hat, eine Zuordnung von 20 Stunden für das Team in die Berechnung ein).

Sie können die Ansicht filtern, um nur genehmigte Investitionen und/oder ausgewählte Abteilungen zu berücksichtigen (siehe ["3.7](#page-22-3) [Auslastungsfilter in den Modi für die Zuordnung"](#page-22-3) auf Seite [23\)](#page-22-3). Details finden Sie unter ["6.10](#page-68-4) [Auslastung/Verfügbarkeit \(Zuordnung nach Ressource\)"](#page-68-4) auf Seite [69.](#page-68-4)

#### <span id="page-18-4"></span>2.4.9 Szenario-Vergleich

Der Szenario-Vergleichs-Modus bietet im Modus Zuordnung nach Ressource dieselben Funktionen wie im Modus Zuordnung nach Investition (siehe ["2.3.10](#page-16-2) [Szenario-Vergleich"](#page-16-2) auf Seite [17\)](#page-16-2).

# <span id="page-19-2"></span><span id="page-19-0"></span>3 Filter

Dieses Kapitel beschreibt die Filtereinstellungen in itd Advanced Resource Planning.

- [3.1](#page-19-3) [Angezeigte Daten](#page-19-3) (Seite [20\)](#page-19-3)
- [3.2](#page-20-3) [Zugriffsrechte und Abfragelimits](#page-20-3) (Seite [21\)](#page-20-3)
- [3.3](#page-20-4) [Filterfelder auswählen](#page-20-4) (Seit[e 21\)](#page-20-4)
- [3.4](#page-20-5) [Hauptansicht filtern](#page-20-5) (Seite [21\)](#page-20-5)
- [3.5](#page-21-2) [Auslastungsansicht filtern](#page-21-2) (Seite [22\)](#page-21-2)
- [3.6](#page-21-3) [Filtern, zurücksetzen, speichern und konfigurieren](#page-21-3) (Seite [22\)](#page-21-3)
- [3.7](#page-22-3) [Auslastungsfilter in den Modi für die Zuordnung](#page-22-3) (Seit[e 23\)](#page-22-3)
- [3.8](#page-24-4) [Clarity PPM-Suchoptionslisten](#page-24-4) (Seit[e 25\)](#page-24-4)
- [3.9](#page-24-5) [Standard-Filter für Investitionen](#page-24-5) (Seite [25\)](#page-24-5)
- [3.10](#page-24-6) [Standard-Filterfelder](#page-24-6) für die Hauptansicht (Seit[e 25\)](#page-24-6)
- [3.11](#page-31-1) [Standard-Filterfelder für die Auslastungsansicht](#page-31-1) (Seit[e 32\)](#page-31-1)

### <span id="page-19-3"></span><span id="page-19-1"></span>3.1 Angezeigte Daten

Ohne Filtereinstellungen werden je nach Ansichtsmodus folgende Daten geladen und angezeigt:

- Zuweisungen nach Investition
	- Alle Investitionen, auf die Sie Zugriff haben (außer eigenen Investitionstypen).
	- Zugehörige Aufgaben; optional Meilensteine, Projektphasen und Investitionshierarchien (siehe ["4.1.1](#page-33-5) [Projektphasen, Meilensteine und Investitionshierarchien anzeigen"](#page-33-5) auf Seite [34\)](#page-33-5)
	- Optional Zuweisungen unter Aufgaben und zugewiesenen Rollen, Ressourcen und Teams (siehe ["4.1.2](#page-33-6) [Zuweisungen anzeigen"](#page-33-6) auf Seite [34\)](#page-33-6)
	- **Im unteren Ansichtsbereich alle Rollen, Ressourcen und Teams, auf die Sie Zugriff haben**
- **EXECUTE: 2** Zuweisungen nach Ressource
	- Rollen, Ressourcen und Teams mit Teameinträgen zu Investitionen, auf die Sie Zugriff haben (außer eigenen Investitionstypen). Optional nur Rollen, Ressourcen und Teams, auf die Sie Zugriff haben, Rechte auf Investitionen werden immer benötigt, siehe Seite [104.](#page-103-2)
	- Zuweisungen unter zugehörigen Rollen, Ressourcen und Teams, Investitionen (mit übergeordneten), Aufgaben und optional Projektphasen (siehe ["5.1.5](#page-53-8) [Projektphasen und](#page-53-8)  [übergeordnete Investitionshierarchie anzeigen"](#page-53-8) auf Seite [54\)](#page-53-8)
	- Teameinträge ohne Zuweisungen unter zugehörigen Investitionen
- Zuordnung nach Investition
	- Alle Investitionen, auf die Sie Zugriff haben (inklusive eigenen Investitionstypen), optional mit Investitionshierarchien (siehe ["6.1.2](#page-59-5) [Investitionshierarchien anzeigen"](#page-59-5) auf Seite [60\)](#page-59-5).
	- **Rollen, Ressourcen und Teams mit Teameinträgen für angezeigte Investitionen**
	- **EXECUTE:** Zugehörige Teameinträge und Zuordnungen
	- Im unteren Ansichtsbereich alle Rollen, Ressourcen und Teams, auf die Sie Zugriff haben
- **EXECUTE: 21 Zuordnung nach Ressource** 
	- Alle Rollen, Ressourcen und Teams mit Teameinträgen zu Investitionen, auf die Sie Zugriff haben (inklusive eigenen Investitionstypen). Optional stattdessen alle Rollen, Ressourcen und Teams, auf die Sie Zugriff haben (siehe Seit[e 105\)](#page-104-2).
	- Investitionen mit Teameinträgen angezeigter Rollen, Ressourcen und Teams
	- **EXTERGHÖRIGH** Zugehörige Teameinträge und Zuordnungen
	- Team-Zuordnungen von Ressourcen (zugeordneter Prozentanteil ihrer Verfügbarkeit)

### <span id="page-20-3"></span><span id="page-20-0"></span>3.2 Zugriffsrechte und Abfragelimits

Die Menge geladener Daten wird durch Ihre Zugriffsrechte und die Abfragelimits begrenzt, die über die Governors-Suchoptionsliste für itd Advanced Resource Planning hinterlegt wurden:

- **Zugriffsrechte:** Datensätze, auf die Sie in Clarity PPM keinen Zugriff haben, werden nicht in itd Advanced Resource Planning angezeigt (siehe ["8.5](#page-90-2) Zugriffsrechte [für die Anwendung"](#page-90-2), Seite [91\)](#page-90-2).
- **Abfragelimits:** Konfiguration durch Clarity PPM Anwendungs-Administrator\*innen über die Governors-Suchoptionsliste. Die hinterlegten Werte begrenzen die Anzahl gleichzeitig zu ladender Rollen/Ressourcen/Teams, Investitionen und Zuweisungen (siehe ["8.13.1](#page-108-3) [Abfragelimits"](#page-108-3) auf Seite [109\)](#page-108-3). Werden Datensätze aufgrund der Abfragelimits nicht angezeigt, erscheint ein Hinweis.

### <span id="page-20-4"></span><span id="page-20-1"></span>3.3 Filterfelder auswählen

Welche Filterfelder in welcher Reihenfolge verfügbar sind, legen Sie pro Nutzer\*in und Modus in den Einstellungen fest (siehe ["7.4.1](#page-80-2) Filter - [Zuweisungen/Zuordnung](#page-80-2) / Filter" auf Seite [81\)](#page-80-2).

In den Ansichtsmodi nach Investition wählen Sie in den Einstellungen auch Filterfelder für die Rollen- und Ressourcenliste aus (siehe ["7.4.2](#page-82-1) Filter – [Ressourcen"](#page-82-1) auf Seite [83\)](#page-82-1).

Per Klick auf die Schaltfläche **Konfigurieren** im Filterbereich öffnen Sie jeweils direkt die zugehörige Auswahl der verfügbaren Filterfelder.

In der Grundeinstellung sind jeweils die unter ["3.10](#page-24-6) [Standard-Filterfelder](#page-24-6) für die Hauptansicht" auf Seite [25](#page-24-6) und unter ["3.11](#page-31-1) [Standard-Filterfelder für die "](#page-31-1) auf Seite [32](#page-31-1) aufgeführten Standard-Filterfelder verfügbar.

Mitglieder der Gruppe ARP Admin können zusätzlich weitere Felder von Investitionen, Untertypen von Investitionen, Rollen/Ressourcen, Teameinträgen, Aufgaben und Zuweisungen hinzufügen (siehe ["8.11](#page-98-3) Listen- [und Filterfelder konfigurieren"](#page-98-3) auf Seite [99\)](#page-98-3). Dies umfasst die meisten Clarity PPM-Standardfelder sowie die meisten eigenen Felder, die Sie für diese Objekte definiert haben

### <span id="page-20-5"></span><span id="page-20-2"></span>3.4 Hauptansicht filtern

Ganz oben wird immer der Filterbereich für die Hauptansicht angezeigt. Über die kleine Schaltfläche mit dem Pfeil in der linken oberen Ecke der Ansicht blenden Sie den Filterbereich ein oder aus.

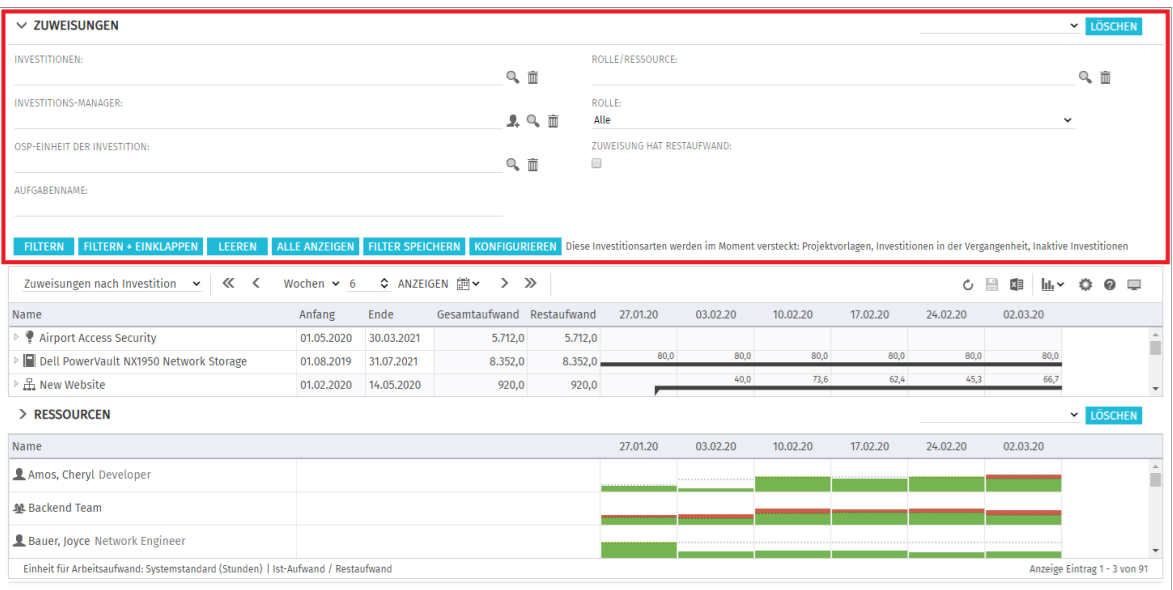

Geben Sie Filterbedingungen ein, um die Ansicht nach Eigenschaften von Investitionen, Rollen, Ressourcen und Teams, Team-Einträgen, Aufgaben und Zuweisungen zu filtern.

### <span id="page-21-2"></span><span id="page-21-0"></span>3.5 Auslastungsansicht filtern

In den Modi nach Investition sehen Sie unter der Hauptansicht die Ansicht Ressourcen mit einer Liste verfügbarer Rollen, Ressourcen und Teams. Per Klick auf den kleinen Pfeil oben links in dieser Ansicht öffnen Sie die zugehörigen Filtereinstellungen.

Bitte beachten Sie, dass Filterbedingungen, die Sie für die Hauptansicht eingeben, keine Auswirkung auf die Ansicht Ressourcen haben. Ebenso haben hier eingegebene Filterbedingungen keine Auswirkung auf die Hauptansicht.

Ohne Filter zeigt die Ansicht Ressourcen alle Rollen, Ressourcen und Teams, auf die Sie Zugriff haben.

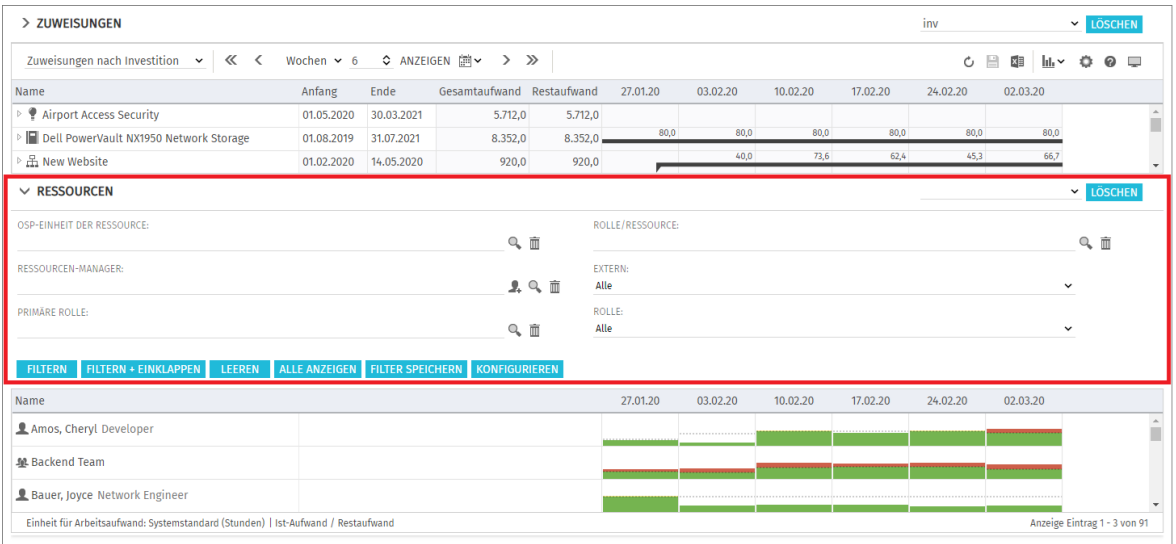

<span id="page-21-3"></span>Geben Sie Filterbedingungen ein, um die Liste zu filtern.

### <span id="page-21-1"></span>3.6 Filtern, zurücksetzen, speichern und konfigurieren

Mit den Schaltflächen unten links im Filterbereich, können Sie den Filter jeweils anwenden, zurücksetzen oder speichern sowie Filterfelder konfigurieren.

- Klicken Sie auf Filtern, um die durch den Filter ausgewählten Daten zu laden.
- Klicken Sie auf Filtern + Einklappen, zum Filtern und Ausblenden des Filters.
- Klicken Sie auf Leeren, um alle Filterbedingungen zu löschen.
- Klicken Sie auf **Alle anzeigen**, um alle Filterbedingungen zu löschen und alle Daten neu zu laden.
- Klicken Sie auf Filter speichern, um Ihre aktuellen Filterbedingungen im System zu speichern. Dies umfasst Filterfelder und –werte. Geben Sie dazu einen Namen ein und machen den Filter gegebenenfalls zu Ihrem Standardfilter.
- Klicken Sie auf **Konfigurieren**, um die Auswahl der verfügbaren Filterfelder zu ändern.

Sobald Sie Ihre Filterbedingungen einmal gespeichert haben, stehen diese im Menü oben rechts über den Filterbedingungen zur Auswahl. Hier können Sie außerdem den ausgewählten Filter Löschen.

Klicken Sie auf die kleine Schaltfläche mit dem Pfeil nach oben in der oberen linken Ecke, um die Filterbedingungen auszublenden und den Hauptbereich der Ansicht zu vergrößern oder um die Filterbedingungen erneut anzuzeigen.

Im Modus Zuordnung nach Investititon greifen Sie oben rechts im Filterbereich des Ressourcenfilters auch auf den Auslastungsfilter zu. Dieser wird im folgenden Abschnitt beschrieben.

### <span id="page-22-3"></span><span id="page-22-0"></span>3.7 Auslastungsfilter in den Modi für die Zuordnung

In den Modi für die Zuordnung können Sie die angezeigte Auslastung und Verfügbarkeit filtern. Bitte beachten Sie, dass nicht berücksichtigte Teameinträge und deren Zuordnungen weiterhin in der Hauptansicht angezeigt werden, solange diese dem eigenen Filter der Hauptansicht entsprechen.

#### <span id="page-22-1"></span>3.7.1 Nur genehmigte Investitionen berücksichtigen

In beiden Modi für die Zuordnung filtern Sie über das Menü Visualisierung die angezeigte Auslastung und Restverfügbarkeit, so dass nur Zuordnungen genehmigter Investitionen berücksichtigt werden.

#### <span id="page-22-2"></span>3.7.2 Abteilungsfilter (Auslastungsfilter)

In beiden Modi für die Zuordnung können Sie die für Rollen, Ressourcen und Teams angezeigte Verfügbarkeit und Auslastung außerdem nach Mitarbeiter - OSP-Einheit filtern.

Im Modus Zuordnung nach Investititon klicken Sie dazu auf die Schaltfläche Auslastungsfilter im Filterbereich und wählen die anzuzeigenden Abteilungen aus.

Im Modus Zuordnung nach Ressource wird dieser Filter ebenfalls angewendet, es ist aber keine Schaltfläche zum Aufruf der zugehörigen Einstellungen verfügbar.

Diese öffnen Sie in diesem Modus über das Register Auslastung der Einstellungen.

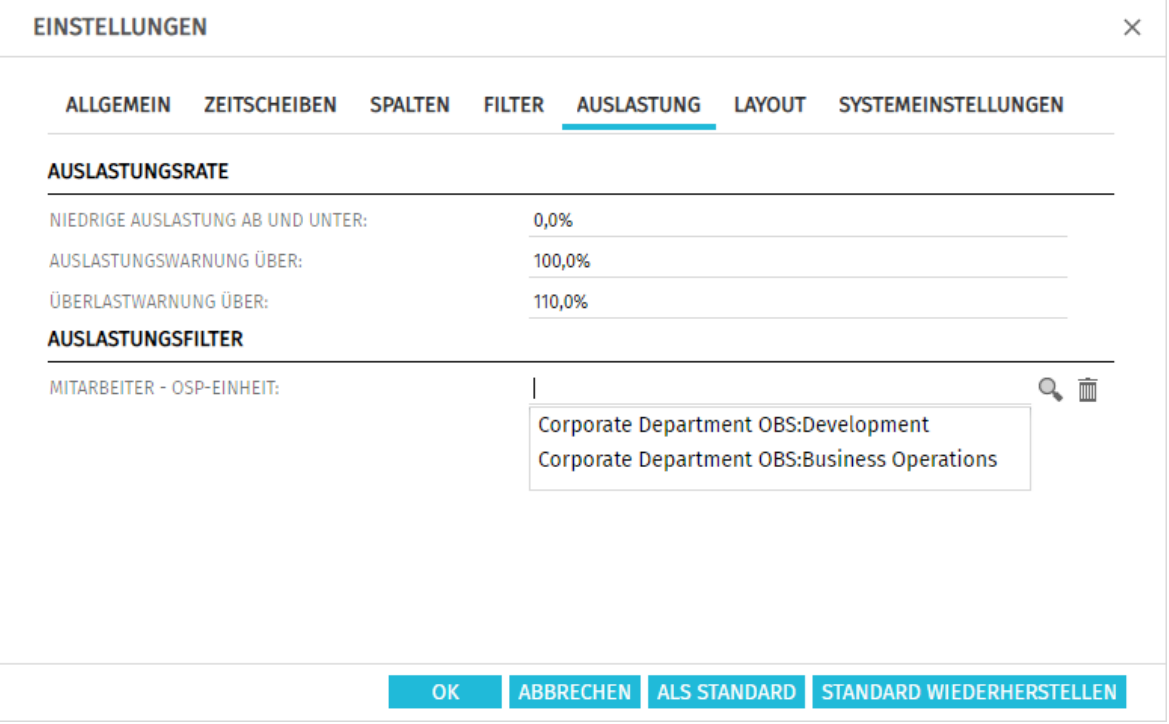

Mit dem Filter wird nur noch Verfügbarkeit für Ressourcen mit ausgewähltem Department OBS und nur noch Auslastung aus Teameinträgen mit ausgewählter Mitarbeiter - OSP-Einheit angezeigt. Dadurch werden auch Verfügbarkeit und Auslastung zugehöriger Rollen entsprechend gefiltert. Folgendes Beispiel zeigt die Auswirkung des Filters auf die Anzeige von Auslastung und Verfügbarkeit einer Rolle.

#### <span id="page-23-1"></span><span id="page-23-0"></span>3.7.3 Beispiel für den Abteilungsfilter

Die globale Ansicht zeigt 170 Stunden Zuordnung und eine Überbuchung von 208 Stunden:

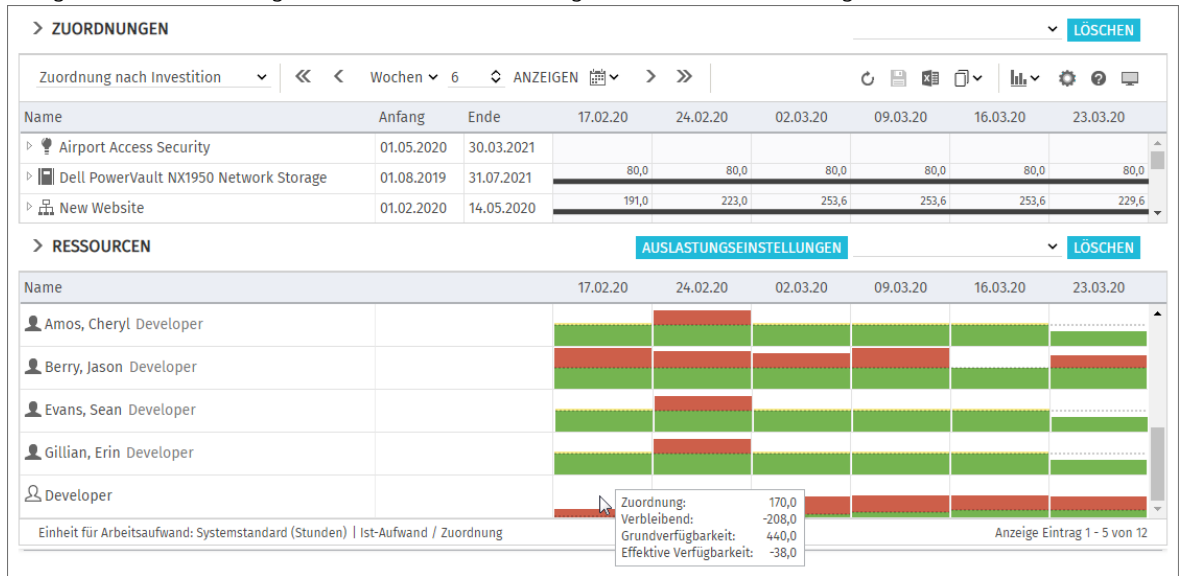

Die gefilterte Ansicht zeigt nur noch die Auslastung und Verfügbarkeit in der ausgewählten Abteilung an. Die Rolle ist nicht mehr überbucht:

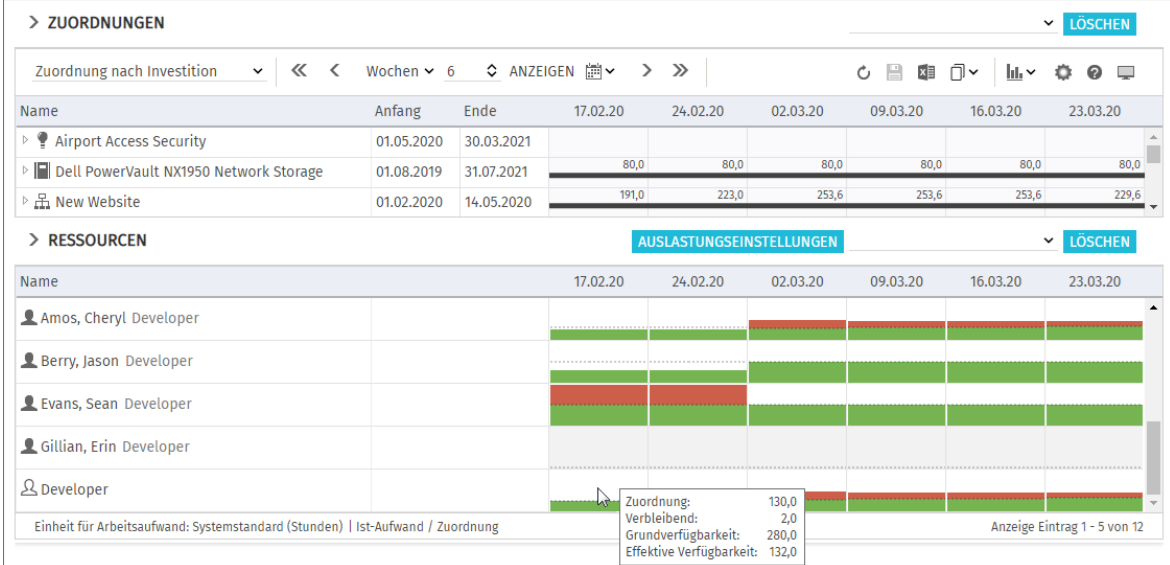

Beachten Sie, dass für Gillian, Erin keine Verfügbarkeit oder Auslastung mehr angezeigt werden, da dieser nicht zur ausgewählten Abteilung gehört.

Mit dem Ressourcenfilterfeld **Nur mit Verfügbarkeit** filtern Sie Rollen, Ressourcen und Teams heraus, für die keine Verfügbarkeit angezeigt wird. Dieses Filterfeld ist nur im Modus Zuordnung nach Investition verfügbar und kann nur mit aktivem Auslastungsfilter nach Abteilung ausgewählt werden (siehe "Resource - [Nur mit Verfügbarkeit](#page-32-0)" auf Seite [33\)](#page-32-0).

### <span id="page-24-4"></span><span id="page-24-0"></span>3.8 Clarity PPM-Suchoptionslisten

Manche Filterfelder sind mit einer Clarity PPM-Suchoptionsliste verbunden.

- Klicken Sie auf dieses Symbol, um sich selbst in ein Feld einzutragen. Das Symbol ist nur für Felder verfügbar, die den Eintrag einer Clarity PPM Nutzer\*in unterstützen.
- Klicken Sie auf das Lupen-Symbol, um das Auswahlfenster für ein Feld zu öffnen.

Mit dem Mülltonnen-Symbol leeren Sie ein Filterfeld. Um nur bestimmte Einträge zu löschen, klicken Sie zuvor auf das Feld und wählen dann die zu löschenden Einträge in der Liste aus.

Alle Suchoptionslistenfilter lassen den Eintrag mehrerer Werte zu und zeigen bei Auswahl ein zweites leeres Listenfeld an. Dieses zeigt ausgewählte Werte an. Investitionen oder Rollen, Ressourcen und Teams, die zu einem der ausgewählten Werte passen, werden angezeigt.

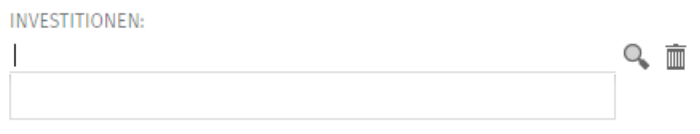

Wie bei allen Clarity PPM-Suchoptionslisten öffnet sich bei der Eingabe von Text eine Vorschlagsliste.

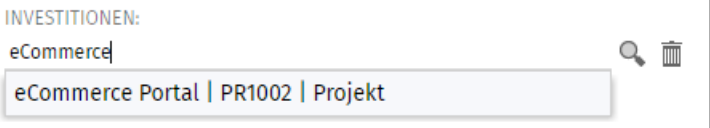

<span id="page-24-5"></span>Per Klick oder über die Pfeiltasten und [RETURN] wählen Sie den gewünschten Vorschlag aus.

### <span id="page-24-1"></span>3.9 Standard-Filter für Investitionen

In der Grundeinstellung werden folgende Investitionsarten in allen Ansichtsmodi herausgefiltert:

- **-** Projektvorlagen
- **Investitionen in der Vergangenheit**
- **Inaktive Investitionen**

Dies greift, wenn die zugehörigen Filterfelder nicht sichtbar sind, und wird im Filterbereich angezeigt. In den Ansichten für Ressourcen (Zuweisungen nach Ressource und Zuordnung nach Ressource) werden Rollen, Ressourcen und Teams herausgefiltert, die keine Teameinträge zu Investitionen haben, die Bedingungen eines aktiven Investitionsfilters erfüllen. Dies betrifft aber nur manuell eingegebene Filterbedingungen.

Durch die hier beschriebenen Standard-Filter für Investitionen werden nie Rollen, Ressourcen oder Teams ohne Teameinträge herausgefiltert.

### <span id="page-24-6"></span><span id="page-24-2"></span>3.10 Standard-Filterfelder für die Hauptansicht

Die folgenden Abschnitte beschreiben die Standard-Filterfelder für die Hauptansicht. Bitte beachten Sie, dass nicht alle Filterfelder in allen Ansichtsmodi verfügbar sind und dass manche Filterfelder je nach Ansichtsmodus anders funktionieren. Details hierzu finden Sie in den folgenden Abschnitten.

#### <span id="page-24-3"></span>3.10.1 Standard-Filterfelder für Investitionen

Folgende Filterfelder sind in der Grundeinstellung für Investitionen verfügbar. Wie genau diese Filterfelder funktionieren, hängt von Ihrem Ansichtsmodus ab:

- In den Modi Zuweisungen nach Investition und Zuordnung nach Investition werden alle über Filter ausgewählten Investitionen auf der ersten Ebene angezeigt.
- Im Modus Zuweisungen nach Ressource werden alle über Filter ausgewählten Investitionen mit Zuweisungen oder Teameinträgen für angezeigte Rollen, Ressourcen und Teams unter den zugehörigen Rollen, Ressourcen und Teams angezeigt.
- Im Modus Zuordnung nach Ressource werden alle über Filter ausgewählten Investitionen mit Teameinträgen für angezeigte Rollen, Ressourcen und Teams unter den zugehörigen Rollen, Ressourcen und Teams angezeigt.

Untertypen: Sie können Investitionen nach Feldern von Investitions-Untertypen filtern. In diesem Fall werden nur Investitionen des entsprechenden Untertyps angezeigt, die die Filterbedingung erfüllen. Hierarchien: Gegebenenfalls werden auch Investitionshierarchien angezeigt (siehe ["3.10.2](#page-26-1) Auswahl [von Investitionshierarchien in den Modi nach Investition"](#page-26-1) auf Seite [27\)](#page-26-1).

In der Grundeinstellung können Sie Investitionen nach folgenden Feldern filtern:

**Investition – Investitionen:** Wählen Sie ein oder mehrere anzuzeigende Investitionen aus. Das Suchoptionslisten-Feld unterstützt Mehrfachangaben. Wenn Sie hier eine Auswahl treffen, werden nur ausgewählte Investitionen, gegebenenfalls mit Investitionshierarchien, angezeigt.

- Das Auswahlfenster unterstützt die Filterung der Auswahl verfügbarer Investitionen nach Name, Investitions-ID, Investitionstyp und Status ("aktiv?")
- Hier löschen Sie ausgewählte Einträge oder leeren das Feld, wenn nichts ausgewählt ist.
- Investition Investitionsname: Geben Sie hier einen Suchbegriff ein, der im Investitionsnamen vorkommt. Verwenden Sie das Sternchen "\*" als Platzhalter für beliebig viele Zeichen. Es wird automatisch angehängt (z.B. findet "\*CRM" alle Investitionen mit "CRM" im Namen, während "CRM", ohne Sternchen, nur Investitionen mit "CRM" am Anfang findet).
- **Investition Investitions-ID:** Geben Sie hier einen Suchbegriff ein, der in der Investitions-ID vorkommt. Verwenden Sie das Sternchen "\*" als Platzhalter für beliebig viele Zeichen. Es wird automatisch angehängt (z.B. findet "\*007" sämtliche Investitionen, bei denen "007" in der ID vorkommt, während "007", ohne Sternchen, nur Investitionen findet, deren ID mit "007" beginnt.)
- **Investition Investitionen aus der Vergangenheit ausblenden:** Wenn dieses Filterfeld angezeigt wird, blenden Sie hier Investitionen aus, deren Ende vor dem Beginn des letzten Monats liegt. Wenn das Filterfeld nicht angezeigt wird, werden Investitionen aus der Vergangenheit nicht angezeigt (wie wenn das Filterfeld angezeigt wird und ausgewählt ist). Im Filterbereich erscheint dann ein entsprechender Hinweis.
- Investition Inaktive Investitionen (nur Zuordnungsfilter): In den Modi für Zuordnungen legen Sie hier fest, ob über Eigenschaften – Einstellungen – Allgemein – Aktiv deaktivierte Investitionen angezeigt werden.

Wenn das Filterfeld nicht angezeigt wird, werden inaktive Investitionen nicht angezeigt (entspricht Verstecken). In den Modi für Zuweisungen werden inaktive Investitionen nie angezeigt. Immer dann, wenn inaktive Investitionen nicht angezeigt werden, erscheint im Filterbereich ein entsprechender Hinweis.

Wenn das Filterfeld angezeigt wird, wählen Sie:

- Mit der Grundeinstellung Anzeigen werden auch inaktive Investitionen angezeigt.
- Wählen Sie die Option Verstecken aus, um keine inaktiven Investitionen anzuzeigen.
- **Wählen Sie die Option Anzeigen wenn relevant**, um inaktive Investitionen anzuzeigen, wenn diese Teameinträge haben, die ganz oder teilweise im gewählten Anzeigezeitraum liegen.

Investition – Investitionstyp: Investitionen nach Typ filtern (Application, Asset, Idea, Other Work, Product, Project oder Service). Das Suchoptionslisten-Feld unterstützt Mehrfachangaben. Wenn Sie hier eine Auswahl treffen, werden Investitionen aller gewählten Investitionstypen angezeigt. Bitte beachten Sie, dass eigene Investitionstypen hier nicht unterstützt werden. Zugehörige Investitionen werden mit diesem Filter nie angezeigt.

Das Auswahlfenster unterstützt die Filterung der Auswahl von Investitionstypen.

Hier löschen Sie ausgewählte Einträge oder leeren das Feld, wenn nichts ausgewählt ist.

Investition - Investitionsstatus: Investitionen nach Status filtern. Das Suchoptionslisten-Feld unterstützt Mehrfachangaben. Wenn Sie hier eine Auswahl treffen, werden Investitionen aller gewählten Investitionsstatuseinträge angezeigt.

Das Auswahlfenster unterstützt die Filterung der Auswahl von Investitionsstatuseinträgen.

Hier löschen Sie ausgewählte Einträge oder leeren das Feld, wenn nichts ausgewählt ist. Investition – Investitions-Manager: Investitionen nach Manager\*in filtern.

Das Suchoptionslisten-Feld unterstützt Mehrfachangaben. Wenn Sie hier eine Auswahl treffen, werden nur Investitionen ausgewählter Investitions-Manager\*innen angezeigt.

Klicken Sie auf dieses Symbol, um sich selbst in das Feld einzutragen.

Das Auswahlfenster unterstützt die Filterung verfügbarer Investitions-Manager\*innen nach Nachname, Vorname, Benutzername, Ressourcen-ID, Typ und Status.

 $\overline{\blacksquare}$  Hier löschen Sie ausgewählte Einträge oder leeren das Feld, wenn nichts ausgewählt ist.

Investition - OSP-Einheit der Investition: Investitionen nach OSP-Einheit filtern. Das Suchoptionslisten-Feld unterstützt Mehrfachangaben. Wenn Sie hier eine Auswahl treffen, werden nur Investitionen geladen, die einer ausgewählten OSP-Einheit oder einem Untereintrag einer ausgewählten OSP-Einheit zugeordnet sind.

Das Auswahlfenster unterstützt die Auswahl der gewünschten OSP-Hauptebene, von Unterebenen und von OSP-Einheiten.

Hier löschen Sie ausgewählte Einträge oder leeren das Feld, wenn nichts ausgewählt ist.

**Projekt – Projektvorlagen:** Legen Sie fest, ob Projektvorlagen angezeigt werden (bei denen Eigenschaften – Einstellungen – Allgemein – Vorlage ausgewählt wurde).

Wenn das Filterfeld nicht angezeigt wird, werden Projektvorlagen nicht angezeigt (entspricht Verstecke Projektvorlagen). Im Filterbereich erscheint dann ein entsprechender Hinweis. Wenn das Filterfeld angezeigt wird, wählen Sie aus:

- Mit der Grundeinstellung **Alles anzeigen** werden alle Projekte, Vorlage oder nicht, angezeigt.
- Wählen Sie Verstecke Projektvorlagen, um keine Projektvorlagen anzuzeigen.
- Wählen Sie Zeige nur Projektvorlagen, um nur Projekte anzuzeigen, bei denen es sich um Vorlagen handelt.

#### <span id="page-26-1"></span><span id="page-26-0"></span>3.10.2 Auswahl von Investitionshierarchien in den Modi nach Investition

Bei Anzeige von Investitionshierarchien wählen Sie in den Modi Zuweisungen nach Investition und Zuordnung nach Investition mit den Feldern Investionen, Investitionsname und Investitions-Id neben den ausgewählten Investitionen selbst auch zugehörige Hierarchien aus, wenn Sie nicht nach weiteren Filterfeldern für Investitionen filtern.

In diesem Fall werden folgende Investitionen geladen und angezeigt:

Alle direkt über einen Filter ausgewählte Investitionen

- Alle Investitionen, die diesen übergeordnet sind
- Alle Investitionen, die einer der angezeigten Investitionen untergeordnet sind

Hinweise: Sie können die Anzeige der Investitionshierarchie in den Einstellungen ausschalten (siehe ["7.1.1](#page-73-3) [Zuweisungen nach Investition"](#page-73-3) auf Seite [74](#page-73-3) und ["7.1.3](#page-76-1) [Modi für Zuordnung"](#page-76-1) auf Seite [77\)](#page-76-1). In diesem Fall werden grundsätzlich nur direkt ausgewählte Investitionen ohne über- oder untergeordnete Investitionen angezeigt.

Mit Investitionshierarchie anzeigen werden in den Modi Zuweisungen nach Investition,

Zuweisungen nach Ressource und Zuordnung nach Investition übergeordnete

Investitionshierarchien über Filter ausgewählter Investitionen immer angezeigt.

Wenn Sie außer Investionen, Investitionsname und Investitions-Id nicht nach weiteren Feldern für Investitionen filtern, werden untergeordnete Investitionen ausgewählter und diesen übergeordneter Investitionen zusätzlich angezeigt.

#### <span id="page-27-0"></span>3.10.3 Standard-Filterfelder für Rollen, Ressourcen und Teams

Folgende Filterfelder für Rollen, Ressourcen und Teams sind in der Grundeinstellung verfügbar. Wie genau diese Filterfelder funktionieren, hängt von Ihrem Ansichtsmodus ab:

- Im Modus Zuweisungen nach Investition werden alle über Filter ausgewählten Rollen, Ressourcen und Teams mit Zuweisungen zu angezeigten Investitionen unter den zugehörigen Investitionen, Projektphasen und Aufgaben angezeigt. Investitionen ohne Zuweisungen ausgewählter Rollen/Ressourcen werden nicht angezeigt.
- Im Modus Zuordnung nach Investition werden alle über Filter ausgewählten Rollen, Ressourcen und Teams mit Teameinträgen zu angezeigten Investitionen unter diesen angezeigt. Investitionen ohne Zuweisungen ausgewählter Rollen/Ressourcen werden nicht angezeigt.
- In den Modi Zuweisungen nach Ressource und Zuordnung nach Ressource werden alle über Filter ausgewählten Rollen, Ressourcen und Teams angezeigt.

In der Grundeinstellung können Sie Rollen, Ressourcen und Teams nach folgenden Feldern filtern:

 Resource – Rolle/Ressource: Hier wählen Sie eine oder mehrere anzuzeigende Rollen, Ressourcen und/oder Teams aus.

Das Suchoptionslisten-Feld unterstützt Mehrfachangaben. Wenn Sie hier eine Auswahl treffen, werden nur ausgewählte Rollen, Ressourcen und Teams angezeigt.

Das Auswahlfenster unterstützt die Filterung der Auswahl verfügbarer Rollen, Ressourcen und Teams nach Nachname, Vorname und Ressourcen-ID.

**Hier löschen Sie ausgewählte Einträge oder leeren das Feld, wenn nichts ausgewählt ist.** 

- Resource Rolle: Rollen, Ressourcen und Teams nach Typ (Rolle oder Ressource/Team) filtern. Mit der Grundeinstellung **Alle** werden Rollen, Ressourcen und Teams nicht nach Typ gefiltert. Wählen Sie Ja, um nur Rollen anzuzeigen. Mit dieser Einstellung werden Investitionen, die nur Zuweisungen oder Zuordnungen von Ressourcen und/oder Teams haben, ausgeblendet. Wählen Sie Nein, um nur Ressourcen anzuzeigen. Mit dieser Einstellung werden Investitionen ausgeblendet, die nur Zuweisungen oder Zuordnungen von Rollen haben.
- Resource Primäre Rolle: Rollen und Ressourcen nach Rolle, primärer Rolle und/oder übergeordneter Rolle filtern.

Teams haben keine primäre Rolle und werden daher mit diesem Filter nicht angezeigt. Das Suchoptionslisten-Feld unterstützt Mehrfachangaben. Wenn Sie hier eine Auswahl treffen, werden nur ausgewählte Rollen und Ressourcen angezeigt:

**Rolle:** alle ausgewählten Rollen.

- **Übergeordnete Rolle einer Rolle:** alle Rollen, die eine der ausgewählten Rollen als übergeordnete Rolle haben.
- Primäre Rolle einer Ressource: alle Ressourcen, die eine der ausgewählten Rollen als primäre Rolle haben.

Das Auswahlfenster unterstützt die Filterung der Rollenliste nach dem Rollennamen.

Hier löschen Sie ausgewählte Einträge oder leeren das Feld, wenn nichts ausgewählt ist.

 Resource – Ressourcenname: Geben Sie hier einen Suchbegriff ein, der im Namen der Rolle, der Ressource oder des Teams vorkommt. Verwenden Sie das Sternchen "\*" als Platzhalter für beliebig viele Zeichen (z.B. findet "M\*er" sowohl "Müller" als auch "Maier"). Das "\*" wird automatisch angehängt (z.B. findet "Mai" die Ressource "Maier").

Resource - Buchungsmanager: Rollen und Ressourcen nach Buchungsmanager\*in filtern. Teams haben keine Buchungsmanager\*in und werden daher mit diesem Filter nicht angezeigt. Das Suchoptionslisten-Feld unterstützt Mehrfachangaben. Wenn Sie hier eine Auswahl treffen, werden nur Rollen und Ressourcen ausgewählter Buchungsmanager\*innen angezeigt.

Klicken Sie auf dieses-Symbol, um sich selbst in das Feld einzutragen.

Das Auswahlfenster unterstützt die Filterung verfügbarer Buchungsmanager\*innen nach Nachname, Vorname und Ressourcen-ID.

Hier löschen Sie ausgewählte Einträge oder leeren das Feld, wenn nichts ausgewählt ist.

Resource - Ressourcen-Manager: Ressourcen und Teams nach Ressourcen-Manager\*in filtern. Rollen haben keine Ressourcen-Manager\*in und werden daher mit diesem Filter nicht angezeigt. Das Suchoptionslisten-Feld unterstützt Mehrfachangaben. Wenn Sie hier eine Auswahl treffen, werden nur Ressourcen und Teams ausgewählter Ressourcen-Manager\*innen angezeigt.

Klicken Sie auf dieses Symbol, um sich selbst in das Feld einzutragen.

Das Auswahlfenster unterstützt die Filterung verfügbarer Ressourcen-Manager\*innen nach Nachname, Vorname, vollständigem Namen, Ressourcen-ID und Anstellungsverhältnis.

Hier löschen Sie ausgewählte Einträge oder leeren das Feld, wenn nichts ausgewählt ist.

 Resource – Ressourcen OSP-Einheit: Rollen, Ressourcen und Teams nach OSP-Einheit filtern. Das Suchoptionslisten-Feld unterstützt Mehrfachangaben. Wenn Sie hier eine Auswahl treffen, werden nur Rollen, Ressourcen und Teams geladen, die einer ausgewählten OSP-Einheit oder einem Untereintrag einer ausgewählten OSP-Einheit zugeordnet sind.

Das Auswahlfenster unterstützt die Auswahl der gewünschten OSP-Hauptebene, von Unterebenen und von OSP-Einheiten.

 $\overline{\mathbb{I}\hspace{-0.1cm}I}$  Hier löschen Sie ausgewählte Einträge oder leeren das Feld, wenn nichts ausgewählt ist.

 Resource – Extern: Rollen, Ressourcen und Teams nach der Ressourceneigenschaft Extern filtern (in Eigenschaften – Allgemein – Ressourcenmanagement – Extern). Mit der Grundeinstellung **Alle** werden alle Rollen, Ressourcen und Teams angezeigt. Wählen Sie Ja, um nur externe Ressourcen anzuzeigen. Rollen und Teams werden dann nicht anezeigt. Wählen Sie Nein, um nur Rollen, interne Ressourcen und Teams anzuzeigen.

Resource – Qualifikationen: Rollen, Ressourcen und Teams nach Qualifikationen filtern. In der Grundeinstellung werden alle Rollen, Ressoucen und Teams mit mindestens einer ausgewählten Qualifikation angezeigt.

Alternativ können Sie einstellen, dass alle ausgewählten Qualifikationen übereinstimmen müssen. Verwenden Sie dafür das Filterfeld Qualifikationsübereinstimmung.

 Resource – Qualifikationsübereinstimmung: Modus des Qualifikationsfilters festlegen, Mindestens eine Qualifikation oder Alle Qualifikationen.

Ohne dieses Filterfeld ist der Modus **Mindestens eine Qualifikation**, und es werden Rollen, Ressourcen und Teams mit mindestens einer ausgewählten Qualifikation angezeigt.

- Resource In Aufgabe (nur Zuweisungsfilter): Siehe folgender Abschnitt.
- Resource In Zuweisung (nur Zuweisungsfilter): Siehe folgender Abschnitt.

#### <span id="page-29-0"></span>3.10.4 Rollen, Ressourcen und Teams im Modus Zuweisungen nach Investition

Im Modus Zuweisungen nach Investition werden alle Rollen, Ressourcen und Teams, die über die Filterfelder **Rolle/Ressource** und Rolle ausgewählt wurden und Zuweisungen zu angezeigten Investitionen haben, unter den zugehörigen Investitionen, Projektphasen und Aufgaben angezeigt. Filtern Sie Rollen, Ressourcen und Teams nicht nach weiteren Feldern, werden auch weitere Projektphasen, Aufgaben und Meilensteine angezeigter Investitionen sowie andere Rollen, Ressourcen und Teams mit Zuweisungen zu einer angezeigten Aufgabe oder einem angezeigten NPIO angezeigt. Investitionen ohne Zuweisungen ausgewählter Rollen, Ressourcen und Teams werden nicht angezeigt. Mit **In Aufgabe** werden nur Aufgaben mit Zuweisungen mindestens einer der über die Filter Rolle/Ressource und Rolle ausgewählten Rollen, Ressourcen und Teams angezeigt. Mit In Zuweisung werden nur Zuweisungen der über die Filter Rolle/ Ressource und Rolle ausgewählten Rollen, Ressourcen und Teams angezeigt.

#### <span id="page-29-1"></span>3.10.5 Standard-Filterfelder für Teameinträge

Folgende Filterfelder sind in der Grundeinstellung für Teameinträge verfügbar.

**Team – Anforderungsstatus:** Teameinträge nach dem Anforderungsstatus filtern. Das Suchoptionslisten-Feld unterstützt Mehrfachangaben. Wenn Sie hier eine Auswahl treffen, werden nur Teameinträge mit einem ausgewählten Anforderungsstatus angezeigt.

Das Auswahlfenster unterstützt die Filterung der Auswahl nach Anforderungsstatus.

Hier löschen Sie ausgewählte Einträge oder leeren das Feld, wenn nichts ausgewählt ist.

Team - Buchungsstatus: Teameinträge nach dem Buchungsstatus filtern. Das Suchoptionslisten-Feld unterstützt Mehrfachangaben. Wenn Sie hier eine Auswahl treffen, werden nur Teameinträge mit einem ausgewählten Buchungsstatus angezeigt.

Das Auswahlfenster unterstützt die Filterung der Auswahl nach Buchungsstatus.

 $\overline{\blacksquare}$  Hier löschen Sie ausgewählte Einträge oder leeren das Feld, wenn nichts ausgewählt ist.

Team - Mitarbeiter - OSP-Einheit: Teameinträge nach Mitarbeiter-OSP-Einheit filtern. Das Suchoptionslisten-Feld unterstützt Mehrfachangaben. Wenn Sie hier eine Auswahl treffen, werden nur Teameinträge geladen, die einer ausgewählten OSP-Einheit oder einem Untereintrag einer ausgewählten OSP-Einheit zugeordnet sind.

Das Auswahlfenster unterstützt die Auswahl der gewünschten OSP-Hauptebene, von Unterebenen und von OSP-Einheiten.

- Hier löschen Sie ausgewählte Einträge oder leeren das Feld, wenn nichts ausgewählt ist.
- Team Team hat Zuordnungen/Zusagen(nur Zuordnungsfilter): nur Teameinträge mit Zuordnungen und/oder Zusagen im gewählten Zeitraum anzeigen:
	- **Alle:** nicht filtern.
	- **Team hat Zuordnungen:** nur Teameinträge anzeigen, die Zuordnungen haben.
	- **Team hat Zusagen:** nur Teameinträge anzeigen, die Zusagen haben.
- **Team hat Zuordnungen UND Zusagen:** nur Teameinträge anzeigen, die sowohl Zuordnungen als auch Zusagen haben.
- **Team hat Zuordnungen ODER Zusagen:** nur Teameinträge anzeigen, die entweder Zuordnungen oder Zusagen haben.

Dieser Filter setzt die Auswahl von An oder Gefiltert bei der Einstellung Summen berechnen voraus (siehe "Summen berechnen" auf Seite [77\)](#page-76-1).

#### <span id="page-30-0"></span>3.10.6 Standard-Filterfelder für Aufgaben (nur Zuweisungsfilter)

Folgende Filterfelder sind in der Grundeinstellung für Aufgaben verfügbar.

- **Aufgabe Aufgabenname:** Geben Sie hier einen Aufgabennamen oder einen Teil davon ein, um Aufgaben zu filtern. Sie können dabei das Sternchen "\*" als Platzhalter verwenden.
- **Aufgabe Aufgabenstatus:** Aufgaben nach dem Status filtern. Das Suchoptionslisten-Feld unterstützt Mehrfachangaben. Wenn Sie hier eine Auswahl treffen, werden nur Aufgaben mit einem ausgewählten Aufgabenstatus angezeigt.

Das Auswahlfenster unterstützt die Filterung der Auswahl nach dem Aufgabenstatus.

Hier löschen Sie ausgewählte Einträge oder leeren das Feld, wenn nichts ausgewählt ist.

#### <span id="page-30-1"></span>3.10.7 Standard-Filterfelder für Zuweisungen (nur Zuweisungsfilter)

Folgende Filterfelder sind in der Grundeinstellung für Zuweisungen verfügbar.

**External – Effektive Rolle:** Zuweisungen nach effektiver Rolle filtern. Das Suchoptionslisten-Feld unterstützt Mehrfachangaben. Wenn Sie hier eine Auswahl treffen,

werden nur Zuweisungen mit einer ausgewählten effektiven Rolle angezeigt.

Das Auswahlfenster unterstützt die Filterung der Auswahl nach dem Rollennamen.

Hier löschen Sie ausgewählte Einträge oder leeren das Feld, wenn nichts ausgewählt ist. Bitte beachten Sie, dass eine Ressource einer Aufgabe in einer anderen als ihrer primären Rolle zugewiesen sein kann.

Zuweisung - Zuweisungsstatus: Zuweisungen nach dem Status filtern. Das Suchoptionslisten-Feld unterstützt Mehrfachangaben. Wenn Sie hier eine Auswahl treffen, werden nur Zuweisungen mit einem ausgewählten Zuweisungsstatus angezeigt.

Das Auswahlfenster unterstützt die Filterung der Auswahl nach Zuweisungsstatus.

 $\overline{\blacksquare}$  Hier löschen Sie ausgewählte Einträge oder leeren das Feld, wenn nichts ausgewählt ist.

- **Zuweisung Zuweisung hat Restaufwand:** Nur Zuweisungen mit übrigem Restaufwand im gewählten Zeitraum anzeigen.
- **E Zuweisung Zuweisung hat Ist-Aufwand:** Nur Zuweisungen mit Ist-Aufwand im gewählten Zeitraum anzeigen.

### <span id="page-31-1"></span><span id="page-31-0"></span>3.11 Standard-Filterfelder für die Auslastungsansicht

Für die in den Modi nach Investition angezeigte Liste der Rollen, Ressourcen und Teams sind dieselben Standard-Filterfelder verfügbar, mit denen Sie auch in der Hauptansicht Rollen, Ressourcen und Teams filtern können.

**Resource – Rolle/Ressource:** Hier wählen Sie eine oder mehrere anzuzeigende Rollen, Ressourcen und/oder Teams aus.

In diesem Fall werden nur ausgewählte Rollen, Ressourcen und Teams angezeigt.

Das Auswahlfenster unterstützt die Filterung der Auswahl verfügbarer Rollen, Ressourcen und Teams nach Nachname, Vorname und Ressourcen-ID.

 $\overline{\mathbb{I}\hspace{-0.1cm}I}$  Hier löschen Sie ausgewählte Einträge oder leeren das Feld, wenn nichts ausgewählt ist.

**Resource – Rolle:** Rollen, Ressourcen und Teams nach Typ (Rolle oder Ressource/Team) filtern. Mit der Grundeinstellung Alle werden Rollen, Ressourcen und Teams nicht nach Typ gefiltert. Wählen Sie **Ja**, um nur Rollen anzuzeigen.

Wählen Sie Nein, um nur Ressourcen und Teams anzuzeigen.

 Resource – Primäre Rolle: Rollen und Ressourcen nach Rolle, primärer Rolle und/oder übergeordneter Rolle filtern.

Teams haben keine primäre Rolle und werden daher mit diesem Filter nicht angezeigt. Das Suchoptionslisten-Feld unterstützt Mehrfachangaben. Wenn Sie hier eine Auswahl treffen, werden nur ausgewählte Rollen und Ressourcen angezeigt:

- **Rolle:** alle ausgewählten Rollen.
- **Übergeordnete Rolle einer Rolle:** alle Rollen, die eine der ausgewählten Rollen als übergeordnete Rolle haben.
- **Primäre Rolle einer Ressource:** alle Ressourcen, die eine der ausgewählten Rollen als primäre Rolle haben.

Das Auswahlfenster unterstützt die Filterung der Rollenliste nach dem Rollennamen.

Hier löschen Sie ausgewählte Einträge oder leeren das Feld, wenn nichts ausgewählt ist.

Resource – Ressourcenname: Geben Sie hier einen Suchbegriff ein, der im Namen der Rolle, der Ressource oder des Teams vorkommt. Verwenden Sie das Sternchen "\*" als Platzhalter für beliebig viele Zeichen (z.B. findet "M\*er" sowohl "Müller" als auch "Maier").

Das "\*" wird automatisch angehängt (z.B. findet "Mai" die Ressource "Maier").

 Resource – Buchungsmanager: Rollen und Ressourcen nach Buchungsmanager\*on. filtern. Teams haben keine Buchungsmanager\*in und werden daher mit diesem Filter nicht angezeigt. Das Suchoptionslisten-Feld unterstützt Mehrfachangaben. Wenn Sie hier eine Auswahl treffen, werden nur Rollen und Ressourcen ausgewählter Buchungsmanager\*innen angezeigt.

Klicken Sie auf dieses-Symbol, um sich selbst in das Feld einzutragen.

Das Auswahlfenster unterstützt die Filterung verfügbarer Buchungsmanager\*innen nach Nachname, Vorname und Ressourcen-ID.

**Hier löschen Sie ausgewählte Einträge oder leeren das Feld, wenn nichts ausgewählt ist.** 

 Resource – Ressourcen-Manager: Ressourcen und Teams nach Ressourcen-Manager\*in filtern. Rollen haben keine Ressourcen-Manager\*in und werden daher mit diesem Filter nicht angezeigt. Das Suchoptionslisten-Feld unterstützt Mehrfachangaben. Wenn Sie hier eine Auswahl treffen, werden nur Ressourcen und Teams ausgewählter Ressourcen-Manager\*innen angezeigt.

Klicken Sie auf dieses-Symbol, um sich selbst in das Feld einzutragen.

Das Auswahlfenster unterstützt die Filterung verfügbarer Ressourcen-Manager\*innen nach Nachname, Vorname, vollständigem Namen, Ressourcen-ID und Anstellungsverhältnis.

Hier löschen Sie ausgewählte Einträge oder leeren das Feld, wenn nichts ausgewählt ist.

Resource – Ressourcen OSP-Einheit: Rollen, Ressourcen und Teams nach OSP-Einheit filtern. Das Suchoptionslisten-Feld unterstützt Mehrfachangaben. Wenn Sie hier eine Auswahl treffen, werden nur Rollen, Ressourcen und Teams geladen, die einer ausgewählten OSP-Einheit oder einem Untereintrag einer ausgewählten OSP-Einheit zugeordnet sind.

Das Auswahlfenster unterstützt die Auswahl der gewünschten OSP-Hauptebene, von Unterebenen und von OSP-Einheiten.

Hier löschen Sie ausgewählte Einträge oder leeren das Feld, wenn nichts ausgewählt ist.

- Resource Extern: Rollen, Ressourcen und Teams nach der Ressourceneigenschaft Extern filtern (in Eigenschaften – Allgemein – Ressourcenmanagement – Extern). Mit der Grundeinstellung **Alle** werden alle Rollen, Ressourcen und Teams angezeigt. Wählen Sie Ja, um nur externe Ressourcen anzuzeigen. Rollen und Teams werden dann nicht anezeigt. Wählen Sie Nein, um nur Rollen, interne Ressourcen und Teams anzuzeigen.
- Resource Qualifikationen: Rollen, Ressourcen und Teams nach Qualifikationen filtern. In der Grundeinstellung werden alle Rollen, Ressoucen und Teams mit mindestens einer ausgewählten Qualifikation angezeigt.

Alternativ können Sie einstellen, dass alle ausgewählten Qualifikationen übereinstimmen müssen. Verwenden Sie dafür das Filterfeld Qualifikationsübereinstimmung.

 Resource – Qualifikationsübereinstimmung: Modus des Qualifikationsfilters festlegen, Mindestens eine Qualifikation oder Alle Qualifikationen.

Ohne dieses Filterfeld ist der Modus **Mindestens eine Qualifikation**, und es werden Rollen, Ressourcen und Teams mit mindestens einer ausgewählten Qualifikation angezeigt.

<span id="page-32-0"></span> Resource – Nur mit Verfügbarkeit (nur Zuordnung nach Investition): Mit dem Auslastungsfilter nach Abteilung werden Verfügbarkeit und Auslastung nur für Ressourcen und Teams aus ausgewählten Abteilungen und zugehörige Rollen angezeigt (siehe ["3.7.3](#page-23-1) [Beispiel für den](#page-23-1)  [Abteilungsfilter"](#page-23-1) auf Seite [24\)](#page-23-1).

Mit dem Filterfeld **Nur mit Verfügbarkeit** filtern Sie Rollen, Ressourcen und Teams, für die keine Verfügbarkeit angezeigt wird, heraus.

Dieses Filterfeld ist nur im Modus Zuordnung nach Investition verfügbar und kann nur mit aktivem **Auslastungsfilter** nach Abteilung ausgewählt werden.

Team - Nur Team anzeigen (nur Einzelinvestitionsmodus): Nur Rollen, Ressourcen und Teams mit Teameinträgen für die aktuelle Investition anzeigen.

## <span id="page-33-0"></span>4 Zuweisungen nach Investition

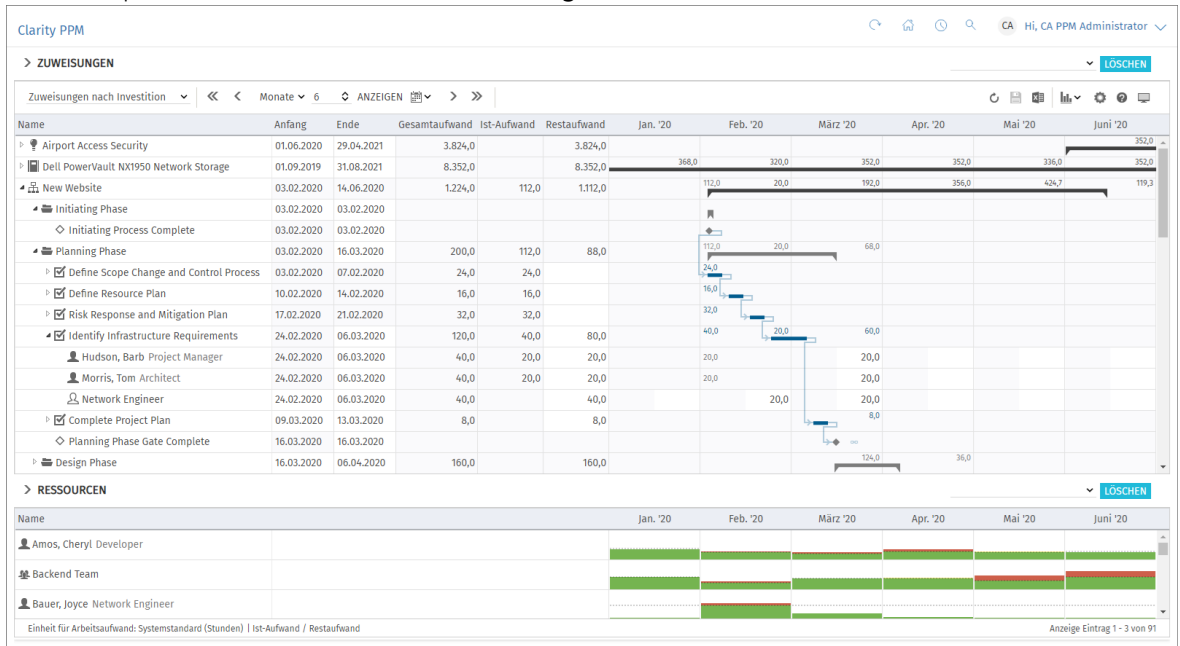

Dieses Kapitel beschreibt den Modus Zuweisungen nach Investition.

### <span id="page-33-4"></span><span id="page-33-1"></span>4.1 Angezeigte Daten

Im Modus Zuweisungen nach Investition werden folgende Daten immer angezeigt:

- **Investitionen (außer eigenen Investitionstypen)**
- Aufgaben, in denen Rollen, Ressourcen und Teams angezeigten Projekten zugewiesen sind
- Zugewiesene Rollen, Ressourcen und Teams und zugehörige Zuweisungen
- Liste aller Rollen, Ressourcen und Teams, optional mit Auslastung und Verfügbarkeit (siehe ["4.10](#page-46-3) Auslastung [und Verfügbarkeit"](#page-46-3) auf Seite [47\)](#page-46-3).

Über Filterbedingungen schränken Sie die Auswahl der Datensätze ein (siehe ["3](#page-19-2) [Filter"](#page-19-2) auf Seite [20\)](#page-19-2).

#### <span id="page-33-5"></span><span id="page-33-2"></span>4.1.1 Projektphasen, Meilensteine und Investitionshierarchien anzeigen

Die Anzeige von Projektphasen und Meilensteinen sowie von Investitionshierarchien ist optional. Sie schalten diese jeweils im Register Allgemein der Einstellungen ein oder aus (zu Investitionshierachien siehe auch ["3.10.2](#page-26-1) [Auswahl von Investitionshierarchien in den Modi nach](#page-26-1)  [Investition"](#page-26-1) auf Seite [27\)](#page-26-1).

#### <span id="page-33-6"></span><span id="page-33-3"></span>4.1.2 Zuweisungen anzeigen

Die Anzeige von Zuweisungen ist ebenfalls optional und kann im Menü Visualisierung ein- und ausgeschaltet werden. Ohne Zuweisungen lädt die Ansicht schneller und zeigt nur Investitionen, Projektphasen, Aufgaben und Meilensteine an. Dabei sind folgende Funktionen nicht verfügbar:

- Filter für Rollen, Ressourcen und Teams, Zuweisungen und Teameinträge
- **EXECUTE:** Zuweisungsdaten
- Berechnete Summen von Restaufwand, Ist-Aufwand und Gesamtaufwand
- Bearbeitung des Restaufwands von Aufgaben und Zuweisungen
- Liste der Rollen, Ressourcen und Teams mit Auslastungsansicht

### <span id="page-34-0"></span>4.2 Beschreibungen von Investitionen anzeigen

Bewegen Sie den Mauszeiger über eine Investition, um die zugehörige Beschreibung anzuzeigen. Clarity PPM Anwendungs-Administrator\*innen können diese Funktion über die Suchoptionsliste itd AE Preferences deaktivieren (siehe ["8.12.8](#page-105-4) [Beschreibungs-Hints ausblenden"](#page-105-4) auf Seite [106\)](#page-105-4).

### <span id="page-34-3"></span><span id="page-34-1"></span>4.3 Restaufwand, Ist-Aufwand und Gesamtaufwand

Im Register Spalten der Einstellungen blenden Sie die Felder Restaufwand, Ist-Aufwand und Gesamtaufwand (Summe Rest + Ist) ein und aus (siehe ["7.3](#page-78-3) [Spalten"](#page-78-3) auf Seite [79\)](#page-78-3). Die Felder zeigen zu jeder Zuweisung die entsprechenden Werte an. Mit Summen berechnen im Register **Allgemein** der Einstellungen werden auch aggregierte Summen der Werte pro Aufgabe, Projektphase und Investition angezeigt. Je nach Einstellung sind diese global (An) oder entsprechend dem ausgewählten Filter Gefiltert (siehe "Summen berechnen" auf Seite [74\)](#page-73-3). Dabei fließen nur Zuweisungen von Arbeitsrollen und –ressourcen sowie Teams, nicht aber Zuweisungen von Material-, Ausstattungs- und Aufwandsrollen und –ressourcen ein. Mit Benutze die von Clarity PPM berechneten Investitionssummen im Register Allgemein der Einstellungen zeigen Sie für Investitionen statt der in itd Advanced Resource Planning berechneten Summen die von Clarity PPM berechneten und auch in Investitionslisten verwendeten Summen an. Den Restaufwand ändern Sie bei Zuweisungen und Aufgaben durch Eingabe in das Feld (siehe ["4.6](#page-37-4) [Listenfelder](#page-37-4) bearbeiten" auf Seite [38\)](#page-37-4).

### <span id="page-34-4"></span><span id="page-34-2"></span>4.4 Zuweisungen bearbeiten

Im Zuweisungsgitter rechter Hand sehen und bearbeiten Sie den Restaufwand pro Intervall in der rechten Hälfte jeder Zelle. Per Klick bearbeiten Sie den Wert. Der weiße Hintergrund einer Zelle oder deren rechter Hälfte zeigt an, dass der Wert bearbeitbar ist. Die linke Hälfte zeigt den Ist-Aufwand, die Verfügbarkeit oder einen zeitbasierten Finanzwert (siehe Abschnitt ["7.6.1](#page-85-2) [Modi für Zuweisungen"](#page-85-2) unter ["7.6](#page-85-3) [Layout"](#page-85-3) auf Seite [86\)](#page-85-2).

Bei jeder Änderung wird das Feld Restaufwand der Zuweisung mit der neuen Summe aktualisiert. Mit Summen berechnen auf An oder Gefiltert (siehe "Summen berechnen" auf Seite [74\)](#page-73-3) aktualisiert sich auch der Restaufwand der zugehörigen Aufgabe, ggf. Projektphase und Investition. Bei Eingabe von Aufwand außerhalb der Dauer einer Zuweisung wird diese entsprechend erweitert. Bei Bedarf werden auch übergeordnete Objekte so erweitert, dass diese die Zuweisung einschließen. Alternativ geben Sie die Summe für den **Restaufwand** einer Aufgabe oder Zuweisung in die jeweilige Spalte ein (siehe ["4.6.4](#page-38-5) [Restaufwand von Aufgaben und Zuweisungen bearbeiten"](#page-38-5) auf Seite [39\)](#page-38-5). Mit der Option Zuordnung (Soft Booking) aktualisieren unter Allgemein in den Einstellungen

werden die neuen Zuweisungswerte in denselben Intervallen als Zuordnung übernommen.

Änderungen werden erst beim Speichern über die Symbolleiste übernommen. Ungespeicherte Änderungen erkennen Sie am roten Dreieck in einem Feld.

Um Ihre Änderungen zu verwerfen, aktualisieren Sie die Ansicht, ohne zu speichern.

**P** Projekte mit ungespeicherten Änderungen werden automatisch zur Bearbeitung durch andere Nutzer\*innen gesperrt. Dies wird durch ein Vorhängeschloss-Symbol angezeigt. Beim Speichern oder Zurücknehmen der Änderungen wird das Projekt entsperrt. Wenn Ihre Sitzung vor Entsperrung eines Projekts unterbrochen wird, können Sie oder ein Mitglied der Gruppe ARP Admin es über das Kontextmenü entsperren. Bitte beachten Sie, dass die nur bei Projekten möglich ist, die aufgrund von Änderungen in itd Advanced Resource Planning gesperrt wurden.

#### <span id="page-35-0"></span>4.4.1 Gitterzellen per Drag-and-Drop kopieren

Sie können den Wert einer Gitterzelle per Drag-and-Drop in benachbarte Zellen kopieren, entweder horizontal, auf der Zeitachse, oder vertikal, zu anderen Rollen, Ressourcen und Teams.

- Klicken Sie dazu die zu kopierende Zelle an, halten die Maustaste gedrückt und ziehen in die gewünschte Richtung.
- Lassen Sie, wenn Sie fertig sind, die Maustaste los, um den ausgewählten Zuweisungswert in alle Gitterzellen zu kopieren, die Sie mit dem Mauszeiger berührt haben.
- **Speichern** Sie Ihre Änderungen über die Symbolleiste oder Aktualisieren Sie, ohne zu speichern, um Ihre Änderungen rückgängig zu machen.

#### <span id="page-35-1"></span>4.4.2 Zeige Restaufwandssummen außerhalb der ausgewählten Zeitspanne

Über Spalten in den Einstellungen können Sie Restaufwand zu Zuweisungen anzeigen, der vor oder nach dem sichtbaren Bereich liegt.

Dieser wird in den Spalten Restaufwand davor und Restaufwand danach angezeigt.

Per Klick auf einen Wert in der Spalte Restaufwand davor wechselt der sichtbare Bereich zurück, so dass der erste Restaufwandswert in dieser Richtung am Ende des neuen sichtbaren Bereichs steht. Per Klick auf einen Wert in der Spalte Restaufwand danach wechselt der sichtbare Bereich nach vorn, so dass der erste Restaufwandswert in dieser Richtung am Anfang des neuen sichtbaren Bereichs steht.

Beispiel: Die Zuweisungen zur Aufgabe Identify Infrastructure Requirements im unten abgebildeten Screenshot haben Restaufwand in den zwei Wochen vor dem sichtbaren Bereich. Per Klick auf die zugehörige Zahl in der Spalte Restaufwand davor verschiebt sich der sichtbare Bereich um sechs Wochen zurück, so dass der Restaufwand am Ende des neuen sichtbaren Bereichs steht.

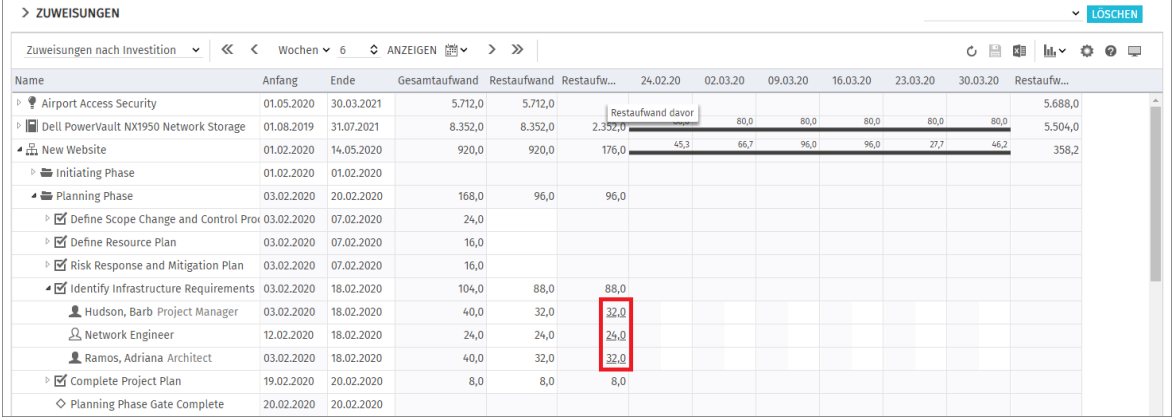

#### <span id="page-35-2"></span>4.4.3 Ansichtsoptionen

Verwenden Sie die Schaltflächen und Menüs in der Symbolleiste zur Auswahl von Startdatum, Intervall und Anzahl der Intervalle. Die Ansichtsoptionen für diese Ansicht sind auch im Register Zeitscheiben der Einstellungen verfügbar (siehe "[7.2](#page-77-1) [Zeitscheiben](#page-77-1)" auf Seite [78\)](#page-77-1).
# <span id="page-36-0"></span>4.5 Eigene zeitbasierte Finanzwerte bearbeiten

Die linke Hälte einer Zelle des Zuweisungsgitters zeigt, je nach Einstellung, Ist-Aufwand,

Verfügbarkeit oder einen beliebigen eigenen zeitbasierten Finanzwert an (siehe ["7.6.1](#page-85-0) [Modi für](#page-85-0)  [Zuweisungen"](#page-85-0) unter ["7.6](#page-85-1) [Layout"](#page-85-1) auf Seite [86\)](#page-85-0).

Wenn Sie mit eigenen zeitbasierten Finanzwerten arbeiten, können Sie diese per Klick auf die linke Hälfte einer Zelle des Zuweisungsgitters bearbeiten.

Der weiße Hintergrund einer Zelle oder deren linker Hälfte zeigt an, dass der Wert bearbeitbar ist.

Wenn Sie die zugehörige Spalte anzeigen, wird diese dabei aktualisiert auf der Ebene der Zuweisung sowie auf allen darüberliegenden Ebenen, in deren Summe die Zuweisung einfließt.

Änderungen werden erst beim Speichern über die Symbolleiste übernommen. Ungespeicherte Änderungen erkennen Sie am roten Dreieck in einem Feld.

Um Ihre Änderungen zu verwerfen, aktualisieren Sie die Ansicht, ohne zu speichern.

Projekte mit ungespeicherten Änderungen werden automatisch zur Bearbeitung durch andere Nutzer\*innen gesperrt. Dies wird durch ein Vorhängeschloss-Symbol angezeigt. Beim Speichern oder Zurücknehmen der Änderungen wird das Projekt entsperrt. Wenn Ihre Sitzung vor Entsperrung eines Projekts unterbrochen wird, können Sie oder ein Mitglied der Gruppe ARP Admin es über das Kontextmenü entsperren. Bitte beachten Sie, dass die nur bei Projekten möglich ist, die aufgrund von Änderungen in itd Advanced Resource Planning gesperrt wurden.

### 4.5.1 Einen eigenen zeitbasierten Finanzwert einbinden

Zur Anzeige und Bearbeitung zeitbasierter Finanzwerte müssen Sie diese in der Feldkonfiguration hinzufügen. Alle weiteren Schritte sind optional.

#### Administration

- Fügen Sie das Feld in der Feldkonfiguration hinzu (siehe ["8.11](#page-98-0) Listen- [und Filterfelder](#page-98-0)  [konfigurieren"](#page-98-0) auf Seite [99\)](#page-98-0).
	- Optional wählen Sie auch die zugehörigen Ressourcentypen aus (z.B. Aufwand, Ausstattung/Geräte und Material).
	- Dieser Schritt setzt die Mitgliedschaft in der Gruppe ARP Admin voraus.
- **Dianual Schränken Sie über die Suchoptionsliste itd AE Preferences** die Bearbeitung von Restaufwand ein, so dass dieser nicht für Ressourcentypen bearbeitet werden kann, zu denen Sie auschließlich Finanzwerte eingeben möchten (z.B. Aufwand, Ausstattung/Geräte und Material, siehe ["8.12.10](#page-106-0) [Bearbeitbare Ressourcentypen"](#page-106-0) auf Seite [107\)](#page-106-0).
	- Dieser Schritt setzt das Recht Verwaltung Anwendung Einrichtung voraus, über das Clarity PPM Anwendungs-Administrator\*innen in der Grundeinstellung verfügen.

#### Optionale Konfiguration

- Fügen Sie das Feld als Anzeigespalte hinzu (siehe ["7.3](#page-78-0) [Spalten"](#page-78-0) auf Seite [79\)](#page-78-0).
- Wählen Sie das Feld als optionalen Gitterwert aus (siehe ["7.6.1](#page-85-0) [Modi für Zuweisungen"](#page-85-0) unter ["7.6](#page-85-1) [Layout"](#page-85-1) auf Seite [86\)](#page-85-0).

# 4.6 Listenfelder bearbeiten

Per Klick in Tabellenzellen der hierarchischen Liste linker Hand bearbeiten Sie die angezeigten Investitionen, Teameinträge, Projektphasen, Aufgaben, Meilensteine und Zuweisungen.

Änderungen werden erst beim Speichern über die Symbolleiste übernommen. Ungespeicherte Änderungen erkennen Sie am roten Dreieck in einem Feld.

Um Ihre Änderungen zu verwerfen, aktualisieren Sie die Ansicht, ohne zu speichern.

**Projekte mit ungespeicherten Änderungen werden automatisch zur Bearbeitung durch andere** Nutzer\*innen gesperrt. Dies wird durch ein Vorhängeschloss-Symbol angezeigt. Beim Speichern oder Zurücknehmen der Änderungen wird das Projekt entsperrt. Wenn Ihre Sitzung vor Entsperrung eines Projekts unterbrochen wird, können Sie oder ein Mitglied der Gruppe ARP Admin es über das Kontextmenü entsperren. Bitte beachten Sie, dass die nur bei Projekten möglich ist, die aufgrund von Änderungen in itd Advanced Resource Planning gesperrt wurden.

### 4.6.1 Investitionen, Projektphasen, Aufgaben und Meilensteine umbenennen

Sie können Investitionen, Projektphasen, Aufgaben und Meilensteinen umbenennen. Klicken Sie dazu jeweils in die zugehörige Zeile in der Spalte Name und drücken [F2] oder [Return]. Geben Sie den gewünschten Namen ein.

Drücken Sie [Return] zur Bestätigung oder [Esc] zum Abbrechen.

Alternativ starten Sie das Umbenennen über das Kontextmenü.

### 4.6.2 IDs von Projektphasen, Aufgaben und Meilensteinen bearbeiten

Wenn die **Automatische Nummerierung** für das Aufgaben-Feld ID ausgeschaltet ist, können Sie die IDs von Projektphasen, Aufgaben und Meilensteine bearbeiten.

Klicken Sie dazu in das Feld und geben die gewünschte ID ein.

Die ebenfalls in der Ansicht angezeigten IDs von Investitionen und Rollen/Ressourcen können Sie hier nicht bearbeiten.

### 4.6.3 Anfang, Ende und Dauer von Objekten bearbeiten

Sie können **Anfang, Ende** und **Dauer** von Nicht-Projekt-Investitionen, Projektphasen, Aufgaben und Zuweisungen in der Liste bearbeiten. Anfang und Ende von Projekten können Sie nicht bearbeiten, da diese von der Gesamtdauer zugehöriger Projektphasen, Aufgaben und Meilensteine abhängen.

Anderungen von Anfang und Ende wirken sich auch auf über- und untergeordnete Objekte sowie auf die Verteilung der Zuweisungen aus (siehe unten).

In der Grundeinstellung wird bei Änderung des Felds Anfang einer Aufgabe oder Projektphase in der Liste das Ende um die gleiche Anzahl an Arbeitstagen nach dem Basiskalender verschoben, so dass die Dauer erhalten bleibt. Clarity PPM Anwendungs-Administrator\*innen können die Beibehaltung der Aufgabendauer über die Suchoptionsliste itd AE Preferences deaktivieren (siehe ["8.12.11](#page-106-1) [Aufgabendauer beibehalten"](#page-106-1) auf Seite [107\)](#page-106-1). In diesem Fall hat die Änderung des Felds **Anfang** hat keine Auswirkung auf das Ende.

In jedem Fall können Sie über den linken Rand des Balkens einer Projektphase oder Aufgabe im interaktiven Gantt-Diagramm den Anfang unabhängig vom Ende ändern (siehe ["4.9](#page-45-0) [Interaktives](#page-45-0)  [Gantt-Diagramm"](#page-45-0) auf Seite [46\)](#page-45-0).

Alternativ ändern Sie die **Dauer** einer Projektphase oder Aufgabe, die in Arbeitstagen nach dem Basiskalender innerhalb der tatsächlichen Dauer der Projektphase oder Aufgabe angegeben wird. Bei einer Änderung der Dauer wird das Ende entsprechend angepasst.

- Bei Änderung der Dauer einer Projektphase werden deren Aufgaben proportional geändert. (z.B. bewirkt die Änderung der Dauer einer Projektphase von 8 auf 6 Wochen eine Änderung der Dauer einer zugehörigen Aufgabe von 4 auf 3 Wochen). Ebenso bewirkt die Änderung der Dauer einer Nicht-Projekt-Investition oder Aufgabe (direkt oder indirekt über eine Projektphase) eine proportionale Änderung zugehöriger Zuweisungen.
- Bei Erweiterung einer Zuweisung über Anfang oder Ende der zugehörigen Aufgabe oder Nicht-Projekt-Investition hinaus wird auch die Aufgabe oder Nicht-Projekt-Investition erweitert, so dass sie die Zuweisung einschließt. Bei Erweiterung einer Aufgabe wird gegebenenfalls die zugehörige Projektphase und bei Erweiterung einer Projektphase das Projekt erweitert. Beim Verkürzen werden zugehörige Objekte nicht angepasst.
- Wenn Sie die Dauer einer Zuweisung ändern, wird der Restaufwand im selben Verhältnis wie vor der Änderung auf die Arbeitsstunden während der neuen Restdauer verteilt (zwischen Ist-Aufwand bis und Ende). Der Aufwand pro Intervall lässt sich dann nicht mehr bearbeiten, bis die Änderungen übernommen oder verworfen wurden.

Mit der Option Zuordnung (Soft Booking) aktualisieren unter Allgemein in den Einstellungen werden die neuen Zuweisungswerte in denselben Intervallen als **Zuordnung** übernommen.

### 4.6.4 Restaufwand von Aufgaben und Zuweisungen bearbeiten

Sie können den geschätzten Restaufwand einer Aufgabe oder Zuweisung bearbeiten. Klicken Sie dazu in das Feld und geben den gewünschten Wert ein.

- Wenn Sie **Restaufwand** zu einer Aufgabe eingeben, wird dieser mit derselben Verteilung wie vor der Änderung auf die zugewiesenen Rollen, Ressourcen und Teams verteilt. Wenn Sie beispielsweise den Aufwand einer Aufgabe von 40 auf 80 Stunden setzen, wobei eine Ressource mit 30 und eine mit 10 Stunden gebucht war, wird die erste Ressource auf 60 Stunden und die zweite auf 20 Stunden gesetzt. Der Aufwand pro Zuweisung und der Aufwand pro Intervall lassen sich dann nicht mehr bearbeiten, bis die Änderungen übernommen oder verworfen wurden.
- Wenn Sie den Restaufwand einer Zuweisung direkt oder über die zugehörige Aufgabe ändern, wird der neue Wert gleichmäßig auf die Restdauer der Zuweisung verteilt (zwischen Ist-Aufwand bis und Ende). Die vorige Planung wird dabei überschrieben. Der Aufwand pro Intervall lässt sich dann nicht mehr bearbeiten, bis die Änderungen übernommen oder verworfen wurden. Mit der Option Zuordnung (Soft Booking) aktualisieren unter Allgemein in den Einstellungen werden die neuen Zuweisungswerte in denselben Intervallen als **Zuordnung** übernommen.

### 4.6.5 Auslastungsmuster von Zuweisungen zu Projektaufgaben bearbeiten

Bei Zuweisungen zu Projektaufgaben können Sie das **Auslastungsmuster** bearbeiten. Klicken Sie zur Auswahl in das Feld.

### 4.6.6 Mitarbeiter – OSP-Einheit von Teameinträgen bearbeiten

Sie können das Feld Mitarbeiter - OSP-Einheit von Teameinträgen in der Liste bearbeiten. Klicken Sie dazu in das Feld. Klicken Sie auf die Lupe, um eine OSP-Einheit auszuwählen oder auf den Papierkorb, um das Feld zu leeren.

#### 4.6.7 Investitionsstatus bearbeiten

Bei Investitionen können Sie den **Investitionsstatus** bearbeiten. Klicken Sie zur Auswahl in das Feld.

### 4.6.8 Zusätzliche Felder bearbeiten

Sie können zusätzliche Listenfelder bearbeiten, für die Mitglieder der Gruppe ARP Admin die Bearbeitung aktiviert haben (siehe ["8.11](#page-98-0) Listen- [und Filterfelder konfigurieren"](#page-98-0) auf Seite [99\)](#page-98-0).

Dies wird unterstützt bei den meisten Clarity PPM-Standardfeldern sowie bei allen eigenen in der Liste angezeigten Feldern außer Feldern der Typen Berechnet, Formel und URL.

Um Suchoptionslistenfelder zu ändern, klicken Sie auf die Lupe, um einen Wert einzugeben. Klicken Sie auf den Papierkorb, um das Feld zu leeren (Suchoptionslisten-Feld mit einem Wert) oder um den gewählten Eintrag zu entfernen (Suchoptionslisten-Feld mit mehreren Werten).

## 4.6.9 Eigenen zeitbasierten Finanzwert einer Zuweisung bearbeiten

Sie können als Spalte angezeigte eigene zeitbasierte Finanzwerte einer Zuweisung auf dieselbe Weise bearbeiten, wie den Restaufwand.

Klicken Sie dazu in der jeweiligen Zeile in das Feld und geben Sie den gewünschten Wert ein.

 Bei der Änderung eines eigenen zeitbasierten Finanzwertes für eine Zuweisung wird der Wert über die Arbeitsstunden der Zuweisung verteilt. Dabei wird gegebenenfalls die vorige Planung überschrieben. Das **Auslastungsmuster** wird bei der automatischen Verteilung berücksichtigt.

# 4.7 Kontextmenü für angezeigte Objekte

Bewegen Sie den Mauszeiger über eine Investition, eine Projektphase, eine Aufgabe, einen Meilenstein oder eine Zuweisung und klicken Sie auf die drei Punkte, um das zugehörige Kontextmenü zu öffnen.

Die folgenden Abschnitte beschreiben die hier verfügbaren Standard-Optionen.

Mitglieder der Gruppe ARP Admin können Standard-Optionen ausblenden und eigene Optionen hinzufügen (siehe ["8.10](#page-96-0) [Aktionen definieren"](#page-96-0) auf Seite [97\)](#page-96-0).

## 4.7.1 Eigenschaften öffnen

Die Option Eigenschaften öffnen ist im Kontextmenü für Investitionen, Projektphasen, Aufgaben, Meilensteine und Zuweisungen verfügbar.

Hier öffnen Sie die zugehörige Clarity PPM-Detailansicht in einem neuen Browser-Tab.

## 4.7.2 Aufgabe erstellen

Die Option **Aufgabe erstellen** ist im Kontextmenü für Projekte, Projektphasen und Aufgaben ohne Zuweisungen verfügbar. Letztere werden beim Anlegen einer zugehörigen Aufgabe zur Projektphase.

Details zu dieser Funktion finden Sie im Abschnitt ["4.8.1](#page-42-0) [Aufgaben, Meilensteine und Projektphasen](#page-42-0)  [erstellen"](#page-42-0) auf Seite [43.](#page-42-0)

## 4.7.3 Automatische Terminplanung

Die Option **Automatische Terminplanung** ist im Kontextmenü für Projekte verfügbar und ruft die Standardfunktion von Clarity PPM zur Terminplanung für ein Projekt auf.

Folgendermaßen führen Sie die automatische Terminplanung für ein Projekt durch:

- Bewegen Sie den Mauszeiger über das gewünschte Projekt.
- Klicken Sie auf die drei Punkte neben dem Namen des Projekts.
- Wählen Sie die Option Automatische Terminplanung, um das zugehörige Fenster zu öffnen.

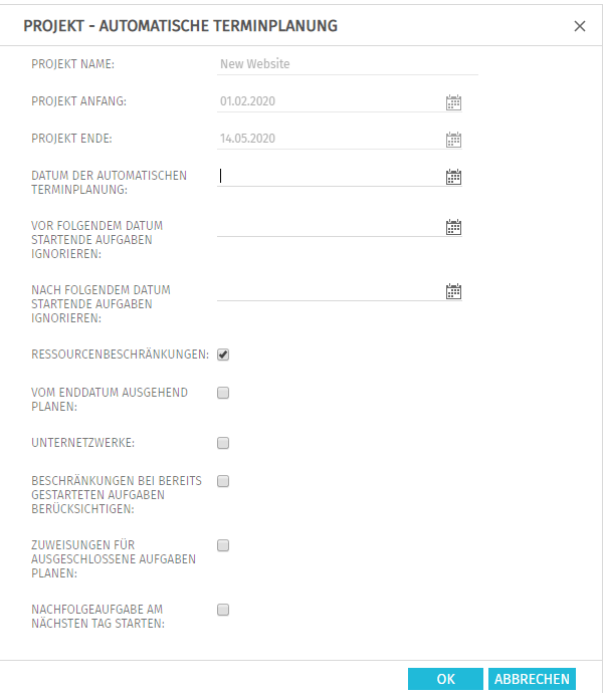

 Hier greifen Sie auf dieselben Optionen zu, wie bei der automatischen Terminplanung in der Ansicht PPM Gantt, mit Ausnahme der in itd Advanced Resource Planning nicht verfügbaren Option Nach Planung veröffentlichen. Bei Bestätigung per Klick auf OK wird die automatische Projektplanung direkt ausgeführt. Bitte wenden Sie sich für Details über die Einstellungen und das Verhalten der automatischen Terminplanung an die Dokumentation von Clarity PPM.

## 4.7.4 Nach Schätzungen zuordnen

Die Option Nach Schätzungen zuordnen ist im Kontextmenü für Investitionen und Zuweisungen zu Aufgaben verfügbar. Hier übernehmen Sie für jeden Teameintrag der ausgewählten Investition oder für den Teameintrag der ausgewählten Zuweisung den Restaufwand der zugehörigen Zuweisungen als Zuordnung. Diese Aktion wird ohne weitere Bestätigung direkt ausgeführt.

### 4.7.5 Aufgabe ein-oder ausrücken

Die Optionen Aufgabe einrücken und Aufgabe ausrücken sind im Kontextmenü zu Projektphasen, Aufgaben und Meilensteinen verfügbar. Hier gliedern Sie diese in eine vorhergehende Aufgabe oder Projektphase ein oder entfernen sie aus dieser. Details hierzu finden Sie im Abschnitt ["4.8.3](#page-42-1) [Aufgaben, Meilensteine und Projektphasen ein-](#page-42-1) und ausrücken" auf Seite [43.](#page-42-1)

### 4.7.6 Löschen

Die Option Löschen ist im Kontextmenü für Aufgaben und Zuweisungen ohne Ist-Aufwand sowie für Meilensteine verfügbar. Vor dem Löschen werden Sie zur Bestätigung aufgefordert. Projektphasen können Sie erst nach Ausrücken oder Löschen aller zugehörigen Aufgaben und Meilensteine löschen.

### 4.7.7 Aufgabenabhängigkeiten

Die Option **Aufgabenabhängigkeiten** ist im Kontextmenü für Aufgaben und Meilensteine verfügbar. Hier öffnet sich ein Fenster, in dem Sie Abhängigkeiten zwischen Aufgaben und Meilensteinen sehen und bearbeiten. Details hierzu finden Sie im Abschnitt ["4.8.5](#page-43-0) [Abhängigkeiten zwischen Aufgaben und](#page-43-0)  [Meilensteinen eingeben"](#page-43-0) auf Seite [44.](#page-43-0)

## 4.7.8 Entsperren

Die Option Entsperren ist im Kontextmenü für Projekte verfügbar, die aufgrund von Änderungen gesperrt wurden, die in itd Advanced Resource Planning vorgenommen wurden.

Jede Nutzer\*in kann über das Kontextmenü Projekte entsperren, die durch seine eigenen Änderungen in itd Advanced Resource Planning gesperrt wurden entsperren.

Mitglieder der Gruppe ARP Admin können über das Kontextmenü alle Projekte entsperren, die durch Änderungen irgendeiner Nutzer\*in in itd Advanced Resource Planning gesperrt wurden. Durch Änderungen außerhalb von itd Advanced Resource Planning gesperrte Projekte können nur über die zugehörige Schaltfläche in den Eigenschaften des jeweiligen Projekts entsperrt werden.

## 4.7.9 Alle aufklappen

Die Option **Alle aufklappen** ist im Kontextmenü für Investitionen und Projektphasen verfügbar. Hier klappen Sie die gesamte Unterstruktur der gewählten Investition oder Projektphase auf.

## 4.7.10 Umbenennen

Die Option Umbenennen ist im Kontextmenü für Investitionen, Projektphasen, Aufgaben und Meilensteine verfügbar. Drücken Sie [Return] zur Bestätigung oder [Esc] zum Abbrechen. Die Änderung wird beim Speichern über die Symbolleiste übernommen. Aktualisieren Sie zum Zurücknehmen der Änderung die Ansicht, ohne zu speichern.

## 4.7.11 Filter nach Rolle, OSP und Qualifikationen

Die Option Filter nach Rolle, OSP und Qualifikationen ist für Zuweisungen von Rollen verfügbar. Bei Auswahl der Aktion werden folgende Filter für die Liste Ressourcen übernommen:

- **Primäre Rolle** von der ausgewählten Rolle.
- **Ressourcen OSP-Einheit von Mitarbeiter OSP-Einheit** des zugehörigen Teameintrags.
- **Qualifikationen** von den für den Teameintrag ausgewählten Fähigkeiten.
- **Qualifikation-Übereinstimmung** setzt voraus, dass alle Qualifikationen übereinstimmen (alternativ: mindestens eine Qualifikation).

Fehlende Filterfelder werden automatisch hinzugefügt. Wenn Mitarbeiter - OSP-Einheit oder Qualifikationen im Teameintrag der Rolle leer sind, werden diese ignoriert.

## 4.8 Mit Aufgaben, Meilensteinen und Projektphasen arbeiten

Die folgenden Abschnitte beschreiben, wie Sie Aufgaben, Meilensteine und Projektphasen zu einem Projekt erstellen und diese bearbeiten.

#### <span id="page-42-0"></span>4.8.1 Aufgaben, Meilensteine und Projektphasen erstellen

Folgendermaßen erstellen Sie eine Aufgabe zu einer Investition, einer Projektphase oder einer Aufgabe ohne Zuweisungen. Durch die Erstellung einer Aufgabe zu einer anderen Aufgabe wird diese zur Projektphase. Da Sie nur Aufgaben ohne Zuweisungen in Projektphasen umwandeln können, ist ist die Option **Aufgabe erstellen** im Kontextmenü zu Aufgaben mit Zuweisungen nicht verfügbar.

- Bewegen Sie den Mauszeiger über die gewünschte Investition, Projektphase oder Aufgabe.
- Klicken Sie auf die drei Punkte neben dem Namen der Investition, Projektphase oder Aufgabe.
- **Wählen Sie die Option Aufgabe erstellen**, um eine neue Zeile für die neue Aufgabe einzufügen.
- Wählen Sie im Menü am linken Rand der Zeile für die neue Aufgabe den gewünschten Aufgaben-Typ aus: Aufgabe, Schlüsselaufgabe, Meilenstein oder Schlüsselmeilenstein.
- Geben Sie die gewünschten Werte für die Felder Name. Anfang, Ende und/oder Dauer ein.
- Wenn die Einstellung Automatische Nummerierung für das Aufgaben-Feld ID ausgeschaltet ist, können Sie die gewünschte ID in das zugehörige Feld eingeben.
- Klicken Sie zur Bestätigung auf die Schaltfläche Speichern in der Symbolleiste der Ansicht. Klicken Sie zum Abbrechen auf die Schaltfläche Aktualisieren und beantworten die anschließende Frage, ob Ihre Änderungen gespeichert werden sollen, mit Nein.

## 4.8.2 Mit Projektphasen arbeiten

Sie können jede Aufgabe, die keine Zuweisungen hat, in eine Projektphase umwandeln, indem Sie eine weitere Aufgabe dazu erstellen (siehe "[4.8.1](#page-42-0) [Aufgaben, Meilensteine und Projektphasen](#page-42-0)  [erstellen](#page-42-0)" auf Seite [43\)](#page-42-0) oder eine darauf folgende Aufgabe, einen Meilenstein oder eine Projektphase einrücken (siehe "[4.8.3](#page-42-1) [Aufgaben, Meilensteine und Projektphasen ein-](#page-42-1) und ausrücken" auf Seite [43\)](#page-42-1). Nach der Umwandlung einer Aufgabe in eine Projektphase können Sie über das zugehörige Kontextmenü weitere Aufgaben und Meilensteine zu dieser erstellen (siehe "[4.8.1](#page-42-0) [Aufgaben,](#page-42-0)  [Meilensteine und Projektphasen erstellen](#page-42-0)" auf Seite [43\)](#page-42-0).

Sie können außerdem bestehende Aufgaben, Meilensteine und Projektphasen zu einer Projektphase hinzufügen, indem Sie diese per Drag-and-Drop eingliedern (siehe "[4.8.4](#page-43-1) [Aufgaben, Meilensteine und](#page-43-1)  [Projektphasen verschieben und kopieren](#page-43-1)" auf Seite [44\)](#page-43-1) oder einrücken (siehe "[4.8.3](#page-42-1) [Aufgaben,](#page-42-1)  [Meilensteine und Projektphasen ein-](#page-42-1) und ausrücken" auf Seite [43\)](#page-42-1).

Die Gliederungstiefe von Projektphasen und Unterphasen ist dabei unbegrenzt.

Durch Ausrücken oder Löschen aller zugehörigen Aufgaben, Meilensteine und Projektphasen wandeln Sie eine Projektphase wieder in eine Aufgabe um.

## <span id="page-42-1"></span>4.8.3 Aufgaben, Meilensteine und Projektphasen ein-und ausrücken

Sie können eine Aufgabe, einen Meilenstein oder eine Projektphase unter einer Projektphase oder unter einer anderen Aufgabe ohne Zuweisungen einrücken, was letztere zur Projektphase macht. Durch Ausrücken oder Löschen aller Aufgaben, Meilensteine und Projektphasen in einer Projektphase wandeln Sie diese wieder in eine Aufgabe um.

Bewegen Sie zum Ein- oder Ausrücken einer Aufgabe oder eines Meilensteins den Mauszeiger auf den zugehörigen Listeneintrag und klicken die drei Punkte an. Wählen Sie dann die gewünscht Aktion:

- **Aufgabe einrücken** (die auf eine Projektphase oder eine andere Aufgabe folgt).
- **Aufgabe ausrücken** bewegt eingerückte Aufgabe, Meilenstein oder Projektphase um eine Gliederungsebene nach oben. Durch Ausrücken oder Löschen aller Aufgaben, Meilensteine und Projektphasen unter einer Projektphase wandeln Sie diese wieder in eine Aufgabe um.

Sie können eine Aufgabe, einen Meilensteins oder eine Projektphase auch per Drag-and-Drop in eine Projektphase eingliedern oder aus dieser ausgliedern (siehe "[4.8.4](#page-43-1) [Aufgaben, Meilensteine und](#page-43-1)  [Projektphasen verschieben und kopieren](#page-43-1)" auf Seite [44\)](#page-43-1).

Das Ein- oder Ausrücken wird ohne Rückfrage direkt ausgeführt.

#### <span id="page-43-1"></span>4.8.4 Aufgaben, Meilensteine und Projektphasen verschieben und kopieren

Sie können die Reihenfolge und Gliederungsebene von Aufgaben, Meilensteinen und Projektphasen per Drag-and-Drop ändern. Änderungen werden ohne Bestätigung direkt übernommen. Halten Sie während der folgenden Schritte die Taste [Strg] gedrückt, um das ausgewählte Objekt zu kopieren, statt es zu verschieben. Dies ist nur für Objekte möglich, deren ID im Zielprojekt noch nicht vorhanden oder leer ist. Projektphasen werden mit ihrer Unterstruktur kopiert. Auch Zuweisungen werden kopiert. Bitte beachten Sie, dass hierzu gegebenenfalls Teameinträge für die zugewiesenen Rollen, Ressourcen und Teams angelegt werden müssen. In diesem Fall benötigen Sie für diese Funktion zusätzlich zum Recht Projekt – Bearbeiten das Recht Ressource – Vormerken.

- Klicken Sie auf das Symbol des zu verschiebenden Objekts, halten die Maustaste gedrückt und verschieben das Objekt bei gedrückter Maustaste an die Zielposition.
- Ziehen Sie das Objekt nach oben, um es vor dem Zielobjekt einzufügen, oder nach unten, um es nach dem Zielobjekt einzufügen.
- Lassen Sie die Maustaste los, um den Vorgang abzuschließen.

#### <span id="page-43-0"></span>4.8.5 Abhängigkeiten zwischen Aufgaben und Meilensteinen eingeben

Erfüllte Abhängigkeiten zwischen Aufgaben und Meilensteinen werden im Gantt-Diagramm als blaue Pfeile angezeigt. Verletzte Abhängigkeiten werden als rote Pfeile angezeigt. Folgendermaßen öffnen Sie eine Liste der Abhängigkeiten einer Aufgabe oder eines Meilensteins, in der Sie auch neue Abhängigkeiten anlegen können:

- Führen Sie einen Doppelklick auf eine Abhängigkeit im Gantt-Diagramm aus ODER
- Bewegen Sie den Mauszeiger über eine Aufgabe oder einen Meilenstein in der hierarchischen Liste linker Hand, klicken Sie auf die nebenstehenden drei Punkte und wählen im zugehörigen Kontextmenü die Option **Aufgabenabhängigkeiten** aus.

Jede dieser Aktionen öffnet jeweils das Fenster **Aufgabenabhängigkeiten** für die ausgewählte Aufgabe oder den Meilenstein:

#### itd Advanced Resource Planning 8.4.0 Zuweisungen nach Investition

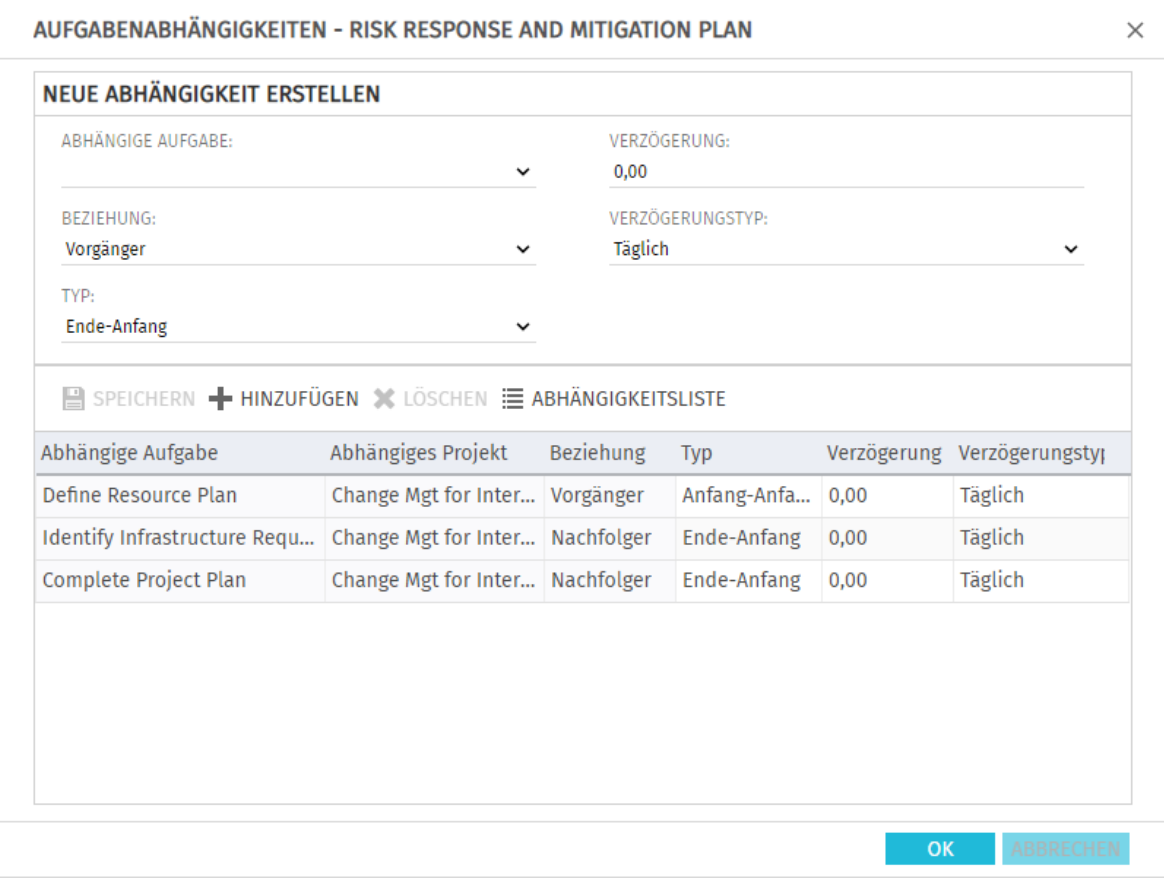

Geben Sie zum Erstellen einer Abhängigkeit unter Neue Abhängigkeit erstellen die gewünschten Parameter ein. Wenn der Nachfolger nicht unmittelbar auf den Vorgänger folgen soll, geben Sie eine Verzögerung in Tagen oder Prozent an. Prozentangaben beziehen sich auf die Dauer des Vorgängers. Klicken Sie zum Erstellen der Abhängigkeit auf die Schaltfläche Hinzufügen in der Symbolleiste in der Mitte des Fensters, um die Abhängigkeit zu erstellen.

Bei Auswahl der Option Folgetermine bei Erstellung von Abhängigkeiten verschieben im Register **Allgemein** der Einstellungen werden Abhängigkeiten bei der Neuanlage, wenn diese verletzt werden, automatisch erfüllt, indem der gewählte Nachfolger zusammen mit etwaigen eigenen Nachfolgern entsprechend in die Zukunft verschoben wird.

Bitte beachten Sie, dass bestehende verletzte Abhängigkeiten zwischen dem Nachfolger und dessen eigenen Nachfolgern hierbei nicht ebenfalls automatisch erfüllt werden. Wenn außerdem zum gewählten Nachfolger oder einem von dessen Nachfolgern Ist-Aufwand erfasst wurde oder die Option Von automatischer Terminplanung ausschließen gewählt wurde, werden die jeweilige Aufgabe oder der Meilenstein und deren oder dessen Nachfolger nicht geschoben.

- Wählen Sie Felder in der Liste in der unteren Hälfte der Ansicht aus, um diese zu bearbeiten.
- Wählen Sie eine Abhängigkeit in der Liste unten aus und klicken auf Löschen, um sie zu löschen.
- Wählen Sie eine Abhängigkeit in der Liste unten aus und klicken auf **Öffnen**, um die zugehörige Detailansicht zu öffnen.

## <span id="page-45-0"></span>4.9 Interaktives Gantt-Diagramm

Im Menü Visualisierung in der Symbolleiste blenden Sie das interaktive Gantt-Diagramm sowie die Anzeige kritischer Pfade zu Projekten im Gantt-Diagramm ein oder aus.

#### 4.9.1 Interaktionen im Gantt-Diagramm

Diese Ansicht unterstützt folgende Interaktionen.

- Anfang, Ende oder Dauer einer Nicht-Projekt-Investitition ändern: Horizontal schieben.
- Anfang, Ende oder Dauer einer Projektphase ändern: Horizontal schieben.
- Anfang, Ende oder Dauer einer Aufgabe ändern: Horizontal schieben.
- Datum eines Meilensteins ändern: Horizontal schieben.
- Aufgaben- oder Meilensteinabhängigkeit anlegen: Vertikal von Vorgänger zu Nachfolger schieben.

In Abhängigkeit von Ihren Einstellungen und den Eigenschaften des gewählten Nachfolgers und von dessen etwaigen Nachfolgern werden die entsprechenden Aufgaben und/oder Meilensteine geegebenenfalls automatisch geschoben, um die neue Abhängigkeit zu erfüllen (siehe ["4.8.5](#page-43-0) [Abhängigkeiten zwischen Aufgaben und Meilensteinen eingeben"](#page-43-0) auf Seite [44\)](#page-43-0).

 Aufgaben- oder Meilensteinabhängigkeit bearbeiten: Doppelklick auf Pfeil der Abhängigkeit. Anfang und Ende von Projekten hängen immer von den Daten zugehöriger Projektphasen, Aufgaben und Meilensteine ab und können nicht direkt bearbeitet werden.

## 4.9.2 Änderung der Dauer

Berücksichtigen Sie folgendes bei der Änderung der Dauer von Objekten:

- Bei Änderung der Dauer einer Projektphase werden deren Aufgaben proportional geändert (z.B. reduziert sich bei Änderung der Dauer einer Projektphase von 8 auf 6 Wochen die Dauer einer zugehörigen Aufgabe von 4 auf 3 Wochen).
- Ebenso bewirkt die Änderung der Dauer einer Nicht-Projekt-Investition oder Aufgabe (direkt oder indirekt über eine Projektphase) eine proportionale Änderung zugehöriger Zuweisungen.
- Bei Erweiterung einer Zuweisung über Anfang oder Ende der zugehörigen Aufgabe oder Nicht-Projekt-Investition hinaus wird auch die Aufgabe oder Nicht-Projekt-Investition erweitert, so dass sie die Zuweisung einschließt. Bei Erweiterung einer Aufgabe wird gegebenenfalls die zugehörige Projektphase und bei Erweiterung einer Projektphase das Projekt erweitert.
- Beim Verkürzen werden zugehörige Objekte nicht angepasst.
- Wenn Sie die Dauer einer Zuweisung ändern, wird der Restaufwand im selben Verhältnis wie zuvor auf die Arbeitsstunden während der neuen Restdauer verteilt (zwischen Ist-Aufwand bis und Ende). Der Aufwand pro Intervall lässt sich dann nicht mehr bearbeiten, bis Sie die Änderungen übernommen oder verworfen haben.

### 4.9.3 Abhängigkeiten von nicht angezeigten Aufgaben oder Meilensteinen

Ein spezielles Symbol zeigt Abhängigkeiten von nicht angezeigten Aufgaben oder Meilensteinen an:

Dieses Symbol neben einer Aufgabe oder einem Meilenstein zeigt an, dass die Aufgabe oder der Meilenstein mindestens eine Abhängigkeit zu einer aktuell nicht angezeigten anderen Aufgabe oder einem Meilenstein hat. Es wird rot, wenn eine solche Abhängigkeit verletzt wird. Klicken Sie auf das Symbol, um die zugehörigen Projekte und Aufgaben oder Meilensteine anzuzeigen.

#### itd Advanced Resource Planning 8.4.0 Zuweisungen nach Investition

### 4.9.4 Kritische Pfade von Projekten anzeigen

Im Menü Visualisierung schalten Sie die Anzeige kritischer Pfade für Projekte ein oder aus. Kritische Pfade werden durch Hervorhebung der zugehörigen Aufgaben in Rot angezeigt:

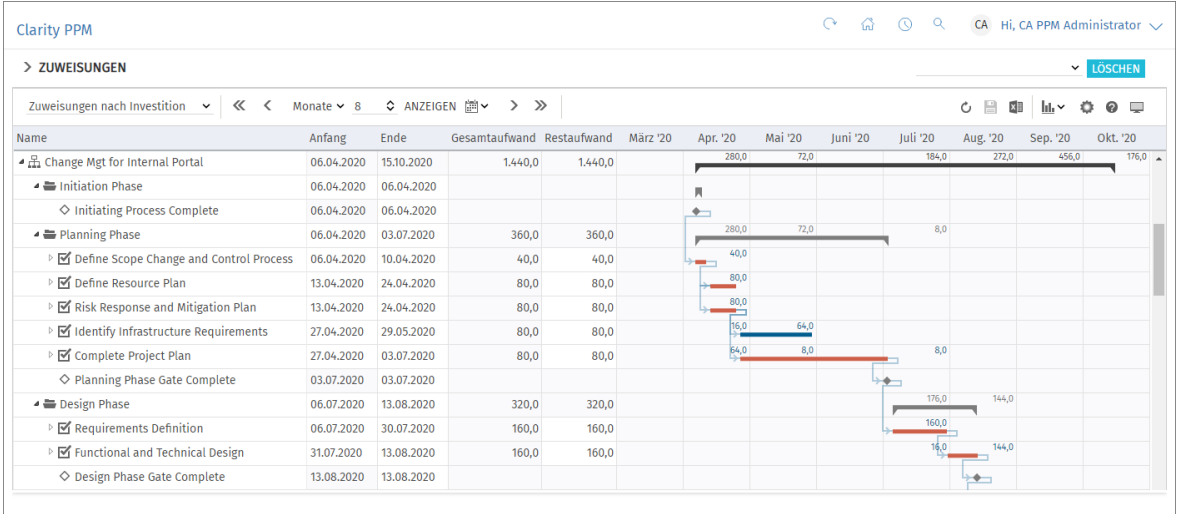

## 4.9.5 Änderungen speichern oder verwerfen

Abhängigkeiten zwischen Meilensteinen werden ohne Bestätigung direkt angelegt.

Änderungen von Anfang und Ende werden erst beim Speichern über die Symbolleiste übernommen. Ungespeicherte Änderungen erkennen Sie am roten Dreieck in einem Feld.

- Um Ihre Änderungen zu verwerfen, aktualisieren Sie die Ansicht, ohne zu speichern.
- **Andern Sie Anfang** oder Ende von Phasen, Aufgaben oder Meilensteinen eines Projekts, so wird dieses automatisch zur Bearbeitung durch andere Nutzer\*innen gesperrt. Dies wird durch ein Vorhängeschloss-Symbol angezeigt. Beim Speichern oder Zurücknehmen der Änderungen wird das Projekt automatisch wieder entsperrt. Wird Ihre Sitzung vor Entsperrung eines Projekts unterbrochen, können Sie oder ein Mitglied der Gruppe ARP Admin es über das Kontextmenü entsperren. Bitte beachten Sie, dass die nur bei Projekten möglich ist, die aufgrund von Änderungen in itd Advanced Resource Planning gesperrt wurden.

# <span id="page-46-0"></span>4.10 Auslastung und Verfügbarkeit

Die untere Hälfte der Ansicht zeigt in der Grundeinstellung alle Rollen, Ressourcen und Teams an, auf die Sie Zugriffsrechte haben. Rollen werden dabei am Schluss angezeigt.

Sie können diese Ansicht filtern (siehe ["4.10.2](#page-48-0) [Ansicht filtern"](#page-48-0) auf Seite [49\)](#page-48-0).

Mit Auslastung anzeigen im Register Allgemein Ihrer Einstellungen werden auch Gesamtauslastung und Restverfügbarkeit dieser Rollen, Ressourcen und Teams pro Zeitabschnitt angezeigt. Die Darstellung ist als mit Signalfarben hinterlegte Zahlen sowie als grafisches Histogramm verfügbar.

Im Modus Zuweisungen nach Investition werden dabei nur Zuweisungen berücksichtigt. Bewegen Sie den Mauszeiger über Tabelle oder Histogramm, um die Werte anzuzeigen.

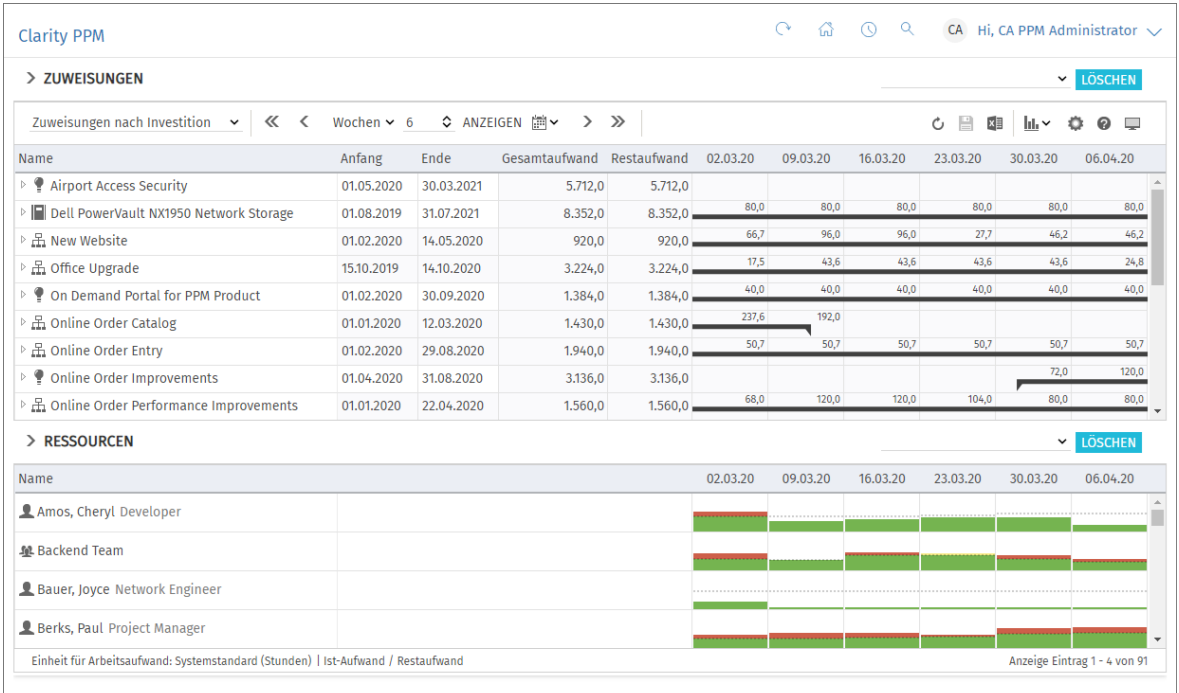

#### <span id="page-47-0"></span>4.10.1 Visualisierung: Farbkodierte Tabelle oder Histogramm

Für die Auslastungsansicht sind zwei Anzeigemodi verfügbar:

Mit Auslastung anzeigen im Register Allgemein Ihrer Einstellungen werden Gesamtauslastung aus Zuweisungen durch Restaufwand und resultierende Restverfügbarkeit der angezeigten Rollen, Ressourcen und Teams in Zahlen angezeigt, die mit Signalfarben hinterlegt sind, um niedrige oder hohe Auslastung anzuzeigen.

Optional berücksichtigt die Restverfügbarkeit im aktuellen Intervall auch erfassten Ist-Aufwand (siehe ["8.12.7](#page-105-0) [Ist-Aufwand bei Restverfügbarkeit berücksichtigen"](#page-105-0) auf Seite [106\)](#page-105-0). In diesem Modus zeigt die Hintergrundfarbe der Zellen eine niedrige (weiß), optimale (grün), hohe (gelb) oder sehr hohe Auslastung (rot) einer Rolle, einer Ressource oder eines Teams im zugehörigen Intervall an (siehe ["7.5](#page-83-0) [Auslastu"](#page-83-0) auf Seite [84\)](#page-83-0).

- Alternativ zeigen Sie durch Auswahl der Option Histogramm anzeigen im Menü Visualisierung in der Symbolleiste die Auslastung und Verfügbarkeit als grafisches Histogramm an, in dem ein farbiger Stapel für die Auslastung einer gepunkteten Kapazitätslinie gegenübersteht. Bewegen Sie den Mauszeiger über einen Histogrammabschnitt, um die zugehörigen Zahlen anzuzeigen. Mit der Option Histogramm anzeigen wird diese Ansicht immer angezeigt. Die Option Auslastung anzeigen wird nur dann berücksichtigt, wenn das Histogramm nicht angezeigt wird. Auch im Histogramm zeigen Signalfarben eine optimale Auslastung oder Überlastung an. Hierbei werden aber nur die Schwellenwerte für die Auslastungswarnung und die Überlastwarnung berücksichtigt:
	- Die gepunktete horizontale Linie zeigt die Kapazität der, der Ressource oder des Teams an.
	- Aufwand unterhalb des Schwellenwerts für die Auslastungswarnung wird grün angezeigt.
	- Weiterer Aufwand wird gelb angezeigt, wenn er sich zwischen den Schwellenwerten für Auslastungswarnung und Überlastwarnung bewegt und rot, wenn er den Schwellenwert für Überlast übersteigt.
	- Der Schwellenwert für niedrige Auslastung hat im Histogramm keine Auswirkung (siehe ["7.5](#page-83-0) [Auslastu"](#page-83-0) auf Seite [84\)](#page-83-0).

Die Auslastung basiert auf verbleibendem Restaufwand aus Zuweisungen. Optional wird für Auslastung und verbleibende Verfügbarkeit im aktuellen Intervall auch erfasster Ist-Aufwand berücksichtigt (siehe ["8.12.7](#page-105-0) [Ist-Aufwand bei Restverfügbarkeit berücksichtigen"](#page-105-0) auf Seite [106\)](#page-105-0). Bitte beachten Sie, dass das Histogramm im Einzelinvestitions-Modus auch zum grafischen Vergleich von Gesamtaufwand und Zuordnung oder Zusage verwendet werden kann (siehe ["4.10.7](#page-51-0) [Zuweisung und Zuordnung im Einzelinvestitionsmodus"](#page-51-0) auf Seite [52\)](#page-51-0).

Bewegen Sie den Mauszeiger über das Histogramm, um die Einheiten und Zahlen zu sehen.

### <span id="page-48-0"></span>4.10.2 Ansicht filtern

Ohne Filter werden alle Rollen, Ressourcen und Teams angezeigt, auf die Sie Zugriffsrechte haben. Rollen werden dabei am Schluss aufgelistet

Per Klick auf den kleinen Pfeil ganz links in der Ansicht Ressourcen öffnen Sie die zugehörigen Filtereinstellungen.

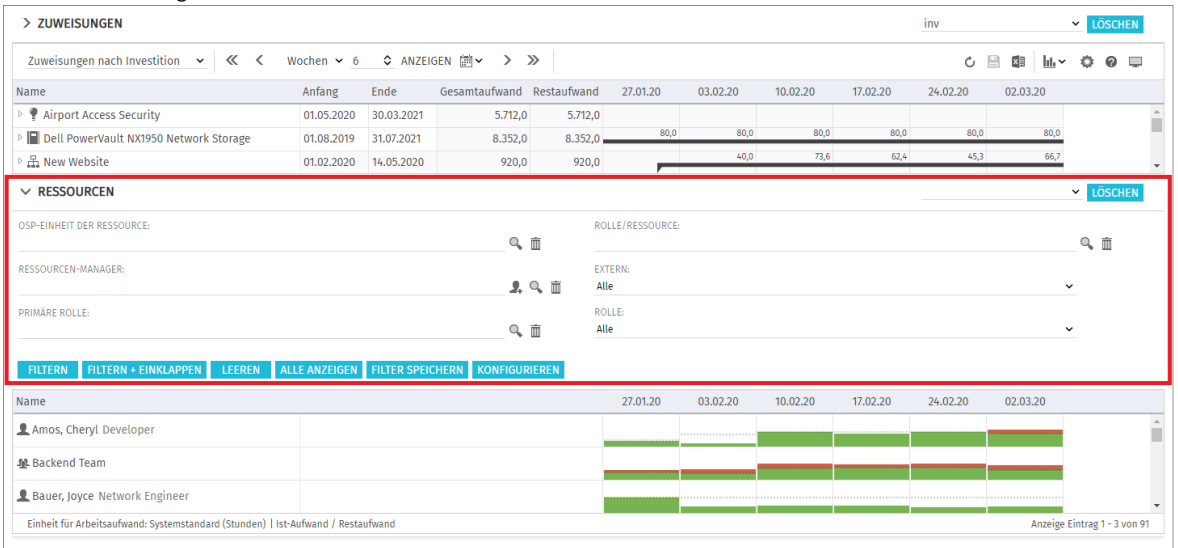

Hier filtern Sie die anzuzeigenden Rollen, Ressourcen und Teams nach vorausgewählten Filterfeldern.

Auswahl und Anordnung der hier verfügbaren Filterfelder legen Sie im Register Filter - Ressourcen der Einstellungen fest (siehe ["7.4.2](#page-82-0) Filter – [Ressourcen"](#page-82-0) auf Seite [83\)](#page-82-0). Mitglieder der Gruppe ARP Admin können weitere Felder von Rollen, Ressourcen und Teams zu den Filterfeldern hinzufügen (siehe ["8.11](#page-98-0) Listen- [und Filterfelder konfigurieren"](#page-98-0) auf Seite [99\)](#page-98-0). Dies umfasst die meisten Standardfelder sowie die meisten eigenen Felder, die Sie für Rollen, Ressourcen und Teams definiert haben.

Die hier verfügbaren Standard-Filterfelder sind dieselben, die auch in der Hauptansicht für Rollen, Ressourcen und Teams verfügbar sind. Eine Liste finden Sie unter ["3.11](#page-31-0) [Standard-Filterfelder für die](#page-31-0)  " auf Seite [32.](#page-31-0)

### 4.10.3 Rolle, Ressource oder Team auswählen

Bei Auswahl einer Zuweisung in der hierarchischen Liste oben links wird die zugehörige Rolle, die Ressource oder das Team in der Auslastungsansicht ebenfalls automatisch ausgewählt.

#### 4.10.4 Rolle, Ressource oder Team per Drag-and-Drop zuweisen

In der Ansicht Zuweisungen nach Investition weisen Sie einer Aufgabe oder Nicht-Projekt-Investition folgendermaßen eine Rolle, eine Ressource oder ein Team zu.

- Ziehen Sie eine Rolle, eine Ressource oder ein Team von der Auslastungsansicht auf eine Aufgabe oder Nicht-Projekt-Investition. Halten Sie die Taste [Strg] gedrückt, während Sie eine Rolle, eine Ressource oder ein Team auf eine bestehende Zuweisung ziehen, um diese für die Rolle, die Ressource oder das Team zu duplizieren.
- Mit der Projekteinstellung Zuweisungspool: Nur Team können Sie nur Projektmitglieder als Rollen, Ressourcen oder Teams zuweisen. Zu einem Projekt mit der Einstellung Zuweisungspool: Resourcenpool können Sie alle verfügbaren Rollen, Ressourcen und Teams zuweisen.
- Teameinträge und Zuweisungen werden erst beim Speichern über die Symbolleiste angelegt. Ungespeicherte Zuweisungen erkennen Sie am roten Dreieck.
- Um Ihre Änderungen zu verwerfen, aktualisieren Sie die Ansicht, ohne zu speichern.
- **Projekte mit ungespeicherten Änderungen werden automatisch zur Bearbeitung durch andere** Nutzer\*innen gesperrt. Dies wird durch ein Vorhängeschloss-Symbol angezeigt. Beim Speichern oder Zurücknehmen der Änderungen wird das Projekt entsperrt. Wenn Ihre Sitzung vor Entsperrung eines Projekts unterbrochen wird, können Sie oder ein Mitglied der Gruppe ARP Admin es über das Kontextmenü entsperren. Bitte beachten Sie, dass die nur bei Projekten möglich ist, die aufgrund von Änderungen in itd Advanced Resource Planning gesperrt wurden.

#### 4.10.5 Zuweisungen kopieren

Sie können jede Zuweisung kopieren, indem Sie eine in der hierarchischen Liste angezeigte Rolle, eine Ressource oder ein Team auf eine andere Projektaufgabe oder ein Nicht-Projekt-Investitions-Objekt ziehen.

Dies hat den Vorteil, dass manche Daten von der ursprünglichen Zuweisung und dem zugehörigen Teameintrag kopiert werden:

- Zuweisung: Effektive Rolle, Auslastungsmuster
- Team: Mitarbeiter OSP-Einheit, Investitionsrolle, Teamname

Teameintragsfelder werden nur bei Neuanlage eines Teameintrags kopiert.

Wenn Sie eine Ressourcenzuweisung zu einer Investition kopieren, in der die ausgewählte Ressource bereits einen Teameintrag hat, wird der bestehende Teameintrag verwendet. Wenn Sie eine Rollenzuweisung von einer Investition zu einer anderen kopieren, in der die ausgewählte Rolle bereits einen Teameintrag hat, werden Sie gefragt, ob ein neuer Teameintrag für die Rolle angelegt werden soll oder ob der bestehende Teameintrag verwendet werden soll. Dies ist nur für Rollen möglich. Ressourcen können nicht mehr als einen Teameintrag in einer Investition haben.

- Teameinträge und Zuweisungen werden erst beim Speichern über die Symbolleiste angelegt. Ungespeicherte Zuweisungen erkennen Sie am roten Dreieck.
- Um Ihre Änderungen zu verwerfen, aktualisieren Sie die Ansicht, ohne zu speichern.
- **Projekte mit ungespeicherten Änderungen werden automatisch zur Bearbeitung durch andere** Nutzer\*innen gesperrt. Dies wird durch ein Vorhängeschloss-Symbol angezeigt. Beim Speichern oder Zurücknehmen der Änderungen wird das Projekt entsperrt. Wenn Ihre Sitzung vor Entsperrung eines Projekts unterbrochen wird, können Sie oder ein Mitglied der Gruppe ARP Admin es über das Kontextmenü entsperren. Bitte beachten Sie, dass die nur bei Projekten möglich ist, die aufgrund von Änderungen in itd Advanced Resource Planning gesperrt wurden.

#### 4.10.6 Mehrfachzuweisung von Rollen

Im Modus Zuweisungen nach Investition können Sie Rollen Aufgaben und Nicht-Projekt-Investitionen mehrfach zuweisen. Hierzu wird die Rolle kopiert und umbenannt, wobei dem Namen eine laufende Nummer hinzugefügt wird (z.B. wird "Architect" zu "Architect (2)").

- Ziehen Sie die Rolle aus der Ressourcenansicht wiederholt auf dieselbe Aufgabe oder Nicht-Projekt-Investition.
- Sie werden aufgefordert, einen neuen Teameintrag zu einer Kopie der Rolle mit einem Namen Ihrer Wahl zu erzeugen. In der Grundeinstellung wird der Name der Original-Rolle mit einer laufenden Nummer ergänzt.

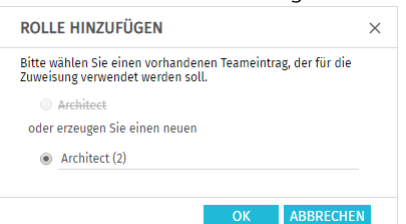

- So angelegte Teameinträge bleiben auch dann bestehen, wenn alle zugehörige Zuweisungen gelöscht werden-
- Ziehen Sie eine Rolle auf eine Investition, zu der es bereits einen oder mehrere Teameinträge für die Rolle gibt, werden Sie aufgefordert, einen bestehenden Teameintrag für die neue Zuweisung auszuwählen oder einen neuen Teameintrag für die Rolle anzulegen.
- Bestehende Teameinträge können Sie nur auswählen, wenn diese keine Zuweisungen zur ausgewählten Aufgabe oder Nicht-Projekt-Investition haben.
- Teameinträge und Zuweisungen werden erst beim Speichern über die Symbolleiste angelegt. Ungespeicherte Zuweisungen erkennen Sie am roten Dreieck.
- Um Ihre Änderungen zu verwerfen, aktualisieren Sie die Ansicht, ohne zu speichern.
- **Projekte mit ungespeicherten Änderungen werden automatisch zur Bearbeitung durch andere** Nutzer\*innen gesperrt. Dies wird durch ein Vorhängeschloss-Symbol angezeigt. Beim Speichern oder Zurücknehmen der Änderungen wird das Projekt entsperrt. Wenn Ihre Sitzung vor Entsperrung eines Projekts unterbrochen wird, können Sie oder ein Mitglied der Gruppe ARP Admin es über das Kontextmenü entsperren. Bitte beachten Sie, dass die nur bei Projekten möglich ist, die aufgrund von Änderungen in itd Advanced Resource Planning gesperrt wurden.

#### <span id="page-51-0"></span>4.10.7 Zuweisung und Zuordnung im Einzelinvestitionsmodus

Im Einzelinvestitions-Modus, in der Ansicht Zuweisungen nach Investition, können Sie Zuweisungen mit der Zuordnung oder Zusage der Teameinträge im Histogramm grafisch vergleichen.

Wählen Sie die zu vergleichenden Werte im Register Lavout der Einstellungen aus (siehe ["7.6.1](#page-85-0) Modi [für Zuweisungen"](#page-85-0) auf Seite [86\)](#page-85-0).

Bewegen Sie den Mauszeiger über das Histogramm, um die Einheiten und Zahlen zu sehen:

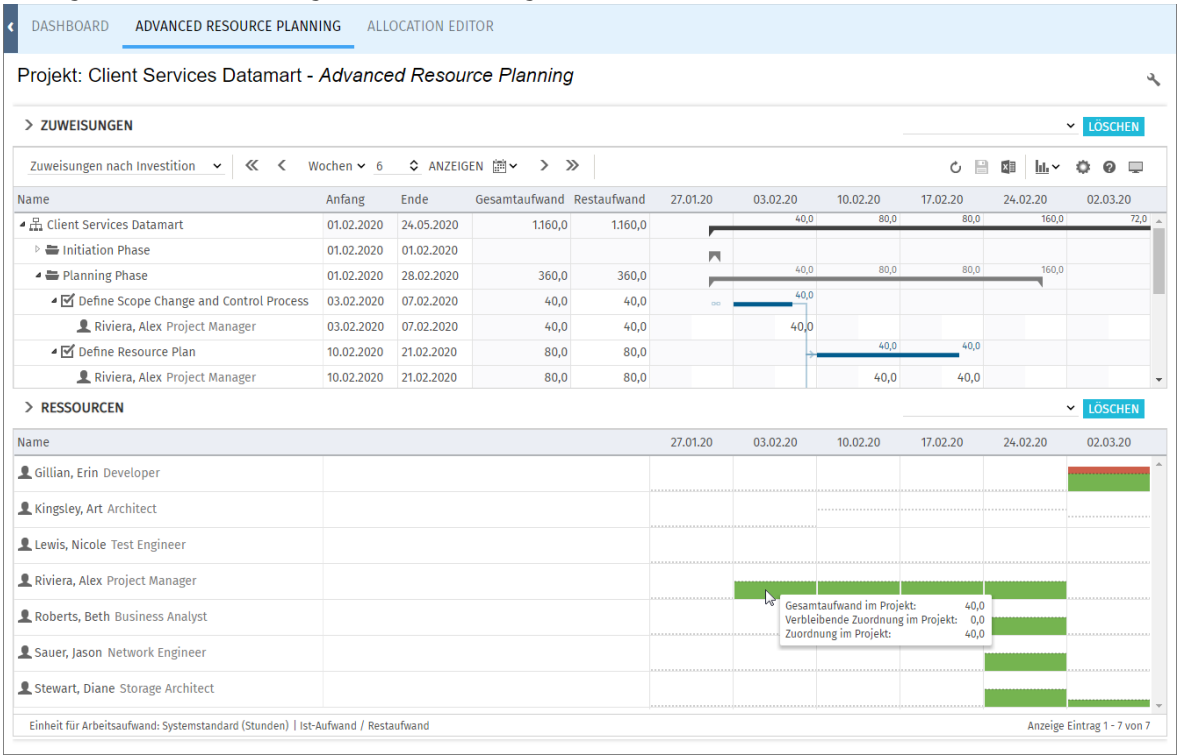

Bitte beachten Sie: Anders als im Standardmodus des Histogramms, in dem die globale Auslastung aller angezeigten Rollen, Ressourcen und Teams angezeigt wird, werden beim Vergleich der Zuweisungen mit der Zuordnung oder Zusage nur Werte zur aktuellen Investition angezeigt. Verwenden Sie den Filter Team - Nur Team anzeigen, um Rollen, Ressourcen und Teams auszublenden, die keinen Teameintrag in der aktuellen Investition haben.

Im Kontextmenü zur Investition und zu zugehörigen Zuweisungen ist die Funktion Nach

Schätzungen zuordnen verfügbar. Hier übernehmen Sie für alle Teameinträge der Investition oder für den über die Zuweisung ausgewählten Teameintrag den Restaufwand zugehöriger Zuweisungen als Zuordnung.

Diese Aktion wird ohne weitere Bestätigung direkt ausgeführt.

### <span id="page-51-1"></span>4.10.8 Detailansicht öffnen (Zusatzmodul, nicht im Standard enthalten)

Per Klick auf Detailansicht öffnen Sie eine Übersicht der Aufgaben und Zuweisungen der in der zugehörigen Liste angezeigten, über Filter ausgewählten Ressourcen.

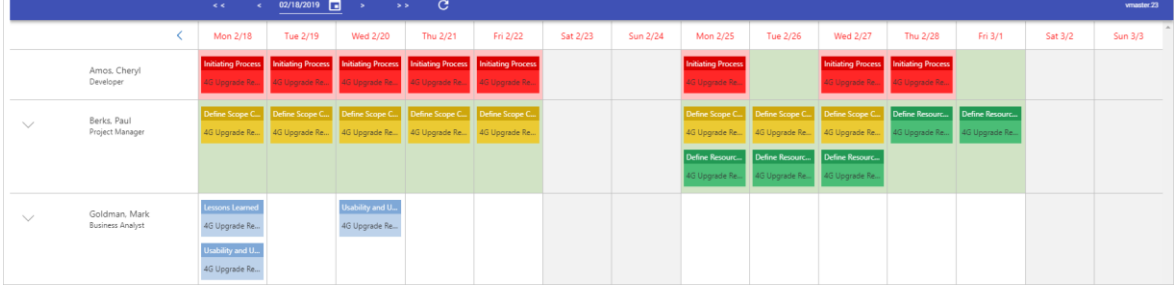

## <span id="page-52-0"></span>4.11 Funktionen der Symbolleiste

Folgende Funktionen sind in der Symbolleiste der Ansicht verfügbar.

- **Ansichtsmodus:** Hier wechseln Sie zwischen den vier Modi Zuweisungen nach Investition, Zuweisungen nach Ressource, Zuordnung nach Investition und Zuordnung nach Ressource (siehe ["2](#page-9-0) [Übersicht der Ansichtsmodi](#page-9-0)" auf Seite [10\)](#page-9-0).
- **Speichern:** Ungespeicherte, in der Ansicht vorgenommene Änderungen übernehmen.
- **Aktualisieren:** Alle Daten neu einlesen. Wenn es ungespeicherte Änderungen gibt, werden Sie gefragt, ob Sie zuerst speichern möchten.
- **[Einstellungen](#page-73-0):** Ansichtseinstellungen ändern (siehe "[7](#page-73-0) Einstellungen" auf Seite [74\)](#page-73-0).
- **Visualisierung:** Hier schalten Sie die Anzeige von Gantt-Balken im Zuweisungsgitter, von Zuweisungen, von Kritischen Pfaden und von Histogrammen in der Auslastungsübersicht ein oder aus (siehe ["4.10](#page-46-0) Auslastung [und Verfügbarkeit"](#page-46-0) auf Seite [47\)](#page-46-0).
- **Nach Excel exportieren**: Hier exportieren Sie die aktuelle Ansicht nach Excel. Dabei werden die Daten genau so exportiert, wie diese angezeigt werden, mit denselben Filtereinstellungen und mit allen aktuell angezeigten Zeilen und Spalten. Unterelemente von Listeneinträgen werden nur dann exportiert, wenn der jeweils zugehörige Haupteintrag aufgeklappt wurde, so dass dessen Untereinträge angezeigt werden.

Bitte beachten Sie, dass das Maximum nach Excel zu exportierender Zeilen durch die Clarity PPM Systemoption Maximale Zeilenanzahl für den Export in Excel beschränkt werden kann.

Clarity PPM Anwendungs-Administrator\*innen können diese Einstellung unter Verwaltung > Allgemeine Einstellungen > Systemoptionen > Sonstiges unten auf der Seite ändern.

- **Detailansicht:** Siehe ["4.10.8](#page-51-1) [Detailansicht öffnen"](#page-51-1) auf Seite [52.](#page-51-1)
- Zeitscheiben: Verwenden Sie die Schaltflächen und Menüs rechts vom Menü Visualisierung, um Skalierung, Größe und Startdatum des Zuweisungsgitters anzupassen. Diese Einstellungen sind synchron mit den Einstellungen im Register Zeitscheiben in den Einstellungen. Mit Ausnahme von Fiskalperioden als Zeitscheibenperioden sind alle dort verfügbaren Optionen auch in der Symbolleiste verfügbar (siehe "[7.2](#page-77-0) [Zeitscheiben](#page-77-0)" auf Seite [78\)](#page-77-0).

Clarity PPM Anwendungs-Administrator\*innen können die Auswahl der Zeitscheibenperioden über die Suchoptionsliste itd AE Preferences einschränken (siehe ["8.12.3](#page-103-0) Zeitscheibenperioden [in Einstellungen und Symbolleiste einschränken"](#page-103-0) auf Seite [104\)](#page-103-0). In diesem Fall stehen nur über den zugehörigen Suchwert freigeschaltete Optionen hier sowie im Register Zeitscheiben der Einstellungen zur Auswahl.

- **Voriges oder nächstes Intervall oder Intervalle:** Verwenden Sie die Pfeil-Schaltflächen, um das Startdatum der Ansicht zu ändern. Die Doppelpfeile verschieben das Startdatum um die angezeigte Anzahl von Intervallen. Die einfachen Pfeile verschieben es um ein Intervall.
- **Zeitscheibenperiode:** Wählen Sie hier das gewünschte Intervall. Verfügbare Optionen sind Tage, Wochen, Monate, Quartale und Kalenderjahre.
- **Anzahl Zeitscheiben:** Wählen Sie die gewünschte Anzahl anzuzeigender Intervalle oder geben diese in das Kästchen neben dem Menü für die Zeitscheibenperiode ein. Diese Einstellung wird nicht direkt angewendet. Klicken Sie auf **Anzeigen**, um sie anzuwenden.
- **Zu Datum springen:** Klicken Sie auf das Kalenderblatt, um ein Datum auszuwählen.
- **Vollbildmodus umschalten:** Clarity PPM-Navigationsleiste ein- oder ausblenden. Im Vollbildmodus wird die Navigationsleiste ausgeblendet, so dass mehr Einträge in itd Advanced Resource Planning angezeigt werden können.
- **Info:** Die installierte Version von itd Advanced Resource Planning anzeigen.

# 5 Zuweisungen nach Ressource

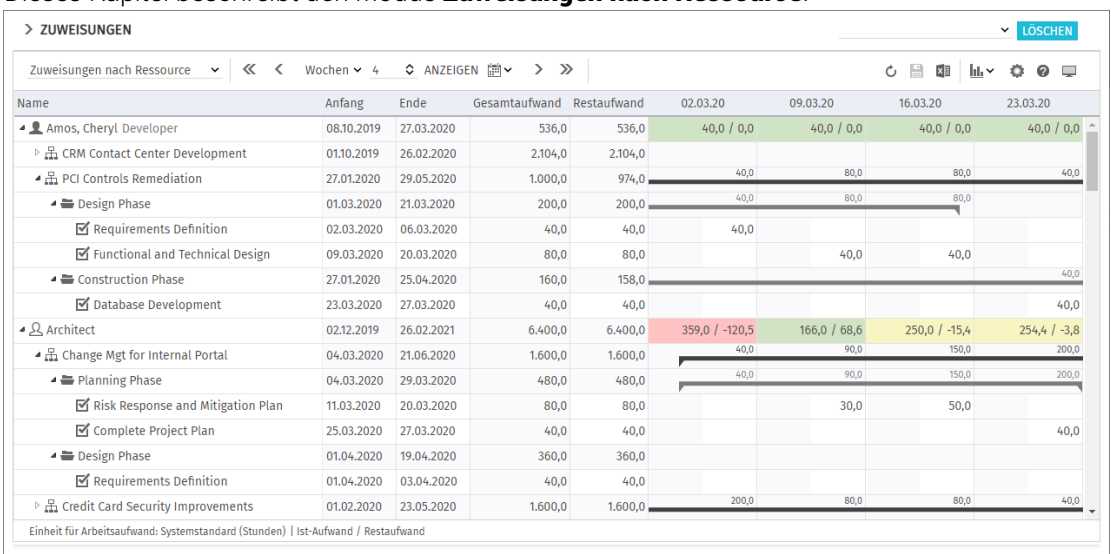

Dieses Kapitel beschreibt den Modus Zuweisungen nach Ressource.

# 5.1 Angezeigte Daten

Im Modus Zuweisungen nach Ressource werden folgende Daten immer angezeigt:

- Rollen, Ressourcen und Teams
- Investitionen (außer eigenen Investitionstypen), denen diese Rollen, Ressourcen und Teams zugewiesen sind
- **EXTERGORY 2** Zugehörige Aufgaben und Zuweisungen
- **Teameinträge ohne Zuweisungen**

Über Filterbedingungen schränken Sie die Auswahl der Datensätze ein (siehe ["3](#page-19-0) [Filter"](#page-19-0) auf Seite [20\)](#page-19-0).

#### 5.1.1 Auslastung anzeigen

Mit der Option **Auslastung anzeigen** im Register **Allgemein** der Einstellungen werden die Auslastung und Verfügbarkeit einer Rolle, einer Ressource oder eines Teams in der jeweiligen Zeile angezeigt (siehe ["5.9](#page-58-0) [Auslastung und Verfügbarkeit](#page-58-0) auf Seite [59\)](#page-58-0).

### 5.1.2 Zuweisungen zu Nicht-Projekt-Investitionen

Zuweisungen zu Nicht-Projekt-Investitionen werden jeweils unter einer eigenen Aufgabe angezeigt.

### 5.1.3 Mehrfach zugewiesene Rollen

Für Rollen, die einer Projektaufgabe oder Nicht-Projekt-Investition mehrfach zugeordnet sind, wird die jeweils zugehörige Aufgabe für jede Zuweisung der Rolle einmal angezeigt.

### 5.1.4 Aufgaben-und Zuweisungsfelder

Aufgaben und zugehörige Zuweisungen werden in derselben Zeile angezeigt. Anzeigefelder, die es bei Zuweisungen gibt, und die Zuweisungswerte pro Intervall kommen aus der Zuweisung. Felder, die es nur bei Aufgaben gibt (z.B. **ID** oder eigene Aufgabenfelder) kommen aus der Aufgabe.

#### 5.1.5 Projektphasen und übergeordnete Investitionshierarchie anzeigen

Die Anzeige von Projektphasen sowie von übergeordneten Investitionshierarchien ist optional und kann im Register **Allgemein** der Einstellungen ein- und ausgeschaltet werden.

# 5.2 Beschreibungen von Investitionen anzeigen

Bewegen Sie den Mauszeiger über eine Investition, um die zugehörige Beschreibung anzuzeigen. Clarity PPM Anwendungs-Administrator\*innen können diese Funktion über die Suchoptionsliste itd AE Preferences deaktivien (siehe ["8.12.8](#page-105-1) [Beschreibungs-Hints ausblenden"](#page-105-1) auf Seite [106\)](#page-105-1).

# 5.3 Restaufwand, Ist-Aufwand und Gesamtaufwand

Im Register Spalten der Einstellungen blenden Sie die Felder Restaufwand, Ist-Aufwand und Gesamtaufwand (Summe Rest + Ist) ein oder aus (siehe ["7.3](#page-78-0) [Spalten"](#page-78-0) auf Seite [79\)](#page-78-0). Die Felder zeigen zu jeder Zuweisung die entsprechenden Werte an. Mit Summen berechnen im Register **Allgemein** der Einstellungen werden auch aggregierte Summen der Werte pro Projektphase, Investition und Rolle, Ressource oder Team angezeigt. Je nach Einstellung sind diese global (An) oder Gefiltert (siehe "Summen berechnen" auf Seite [74\)](#page-73-1). Den Restaufwand von Zuweisungen ändern Sie in der Liste (siehe ["5.6.2](#page-56-0) [Restaufwand von Zuweisungen bearbeiten"](#page-56-0) auf Seite [57\)](#page-56-0).

# 5.4 Zuweisungen bearbeiten

Im Zuweisungsgitter rechter Hand sehen und bearbeiten Sie den Restaufwand pro Intervall in der rechten Hälfte jeder Zelle. Ein weißer Hintergrund der Zelle oder deren rechter Hälfte zeigt an, dass Sie den Wert per Klick bearbeiten können. Die linke Hälfte zeigt den Ist-Aufwand, die Verfügbarkeit oder einen zeitbasierten Finanzwert (siehe ["7.6.1](#page-85-0) [Modi für Zuweisungen"](#page-85-0) unter ["7.6](#page-85-1) [Layout"](#page-85-1) auf Seite [86\)](#page-85-0).

Bei jeder Änderung wird das Feld Restaufwand der Zuweisung mit der neuen Summe aktualisiert. Bei Eingabe von Aufwand außerhalb der Dauer einer Zuweisung wird diese erweitert, einschließlich übergeordneter Objekte, so dass diese die Zuweisung einschließen. Alternativ ändern Sie den Restaufwand der Zuweisung (siehe ["5.6.2](#page-56-0) [Restaufwand von Zuweisungen bearbeiten"](#page-56-0) auf Seite [57\)](#page-56-0). Mit der Option Zuordnung (Soft Booking) aktualisieren unter Allgemein in den Einstellungen werden die neuen Zuweisungswerte in denselben Intervallen als Zuordnung übernommen.

- Änderungen werden erst beim Speichern über die Symbolleiste übernommen. Ungespeicherte Änderungen erkennen Sie am roten Dreieck in einem Feld.
- Um Ihre Änderungen zu verwerfen, aktualisieren Sie die Ansicht, ohne zu speichern.
- **Projekte mit ungespeicherten Änderungen werden automatisch zur Bearbeitung durch andere** Nutzer\*innen gesperrt. Dies wird durch ein Vorhängeschloss-Symbol angezeigt. Beim Speichern oder Zurücknehmen der Änderungen wird das Projekt entsperrt. Wenn Ihre Sitzung vor Entsperrung eines Projekts unterbrochen wird, können Sie oder ein Mitglied der Gruppe ARP Admin es über das Kontextmenü entsperren. Bitte beachten Sie, dass die nur bei Projekten möglich ist, die aufgrund von Änderungen in itd Advanced Resource Planning gesperrt wurden.

## 5.4.1 Gitterzellen per Drag-and-Drop kopieren

Sie können den Wert einer Gitterzelle per Drag-and-Drop in benachbarte Zellen kopieren, entweder horizontal, auf der Zeitachse, oder vertikal, zu anderen Aufgaben.

- Klicken Sie dazu die zu kopierende Zelle an, halten die Maustaste gedrückt und ziehen in die gewünschte Richtung.
- Lassen Sie, wenn Sie fertig sind, die Maustaste los, um den ausgewählten Zuweisungswert in alle Gitterzellen zu kopieren, die Sie mit dem Mauszeiger berührt haben.

**Speichern** Sie Ihre Änderungen über die Symbolleiste oder Aktualisieren Sie, ohne zu speichern, um Ihre Änderungen rückgängig zu machen.

### 5.4.2 Zeige Restaufwandssummen außerhalb der ausgewählten Zeitspanne

Über Spalten in den Einstellungen können Sie Restaufwand zu Zuweisungen anzeigen, der vor oder nach dem sichtbaren Bereich liegt.

Dieser wird in den Spalten Restaufwand davor und Restaufwand danach angezeigt.

Per Klick auf Werte in einer dieser beiden Spalten wechselt der sichtbare Bereich dorthin. Details und ein Beispiel dazu finden Sie unter ["4.4.2](#page-35-0) [Zeige Restaufwandssummen außerhalb der](#page-35-0)  [ausgewählten Zeitspanne"](#page-35-0) auf Seite [36.](#page-35-0)

## 5.4.3 Ansichtsoptionen

Verwenden Sie die Schaltflächen und Menüs in der Symbolleiste zur Auswahl von Startdatum, Intervall und Anzahl der Intervalle. Die Ansichtsoptionen für diese Ansicht sind auch im Register Zeitscheiben der Einstellungen verfügbar (siehe "[7.2](#page-77-0) [Zeitscheiben](#page-77-0)" auf Seite [78\)](#page-77-0).

# 5.5 Eigene zeitbasierte Finanzwerte bearbeiten

Die Bearbeitung eigener zeitbasierter Finanzwerte funktioniert hier wie im Modus Zuweisungen nach **Investition** (siehe ["4.5](#page-36-0) [Eigene zeitbasierte Finanzwerte bearbeiten"](#page-36-0) auf Seite [37\)](#page-36-0).

# 5.6 Listenfelder bearbeiten

Im Modus Zuweisungen nach Ressource unterstützt die Liste die Bearbeitung der Zuweisungsfelder Anfang, Ende, Restaufwand und Auslastungsmuster, des Teameintragsfelds Mitarbeiter - OSP-Einheit sowie zusätzlicher Felder, für die Mitglieder der Gruppe ARP Admin die Bearbeitung aktiviert haben (siehe ["8.11](#page-98-0) Listen- [und Filterfelder konfigurieren"](#page-98-0) auf Seite [99\)](#page-98-0).

Das Umbenennen von Investitionen, Projektphasen und Aufgaben ist in diesem Modus nicht möglich.

Klicken Sie in das zu bearbeitende Feld und geben den gewünschten Wert ein.

Änderungen werden erst beim Speichern über die Symbolleiste übernommen. Ungespeicherte Änderungen erkennen Sie am roten Dreieck in einem Feld.

Um Ihre Änderungen zu verwerfen, aktualisieren Sie die Ansicht, ohne zu speichern.

**Projekte mit ungespeicherten Änderungen werden automatisch zur Bearbeitung durch andere** Nutzer\*innen gesperrt. Dies wird durch ein Vorhängeschloss-Symbol angezeigt. Beim Speichern oder Zurücknehmen der Änderungen wird das Projekt entsperrt. Wenn Ihre Sitzung vor Entsperrung eines Projekts unterbrochen wird, können Sie oder ein Mitglied der Gruppe ARP Admin es über das Kontextmenü entsperren. Bitte beachten Sie, dass die nur bei Projekten möglich ist, die aufgrund von Änderungen in itd Advanced Resource Planning gesperrt wurden.

## 5.6.1 Anfang und Ende von Zuweisungen bearbeiten

Sie können Anfang und Ende von Zuweisungen in der Liste bearbeiten. Wenn Sie so die Dauer einer Zuweisung ändern, wird der Restaufwand im selben Verhältnis wie vor der Änderung auf die neue Restdauer der Zuweisung verteilt (zwischen **Ist-Aufwand bis** und Ende). Der Aufwand pro Intervall lässt sich dann nicht mehr bearbeiten, bis die Änderungen übernommen oder verworfen wurden. Mit der Option Zuordnung (Soft Booking) aktualisieren unter Allgemein in den Einstellungen werden die neuen Zuweisungswerte in denselben Intervallen als **Zuordnung** übernommen.

### <span id="page-56-0"></span>5.6.2 Restaufwand von Zuweisungen bearbeiten

Sie können den Restaufwand von Zuweisungen in der Liste bearbeiten. Der eingetragene Wert wird gleichmäßig auf die Restdauer der Zuweisung verteilt (zwischen Ist-Aufwand bis und Ende). Die vorige Planung wird überschrieben.

Der Aufwand pro Intervall lässt sich dann bis zum Übernehmen oder Verwerfen der Änderungen nicht mehr bearbeiten.

Mit der Option Zuordnung (Soft Booking) aktualisieren unter Allgemein in den Einstellungen werden die neuen Zuweisungswerte in denselben Intervallen als **Zuordnung** übernommen.

## 5.6.3 Eigenen zeitbasierten Finanzwert einer Zuweisung bearbeiten

Sie können als Spalte angezeigte eigene zeitbasierte Finanzwerte einer Zuweisung auf dieselbe Weise bearbeiten, wie den Restaufwand.

Klicken Sie dazu in der jeweiligen Zeile in das Feld und geben Sie den gewünschten Wert ein.

Bei der Änderung eines eigenen zeitbasierten Finanzwertes für eine Zuweisung wird der Wert über die Arbeitsstunden der Zuweisung verteilt. Dabei wird gegebenenfalls die vorige Planung überschrieben. Das **Auslastungsmuster** wird bei der automatischen Verteilung berücksichtigt.

## 5.6.4 Auslastungsmuster von Zuweisungen zu Projektaufgaben bearbeiten

Bei Zuweisungen zu Projektaufgaben können Sie das **Auslastungsmuster** bearbeiten. Klicken Sie zur Auswahl in das Feld.

## 5.6.5 Mitarbeiter – OSP-Einheit von Teameinträgen bearbeiten

Sie können das Feld Mitarbeiter – OSP-Einheit von Teameinträgen in der Liste bearbeiten. Klicken Sie dazu in das Feld. Klicken Sie auf die Lupe, um eine OSP-Einheit auszuwählen oder auf den Papierkorb, um das Feld zu leeren.

## 5.6.6 ID von Projektphasen bearbeiten

Wenn die **Automatische Nummerierung** für das Aufgaben-Feld ID ausgeschaltet ist, können Sie die IDs von Projektphasen bearbeiten. Die auch in der Ansicht angezeigten IDs von Rollen/Ressourcen, Investitionen und Aufgaben können Sie hier nicht bearbeiten.

## 5.6.7 Zusätzliche Felder bearbeiten

Sie können zusätzliche Listenfelder bearbeiten, für die Mitglieder der Gruppe ARP Admin die Bearbeitung aktiviert haben (siehe ["8.11](#page-98-0) Listen- [und Filterfelder konfigurieren"](#page-98-0) auf Seite [99\)](#page-98-0). Dies wird unterstützt bei den meisten Clarity PPM-Standardfeldern sowie bei allen eigenen in der Liste angezeigten Feldern außer Feldern der Typen Berechnet, Formel und URL. Um Suchoptionslistenfelder zu ändern, klicken Sie auf die Lupe, um einen Wert einzugeben. Klicken Sie auf den Papierkorb, um das Feld zu leeren (Suchoptionslisten-Feld mit einem Wert) oder um den gewählten Eintrag zu entfernen (Suchoptionslisten-Feld mit mehreren Werten).

# 5.7 Kontextmenü für angezeigte Objekte

Bewegen Sie den Mauszeiger über eine Rolle, Ressource, Investition, Projektphase oder Aufgabe und klicken Sie auf die nun angezeigten drei Punkte, um das zugehörige Kontextmenü zu öffnen.

Die folgenden Abschnitte beschreiben die hier verfügbaren Standard-Optionen.

Mitglieder der Gruppe ARP Admin können Standard-Optionen ausblenden und eigene Optionen hinzufügen (siehe ["8.10](#page-96-0) [Aktionen definieren"](#page-96-0) auf Seite [97\)](#page-96-0).

## 5.7.1 Eigenschaften öffnen

Die Option Eigenschaften öffnen ist im Kontextmenü für Rollen, Ressourcen, Investitionen, Projektphasen und Aufgaben verfügbar.

Hier öffnen Sie die zugehörige Clarity PPM-Detailansicht in einem neuen Browser-Tab.

## 5.7.2 Zuweisung hinzufügen

Die Option Zuweisung nach Ressource ist im Kontextmenü für Rollen, Ressourcen und Teams verfügbar.

Hier öffnet sich eine Auswahl verfügbarer Projekte mit Aufgaben. Sie können beliebig viele Aufgaben auswählen. Bei Bestätigung per Klick auf Hinzufügen werden die Zuweisungen zu den ausgewählten Aufgaben direkt angelegt und in der Ansicht angezeigt.

### 5.7.3 Nach Schätzungen zuordnen

Die Option Nach Schätzungen zuweisen ist im Kontextmenü zu Aufgaben verfügbar.

Hier übernehmen Sie für den Teameintrag der Zuweisung der Aufgabe den Restaufwand aller zugehörigen Zuweisungen als Zuordnung.

Diese Aktion wird ohne weitere Bestätigung direkt ausgeführt.

## 5.7.4 Löschen

Die Option Löschen ist im Kontextmenü für Aufgaben mit Zuweisungen ohne Ist-Aufwand verfügbar. Hier löschen Sie die zugehörige Zuweisung. Bevor diese gelöscht wird, werden Sie zur Bestätigung aufgefordert.

Zuweisungen mit Ist-Aufwand können nicht gelöscht werden.

Das Löschen anderer Objekte wird im Modus Zuweisungen nach Ressource nicht unterstützt.

## 5.7.5 Entsperren

Die Option Entsperren ist im Kontextmenü für Projekte verfügbar, die aufgrund von Änderungen gesperrt wurden, die in itd Advanced Resource Planning vorgenommen wurden.

Jede Nutzer\*in kann über das Kontextmenü Projekte entsperren, die durch seine eigenen Änderungen in itd Advanced Resource Planning gesperrt wurden entsperren.

Mitglieder der Gruppe ARP Admin können über das Kontextmenü alle Projekte entsperren, die durch Änderungen irgendeiner Nutzer\*in in itd Advanced Resource Planning gesperrt wurden.

Durch Änderungen außerhalb von itd Advanced Resource Planning gesperrte Projekte können nur über die zugehörige Schaltfläche in den Eigenschaften des jeweiligen Projekts entsperrt werden.

## 5.7.6 Alle aufklappen

Die Option **Alle aufklappen** ist im Kontextmenü für Rollen, Ressourcen und Projektphasen verfügbar. Hier klappen Sie die gesamte Unterstruktur der Rolle, Ressource oder Projektphase auf.

# 5.8 Gantt-Diagramm

Das optionale Gantt-Diagramm ist auch in diesem Ansichtsmodus verfügbar, bietet aber keine Interaktions-Funktionen.

Wie im Modus Zuweisungen nach Investition schalten Sie die Anzeige des Gantt-Diagramms über das Menü Visualisierung ein oder aus.

# <span id="page-58-0"></span>5.9 Auslastung und Verfügbarkeit

Mit Auslastung anzeigen im Register Allgemein Ihrer Einstellungen werden die Auslastung aus angezeigten Zuweisungen und die globale Restverfügbarkeit ensprechend aller Zuweisungen für jede Rolle und Ressource pro Zeitabschnitt in farbkodierten Zahlen in der zugehörigen Kopfzeile mit dem Namen der Rolle, der Ressource oder des Teams angezeigt.

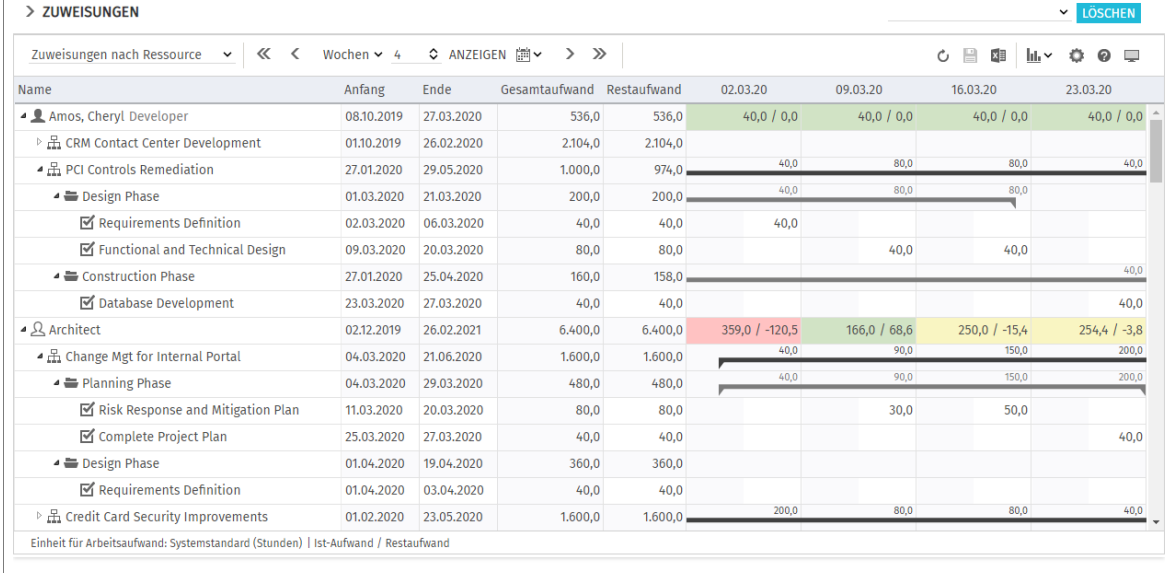

Bei der Restverfügbarkeit werden auch nicht angezeigte Zuweisungen berücksichtigt.

Im Modus Zuweisungen nach Ressource wird hier der verbleibende Restaufwand aus Zuweisungen berücksichtigt. Optional berücksichtigt die Restverfügbarkeit im aktuellen Intervall auch erfassten Ist-Aufwand (siehe ["8.12.7](#page-105-0) [Ist-Aufwand bei Restverfügbarkeit berücksichtigen"](#page-105-0) auf Seite [106\)](#page-105-0). Bewegen Sie den Mauszeiger über ein Tabellenfeld, um die zugrunde liegenden Werte anzuzeigen. Die Farbe der Zellen zeigt eine niedrige (weiß), optimale (grün), hohe (gelb) oder sehr hohe Auslastung (rot) einer Rolle, einer Ressource oder eines Teams im zugehörigen Intervall an (siehe ["7.5](#page-83-0) [Auslastung"](#page-83-0) auf Seite [84\)](#page-83-0).

Auslastungshistogramme sind im Modus **Zuweisungen nach Ressource** nicht verfügbar.

# 5.10 Funktionen der Symbolleiste

Im Modus Zuweisungen nach Ressource steuern Sie im Menü Visualisierung nur die Anzeige von Gantt-Balken. Die übrigen Funktionen der Symbolleiste sind dieselben, wie im Modus Zuweisungen nach Investition (siehe ["4.11](#page-52-0) [Funktionen der Symbolleiste"](#page-52-0) auf Seite [53\)](#page-52-0).

# 6 Zuordnung nach Investition oder Ressource

Dieses Kapitel beschreibt die Ansichtsmodi für Zuordnungen. Da diese sehr ähnlich sind, beschreiben die folgenden Abschnitte beide Ansichtsmodi. Auf Unterschiede wird im einzelnen eingegangen.

# 6.1 Angezeigte Daten (Zuordnung nach Investition)

Die Ansicht Zuordnung nach Investition gruppiert die Teameinträge zugeordneter Rollen, Ressourcen und Teams und deren Zuordnungen unter den zugehörigen Investitionen.

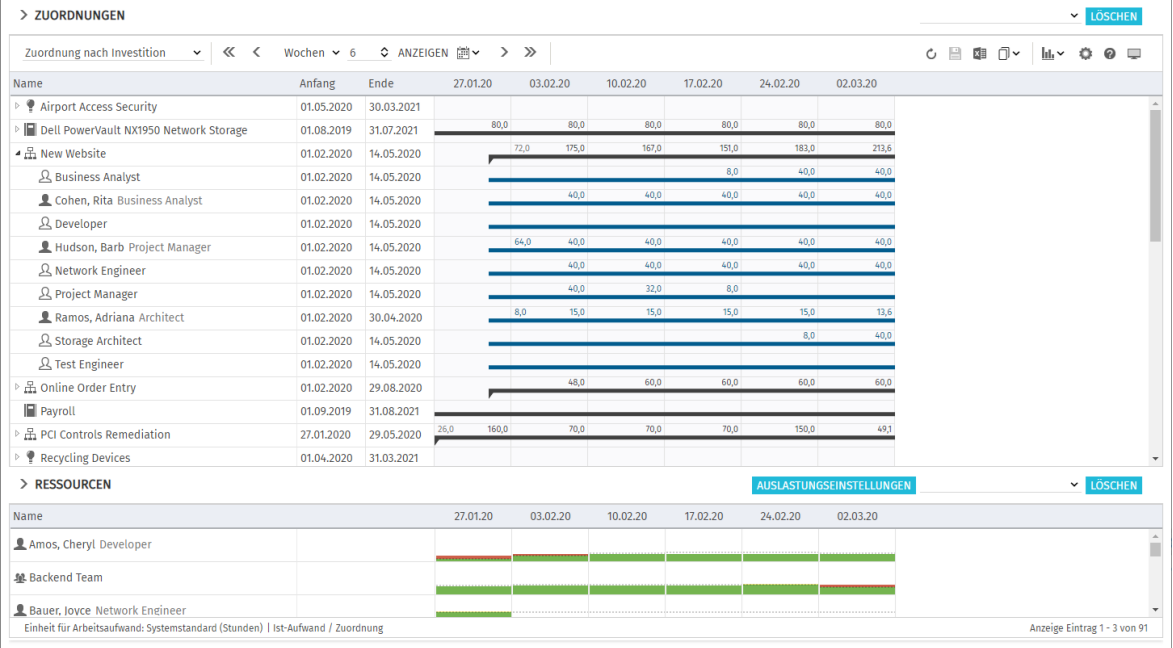

Im Modus **Zuordnung nach Investition** werden folgende Daten angezeigt:

- **Investitionen (inklusive eigenen Investitionstypen)**
- Rollen, Ressourcen und Teams mit Teameinträgen für angezeigte Investitionen
- Zugehörige Teameinträge und Zuordnungen
- Liste aller Rollen, Ressourcen und Teams, optional mit Auslastung und Verfügbarkeit (siehe ["6.9](#page-66-0) [Verfügbarkeit/Auslastung \(Zuordnung nach Investition\)"](#page-66-0) auf Seite [67\)](#page-66-0).

Über Filterbedingungen schränken Sie die Auswahl der Datensätze ein (siehe ["3](#page-19-0) [Filter"](#page-19-0) auf Seite [20\)](#page-19-0).

### 6.1.1 Teameintragsdaten

In diesem Modus stehen angezeigte Rollen, Ressourcen und Teams für zugehörige Teameinträge. Bitte beachten Sie, dass die für Investitionen angezeigten Felder Anfang und Ende nur dann mit den gleichnamigen Investitionsfeldern identisch sind, wenn keine zugehörigen Teameinträge angezeigt werden. Anderensfalls handelt es sich um den frühesten Anfang und das letzte Ende zur Investition angezeigter Teameinträge.

#### 6.1.2 Investitionshierarchien anzeigen

Die Anzeige von Investitionshierarchien ist optional. Sie schalten diese im Register Allgemein der Einstellungen ein oder aus (siehe auch ["3.10.2](#page-26-0) Auswahl von Investitionshierarchien in den Modi [nach Investition"](#page-26-0) auf Seite [27\)](#page-26-0).

# 6.2 Angezeigte Daten (Zuordnung nach Ressource)

Die Ansicht Zuordnung nach Ressource gruppiert Teameinträge zu Investitionen und die zugehörigen Zuordnungen unter den zugeordneten Rollen, Ressourcen und Teams.

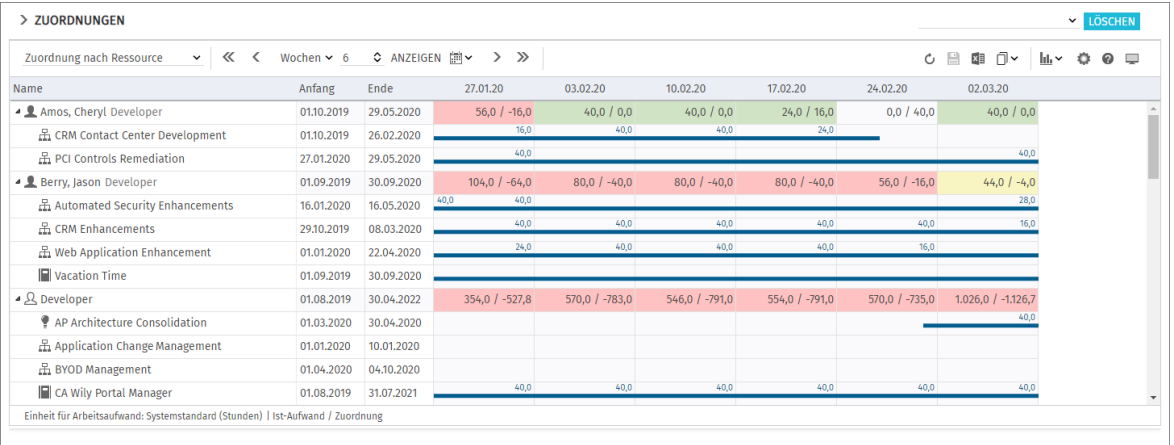

Im Modus Zuordnung nach Ressource werden folgende Daten angezeigt:

- Rollen, Ressourcen und Teams
- **Investitionen (inklusive eigenen Investitionstypen) mit Teameinträgen angezeigter Rollen,** Ressourcen und Teams
- **EXTERGO TEAMED IN THE TEAMER IN THE TEAM**<br>**EXTERGO** EXTERIGANCE
- Zuordnungen von Ressourcen zu Teams mit dem eingegebenen Anteil an der Verfügbarkeit der Ressource (wurde eine Ressource einem Team mit 50% zugeordnet, so wird in einer Woche mit 40 Stunden Verfügbarkeit eine Zuordnung von 20 Stunden für das Team angezeigt).

Über Filterbedingungen schränken Sie die Auswahl der Datensätze ein (siehe "3 Filter" auf Seite 28).

#### 6.2.1 Auslastung anzeigen

Mit der Option **Auslastung anzeigen** im Register **Allgemein** der Einstellungen werden die Auslastung und Verfügbarkeit einer Rolle, einer Ressource oder eines Teams in der jeweiligen Zeile angezeigt (siehe ["6.10](#page-68-0) [Auslastung/Verfügbarkeit \(Zuordnung nach Ressource\)](#page-68-0) " auf Seite [69\)](#page-68-0).

### 6.2.2 Teameintragsdaten

In diesem Modus stehen angezeigte Investitionen für zugehörige Teameinträge. Die für eine Rolle, eine Ressource oder ein Team angezeigten Felder Anfang und Ende zeigen den frühesten Anfang und das letzte Ende zugehöriger Teameinträge an.

# <span id="page-60-0"></span>6.3 Werte für Anzeige und Bearbeitung pro Zeitabschnitt

In beiden Modi für die Zuordnung wählen Sie bis zu zwei Anzeigewerte für Teameinträge pro Zeitabschnitt aus (siehe ["7.6.2](#page-86-0) [Modi für Zuordnung"](#page-86-0) unter ["7.6](#page-85-1) [Layout"](#page-85-1) auf Seite [87\)](#page-86-0).

 Optionaler nicht bearbeitbarer Wert (kleine blaue Zahl am linken Zellenrand): Zuordnung, Zusage, Restaufwand, Ist-Aufwand, Ist + Restaufwand, Angefordert (beide Modi) oder Verfügbarkeit (nur im Modus Zuordnung nach Investition)

**Bearbeitbarer Wert (größere Zahl am rechten Zellenrand):** Zuordnung oder Zusage Der bearbeitbare Wert ist gleichzeitig der Anzeigewert für die Auslastung (siehe ["6.10](#page-68-0) [Auslastung/Verfügbarkeit \(Zuordnung nach Ressource\)"](#page-68-0) auf Seite [69\)](#page-68-0).

## 6.4 Zuordnung, Zusage und Ist-Aufwand

Im Register Spalten der Einstellungen blenden Sie die Felder Zuordnung, Zusage und Ist-Aufwand ein oder aus (siehe ["7.3](#page-78-0) [Spalten"](#page-78-0) auf Seite [79\)](#page-78-0).

Die Felder zeigen die Summe jedes Teameintrags an

Mit Summen berechnen im Register Allgemein der Einstellungen werden auch aggregierte Summen pro Investition (Zuordnung nach Investition) oder pro Rolle und Ressource (Zuordnung nach Ressource) angezeigt. Je nach Einstellung sind diese global (An) oder nach dem ausgewählten Filter Gefiltert (siehe "Summen berechnen" auf Seite [77\)](#page-76-0).

Im Modus Zuordnung nach Ressource werden aggregierte Summen auch mit Auslastung anzeigen angezeigt. Bei Kombination von Auslastung anzeigen mit Gefiltert bei Summen berechnen werden die gewählten Filter auf die Summen angewendet (Siehe "Auslastung anzeigen" auf Seite [77\)](#page-76-0).

# 6.5 Zuordnungen bearbeiten

Rechts sehen und bearbeiten Sie Teameinträge von Rollen, Ressourcen und Teams, gruppiert nach den zugehörigen Investitionen oder zugeordneten Rollen, Ressourcen und Teams.

Ohne Auswahl der Option Gantt-Balken für Teammitglieder anzeigen im Menü Visualisierung geben Sie die Zuordnung zu einem Teameintrag in der zugehörigen Zeile in das Gitter rechter Hand ein. Die Erweiterung eines Teameintrags durch Eingabe von Werten in Gitterzellen außerhalb der Dauer der zugehörigen Investition bewirkt eine entsprechende Erweiterung der Investition, so dass diese den Teameintrag einschließt.

Änderungen im Zuordnungsgitter werden erst beim Speichern über die Symbolleiste übernommen. Ungespeicherte Änderungen erkennen Sie am roten Dreieck in einem Feld.

Um Ihre Änderungen zu verwerfen, aktualisieren Sie die Ansicht, ohne zu speichern.

Projekte mit ungespeicherten Änderungen werden automatisch zur Bearbeitung durch andere Nutzer\*innen gesperrt. Dies wird durch ein Vorhängeschloss-Symbol angezeigt. Beim Speichern oder Zurücknehmen der Änderungen wird das Projekt entsperrt. Wenn Ihre Sitzung vor Entsperrung eines Projekts unterbrochen wird, können Sie oder ein Mitglied der Gruppe ARP Admin es über das Kontextmenü entsperren. Bitte beachten Sie, dass die nur bei Projekten möglich ist, die aufgrund von Änderungen in itd Advanced Resource Planning gesperrt wurden.

# 6.6 Listenfelder bearbeiten

Im Modus Zuordnung nach Investition können Sie in der hierarchischen Liste linker Hand angezeigte Investitionen umbenennen. In beiden Ansichtsmodi für Zuordnungen können Sie bei Teameinträgen die Felder Anfang und Ende sowie Mitarbeiter – OSP-Einheit in der Liste ändern. Sie können außerdem alle zusätzlichen Felder bearbeiten, für die Mitglieder der Gruppe ARP Admin die Bearbeitung aktiviert haben (siehe ["8.11](#page-98-0) Listen- [und Filterfelder konfigurieren"](#page-98-0) auf Seite [99\)](#page-98-0). Dies wird unterstützt bei den meisten Clarity PPM-Standardfeldern sowie bei allen eigenen in der Liste angezeigten Feldern außer Feldern der Typen Berechnet, Formel und URL.

Änderungen werden erst beim Speichern über die Symbolleiste übernommen. Ungespeicherte Änderungen erkennen Sie am roten Dreieck in einem Feld.

Um Ihre Änderungen zu verwerfen, aktualisieren Sie die Ansicht, ohne zu speichern.

**P** Projekte mit ungespeicherten Änderungen werden automatisch zur Bearbeitung durch andere Nutzer\*innen gesperrt. Dies wird durch ein Vorhängeschloss-Symbol angezeigt. Beim Speichern oder Zurücknehmen der Änderungen wird das Projekt entsperrt. Wenn Ihre Sitzung vor

Entsperrung eines Projekts unterbrochen wird, können Sie oder ein Mitglied der Gruppe ARP Admin es über das Kontextmenü entsperren. Bitte beachten Sie, dass die nur bei Projekten möglich ist, die aufgrund von Änderungen in itd Advanced Resource Planning gesperrt wurden.

## 6.6.1 Investitionen umbenennen im Modus Zuordnung nach Investition

Klicken Sie zum Umbenennen einer Investition in die zugehörige Zeile in der Spalte **Name** und drücken [F2] oder [Return]. Geben Sie den gewünschten Namen ein. Drücken Sie [Return] zur Bestätigung oder [Esc] zum Abbrechen. Alternativ starten Sie das Umbenennen über das Kontextmenü.

### 6.6.2 Investitionsstatus bearbeiten im Modus Zuordnung nach Investition

Bei Investitionen können Sie den **Investitionsstatus** ändern. Klicken Sie zur Auswahl in das Feld.

## 6.6.3 Anfang und Ende von Investitionen bearbeiten

Im Modus Zuordnung nach Investition können Sie Anfang oder Ende von Investitionen, zu denen keine Teameinträge angezeigt werden, direkt bearbeiten.

Bitte beachten Sie, dass die für Investitionen angezeigten Felder Anfang und Ende dann nicht mit den gleichnamigen Investitionsfeldern identisch sind, wenn zugehörige Teameinträge angezeigt werden.

In diesem Fall handelt es sich um den frühesten Anfang und das letzte Ende dieser Teameinträge.

### 6.6.4 Anfang und Ende von Teameinträgen bearbeiten

Sie können die Dauer von Teameinträgen über die in der hierarchischen Liste links angezeigten Felder Anfang und Ende ändern, wobei zugehörige Zuordnungen oder Zusagen im selben Verhältnis wie vor der Änderung auf die neue Dauer verteilt werden.

Daher erhöht das Verkürzen eines Teameintrags die Zuordnung oder Zusage pro Zeiteinheit, während die Verlängerung diese senkt.

Im Modus Zuordnung nach Investition können Sie außerdem Anfang und Ende aller Teameinträge zu einer Investition mit sichtbaren Teameinträgen über die für die Investition angezeigten Felder Anfang und Ende ändern. Dabei ändert sich deren Dauer im selben Verhältnis, wie die Gesamtdauer aller zur Investition angezeigten Teameinträge (z.B. reduziert sich bei Änderung der Gesamtdauer von 8 auf 6 Wochen ein zugehöriger Teameintrag von 4 auf 3 Wochen).

Bei Erweiterung eines Teameintrags über Anfang oder Ende der zugehörigen Investition hinaus wird zugleich die Investition so erweitert, dass diese den Teameintrag einschließt.

Wird ein Teameintrag verkürzt, so hat dies keinen Einfluss auf die Dauer der zugehörigen Investition. Teameinträge ohne Anfang oder Ende übernehmen die Werte der zugehörigen Investition.

## 6.6.5 Mitarbeiter – OSP-Einheit von Teameinträgen bearbeiten

Sie können das Feld Mitarbeiter – OSP-Einheit von Teameinträgen in der Liste bearbeiten. Klicken Sie dazu in das Feld. Klicken Sie auf die Lupe, um eine OSP-Einheit auszuwählen oder auf den Papierkorb, um das Feld zu leeren.

## 6.6.6 Zusätzliche Felder bearbeiten

Sie können außerdem alle zusätzlichen Felder bearbeiten, für die Mitglieder der Gruppe ARP Admin die Bearbeitung aktiviert haben (siehe ["8.11](#page-98-0) Listen- [und Filterfelder konfigurieren"](#page-98-0) auf Seite [99\)](#page-98-0). Dies wird unterstützt bei den meisten Clarity PPM-Standardfeldern sowie bei allen eigenen in der Liste angezeigten Feldern außer Feldern der Typen Berechnet, Formel und URL. Um Suchoptionslistenfelder zu ändern, klicken Sie auf die Lupe, um einen Wert einzugeben.

Klicken Sie auf den Papierkorb, um das Feld zu leeren (Suchoptionslisten-Feld mit einem Wert) oder um den gewählten Eintrag zu entfernen (Suchoptionslisten-Feld mit mehreren Werten).

# 6.7 Kontextmenü für angezeigte Objekte

Bewegen Sie den Mauszeiger über eine Investition, eine Rolle, eine Ressource, ein Team oder einen Teameintrag und klicken Sie auf die angezeigten drei Punkte, um das Kontextmenü zu öffnen. Die folgenden Abschnitte beschreiben die hier verfügbaren Standard-Optionen.

Mitglieder der Gruppe ARP Admin können Standard-Optionen ausblenden und eigene Optionen hinzufügen (siehe ["8.10](#page-96-0) [Aktionen definieren"](#page-96-0) auf Seite [97\)](#page-96-0).

## 6.7.1 Eigenschaften öffnen

Die Option Eigenschaften öffnen ist im Kontextmenü für Investitionen, Rollen, Ressourcen, Teams und Teameinträge verfügbar.

Hier öffnen Sie die zugehörige Clarity PPM-Detailansicht in einem neuen Browser-Tab.

## 6.7.2 Anforderung erstellen

Die Option **Anforderung erstellen** ist im Kontextmenü für Teameinträge verfügbar. Hier erstellen Sie eine neue Anforderung für die Zuordnung eines Teameintrags. Diese Aktion wird ohne zusätzliche Bestätigung direkt ausgeführt.

## 6.7.3 Nach Schätzungen zuordnen

Die Option Nach Schätzungen zuordnen ist im Kontextmenü für Teameinträge sowie im Modus Zuordnung nach Investition im Kontextmenü für Investitionen verfügbar.

Hier übernehmen Sie für den ausgewählten Teameintrag oder für alle Teameinträge der ausgewählten Investition den Restaufwand der zugehörigen Zuweisungen als Zuordnung. Diese Aktion wird ohne weitere Bestätigung direkt ausgeführt.

## 6.7.4 Zuordnung als Zusage übernehmen

Die Option Zuordnung als Zusage übernehmen ist im Kontextmenü für Teameinträge sowie im Modus Zuordnung nach Investition im Kontextmenü für Investitionen verfügbar.

Hier setzen Sie für den gewählten Teameintrag oder für alle Teameinträge der gewählten Investition die Zusage auf den Wert der Zuordnung.

Diese Aktion wird ohne zusätzliche Bestätigung direkt ausgeführt.

## 6.7.5 Zusage als Zuordnung übernehmen

Die Option Zuordnung als Zusage übernehmen ist im Kontextmenü für Teameinträge sowie im Modus Zuordnung nach Investition im Kontextmenü für Investitionen verfügbar.

Hier setzen Sie für den gewählten Teameintrag oder für alle Teameinträge der gewählten Investition die Zuordnung auf den Wert der Zusage.

Diese Aktion wird ohne zusätzliche Bestätigung direkt ausgeführt.

## 6.7.6 Löschen

Die Option Löschen ist im Kontextmenü für Teameinträge ohne Ist-Aufwand verfügbar.

Bei Auswahl der Option wird der gewählte Teameintrag ohne zusätzliche Bestätigung direkt gelöscht.

Teameinträge mit Ist-Aufwand können nicht gelöscht werden.

Das Löschen anderer Objekte wird in den Modi für Zuordnungen nicht unterstützt.

## 6.7.7 Entsperren

Die Option Entsperren ist im Modus Zuordnung nach Investition im Kontextmenü für Projekte verfügbar, die aufgrund von Änderungen gesperrt wurden, die in itd Advanced Resource Planning vorgenommen wurden.

Jede Nutzer\*in kann über das Kontextmenü Projekte entsperren, die durch seine eigenen Änderungen in itd Advanced Resource Planning gesperrt wurden entsperren.

Mitglieder der Gruppe ARP Admin können über das Kontextmenü alle Projekte entsperren, die durch Änderungen irgendeiner Nutzer\*in in itd Advanced Resource Planning gesperrt wurden.

Durch Änderungen außerhalb von itd Advanced Resource Planning gesperrte Projekte können nur über die zugehörige Schaltfläche in den Eigenschaften des jeweiligen Projekts entsperrt werden.

## 6.7.8 Alle aufklappen

Die Option **Alle aufklappen** ist im Kontextmenü für Objekte der ersten Ebene (Investitionen oder Rollen, Ressourcen und Teams) verfügbar. Hier zeigen Sie alle zugehörigen Teameinträge an.

### 6.7.9 Umbenennen

Die Option Umbenennen ist im Modus Zuordnung nach Investition im Kontextmenü für Investitionen verfügbar. Drücken Sie [Return] zur Bestätigung oder [Esc] zum Abbrechen. Die Änderung wird beim Speichern über die Symbolleiste übernommen. Aktualisieren Sie zum Zurücknehmen der Änderung die Ansicht, ohne zu speichern.

### 6.7.10 Filter nach Rolle, OSP und Qualifikationen

Die Option Filter nach Rolle, OSP und Qualifikationen ist im Modus Zuordnung nach Investition für Teameinträge von Rollen verfügbar.

Bei Auswahl der Aktion werden folgende Filter für die Liste Ressourcen übernommen:

- **Primäre Rolle** von der ausgewählten Rolle.
- **Ressourcen OSP-Einheit** von Mitarbeiter OSP-Einheit des zugehörigen Teameintrags.
- **Qualifikationen** von den für den Teameintrag ausgewählten Fähigkeiten.
- **Qualifikation-Übereinstimmung** setzt voraus, dass alle Qualifikationen übereinstimmen (alternativ: mindestens eine Qualifikation).

Fehlende Filterfelder werden automatisch hinzugefügt. Wenn Mitarbeiter - OSP-Einheit oder **Qualifikationen** im Teameintrag der Rolle leer sind, werden diese ignoriert.

## 6.8 Interaktives Gantt-Diagramm

Wie im Modus Zuweisungen nach Investition ist in beiden Modi für die Zuordnung ein interaktives Gantt-Diagramm verfügbar. Hier sehen Sie die Dauer angezeigter Teameinträge sowie, im Modus **Zuordnung nach Investition**, von Investitionen ohne Teameinträge.

## 6.8.1 Gantt-Balken für Investitionen

Im Modus Zuordnung nach Investition werden Gantt-Balken für Investitionen immer angezeigt. Bitte beachten Sie, dass diese nur bei Investitionen ohne sichtbare Teameinträge die tatsächliche Dauer der Investitionen anzeigen. In diesem Fall ändern Sie über den Gantt-Balken der Investition direkt deren Felder Anfang und Ende.

Wenn für eine Investition Teameinträge angezeigt werden, erstreckt sich deren Gantt-Balken vom frühesten **Anfang** bis zum letzten Ende dieser Teameinträge. In diesem Fall können Sie über den Gantt-Balken der Investition alle zugehörigen Teameinträge auf einmal verschieben, verkürzen oder verlängern. Dabei bleibt das Verhältnis der Dauer jedes Teameintrags zur Gesamtdauer erhalten.

## 6.8.2 Gantt-Balken für Team-Einträge

In beiden Modi für die Zuordnung werden Gantt-Balken für die Teameinträge selbst mit der Option Gantt-Balken für Teammitglieder anzeigen im Menü Visualisierung in der Symbolleiste angezeigt. Mit dieser Option können Sie angezeigte Teameinträge per Drag-and-Drop verschieben, verkürzen oder verlängern.

### 6.8.3 Dauer von Teameinträgen ändern

Bei Änderung der Dauer eines Teameintrags, über den Balken der Investition oder direkt, werden zugehörige Zuordnungen im selben Verhältnis wie vor der Änderung auf die neue Dauer verteilt. Die Erweiterung eines Teameintrags über Anfang oder Ende der zugehörigen Investition hinaus erweitert zugleich die Investition, so dass deren Dauer den Teameintrag einschließt. Wird ein Teameintrag verkürzt, so hat dies keinen Einfluss auf die Dauer der zugehörigen Investition. Teameinträge ohne **Anfang** oder Ende übernehmen die Werte der zugehörigen Investition. Die direkte Bearbeitung der Werte der Zuordnungen ist nur möglich, wenn keine Gantt-Balken für Teammitglieder angezeigt werden.

Änderungen an Gantt-Balken werden erst beim Speichern über die Symbolleiste übernommen. Ungespeicherte Änderungen erkennen Sie am roten Dreieck in einem Feld.

Um Ihre Änderungen zu verwerfen, aktualisieren Sie die Ansicht, ohne zu speichern.

**Projekte mit ungespeicherten Änderungen werden automatisch zur Bearbeitung durch andere** Nutzer\*innen gesperrt. Dies wird durch ein Vorhängeschloss-Symbol angezeigt. Beim Speichern oder Zurücknehmen der Änderungen wird das Projekt entsperrt. Wenn Ihre Sitzung vor Entsperrung eines Projekts unterbrochen wird, können Sie oder ein Mitglied der Gruppe ARP Admin es über das Kontextmenü entsperren. Bitte beachten Sie, dass die nur bei Projekten möglich ist, die aufgrund von Änderungen in itd Advanced Resource Planning gesperrt wurden.

# <span id="page-66-0"></span>6.9 Verfügbarkeit/Auslastung (Zuordnung nach Investition)

Im Modus Zuordnung nach Investition zeigt der untere Abschnitt der Ansicht in der Grundeinstellung alle Rollen, Ressourcen und Teams an, auf die Sie Zugriffsrechte haben. Rollen werden dabei am Schluss angezeigt.

Mit Auslastung anzeigen im Register Allgemein Ihrer Einstellungen werden auch die Gesamt- oder Restverfügbarkeit (Grund- oder effektive Verfügbarkeit, siehe ["8.12.12](#page-106-2) [Grundverfügbarkeit in](#page-106-2)  [Auslastungsansicht anzeigen"](#page-106-2) auf Seite [107\)](#page-106-2) und die Auslastung der Rollen, Ressourcen und Teams pro Zeitabschnitt angezeigt. Je nach Einstellung werden entweder mit Signalfarben hinterlegte Zahlen oder ein Histogramm angezeigt. Im Modus Zuordnung nach Investition werden hier nur Zuordnungen berücksichtigt. Es wird der bearbeitbare Wert (Zuordnung oder Zusage) angezeigt (siehe ["6.3](#page-60-0) [Werte für Anzeige und Bearbeitung pro Zeitabschnitt"](#page-60-0) auf Seite [61\)](#page-60-0).

Die Zuordnung einer Ressource zu einem Team fließt mit dem für das Team eingegebenen Anteil an der Verfügbarkeit der Ressource in die Berechnung ein (wurde eine Ressource einem Team mit 50% zugeordnet, so fließt in einer Woche, in der die Ressource eine Verfügbarkeit von 40 Stunden hat, eine Zuordnung von 20 Stunden für das Team in die Berechnung ein).

### 6.9.1 Visualisierung

Die Ansicht unterstützt dieselben, über Auslastung anzeigen im Register Allgemein der Einstellungen und Histogramm anzeigen im Menü Visualisierung auswählbaren Ansichtsmodi. Diese verwenden dieselben Schwellenwerte wie im Modus Zuweisungen nach Investition (siehe ["4.10.1](#page-47-0) [Visualisierung: Farbkodierte Tabelle oder Histogramm"](#page-47-0) auf Seite [48\)](#page-47-0).

### 6.9.2 Details der Verfügbarkeit und Auslastung anzeigen

Bewegen Sie den Mauszeiger über Tabelle oder Histogramm, um die Werte anzuzeigen. Klicken Sie auf eine Tabellenzelle oder ein Histogrammsegment, um die zugehörigen Investitionen anzuzeigen.

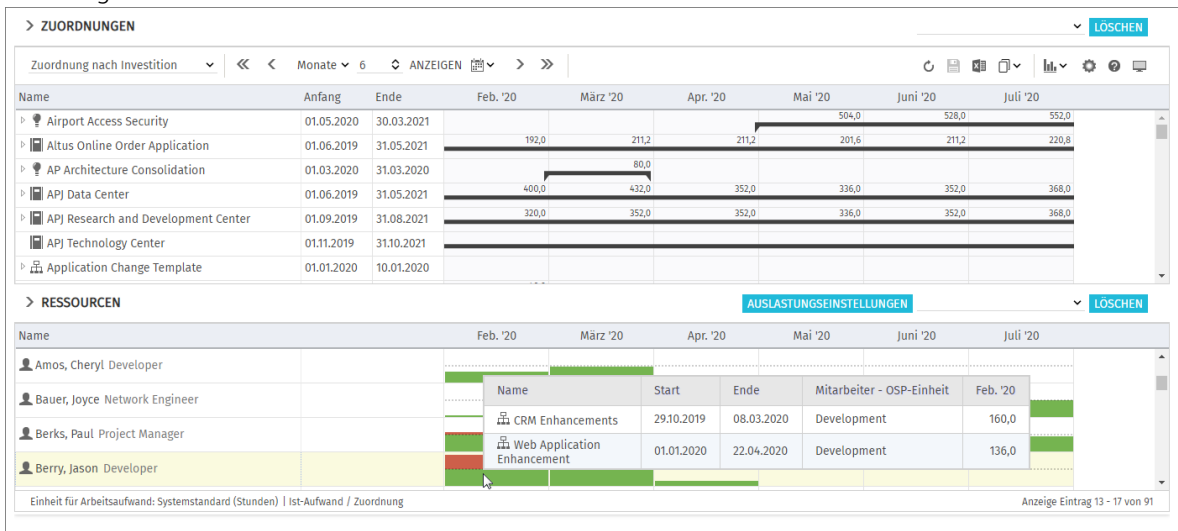

## 6.9.3 Ansicht filtern

Die Ansicht verwendet dieselben Filter-Einstellungen wie im Modus Zuweisungen nach Investition (siehe ["3.5](#page-21-0) [Auslastungsansicht filtern"](#page-21-0) auf Seite [22\)](#page-21-0).

Im Modus Zuordnung nach Investition können Sie auch die angezeigte Auslastung und Verfügbarkeit filtern, um nur genehmigte Investitionen und/oder ausgewählte Abteilungen zu berücksichtigen.

Die Filter haben Auswirkungen auf die angezeigte Verfügbarkeit und Auslastung sowie auf die Farbmarkierung des Auslastungsgrads und die Histogramme.

- Mit Visualisierung > Ressourcenauslastung > Nur genehmigte Investitionen berücksichtigen filtern Sie die Auslastung, so dass nur genehmigte Investitionen berücksichtigt werden.
- Über die Schaltfläche Auslastungsfilter im Filterbereich wählen Sie Abteilungen (Mitarbeiter OSP-Einheit), um nur die Verfügbarkeit und Auslastung zugehöriger Ressourcen anzuzeigen.

Dies wirkt sich auch auf die für Rollen angezeigte Verfügbarkeit und Auslastung aus. Details hierzu finden Sie unter ["3.7](#page-22-0) [Auslastungsfilter in den Modi für die Zuordnung"](#page-22-0) auf Seite [23.](#page-22-0)

#### 6.9.4 Rolle, Ressource oder Team auswählen

Bei Auswahl eines Teameintrags in der hierarchischen Liste oben links wird die zugehörige Rolle, die Ressource oder das Team in der Auslastungsansicht ebenfalls automatisch ausgewählt.

### 6.9.5 Rolle, Ressource oder Team per Drag-and-Drop zuordnen

Per Drag-and-Drop von Rollen, Ressourcen und Teams aus der Auslastungsansicht auf eine Investition legen Sie neue Teameinträge an. Wenn das Gantt-Diagramm nicht angezeigt wird, können Sie dann jeweils die Zusage oder Zuordnung zum neuen Teameintrag eingeben. Ziehen Sie eine Rolle, eine Ressource oder ein Team auf einen bestehenden Teameintrag, um die zugeordnete Rolle, die Ressource oder das Team zu ersetzen.

Teameinträge und Zuordnungen werden erst beim Speichern über die Symbolleiste übernommen. Ungespeicherte Teameinträge erkennen Sie am roten Dreieck.

Um Ihre Änderungen zu verwerfen, aktualisieren Sie die Ansicht, ohne zu speichern.

**Projekte mit ungespeicherten Änderungen werden automatisch zur Bearbeitung durch andere** Nutzer\*innen gesperrt. Dies wird durch ein Vorhängeschloss-Symbol angezeigt. Beim Speichern oder Zurücknehmen der Änderungen wird das Projekt entsperrt. Wenn Ihre Sitzung vor Entsperrung eines Projekts unterbrochen wird, können Sie oder ein Mitglied der Gruppe ARP Admin es über das Kontextmenü entsperren. Bitte beachten Sie, dass die nur bei Projekten möglich ist, die aufgrund von Änderungen in itd Advanced Resource Planning gesperrt wurden.

### 6.9.6 Mehrfachzuordnung von Rollen

Wie im Modus Zuweisungen nach Investition können Sie eine Rolle mehrfach derselben Investition zuordnen, indem Sie diese wiederholt auf die Investition ziehen und das Anlegen eines neuen Teameintrags bestätigen.

Teameinträge und Zuordnungen werden erst beim Speichern über die Symbolleiste übernommen. Ungespeicherte Teameinträge erkennen Sie am roten Dreieck.

Um Ihre Änderungen zu verwerfen, aktualisieren Sie die Ansicht, ohne zu speichern.

Projekte mit ungespeicherten Änderungen werden automatisch zur Bearbeitung durch andere Nutzer\*innen gesperrt. Dies wird durch ein Vorhängeschloss-Symbol angezeigt. Beim Speichern oder Zurücknehmen der Änderungen wird das Projekt entsperrt. Wenn Ihre Sitzung vor Entsperrung eines Projekts unterbrochen wird, können Sie oder ein Mitglied der Gruppe ARP Admin es über das Kontextmenü entsperren. Bitte beachten Sie, dass die nur bei Projekten möglich ist, die aufgrund von Änderungen in itd Advanced Resource Planning gesperrt wurden.

## <span id="page-68-0"></span>6.10 Auslastung/Verfügbarkeit (Zuordnung nach Ressource)

Mit Auslastung anzeigen im Register Allgemein Ihrer Einstellungen werden die Auslastung aus angezeigten Zuordnungen und die globale Restverfügbarkeit ensprechend aller Zuordnungen für jede Rolle und Ressource pro Zeitabschnitt in farbkodierten Zahlen in der zugehörigen Kopfzeile mit dem Namen der Rolle, der Ressource oder des Teamsk angezeigt.

Die Zuordnung einer Ressource zu einem Team fließt mit dem für das Team eingegebenen Anteil an der Verfügbarkeit der Ressource in die Berechnung ein (wurde eine Ressource einem Team mit 50% zugeordnet, so fließt in einer Woche, in der die Ressource eine Verfügbarkeit von 40 Stunden hat, eine Zuordnung von 20 Stunden für das Team in die Berechnung ein).

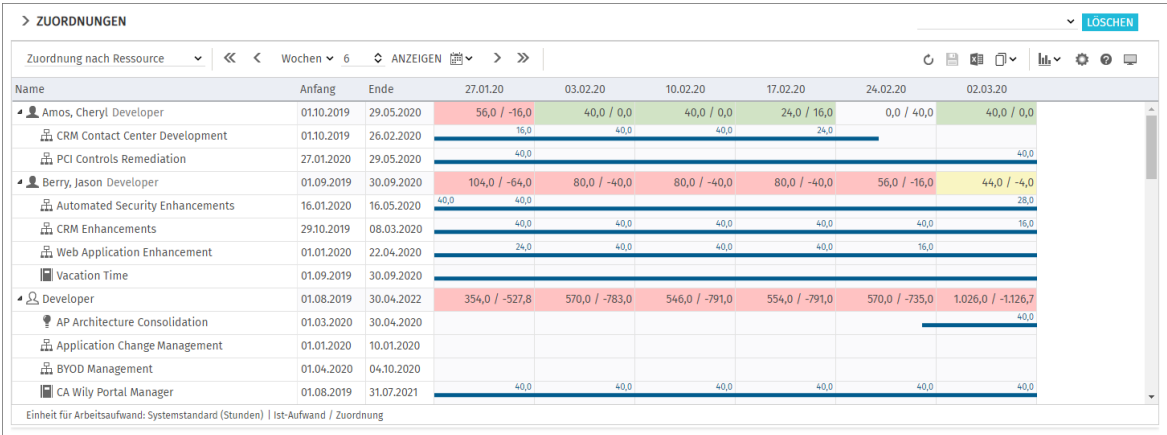

Bei der Restverfügbarkeit werden auch nicht angezeigte Zuordnungen berücksichtigt.

Im Modus Zuordnung nach Ressource werden nur Zuordnungen berücksichtigt. Der bearbeitbare Wert (Zuordnung oder Zusage) wird jeweils angezeigt (siehe ["6.3](#page-60-0) Werte für Anzeige und Bearbeitung [pro Zeitabschnitt"](#page-60-0) auf Seite [61\)](#page-60-0).

Auslastungshistogramme sind im Modus **Zuordnung nach Ressource** nicht verfügbar.

#### 6.10.1 Visualisierung niedriger, optimaler, hoher und sehr hoher Auslastung

Farben zeigen niedrige (weiß), optimale (grün), hohe (gelb) oder sehr hohe Auslastung (rot) einer Rolle, einer Ressource oder eines Teams in einem Intervall (siehe ["7.5](#page-83-0) [Auslastung"](#page-83-0) auf Seite [84\)](#page-83-0).

#### 6.10.2 Details der Auslastung und Verfügbarkeit anzeigen

Bewegen Sie den Mauszeiger über ein Tabellenfeld, um die zugrunde liegenden Werte anzuzeigen.

#### 6.10.3 Ansicht filtern

In den Modi für die Zuordnung können Sie auch die angezeigte Auslastung und Verfügbarkeit filtern, um nur genehmigte Investitionen und/oder ausgewählte Abteilungen zu berücksichtigen. Die Filter haben Auswirkungen auf die angezeigte Restverfügbarkeit und die Farbmarkierung des Auslastungsgrads.

- Mit Visualisierung > Ressourcenauslastung > Nur genehmigte Investitionen berücksichtigen filtern Sie die Restverfügbarkeit, so dass nur genehmigte Investitionen berücksichtigt werden. Es werden trotzdem die Teameinträge aller Investitionen angezeigt.
- **Uber das Register Auslastung in Ihren Einstellungen** wählen Sie Abteilungen (Mitarbeiter OSP-Einheit), um die Restverfügbarkeit nur auf Basis der Verfügbarkeit und Auslastung zugehöriger Ressourcen anzuzeigen.

Dies wirkt sich auch auf die für Rollen angezeigte Rerstverfügbarkeit aus.

Details hierzu finden Sie unter ["3.7](#page-22-0) [Auslastungsfilter in den Modi für die Zuordnung"](#page-22-0) auf Seite [23.](#page-22-0)

# 6.11 Szenario-Vergleich

In den Modi für Zuordnungen ist das Menü Szenario in der Symbolleiste verfügbar, wenn Sie das Recht Szenario – Navigieren haben und wenn nicht eine Clarity PPM Anwendungs-Administrator\*in das Menü ausgeblendet heit (siehe ["8.12.2](#page-102-0) [Schaltflächen der Symbolleiste ausblenden"](#page-102-0) auf Seite [103\)](#page-102-0).

Im Menü Szenario haben Sie Zugriff auf die Szenarien, für die Sie das Recht Anzeigen haben. Sie können Daten in jedem Szenario bearbeiten, für das Sie das Recht Bearbeiten haben.

Rechte auf Ressourcen oder Investitionen werden dafür nicht benötigt.

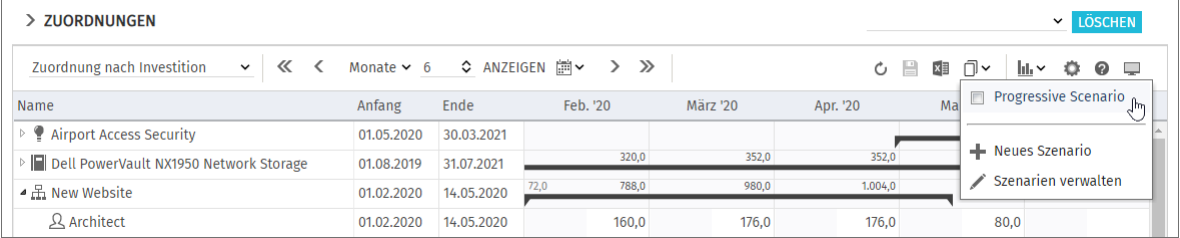

## 6.11.1 Funktionen im Szenario-Menü

Das Szenario-Menü in der Symbolleiste bietet folgende Funktionen.

- Wählen Sie ein Szenario zum Vergleich mit den Plandaten aus.
- Entfernen Sie ein Szenario von der Auswahl, um den Szenario-Vergleich zu beenden.
- Im Menü Szenario können Sie außerdem Szenarien anlegen und den Szenario-Manager öffnen.

Details zu den Funktionen finden Sie im Abschnitt ["6.12](#page-72-0) [Funktionen der Symbolleiste"](#page-72-0) on page [73.](#page-72-0)

## 6.11.2 Darstellung und Bearbeitung im Szenario-Vergleich

Bei aktivem Vergleich werden Teameinträge zweizeilig angezeigt:

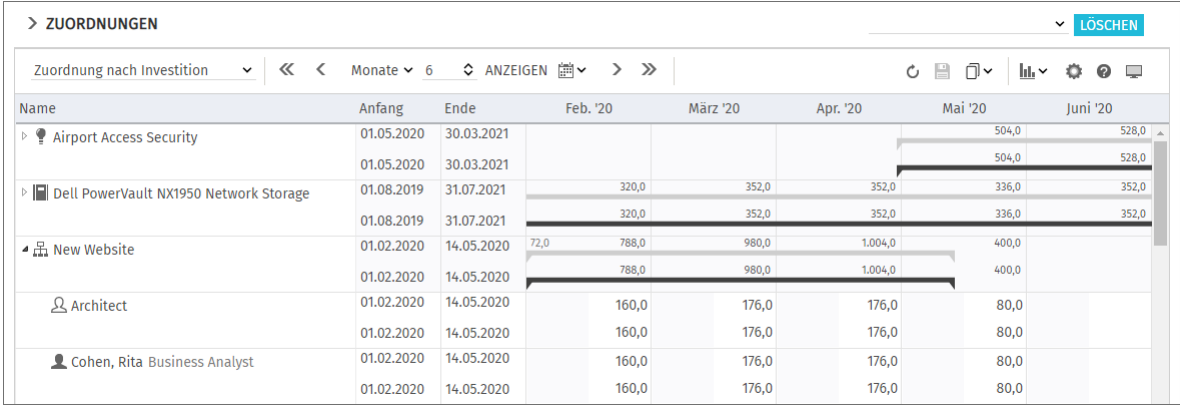

Die erste Zeile zeigt die Plandaten an. Diese können Sie bei aktivem Vergleich nicht ändern.

Die zweite Zeile zeigt die zugehörigen Daten im verglichenen Szenario an.

Bei aktivem Vergleich können Sie nur Szenariodaten ändern: Investitionsstatus einer Investition, Anfang und Ende eines Teameintrags und, wenn Gantt-Balken anzeigen für Teammitglieder im Menü Visualisierung nicht gewählt ist, die zugehörige Zuordnung pro Intervall.

Bei Auswahl von Gantt-Balken anzeigen für Teammitglieder im Menü Visualisierung können Sie Anfang und Dauer von Teameinträgen per Drag-and-Drop im Gantt-Diagramm ändern, was sich genauso auswirkt wie die Änderung von Anfang und Ende in der Liste.

Die Zusage pro Intervall zeigt in Szenarien in Clarity PPM die zugesagten Planwerte lesend an. Sie können diese in Szenarien nicht ändern.

#### 6.11.3 Investition und Teameinträge ins Szenario übernehmen

Anfangs existieren Investitionen nur in den Plandaten. Wenn Sie den Investitionsstatus in der zweiten Zeile einer Investition oder den Anfang, das Ende, oder die Zuordnung pro Intervall in der zweiten Zeile eines Teameintrags ändern, wird die jeweilige Investition mit allen Teameinträgen ins Szenario kopiert.

Bitte beachten Sie:

- **Den Investitionsstatus** können Sie nur im Modus Zuordnung nach Investition ändern. In einem Szenario sind hier von allen möglichen Werten nur die Optionen Genehmigt und Nicht genehmigt zulässig, wenn diese für die Investition jeweils verfügbar sind.
- Teameinträge, die Sie zu einer Investition hinzufügen, nachdem diese in ein Szenario übernommen wurde, sind nicht im Szenario verfügbar.
- Investitionen und Teameinträge, die Sie in den Plandaten löschen, werden auch in allen Szenarien gelöscht, auch, wenn diese dort geändert wurden.

Solange der Vergleich aktiv ist, können Sie nur die im Szenario angelegten Kopien bearbeiten:

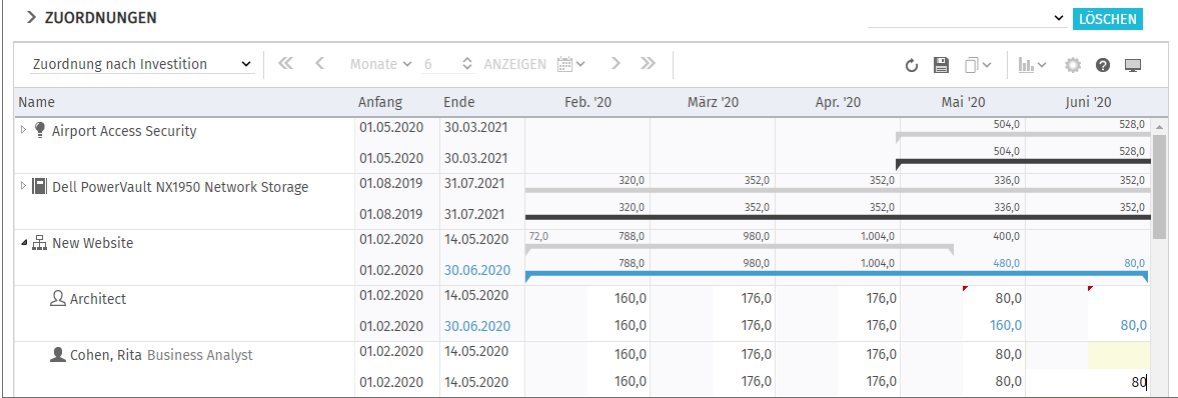

Änderungen an Anfang, Ende, Investitionsstatus oder Zuordnung pro Intervall von Teameinträgen werden hellblau hervorgehoben. Auf oberster Ebene (Investition oder Rolle/Ressource/Team) werden Änderungen aufsummiert. Ergeben sich auch hier Änderungen gegenüber dem Plan, werden diese ebenfalls hellblau hervorgehoben.

Ebenso werden die Gantt-Balken für Investitionen und Teameinträge bei Änderung von Anfang, Ende oder der Summe der Zuordnung gegenüber dem Plan hellblau hervorgehoben.

Bei Erweiterung eines Teameintrags über Anfang oder Ende der zugehörigen Investition hinaus wird zugleich die Investition so erweitert, dass diese den Teameintrag einschließt.

Wird ein Teameintrag verkürzt, so hat dies keinen Einfluss auf die Dauer der zugehörigen Investition. Teameinträge ohne Anfang oder Ende übernehmen die Werte der zugehörigen Investition.

Bei Änderung der Dauer eines Teameintrags werden dessen Zuordnungen im selben Verhältnis wie vor der Änderung auf die neue Dauer verteilt.

Die für Investitionen angezeigten Felder Anfang und Ende sind nur bei Investitionen, zu denen keine Teameinträge angezeigt werden, mit den zugehörigen Investitionsfeldern identisch. Ansonsten ist dies der früheste Anfang und das letzte Ende zugehöriger angezeigter Teameinträge.

Die Änderung der für Investitionen angezeigten Felder Anfang und Ende ist bei aktivem Szenario-Vergleich nicht möglich.

Alle Änderungen, die Sie in diesem Modus an Szenariodaten vornehmen, sind vorläufig und werden erst beim Speichern über die Symbolleiste übernommen. Ungespeicherte Änderungen erkennen Sie am roten Dreieck in einem Feld.

Um Ihre Änderungen zu verwerfen, aktualisieren Sie die Ansicht, ohne zu speichern.

### 6.11.4 Auslastungsansicht

Im Szenario-Vergleichs-Modus zeigt die Auslastungsansicht bevorzugt Szenariodaten an:

- Teameinträge von Investitionen, die im verglichenen Szenario nicht vorhanden sind, werden mit zugehörigen Zuordnungen aus den Plandaten geladen.
- Teameinträge von Investitionen, die im verglichenen Szenario vorhanden sind, werden aus dem Szenario geladen.

Die Filter für Auslastung und Verfügbarkeit werden auch hier berücksichtigt:

- Die Option Visualisierung > Ressourcenauslastung > Nur genehmigte Investitionen **berücksichtigen** filtert die angezeigte Auslastung oder Restverfügbarkeit, so dass nur genehmigte Investitionen berücksichtigt werden. Es gilt jeweils der Investitionsstatus im Szenario. So sehen Sie, wie sich Änderungen am Investitionsstatus auf die Auslastung auswirken. Der Abteilungsfilter (Auslastungsfilter) filtert die Verfügbarkeit und Auslastung der Rollen,
- Ressourcen und Teams, so dass nur die ausgewählten Abteilungen berücksichtigt werden.

Im Modus Zuordnung nach Investition ist es bei aktivem Szernario-Vergleich nicht möglich, Teameinträge per Drag-and-Drop von Rollen, Ressourcen und Teams aus der Auslastungsansicht zu Investitionen hinzuzufügen.

#### 6.11.5 Kontextmenü

Im Szenario-Vergleichs-Modus sind im Kontextmenü für Investitionen und Rollen/Ressourcen nur die Optionen Eigenschaften öffnen und Alle aufklappen verfügbar.
# 6.12 Funktionen der Symbolleiste

Die Funktionen der Symbolleiste sind für alle Ansichtsmodi fast dieselben (siehe ["4.11](#page-52-0) [Funktionen](#page-52-0)  [der Symbolleiste"](#page-52-0) auf Seite [53\)](#page-52-0).

In den Modi für Zuordnungen sind andere Funktionen im Menü Visualisierung verfügbar. Außerdem ist hier mit dem Recht Szenario – Navigieren zusätzlich das Menü Szenario verfügbar, wenn das Menü nicht von einer Clarity PPM Anwendungs-Administrator\*in ausgeblendet wurde (siehe ["8.12.2](#page-102-0) [Schaltflächen der Symbolleiste](#page-102-0) ausblenden" auf Seite [103\)](#page-102-0).

Bitte beachten Sie außerdem, dass die normalerweise in der Symbolleiste verfügbare Funktion Nach Excel exportieren im Szenario-Vergleichs-Modus nicht verfügbar ist.

## 6.12.1 Visualisierung (Zuordnung nach Investition)

Im Modus Zuordnung nach Investition haben Sie folgende Optionen im Menü Visualisierung:

- **Gantt-Balken für Teammitglieder anzeigen** (Gantt-Balken für Investitionen sind immer sichtbar).
- **Histogramm anzeigen:** Verfügbarkeit und Auslastung grafisch visualisieren.
- **Nur genehmigte Investitionen berücksichtigen:** Nur Auslastung aus genehmigten Investitionen anzeigen (nicht genehmigte Investitionen sowie zugehörige Teameinträge und Zuordnungen werden trotzdem angezeigt, fließen aber nicht in die Auslastung ein).

## 6.12.2 Visualisierung (Zuordnung nach Ressource)

Im Modus Zuordnung nach Ressource haben Sie folgende Optionen im Menü Visualisierung:

- **Gantt-Balken für Teammitglieder anzeigen** (Gantt-Balken für Investitionen werden in diesem Modus nicht angezeigt).
- **Nur genehmigte Investitionen berücksichtigen:** Nur Auslastung aus genehmigten Investitionen anzeigen (nicht genehmigte Investitionen sowie zugehörige Teameinträge und Zuordnungen werden trotzdem angezeigt, fließen aber nicht in die Auslastung ein).

## 6.12.3 Szenario auswählen oder Auswahl entfernen

Im Menü Szenario stehen alle Szenarien zur Auswahl, auf die Sie Zugriff haben. Wählen Sie hier ein Szenario aus, um den Szenario-Vergleich zu starten. Entfernen Sie das aktive Szenario von der Auswahl, um den Szenario-Vergleich zu beenden. Details zum Szenario-Vergleich finden Sie unter ["6.11](#page-69-0) [Szenario-Vergleich"](#page-69-0) auf Seite [70.](#page-69-0)

## 6.12.4 Szenario hinzufügen

Wählen Sie die Option Neues Szenario aus, um ein Szenario anzulegen. Geben Sie den Namen des neuen Szenarios in der Symbolleiste ein. Bestätigen Sie per Klick auf das Häkchen oder brechen Sie ab, indem Sie auf das X klicken.

## 6.12.5 Szenarien verwalten

Wählen Sie die Option Szenarios verwalten, um den Standard-Szenario-Manager von Clarity PPM zu öffnen. Hier können Sie Szenarien ansehen, bearbeiten, hinzufügen oder löschen. Außerdem können Sie hier die Schalter Aktuell und Vergleichen setzen. Dies hat keine Auswirkung in itd Advanced Resource Planning.

# 7 Einstellungen

Klicken Sie auf die Schaltfläche Einstellungen in der Symbolleiste der Ansicht, um die Ansichtsoptionen zu bearbeiten. Bitte beachten Sie, dass sich die Einstellungen für jeden Modus etwas unterscheiden.

Während die meisten Einstellungen alle vier Modi betreffen, sind manche auf einen oder zwei Modi beschränkt, während andere gleich sind, aber für jeden Modus getrennt gespeichert werden. Darauf wird nachfolgend im Einzelnen hingewiesen.

# 7.1 Allgemein

Manche Einstellungen wirken sich auf alle vier Modi aus. Der folgende Abschnitt beschreibt zunächst im Detail die Einstellungen für den Modus Zuweisungen nach Investition und führt dann kurz die Unterschiede für den Modus Zuweisungen nach Ressource und die Modi für die Zuordnung auf.

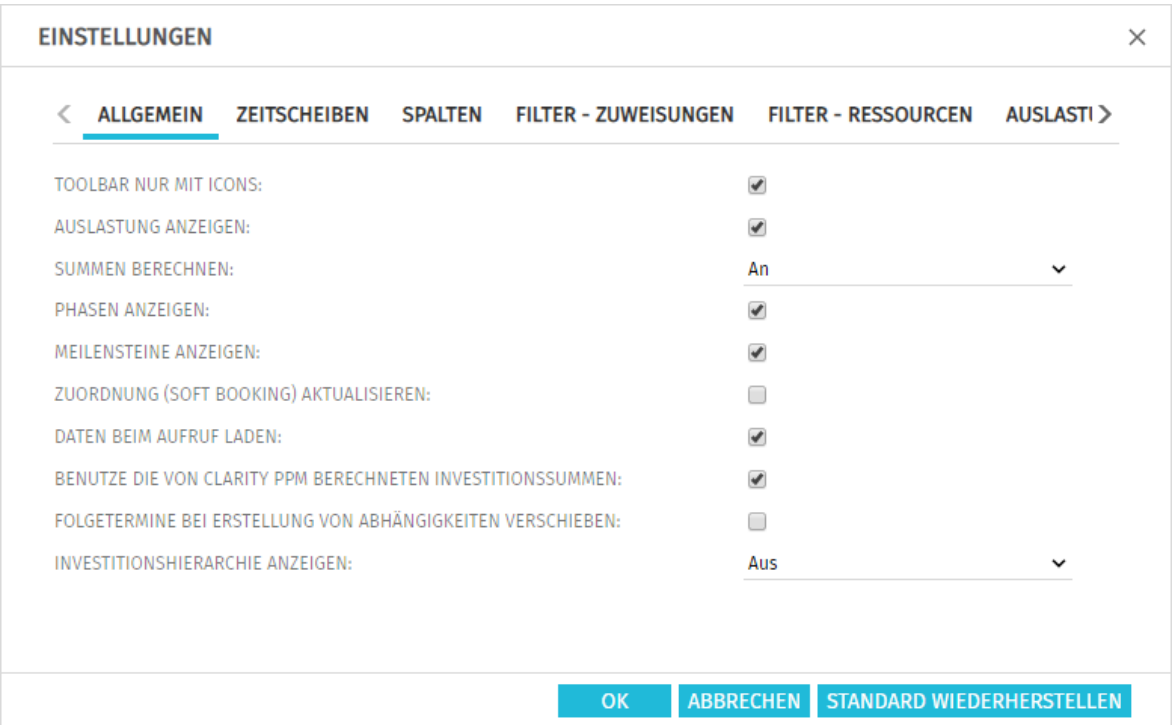

## <span id="page-73-0"></span>7.1.1 Zuweisungen nach Investition

- **Toolbar nur mit Icons:** wählen Sie diese Option, um die Überschriften auf den Schaltflächen der Symbolleiste auszublenden, wodurch sich die Breite der Symbolleiste verringert.
- **Auslastung anzeigen:** hier geben Sie an, ob die Gesamtauslastung und Rest-Verfügbarkeit von Rollen, Ressourcen und Teams berechnet und angezeigt wird, wenn das Histogramm nicht angezeigt wird. Diese Einstellung hat keine Auswirkungen auf die Anzeige des Histogramms.
- Summen berechnen: hier geben Sie an, ob Summen der Felder Restaufwand, Ist-Aufwand und Gesamtaufwand (Modi für Zuweisungen) oder Zuordnung, Zusage und Gesamtaufwand (Modi für Zuordnung) für alle Aggregationsebenen (Aufgabe, Projektphase, Investition und Rolle, Ressource oder Team) berechnet und angezeigt werden sollen. Hierbei haben Sie die Wahl zwischen An (globale Gesamtsummen anzeigen), Gefiltert (gewählte Filter auf die Gesamtsummen anwenden) und **Aus** (keine Summen berechnen). Die Einstellung beeinflusst die Ladedauer wobei **Aus** die schnellste und Gefiltert die langsamste Variante ist.
- Im Modus Zuweisungen nach Investition, mit Benutze die von Clarity PPM berechneten Investitionssummen werden auf Investitionsebene statt einer Neuberechnung die auch in Investitionslisten von Clarity PPM berechneten Summen verwendet. Die Option wird in Verbindung mit den Einstellungen An und Gefiltert für Summen berechnen berücksichtigt und entspricht auf der Investitionsebene der Einstellung An. Da die Werte nicht neu berechnet werden müssen, kann dies die Ladedauer beschleunigen.
- Im Modus **Zuweisungen nach Ressource** werden zu Investitionen und Projektphasen mit An die zugehörigen Summen für Zuweisungen aller Rollen, Ressourcen und Teams angezeigt. Mit Gefiltert wird nur über die angezeigten Zuweisungen aufsummiert, so dass die Summen pro Rolle, Ressource oder Team angezeigt werden
- Im Modus Zuordnung nach Ressource werden mit der Option Auslastung anzeigen automatisch auch aggregierte Summen pro Rolle und Ressource für die Werte Zuordnung, Zusage und Ist-Aufwand berechnet und angezeigt. Die Auswahl von An oder Aus für Summen berechnen hat dann keine zusätzliche Auswirkung. Bei Kombination von Auslastung anzeigen mit Gefiltert bei Summen berechnen werden die gewählten Filter auf die angezeigten Summen angewendet.
- **Phasen anzeigen:** hier geben Sie an, ob Projektphasen zwischen Investitionen und zugehörigen Aufgaben angezeigt werden. Wenn keine Phasen angezeigt werden, werden zu Phasen gehörende Aufgaben direkt unter der jeweils zugehörigen Investition angezeigt.
- Meilensteine anzeigen: hier geben Sie an, ob Meilensteine angezeigt werden.
- **Zuordnung (Soft Booking) aktualisieren:** hier geben Sie an, ob die Werte der Zuweisungen auf Aufgabenebene automatisch als Zuordnung auf Projektebene vorgemerkt werden sollen.
- **Daten beim Aufruf laden:** hier geben Sie an, ob die Daten direkt beim Aufruf von itd Advanced Resource Planning oder erst beim Klick auf Filtern geladen werden.
- **Benutze die von Clarity PPM berechneten Investitionssummen:** diese Option ist abhängig von der Einstellung Summen berechnen und wird nur bei An oder Gefiltert berücksichtigt. Wählen Sie diese Option, um statt einer Neuberechnung der aggregierten Werte für Investitionen die von Clarity PPM berechneten Summen zu verwenden, die auch in Investitionslisten angezeigt werden.
- **Folgetermine bei Erstellung von Abhängigkeiten verschieben:** mit dieser Option werden Abhängigkeiten bei der Neuanlage, wenn diese verletzt werden, automatisch erfüllt, indem der gewählte Nachfolger zusammen mit etwaigen eigenen Nachfolgern entsprechend in die Zukunft verschoben wird.

Bitte beachten Sie, dass bestehende verletzte Abhängigkeiten zwischen dem Nachfolger und dessen eigenen Nachfolgern hierbei nicht ebenfalls automatisch erfüllt werden. Wenn außerdem zum ausgewählten Nachfolger oder einem von dessen Nachfolgern Ist-Aufwand erfasst oder die Option Von automatischer Terminplanung ausschließen gewählt wurde, werden die jeweilige Aufgabe oder der Meilenstein und deren oder dessen Nachfolger nicht geschoben.

Investitionshierarchie anzeigen: Hier blenden Sie Investitionshierarchien ein oder aus. Dies umfasst alle über- und untergeordneten Investitionen von über Filterbedingungen zur Anzeige ausgewählten Investitionen.

Durch das Ausblenden kann die Ansicht gegebenenfalls schneller geladen werden. Bitte beachten Sie, dass die Anzeige von Investitionshierarchien auch von Ihren Filtern abhängt (siehe ["3.10.2](#page-26-0) [Auswahl von Investitionshierarchien in den Modi nach Investition"](#page-26-0) auf Seite [27\)](#page-26-0).

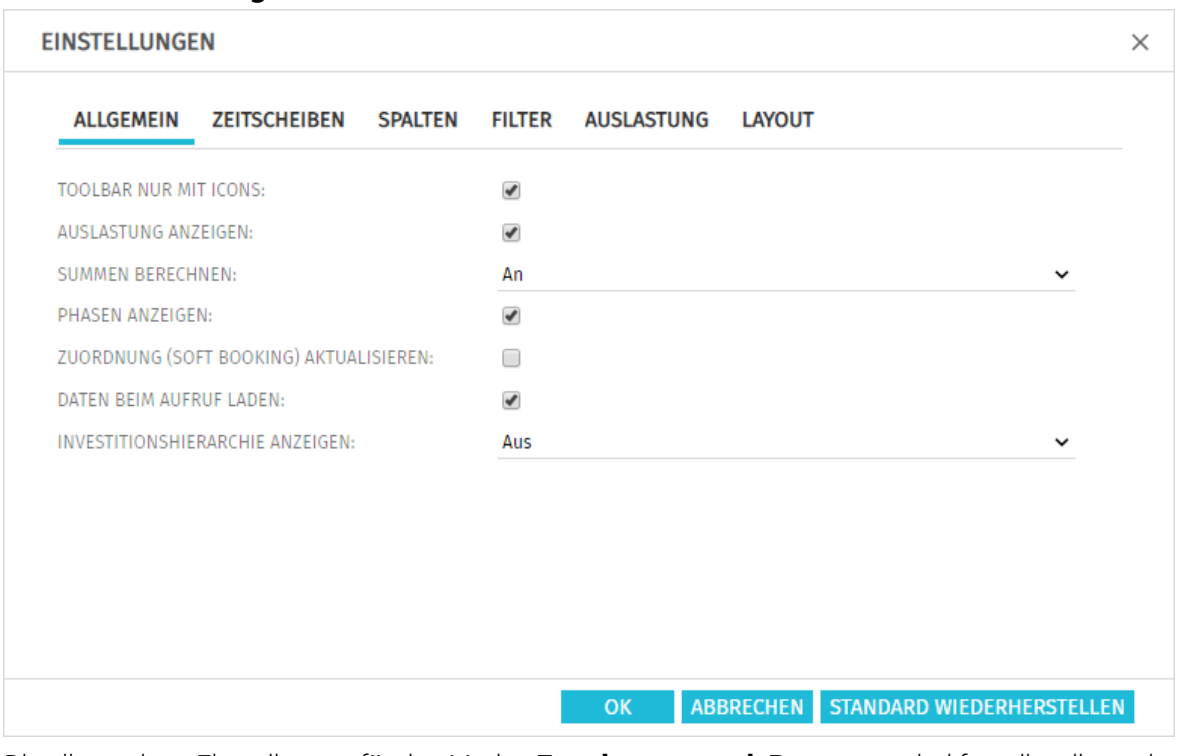

## 7.1.2 Zuweisungen nach Ressource

Die allgemeinen Einstellungen für den Modus Zuweisungen nach Ressource sind fast dieselben wie im Modus Zuweisungen nach Investition und haben dieselben Auswirkungen.

Folgende Optionen haben hier keine Auswirkung und sind daher nicht verfügbar:

- Meilensteine anzeigen
- **Benutze die von Clarity PPM berechneten Investitionssummen**
- **Folgetermine bei Erstellung von Abhängigkeiten verschieben**

Mit der Option Investitionshierarchie anzeigen werden in diesem Modus nur übergeordnete Investitionshierarchien angezeigt.

Die in allen Ansichtsmodi verfügbaren Optionen hängen direkt zusammen: Die Auswahl einer Option in einem Ansichtsmodus wirkt sich auch auf die anderen Modi aus.

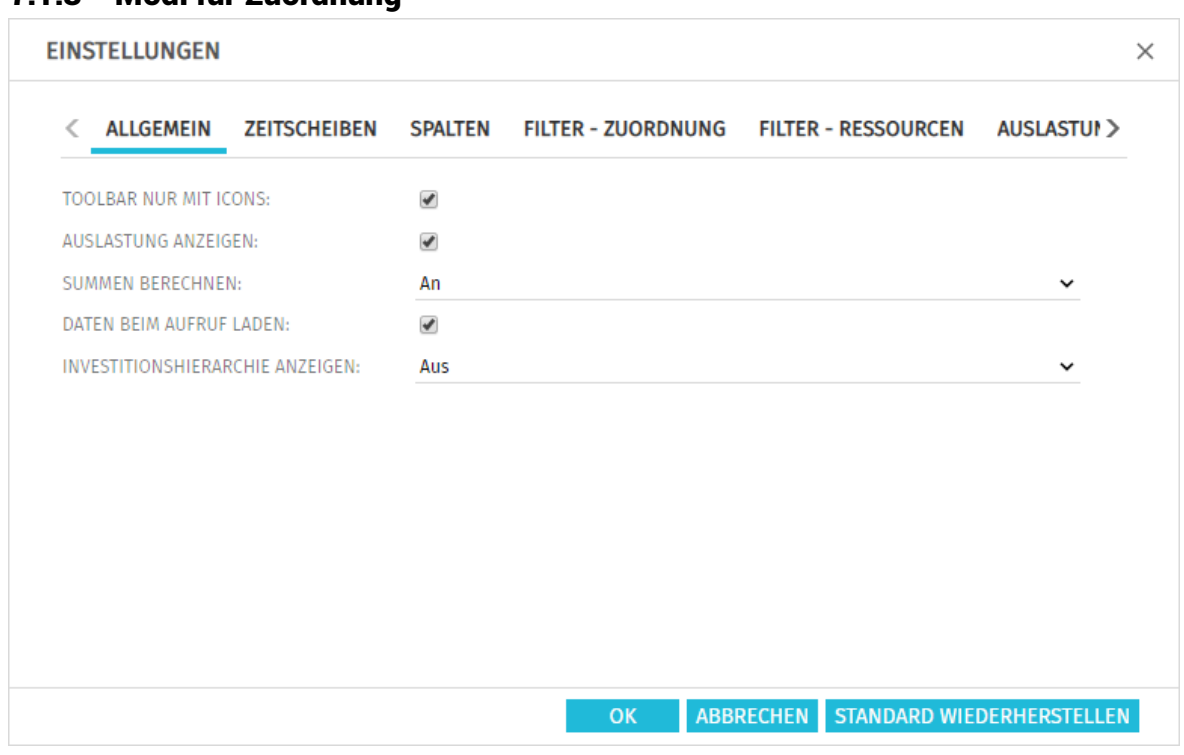

### <span id="page-76-0"></span>7.1.3 Modi für Zuordnung

Die allgemeinen Einstellungen der Modi Zuordnung nach Investition und Zuordnung nach Ressource sind fast dieselben wie für die beiden anderen Modi und hängen mit diesen zusammen: Die Auswahl einer Option in einem Ansichtsmodus wirkt sich auch auf die anderen Modi aus.

- Die Optionen für Projektphasen und Meilensteine sind hier nicht verfügbar, da die Unterstruktur von Projekten im Modus Zuordnung nach Investition nicht angezeigt wird.
- Die Option Benutze die von Clarity PPM berechneten Investitionssummen hat in den Modi für **Zuordnung** keine Auswirkung und ist daher hier ebenfalls nicht verfügbar.
- Mit Auslastung anzeigen weden im Modus Zuordnung nach Ressource neben der Auslastung immer aggregierte Summen pro Rolle und Ressource angezeigt. Dabei macht es keinen Unterschied, ob Sie Summen berechnen auf An oder Aus stellen. Wenn Sie bei Summen berechnen die Option Gefiltert auswählen, werden Ihre Filter mit der Option **Auslastung anzeigen** auch auf die Summen zu Rollen, Ressourcen und Teams angewendet.
- Für Summen berechnen sind, wie in den Modi für Zuweisungen, die Optionen An (global), Gefiltert und Aus verfügbar, wobei die Ansicht mit Gefiltert ggf. langsamer geladen wird. Für die Filter Team hat Zuordnungen und Team hat Zusagen (siehe ["3.10.5](#page-29-0) Standard-Filterfelder [für Teameinträge"](#page-29-0) auf Seite [30\)](#page-29-0) müssen Sie hier An oder Gefiltert auswählen. Im Modus Zuordnung nach Ressource genügt alternativ die Auswahl der Option Auslastung anzeigen.
- Investitionshierarchie anzeigen (nur Zuordnung nach Investition): Hier blenden Sie im Modus **Zuordnung nach Investition** Investitionshierarchien ein oder aus. Dies umfasst alle über- und untergeordneten Investitionen von über Filter zur Anzeige ausgewählten Investitionen. Durch das Ausblenden kann die Ansicht gegebenenfalls schneller geladen werden. Bitte beachten Sie, dass die Anzeige von Investitionshierarchien auch von Ihren Filtern abhängt (siehe ["3.10.2](#page-26-0) [Auswahl von Investitionshierarchien in den Modi nach Investition"](#page-26-0) auf Seite [27\)](#page-26-0). Im Modus Zuordnung nach Ressource ist diese Einstellung nicht verfügbar und es werden grundsätzlich keine Investitionshierarchien angezeigt.

# 7.2 Zeitscheiben

Diese Optionen wirken sich auf alle vier Ansichtsmodi aus.

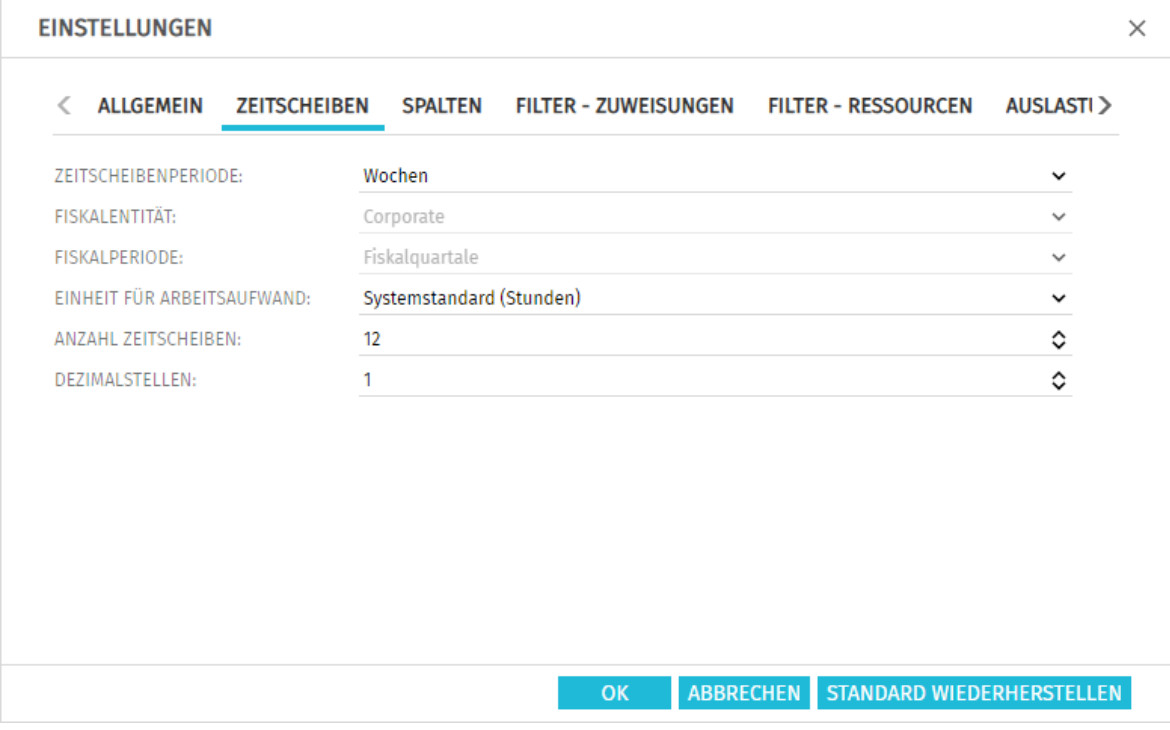

**Zeitscheibenperiode:** Hier geben Sie das Planungsintervall an. Mögliche Einstellungen sind Tage, Wochen, Monate, Quartale, Kalenderjahre und, falls konfiguriert, Fiskalperiode. Clarity PPM Anwendungs-Administrator\*innen können die Auswahl der Zeitscheibenperioden über die Suchoptionsliste itd AE Preferences einschränken (siehe ["8.12.3](#page-103-0) Zeitscheibenperioden [in Einstellungen und Symbolleiste einschränken"](#page-103-0) auf Seite [104\)](#page-103-0). In diesem Fall stehen nur über den zugehörigen Suchwert freigeschaltete Optionen hier sowie in

der Symbolleiste von itd Advanced Resource Planning zur Auswahl.

- **Fiskalentität** und Fiskalperiode: Mit der Einstellung Fiskalperiode wählen Sie hier die gewünschte Fiskalentität und Fiskalperiode, falls mehrere Fiskalentitäten oder –perioden in Ihrem Clarity PPM-System konfiguriert sind.
- **Einheit für Arbeitsaufwand:** Hier wählen Sie die Einheit für den Aufwand. In der Grundeinstellung wird der Systemstandard übernommen. Alternativ können Stunden, Tage oder Vollzeit-Äquivalente (VZÄ) verwendet werden.
- **Anzahl Zeitscheiben:** Hier geben Sie an, wie viele Intervalle angezeigt werden.
- **Dezimalstellen:** Hier geben Sie die zur Anzeige von Zuweisungen und Zuordnungen anzuzeigende Anzahl von Dezimalstellen an.

# <span id="page-78-0"></span>7.3 Spalten

Die Spaltenauswahl hängt vom Ansichtsmodus ab und wird pro Modus gespeichert.

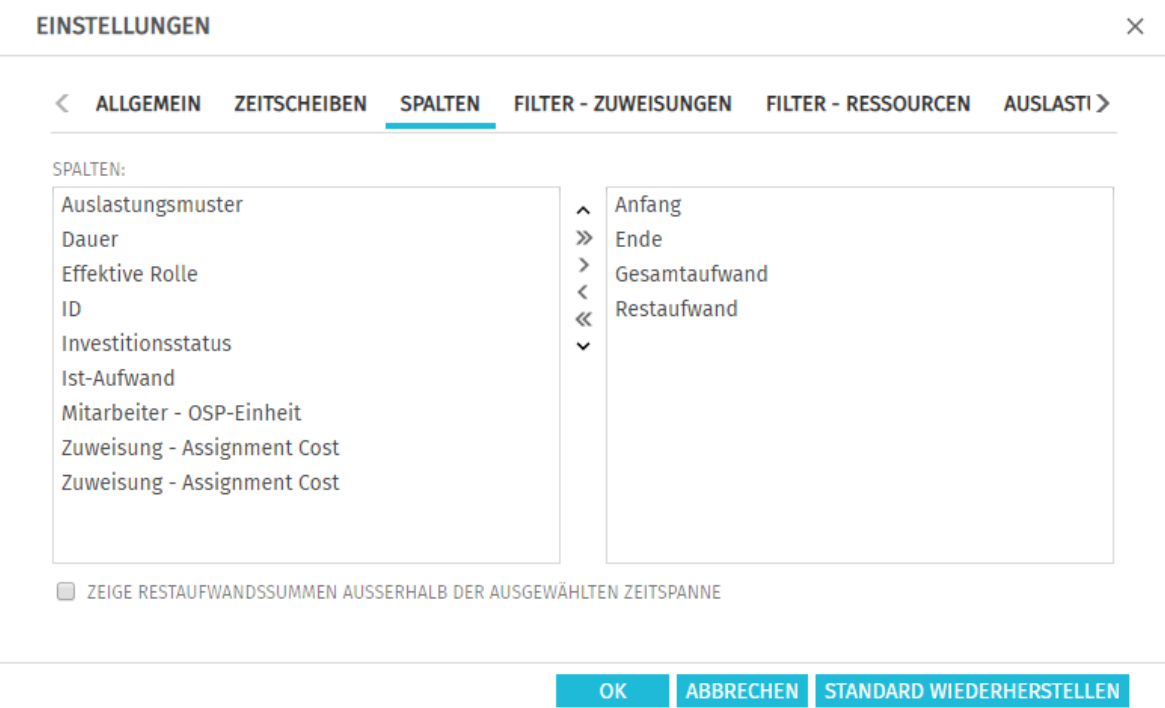

### 7.3.1 Immer angezeigt

Folgende Felder werden in allen Ansichtsmodi immer in der ersten Spalte angezeigt:

- **Name (Investition, Projektphase, Aufgabe, Meilenstein, Rolle, Ressource, Team)**
- **· Übergeordnete Rolle (Rolle), primäre Rolle (Ressource):** Bei Rollen wird gegebenenfalls die übergeordnete Rolle angezeigt. Bei Ressourcen wird die primäre Rolle angezeigt.

## 7.3.2 Modi für Zuweisungen

Folgende Felder stehen in der Grundeinstellung in beiden Modi für Zuweisungen zur Auswahl:

- ID (Investition, Projektphase, Aufgabe, Meilenstein, Rolle/Ressource/Team)
- **Anfang, Ende (Investition, Projektphase, Aufgabe, Meilenstein, Zuweisung): Bearbeitbar bei** Projektphasen, Aufgaben, Meilensteinen und Zuweisungen im Modus Zuweisungen nach Investition und nur für Zuweisungen im Modus Zuweisungen nach Ressource
- **Dauer (Projektphase, Aufgabe, Zuweisung):** Dauer in Arbeitstagen entsprechend dem Basiskalender; nur bearbeitbar im Modus Zuweisungen nach Investition
- **Rest-, Ist- und Gesamtaufwand (Investition, Projektphase, Aufgabe, Zuweisung):** Rest-, Ist- und Gesamtaufwand; der Gesamtaufwand gibt die Summe von Rest- und Ist-Aufwand an.
- **Effektive Rolle (Zuweisung):** Zuweisungsrolle der Rolle, der Ressource oder des Teams
- **Effektive Rolle (Teameintrag):** Investitionsrolle der Rolle, der Ressource oder des Teams
- **Effektive Rolle (Rolle):** übergeordnete Rolle
- **Effektive Rolle (Ressource):** primäre Rolle
- Auslastungsmuster (Zuweisung): Bearbeitbar
- Mitarbeiter OSP-Einheit (Teameintrag): Bearbeitbar
- Investitionsstatus (Investition): Bearbeitbar
- Zeige Restaufwandssummen außerhalb der gewählten Zeitspanne: Siehe Seiten [36](#page-35-0) un[d 56.](#page-55-0)

## 7.3.3 Zuordnung nach Investition

Folgende Felder stehen in der Grundeinstellung im Modus Zuordnung nach Investition zur Auswahl:

- **-** ID (Investition)
- **Anfang, Ende (Investition, Teameintrag):** Die für Investitionen angezeigten Felder Anfang und Ende sind nur dann mit den gleichnamigen Investitionsfeldern identisch, wenn keine zugehörigen Teameinträge angezeigt werden. Anderenfalls handelt es sich um den frühesten **Anfang** und das letzte **Ende** dieser Teameinträge.

Im Szenariomodus können Sie diese Felder für Teameinträge im Szenario ändern.

- **Ist-Aufwand, Zuordnung, Zusage (Investition, Teameintrag):** Gearbeitete, geplante und gebuchte Arbeitsstunden zu Investitionen (erste Ebene) und Teameinträgen (zweite Ebene)
- **Standardzuordnung (Teameintrag):** Bearbeitbar; dieser Wert wird überall dort als Zuordnung übernommen, wo nicht über Zuordnungssegmente ein abweichender Wert eingegeben wurde.
- **Effektive Rolle (Teameintrag):** Investitionsrolle der Rolle, der Ressource oder des Team
- **Mitarbeiter OSP-Einheit (Teameintrag): Bearbeitbar**
- **Investitionsstatus (Investition): Bearbeitbar**

Im Szenariomodus können Sie dieses Feld für Investitionen im Szenario ändern.

### 7.3.4 Zuordnung nach Ressource

Folgende Felder stehen in der Grundeinstellung im Modus Zuordnung nach Ressource zur Auswahl:

- **-** ID (Rolle/Ressource/Team)
- **Anfang, Ende (Rolle/Ressource/Team, Teameintrag):** Gesamtdauer aller für eine Rolle, eine Ressource oder ein Team angezeigten Teameinträge (erste Ebene) / Dauer der Teameinträge (zweite Ebene)
- **Ist-Aufwand, Zuordnung, Zusage (Rolle, Ressource oder Team, Teameintrag):** Gearbeitete, geplante und gebuchte Arbeitsstunden pro Rolle, Ressource und Team (erste Ebene) und Teameintrag (zweite Ebene)
- **Standardzuordnung (Teameintrag):** Bearbeitbar; sieser Wert wird überall dort als Zuordnung übernommen, wo nicht über Zuordnungssegmente ein abweichender Wert eingegeben wurde.
- **Effektive Rolle (Rolle):** übergeordnete Rolle
- **Effektive Rolle (Ressource):** primäre Rolle
- **Effektive Rolle (Teameintrag):** Investitionsrolle der Rolle, der Ressource oder des Teams
- **Mitarbeiter OSP-Einheit (Teameintrag): Bearbeitbar**

### 7.3.5 Zusätzliche Felder anzeigen

Mitglieder der Gruppe ARP Admin können zusätzlich weitere Felder von Investitionen, Untertypen von Investitionen, Rollen/Ressourcen, Teameinträgen, Aufgaben und Zuweisungen hinzufügen (siehe ["8.11](#page-98-0) Listen- [und Filterfelder konfigurieren"](#page-98-0) auf Seite [99\)](#page-98-0). Dies umfasst die meisten Clarity PPM-Standardfelder sowie die meisten eigenen Felder, die Sie für diese Objekte definiert haben.

### 7.3.6 Zusätzliche Felder bearbeiten

Sie können alle zusätzlichen Felder bearbeiten, für die Mitglieder der Gruppe ARP Admin die Bearbeitung aktiviert haben (siehe ["8.11](#page-98-0) Listen- [und Filterfelder konfigurieren"](#page-98-0) auf Seite [99\)](#page-98-0). Dies wird unterstützt bei den meisten Clarity PPM-Standardfeldern sowie bei allen eigenen in der Liste angezeigten Feldern außer Feldern der Typen Berechnet, Formel und URL.

# 7.4 Filter

Alle Filter-Einstellungen werden für die vier Ansichtsmodi getrennt gespeichert. In Abhängigkeit vom Ansichtsmodus gibt es ein oder zwei Filter-Register:

- **Zuweisungen nach Investition:** In diesem Ansichtsmodus sind zwei Filter verfügbar: Der unter Filter - Zuweisungen verfügbare Zuweisungsfilter unterstützt die Filterung der anzuzeigenden Investitionen, Rollen/Ressourcen, Aufgaben, Zuweisungen und Teameinträge. Der unter Filter - Ressourcen festzulegende Ressourcenfilter unterstützt die Filterung der Auslastungsanzeige für Rollen, Ressourcen und Teams in der unteren Ansichtshälfte.
- **Zuweisungen nach Ressource:** In diesem Ansichtsmodus ist nur ein unter Filter festzulegender Zuweisungsfilter verfügbar. Dieser unterstützt die Filterung der anzuzeigenden Investitionen, Rollen/Ressourcen, Aufgaben, Zuweisungen und Teameinträge.
- **Zuordnung nach Investition:** In diesem Ansichtsmodus sind zwei Filter verfügbar: Der unter Filter - Zuordnung verfügbare Zuordnungsfilter unterstützt die Filterung der anzuzeigenden Investitionen, Rollen/Ressourcen und Teameinträge. Der unter Filter – Ressourcen festzulegende Ressourcenfilter unterstützt die Filterung der Auslastungsanzeige für Rollen, Ressourcen und Teams in der unteren Ansichtshälfte.
- **Zuordnung nach Ressource:** In diesem Ansichtsmodus ist nur ein unter Filter festzulegender Zuordnungsfilter verfügbar. Dieser unterstützt die Filterung der anzuzeigenden Investitionen, Rollen/Ressourcen und Teameinträge.

## 7.4.1 Filter – Zuweisungen/Zuordnung / Filter

Die folgenden Filter-Einstellungen unterscheiden sich je nach Ansichtsmodus. Sie finden diese Einstellungen unter Filter – Zuweisungen (Zuweisungen nach Investition), Filter (Zuweisungen/Zuordnung nach Ressource) oder Filter – Zuordnungen (Zuordnung nach Investition).

In allen Modi können Sie angezeigte Investitionen, Rollen/Ressourcen und Teameinträge filtern. In den Modi für Zuweisungen können Sie außerdem angezeigte Aufgaben und Zuweisungen filtern. Details zu den unterstützten Standardfeldern finden Sie unter ["3.10](#page-24-0) [Standard-Filterfelder](#page-24-0) für die [Hauptansicht"](#page-24-0) auf Seite [25.](#page-24-0)

Mitglieder der Gruppe ARP Admin können zusätzlich weitere Felder von Investitionen, Untertypen von Investitionen, Rollen/Ressourcen, Teameinträgen, Aufgaben und Zuweisungen hinzufügen (siehe ["8.11](#page-98-0) Listen- [und Filterfelder konfigurieren"](#page-98-0) auf Seite [99\)](#page-98-0). Dies umfasst die meisten Clarity PPM-Standardfelder sowie die meisten eigenen Felder, die Sie für diese Objekte definiert haben.

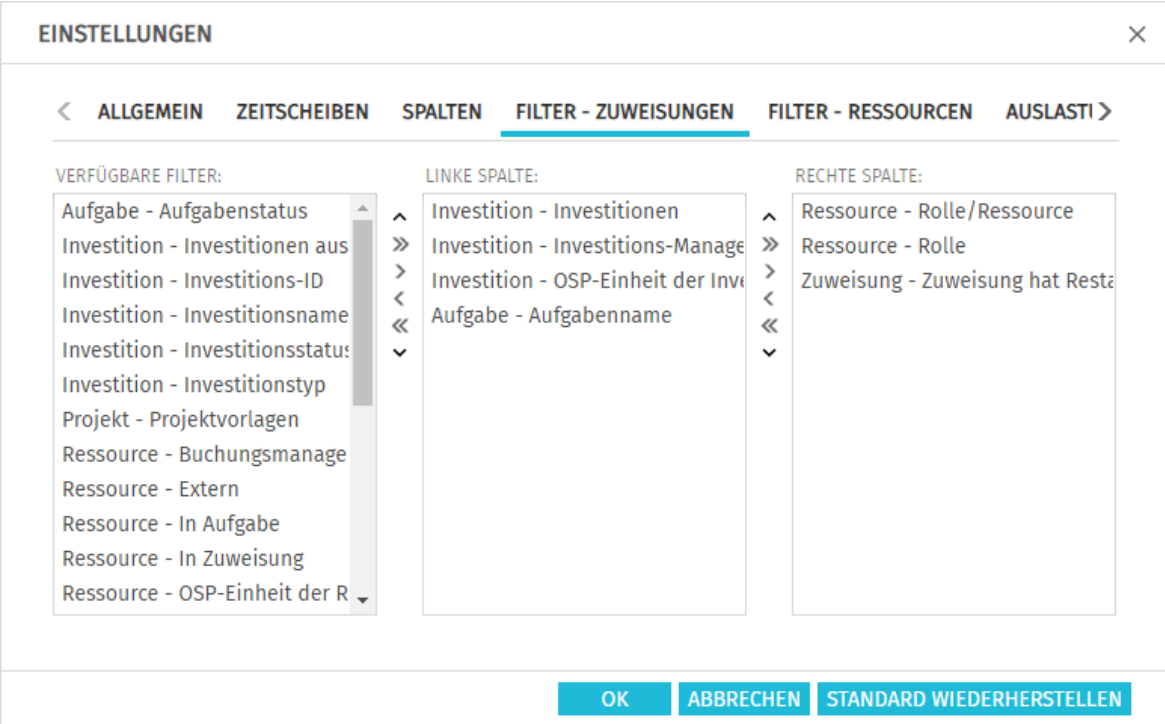

<span id="page-81-0"></span>Wählen Sie die verfügbaren Filterfelder für die linke und rechte Spalte der Filtereinstellungen.

- Durch Ziehen und Ablegen mit der Maus übernehmen Sie Filterfelder in eine der beiden Spalten und legen deren Reihenfolge fest:
	- E Ziehen Sie Filterfelder aus der Liste Verfügbare Filter in eine der beiden Spalten, um sie hinzuzufügen.
	- E Ziehen Sie Filterfelder aus einer der beiden Spalten in die Liste Verfügbare Filter, um sie zu entfernen.
	- Verschieben Sie Filterfelder zwischen den Spalten oder innerhalb einer Spalte, um deren Position zu ändern.
- Alternativ verwenden Sie die Schaltflächen links neben der Liste für eine Spalte, um…
	- … in der links nebenstehenden Liste markierte Felder zu übernehmen (Pfeil nach rechts).
	- … in der Liste markierte Felder aus dieser zu entfernen und die Felder wieder in die links nebenstehende Liste zu übernehmen (Pfeil nach links).
	- … die Reihenfolge der Filterfelder zu ändern, indem Sie in der Liste markierte Felder nach oben oder unten verschieben (Pfeil nach oben oder unten).

## 7.4.2 Filter – Ressourcen

Die folgenden Filter-Einstellungen sind in den Modi Zuweisungen nach Investition und Zuordnung

nach Investition verfügbar und wirken sich jeweils auf die Auswahl der angezeigten Rollen, Ressourcen und Teams aus.

In der Grundeinstellung werden alle Rollen, Ressourcen und Teams angezeigt, auf die Sie Zugriff haben.

Der unter Filter - Ressourcen festgelegte Ressourcenfilter unterstützt die Filterung der Auslastungsansicht für Rollen, Ressourcen und Teams in der unteren Hälfte der Ansicht.

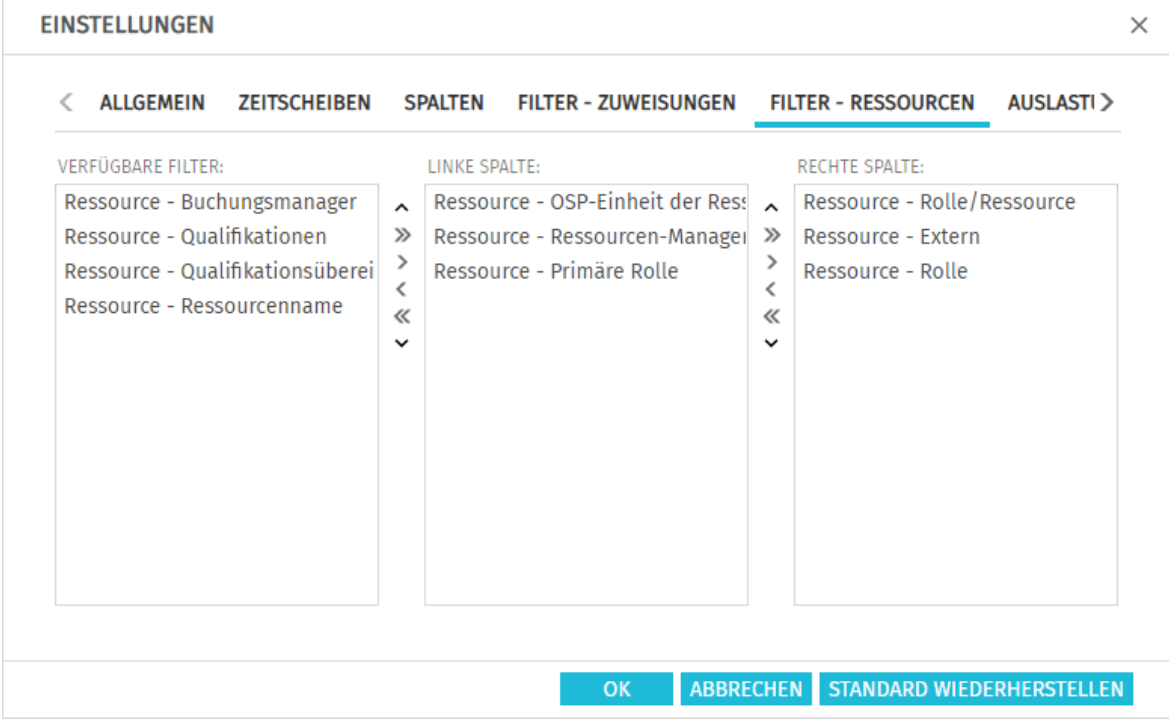

Wählen Sie die verfügbaren Filterfelder für die linke und rechte Spalte der Filtereinstellungen. Gehen Sie dabei vor, wie auf Seite [82](#page-81-0) für den Zuweisungs- und Zuordnungsfilter beschrieben. Eine Liste unterstützter Standardfelder finden Sie unter ["3.11](#page-31-0) [Standard-Filterfelder für die "](#page-31-0) auf Seite [32.](#page-31-0)

Mitglieder der Gruppe ARP Admin können zusätzlich zu den dort aufgeführten Standardfeldern weitere für Rollen, Ressourcen und Teams verfügbare Felder als Filterfelder hinzufügen (siehe ["8.11](#page-98-0) Listen- [und Filterfelder konfigurieren"](#page-98-0) auf Seite [99\)](#page-98-0). Dies umfasst die meisten Standardfelder sowie die meisten eigenen Felder, die Sie für Rollen, Ressourcen und Teams definiert haben:

# 7.5 Auslastung

Die im Register **Auslastung** verfügbaren Optionen sind abhängig von Ihrem Ansichtsmodus:

- Die Optionen zur **Auslastungsrate** wirken sich auf alle vier Ansichtsmodi aus.
- Der Auslastungsfilter ist nur im Modus Zuordnung nach Investition verfügbar und wirkt sich nur auf diesen aus.
- Die Option Berechnung der Verfügbarkeit für Rollen ist nur in den Modi Zuordnung nach Investition und Zuordnung nach Ressource verfügbar und wirkt sich nur auf diese aus.

Auch die Auslastung wird je nach Ansichtsmodus aus Zuweisungen oder Zuordnungen berechnet.

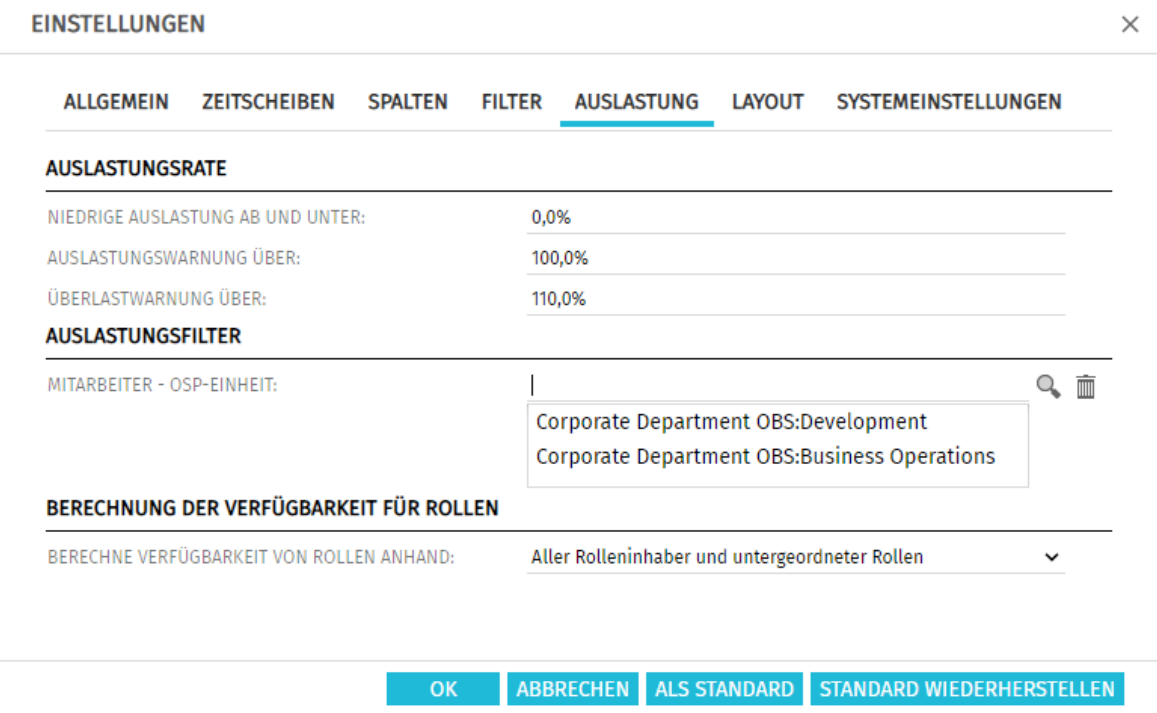

## 7.5.1 Auslastungsrate

Hier steuern Sie die Visualisierung niedriger und hoher Auslastung.

- **Niedrige Auslastung ab und unter:** Auslastung, unter der eine Rolle, eine Ressource oder ein Team in einem Zeitraum mit einem weißen Hintergrund als unterlastet angezeigt wird. Optimale Aulastung wird durch einen grünen Hintergrund in Intervallen angezeigt, in denen die Auslastung zwischen den Schwellenwerten für niedrige Auslastung und die Auslastungswarnung liegt (z.B. würden Rollen, Ressourcen und Teams mit den abgebildeten Einstellungen in allen Intervallen grün hinterlegt, in denen ihre Auslastung über 90% und nicht mehr als 100% beträgt). Dieser Schwellenwert hat keine Auswirkung auf das Histogramm.
- **Auslastungswarnung über:** Auslastung, ab der eine Rolle, eine Ressource oder ein Team mit gelbem Hintergrund als leicht überlastet hervorgehoben wird. Rollen, Ressourcen und Teams werden solange als leicht überlastet angezeigt, wie ihre Auslastung den Schwellenwert für die Überlastwarnung nicht übersteigt.

Im Histogramm wird Auslastung bis zu diesem Schwellenwert grün angezeigt.

**Überlastwarnung über:** Auslastung, ab der eine Rolle, eine Ressource oder ein Team mit einem roten Hintergrund als stark überlastet gekennzeichnet wird. Im Histogramm wird Auslastung bis zu diesem Schwellenwert gelb und über diesem Schwellenwert rot angezeigt.

## 7.5.2 Auslastungsfilter (nur Zuordnung nach Investition)

Wählen Sie hier Abteilungen aus, um die Anzeige der Auslastung und Verfügbarkeit angezeigter Rollen und Ressoucen zu filtern.

Mit Filter wird nur Auslastung aus Teameinträgen mit ausgewählter Mitarbeiter – OSP-Einheit sowie Verfügbarkeit von Ressourcen mit ausgewähltem Department OBS angezeigt. Die für Rollen angezeigte Auslastung und Verfügbarkeit wird entsprechend gefiltert.

Ein Beispiel finden Sie unter ["3.7.3](#page-23-0) [Beispiel für den Abteilungsfilter"](#page-23-0) auf Seite [24.](#page-23-0)

## 7.5.3 Berechnung der Verfügbarkeit für Rollen (nur Modi für Zuordnung)

Wählen Sie unter Berechne Verfügbarkeit von Rollen anhand aus, ob bei der Berechnung der Verfügbarkeit einer Rolle auch untergeordnete Rollen berücksichtigt werden:

- **Aller Rolleninhaber (Standard):** In der Grundeinstellung wird die Verfügbarkeit einer Rolle nur aus zugehörigen Ressourcen berechnet.
- **Aller Rolleninhaber und untergeordneter Rollen:** Wählen Sie diese Option aus, um zusätzlich die Verfügbarkeit untergeordneter Rollen zu berücksichtigen.

Diese Option ist nur verfügbar, wenn sie von einer Clarity PPM Anwendungs-Administrator\*in über die Suchoptionsliste **itd AE Preferences** freigeschaltet wurde (siehe "[8.12.13](#page-107-0) Untergeordnete Rollen [bei Rollenverfügbarkeit berücksichtigen](#page-107-0)" auf Seite [108\)](#page-107-0).

# 7.6 Layout

Diese Optionen sind für alle vier Ansichtsmodi verfügbar.

## <span id="page-85-0"></span>7.6.1 Modi für Zuweisungen

In den Modi für Zuweisungen können Sie hier einen Wert auswählen, der lesend auf der linken Seite der Zelle angezeigt wird.

Wenn Sie die Einstellungen für eine einzelne Investition im Modus Zuweisungen nach Investition öffnen, wählen Sie hier auch die im Histogramm grafisch gegenüberzustellenden Kennzahlen aus.

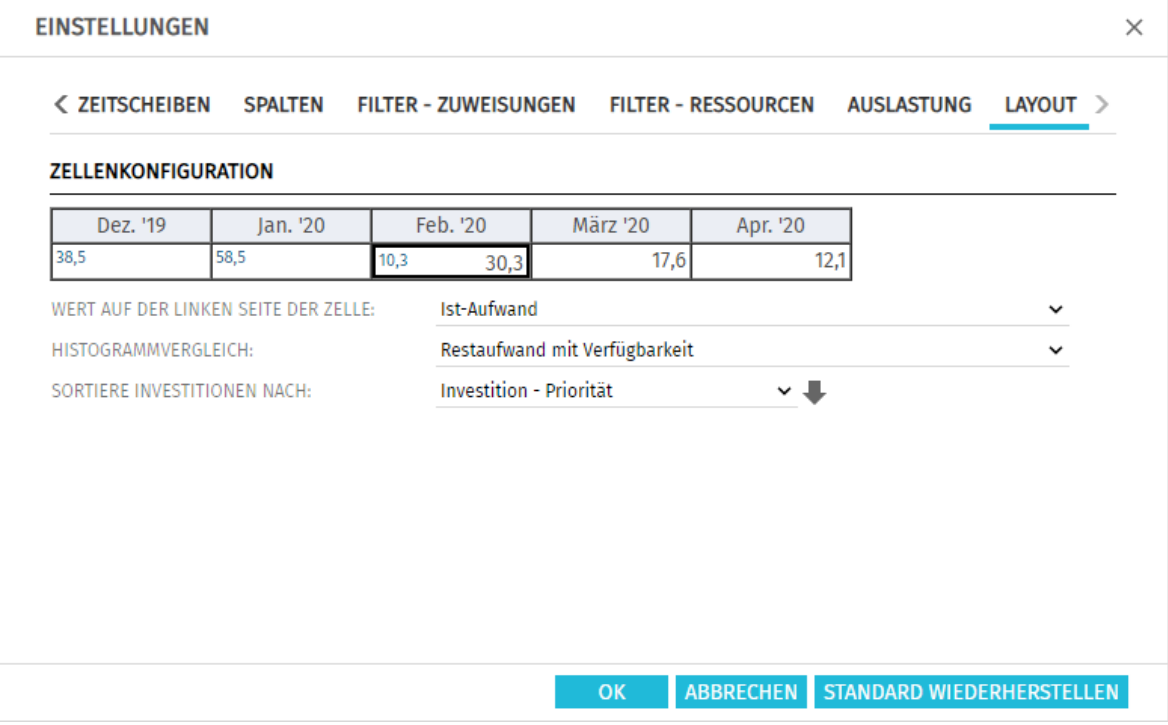

Wert auf der linken Seite der Zelle: Leer, Restaufwand, Ist-Aufwand, Verfügbarkeit oder beliebiger eigener zeitbasierter Finanzwert.

Bitte beachten Sie, dass diese Einstellung sich nur auf das Zuweisungsgitter rechter Hand auswirkt. Die in der hierarchischen Liste linker Hand angezeigten Summen für Zuweisungen (Restaufwand, Ist-Aufwand, Gesamtaufwand oder eigener zeitbasierter Finanzwert) blenden Sie im Register Spalten ein oder aus (siehe ["7.3](#page-78-0) [Spalten"](#page-78-0) auf Seite [79\)](#page-78-0).

Um aggregierter Werte für diese Felder auf allen Aggregationsstufen (Aufgabe, Projektphase, Investition, Rolle/Ressource/Team) anzuzeigen, schalten Sie im Register **Allgemein** die Option Summen berechnen auf An oder auf Gefiltert (siehe "Summen berechnen" auf Seite [74\)](#page-73-0).

- **Histogrammvergleich (Zuweisungen nach Investition für eine einzelne Investition): Wählen Sie** im Einzelinvestitionsmodus die gewünschte Einstellung.
	- **Restaufwand mit Verfügbarkeit:** Farbige Säule zeigt Restaufwand, gepunktete Linie zeigt Verfügbarkeit.
	- **Gesamtaufwand mit Zuordnung:** Farbige Säule zeigt Gesamtaufwand (Ist-Aufwand + Rest-Aufwand), gepunktete Linie zeigt Zuordnung.
	- **Gesamtaufwand mit Zusage:** Farbige Säule zeigt Gesamtaufwand (Ist-Aufwand + Rest-Aufwand), gepunktete Linie zeigt Zusage.
- Sortiere Investitionen nach: Als Sortierfelder sind alle eigenen Felder ohne Suchoptionsliste verfügbar. Im Standard und auf der zweiten Ebene wird nach Investitionsnamen sortiert.

## 7.6.2 Modi für Zuordnung

In den Einstellungen der Modi für Zuordnung wählen Sie hier bis zu zwei Anzeigewerte aus, von denen einer sich bearbeiten lässt.

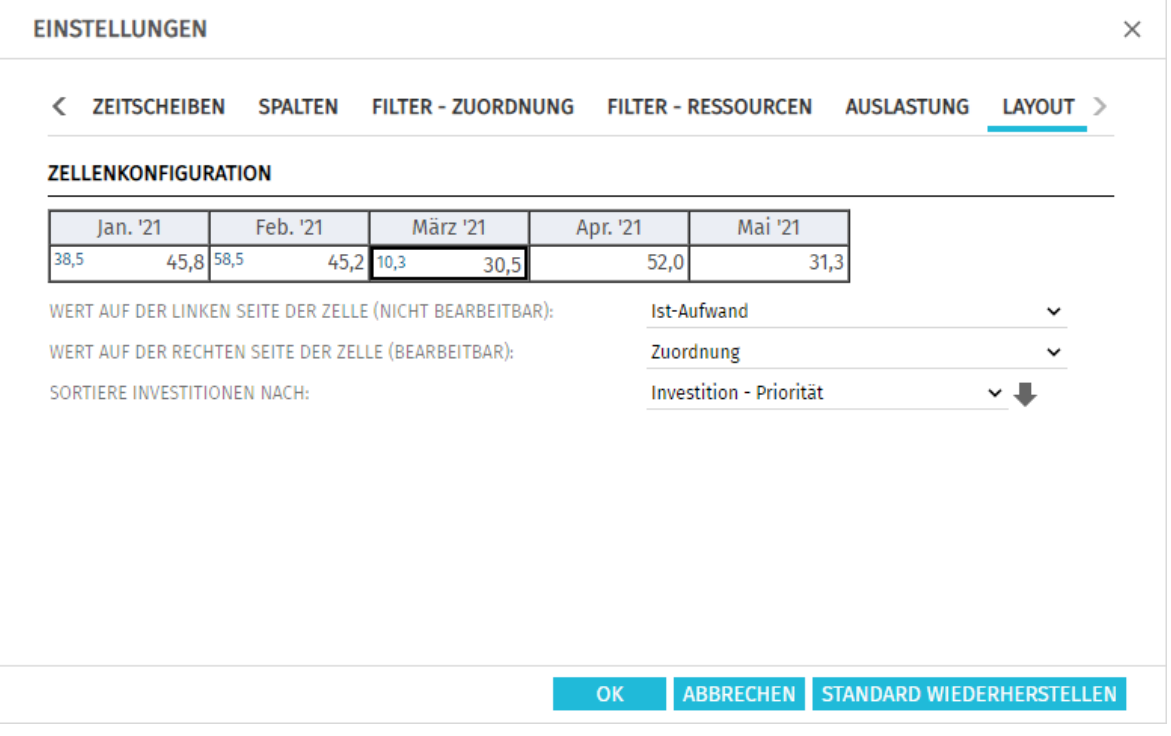

- Optionaler nicht bearbeitbarer Wert (kleine blaue Zahl am linken Zellenrand): Zuordnung, Zusage, Restaufwand, Ist-Aufwand, Ist + Restaufwand, Angefordert oder Verfügbarkeit.
- **Bearbeitbarer Wert (größere Zahl am rechten Zellenrand):** Zuordnung oder Zusage
- **Sortiere Investitionen nach:** Als Sortierfelder sind alle eigenen Felder ohne Suchoptionsliste verfügbar. Im Standard und auf der zweiten Ebene wird nach Investitionsnamen sortiert. Bitte beachten Sie, dass beide Einstellungen zu Anzeigewerten nur Auswirkungen auf das Zuweisungs- oder Zuordnungsgitter rechter Hand haben. Die in der hierarchischen Liste linker Hand angezeigten Summen für die Zuordnung (Zuordnung, Zusage, Ist-Aufwand) blenden Sie über das Register Spalten einblenden ein oder aus (siehe ["7.3](#page-78-0) [Spalten"](#page-78-0) auf Seite [79\)](#page-78-0). Um aggregierte Werte für die Felder auf jeder Aggregationsebene (Investition oder Rolle/Ressource/ Team) anzuzeigen, schalten Sie im Register Allgemein die Einstellung Summen berechnen auf An oder auf Gefiltert (siehe "Summen berechnen" auf Seite [77\)](#page-76-0). Im Modus Zuordnung nach Ressource werden auch bei Auswahl der Option **Auslastung anzeigen** im Register **Allgemein** Summen pro Rolle und Ressource berechnet und angezeigt (siehe "Auslastung anzeigen" auf Seite [77\)](#page-76-0).

# 7.7 Einstellungen bestätigen, abbrechen oder zurücksetzen

Verwenden Sie die Schaltflächen unten rechts, um Ihre Änderungen zu bestätigen, abzubrechen oder die aktuellen Standard-Einstellungen zu übernehmen:

- Per Klick auf OK übernehmen Sie die geänderten Einstellungen.
- Per Klick auf **Abbrechen** nehmen Sie die Änderungen zurück.
- Per Klick auf **Standard wiederherstellen** übernehmen Sie die aktuellen, von einem Mitglied der Gruppe ARP Admin hinterlegten Standard-Einstellungen. Diese Einstellungen werden erst beim Klick auf OK übernommen. Per Klick auf Abbrechen nehmen Sie die Änderungen zurück.
- Mitglieder der Gruppe ARP Admin können die aktuellen Einstellungen als Standard-Einstellungen für alle Nutzer\*innen hinterlegen (siehe Abschnitt ["8.9.2](#page-95-0) [Als Standard"](#page-95-0) auf Seite [96\)](#page-95-0).

# 8 Administration

Dieses Kapitel beschreibt die Administration von itd Advanced Resource Planning:

- [8.1](#page-87-0) [Voraussetzungen](#page-87-0) (Seite [88\)](#page-87-0)
- [8.2](#page-87-1) [Unterstützte Gebietsschemata](#page-87-1) (Seit[e 88\)](#page-87-1)
- [8.3](#page-88-0) [Gruppen für Anwendung](#page-88-0) und Administra (Seit[e 89\)](#page-88-0)
- [8.4](#page-89-0) [Zugriff auf Suchoptionslisten](#page-89-0) (Seite [90\)](#page-89-0)
- [8.5](#page-90-0) [Zugriffsrechte](#page-90-0) für (Seite [91\)](#page-90-0)
- **[8.6](#page-94-0) [Einbindung und Aufruf](#page-94-0) (Seite [95\)](#page-94-0)**
- [8.7](#page-94-1) [Einzelinvestition/Investitionsübergreifend](#page-94-1) (Seite [95\)](#page-94-1)
- [8.8](#page-94-2) [Anzeigetexte ändern](#page-94-2) (Seite [95\)](#page-94-2)
- **[8.9](#page-95-1) [Administrative Einstellungen](#page-95-1) (Seit[e 96\)](#page-95-1)**
- [8.10](#page-96-0) [Aktionen definieren](#page-96-0) (Seit[e 97\)](#page-96-0)
- [8.11](#page-98-0) Listen- [und Filterfelder konfigurieren](#page-98-0) (Seite [99\)](#page-98-0)
- [8.12](#page-102-1) [Einstellungen der Suchoptionsliste itd AE Preferences](#page-102-1) (Seit[e 103\)](#page-102-1)
- [8.13](#page-108-0) [Governors \(Datenbankzugriffe und Speicher\)](#page-108-0) (Seite [109\)](#page-108-0)
- **[8.14](#page-110-0) [Probleme beheben](#page-110-0) (Seit[e 111\)](#page-110-0)**

# <span id="page-87-0"></span>8.1 Voraussetzungen

<span id="page-87-1"></span>itd Advanced Resource Planning setzt ab Version 7.7.0 Clarity PPM 15.7 oder höher voraus.

# 8.2 Unterstützte Gebietsschemata

Folgende Gebietsschemata werden aktuell unterstützt:

- **Dänisch**
- **Dänisch (Dänemark)**
- Deutsch (Deutschland)
- **Englisch**
- **Englisch (Großbritannien)**
- **Englisch (USA)**
- **Finnisch**
- Finnisch (Finnland)
- **Französisch**
- **Französisch (Belgien)**
- **Französisch (Frankreich)**
- **Niederländisch**
- Niederländisch (Belgien)
- Niederländisch (Niederlande)
- **Norwegisch**
- **-** Norwegisch (Norwegen)
- **Schwedisch**
- **Schwedisch (Schweden)**
- Spanisch
- Spanisch (Spanien)

# <span id="page-88-0"></span>8.3 Gruppen für Anwendung und Administration

Dieser Abschnitt beschreibt die Anwendungs- und Administrationsgruppen für itd Advanced Resource Planning und den itd Allocation Editor.

### <span id="page-88-1"></span>8.3.1 Gruppe ARP Users

Die Gruppe ARP Users gewährt folgende Anwendungsrechte:

#### **Instanzzugriffsrechte**

 Zugriff auf Seiten und Portlets für itd Advanced Resource Planning und itd Allocation Editor Fügen Sie Nutzer\*innen zu dieser Gruppe hinzu, um diesen Zugriff auf itd Advanced Resource Planning oder itd Allocation Editor zu geben.

Bitte beachten Sie, dass Nutzer\*innen gegebenenfalls auch durch allgemeine Zugriffsrechte auf Seiten und Portlets auf die Anwendungen zugreifen können. Solche Nutzer\*innen werden beim Zugriff auf eine der Anwendungen automatisch zur Gruppe ARP Users hinzugefügt, um festzuhalten, wer in Ihrem Unternehmen mit den Anwendungen arbeitet.

Bitte beachten Sie ebenfalls, dass Nutzer\*innen zum Zugriff auf bestimmte Funktionen von itd Advanced Resource Planning zusätzlich die in Abschnitt ["8.5](#page-90-0) Zugriffsrechte [für die Anwendung"](#page-90-0) auf Seite [91](#page-90-0) aufgeführten Rechte auf Ressourcen, Investitionen und Szenarien benötigen.

## 8.3.2 Gruppe ARP Admin

Die Gruppe ARP Admin gewährt folgende Administrationsrechte:

#### **EXECUTE: Instanzzugriffsrechte**

- Zugriff auf Seiten und Portlets für itd Advanced Resource Planning und itd Allocation Editor
- Bearbeiten und Definieren von Seiten und Portlets für itd Advanced Resource Planning und itd Allocation Editor.

### Globale Zugriffsrechte

- Volle Rechte auf *itd AE Actions* (Menüaktionen definieren, siehe ["8.10](#page-96-0) [Aktionen definieren](#page-96-0)" auf Seit[e 97\)](#page-96-0)
- Volle Rechte auf *itd AE Attribute Configuration* (Listenfelder, bearbeitbare Felder und Filterfelder hinzufügen, siehe ["8.11](#page-98-0) Listen- [und Filterfelder konfigurieren"](#page-98-0) auf Seite [99\)](#page-98-0)
- Vollre Rechte auf *itd AE Attribute Source* (zusätzliche Clarity PPM-Standardfelder zur Liste der verfügbaren Felder hinzufügen; bitte kontaktieren Sie uns, wenn Sie dies tun möchten.)
- Weitere Administrationsfunktionen in itd Advanced Resource Planning
	- **Anwendung:** Projekte, die durch Änderungen anderer Nutzer\*innen in itd Advanced Resource Planning gesperrt wurden, wieder entsperren (jede Nutzer\*in kann Projekte entsperren, die durch eigene Änderungen in itd Advanced Resource Planning gesperrt wurden.)
	- **Einstellungen:** Systemeinstellungen (siehe Seite [96\)](#page-95-2)
		- **Einstellungen:** Standard setzen, auch verfügbar mit Portlet Bearbeiten (siehe Seite [96\)](#page-95-3)
	- **URL-Parameter:** &flushCaches=true (neu hinzugefügte Felder übernehmen, siehe ["8.11](#page-98-0) Listen- [und Filterfelder konfigurieren"](#page-98-0) auf Seite [99.](#page-98-0))

# <span id="page-89-0"></span>8.4 Zugriff auf Suchoptionslisten

Einige Einstellungen werden über Suchoptionsliste verwaltet. Deren Bearbeitung setzt das Recht Verwaltung - Anwendung - Einrichtung voraus. Clarity PPM Anwendungs-Administrator\*innen in haben initial dieses Recht.

## 8.4.1 Suchoptionsliste itd AE Preferences

Einige Anwendungseinstellungen werden über die Suchoptionsliste itd AE Preferences verwaltet. Die ID (code) dieser Suchoptionsliste ist PL.ITD.AE.LKP.PREFERENCES.

Sie wird sowohl für itd Advanced Resource Planning als auch für den itd Allocation Editor verwendet. Details finden Sie unter ["8.12](#page-102-1) [Einstellungen der Suchoptionsliste itd AE Preferences"](#page-102-1) auf Seite [103.](#page-102-1)

# 8.4.2 Governors-Suchoptionsliste (Datenbankzugriff und Speicherverwendung)

Einige Einstellungen zu Datenbankzugriff und Speicherverwendung können Sie verwalten, indem Sie eine Suchoptionsliste mit der ID (code) PL\_ITD\_AE\_LKP\_GOVERNORS anlegen.

Ab Version 8.3 von itd Advanced Resource Planning ersetzt die Governors-Suchoptionsliste die Datei p1 itd ae.properties, die nicht mehr unterstützt wird.

Die Governors-Suchoptionsliste wird sowohl für itd Advanced Resource Planning als auch für den itd Allocation Editor verwendet.

Hier steuern Sie die Anzahl von Ergebnissen, welche Datenbankabfragen zurückgeben, die Menge von Daten, die in den Caches der Anwendungen gespeichert werden sowie die Ladestapelgrößen mit Summen berechnen auf An oder auf Gefiltert.

Details finden Sie unter ["8.13](#page-108-0) [Governors \(Datenbankzugriffe und Speicher\)](#page-108-0) " auf Seite [109.](#page-108-0)

# <span id="page-90-0"></span>8.5 Zugriffsrechte für die Anwendung

Dieser Abschnitt führt für Funktionen von itd Advanced Resource Planning benötigte Zugriffsrechte nach Ansichtsmodus auf.

## 8.5.1 Zugriffsrechte für Zuweisungen nach Investition

Die folgende Tabelle führt alle in itd Advanced Resource Planning verfügbaren Aktionen für Zuweisungen im Modus Zuweisungen nach Investition sowie die jeweils mindestens benötigten Zugriffsrechte für Ressourcen und Investitionen auf.

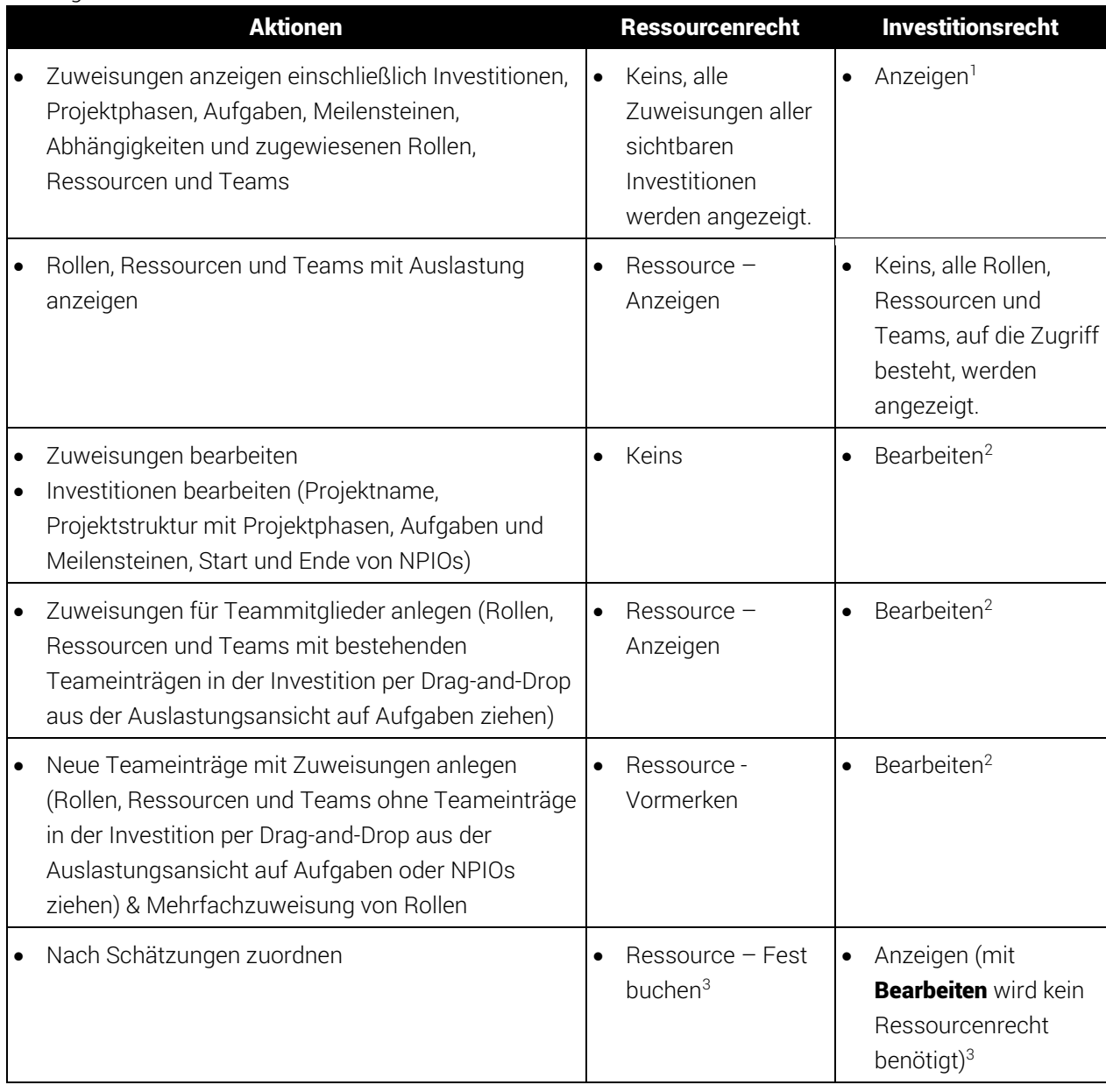

-

<sup>&</sup>lt;sup>1</sup> Die Anzeige setzt das Recht **Anzeigen** des Investitionstyps voraus (z.B. Projekt – Anzeigen).

<sup>&</sup>lt;sup>2</sup> Die Bearbeitung von Zuweisungen und Investitionen sowie die Erstellung von Teameinträgen und

Zuweisungen setzt das Recht Bearbeiten des Investitionstyps voraus (z.B. Projekt - Bearbeiten). <sup>3</sup> Mit dem Investitionsrecht **Bearbeiten** (z.B. Projekt – Bearbeiten) benötigen Sie kein Ressourcenrecht für die Aktion Nach Schätzungen zuordnen.

## 8.5.2 Zugriffsrechte für Zuweisungen nach Ressource

Die folgende Tabelle führt alle in itd Advanced Resource Planning verfügbaren Aktionen für Zuweisungen im Modus Zuweisungen nach Ressource sowie die jeweils mindestens benötigten Zugriffsrechte für Ressourcen und Investitionen auf.

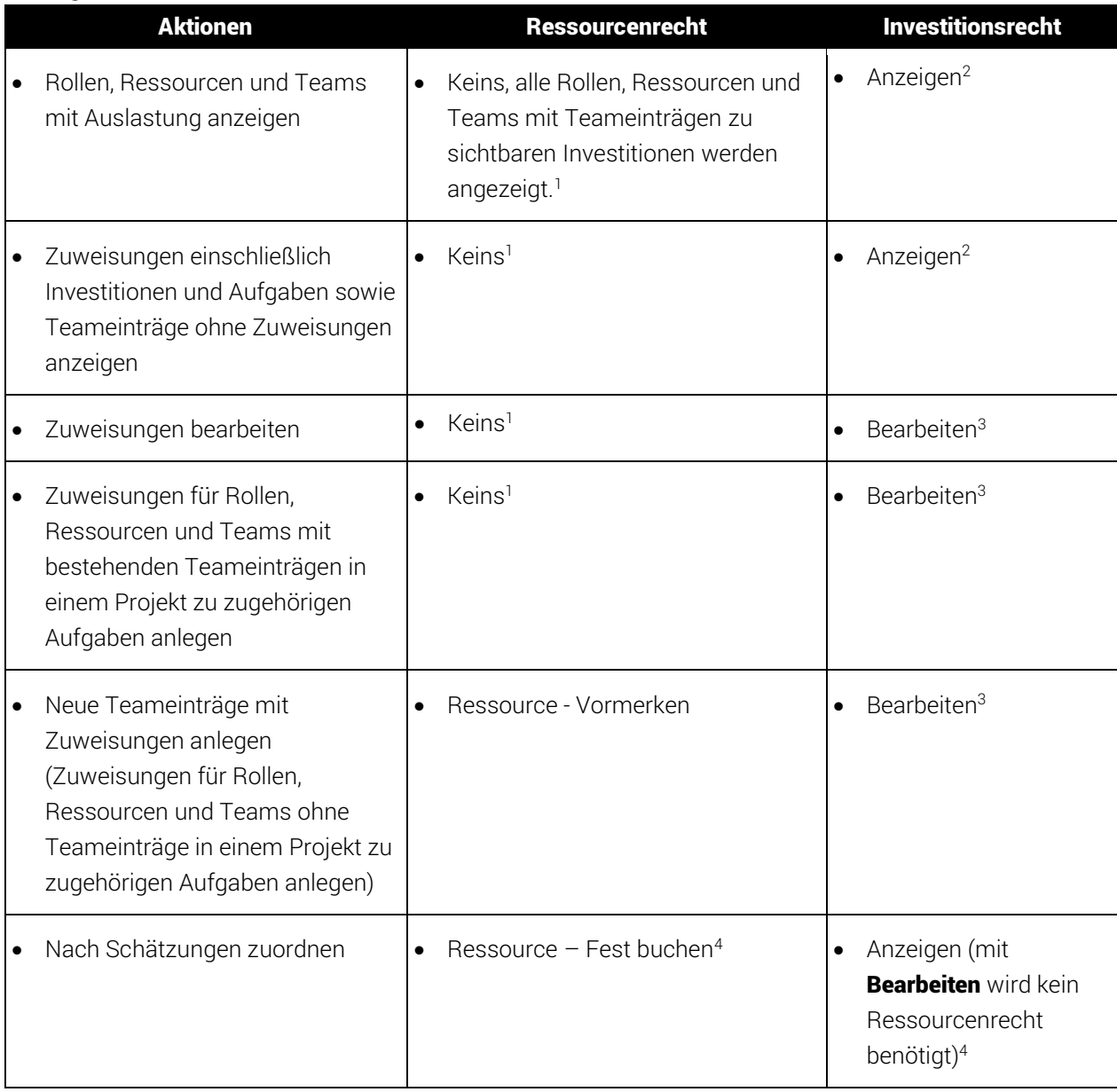

-

<sup>&</sup>lt;sup>1</sup> Optional zeigt die Ansicht nur Rollen, Ressourcen und Teams an, auf die das Recht Ressource – Anzeigen besteht. Auch dann wird zusätzlich das Recht Anzeigen für die Investitionen benötigt (siehe ["8.12.4](#page-103-1) [Rechte für Ansicht Zuweisungen nach Ressource konfigurieren"](#page-103-1) auf Seite [90\)](#page-103-1).

 $2$  Die Anzeige setzt das Recht Anzeigen des Investitionstyps voraus (z.B. Projekt – Anzeigen).

<sup>&</sup>lt;sup>3</sup> Die Bearbeitung und Erstellung von Zuweisungen setzt das Recht **Bearbeiten** des Investitionstyps

voraus (z.B. Projekt – Bearbeiten).

<sup>&</sup>lt;sup>4</sup> Mit dem Investitionsrecht **Bearbeiten** (z.B. Projekt – Bearbeiten) benötigen Sie kein Ressourcenrecht für die Aktion Nach Schätzungen zuordnen.

Bitte beachten Sie, dass gegebenenfalls das Recht Ressource - Anzeigen für die Anzeige von Rollen, Ressourcen und zugehörigen Zuweisungen benötigt wird, siehe <sup>(1)</sup>.

## 8.5.3 Zugriffsrechte für Zuordnung nach Investition

Die folgende Tabelle führt die in itd Advanced Resource Planning verfügbaren Aktionen für Zuordnungen im Modus Zuordnung nach Investition sowie die jeweils benötigten Zugriffsrechte für Ressourcen und Investitionen auf.

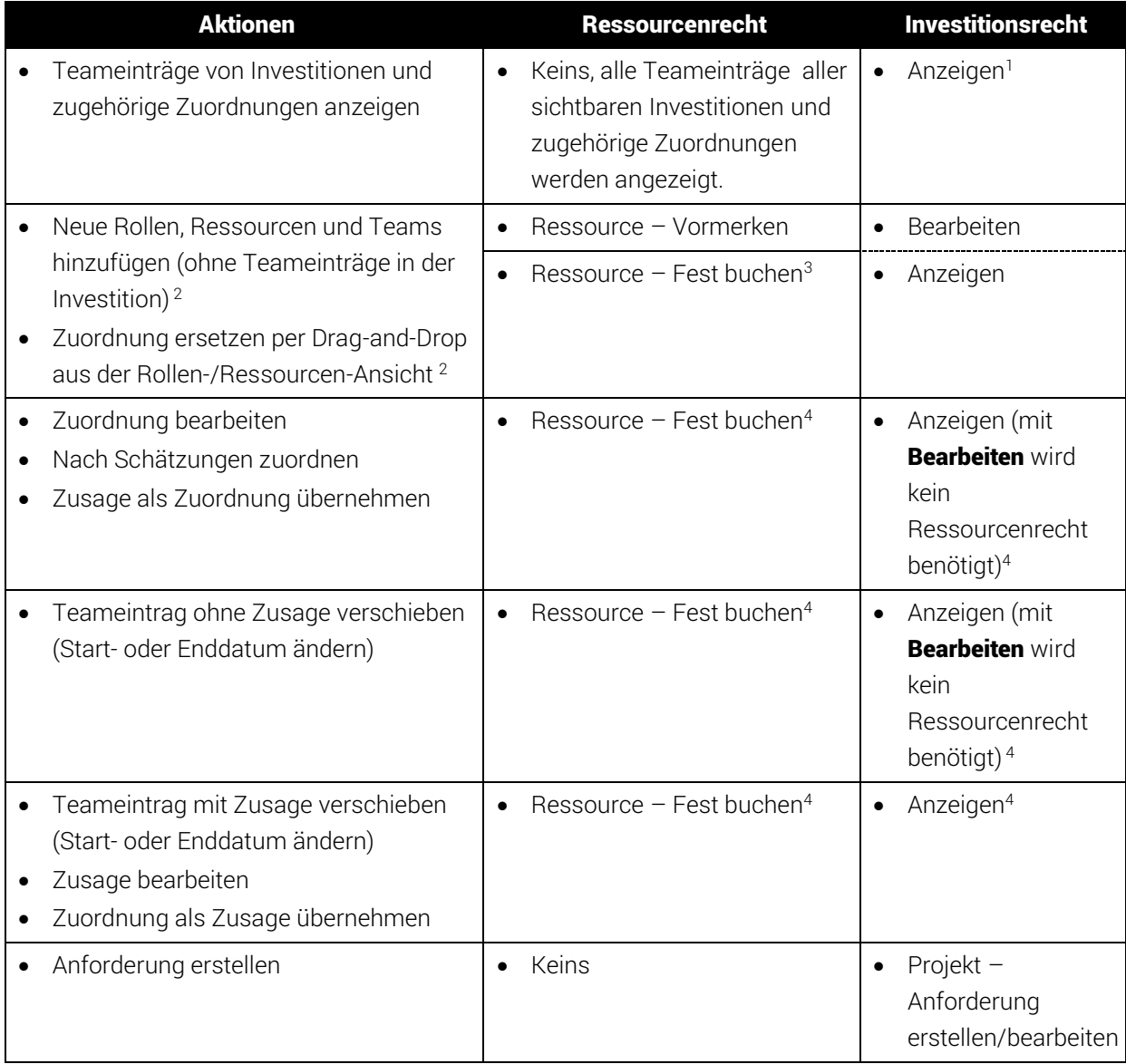

-

<sup>&</sup>lt;sup>1</sup> Für die Anzeige von Teameinträgen und zugehörigen Zuordnungen benötigen Sie das Recht Anzeigen des jeweiligen Investitionstyps (z.B. Projekt – Anzeigen).

<sup>2</sup> Diese Aktionen sind mit beiden hier aufgeführten Kombinationen von Zugriffsrechten verfügbar.

<sup>&</sup>lt;sup>3</sup> Ressource – Fest buchen enthält Ressource - Vormerken.

<sup>&</sup>lt;sup>4</sup> Mit dem Investitionsrecht **Bearbeiten** (z.B. Projekt – Bearbeiten) benötigen Sie kein Ressourcenrecht für die Änderung von Teameinträgen (außer zur Änderung der Zusage, die Ressource – Fest buchen voraussetzt).

## 8.5.4 Zugriffsrechte für Zuordnung nach Ressource

Die folgende Tabelle führt die in itd Advanced Resource Planning für Zuordnungen im Modus Zuordnung nach Ressource verfügbaren Aktionen sowie die jeweils benötigten Zugriffsrechte für Ressourcen und Investitionen auf.

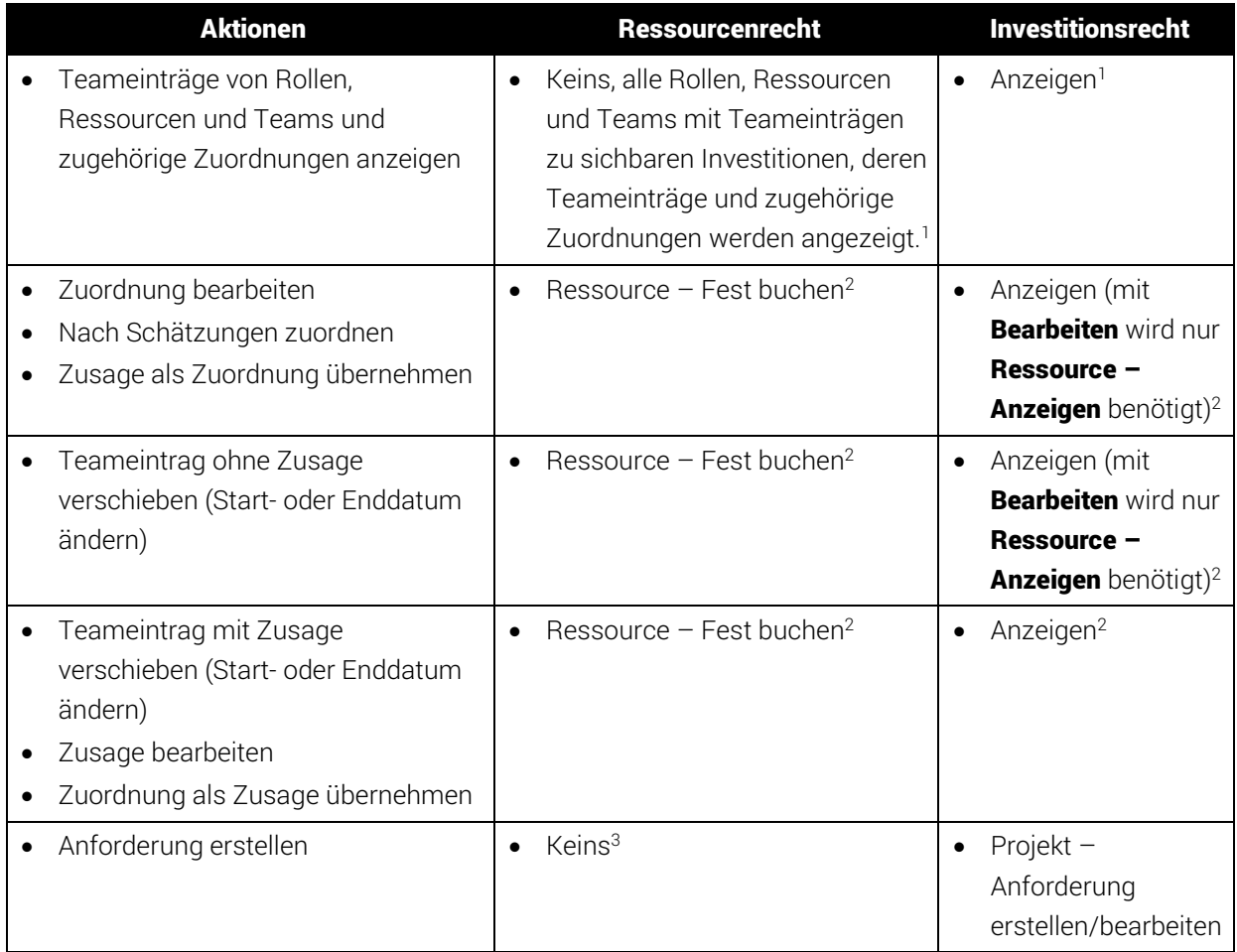

## 8.5.5 Zugriffsrechte für Ressourcenmanager\*innen

Bitte beachten Sie, dass Ressourcenmanager\*innen zwar immer die Ressourcen-Rechte Fest buchen und Anzeigen/Finanzeigenschaften anzeigen haben, zusätzlich aber die aufgeführten Rechte zur Anzeige und Bearbeitung von Investitionen benötigen.

## 8.5.6 Zugriffsrechte für Szenarien

In den Modi für Zuordnungen können Sie neben den Plandaten auch Szenariodaten bearbeiten. Dafür benötigen Sie nur Rechte auf Szenarien und keine Rechte auf Ressourcen oder Investitionen. Details zu den jeweils benötigten Rechten für den Zugriff auf Szenarien generell und für die Anzeige und Bearbeitung bestimmter Szenarien finden Sie unter ["6.11](#page-69-0) [Szenario-Vergleich"](#page-69-0) auf Seite [70.](#page-69-0)

<sup>-</sup><sup>1</sup> Optional werden stattdessen alle Rollen, Ressourcen und Teams angezeigt, auf die das Recht Ressource - Anzeigen besteht. In diesem Fall ist kein Investitionsrecht erforderlich (siehe ["8.12.5](#page-104-0) [Rechte für Ansicht Zuordnung nach Ressource konfigurieren"](#page-104-0) auf Seite [91\)](#page-104-0).

<sup>&</sup>lt;sup>2</sup> Mit dem Investitionsrecht **Bearbeiten** (z.B. Projekt – Bearbeiten) benötigen Sie nur das Recht Ressource – Anzeigen für die Änderung von Teameinträgen (außer zur Änderung der Zusage, die Ressource – Fest buchen voraussetzt).

<sup>&</sup>lt;sup>3</sup> Optional wird das Recht **Ressource – Anzeigen** benötigt, siehe <sup>(1)</sup>.

# <span id="page-94-0"></span>8.6 Einbindung und Aufruf

itd Advanced Resource Planning ist als Standard Clarity PPM-HTML-Portlet implementiert.

- **Name:** itd Advanced Resource Planning, **ID:** pl.itd.ae.prt.assignment.editor
- Sie können das Portlet zu jeder Portlet-Seite hinzufügen.
- Wie jedes Portlet in Clarity PPM ist das Portlet mit entsprechenden Zugriffsrechten verfügbar. Um Nutzer\*innen Zugriff auf itd Advanced Resource Planning zu geben, fügen Sie diese zur Gruppe **ARP Users** hinzu (siehe ["8.3.1](#page-88-1) [Gruppe ARP Users"](#page-88-1) auf Seite [89\)](#page-88-1).

# <span id="page-94-1"></span>8.7 Einzelinvestition/Investitionsübergreifend

In itd Advanced Resource Planning sind zwei Modi verfügbar: der Einzelinvestitions-Modus und der investitionsübergreifende Modus. Welcher Modus beim Öffnen aufgerufen wird, hängt von der Art der Portlet-Seite ab, von der aus itd Advanced Resource Planning geöffnet wird:

 Der Einzelinvestitions-Modus wird aufgerufen, wenn itd Advanced Resource Planning aus der Portlet-Seite einer Investition geöffnet wird. In diesem Modus zeigt itd Advanced Resource Planning eine einzelne Investition und zugehörige Daten an. Bei Investitionen mit übergeordneten Objekten sind die Anzeige und Bearbeitung der übergeordneten Struktur optional und von der Einstellung Ausblenden der übergeordneten Hierarchieebenen in der Einzelansicht im Register Systemeinstellungen der Einstellungen abhängig. Bitte beachten Sie, dass diese Einstellung nur für Mitglieder der Gruppe ARP Admin verfügbar ist (siehe ["8.9.1](#page-95-2) [Systemeinstellungen"](#page-95-2) auf Seite [96\)](#page-95-2). Im Einzelinvestitions-Modus, im Ansichtsmodus Zuweisungen nach Investition, können Sie anstelle von Restaufwand und Verfügbarkeit Zuweisungen mit der Zuordnung oder Zusage zugehöriger Teameinträge im Histogramm grafisch vergleichen.

Details finden Sie in ["4.10.7](#page-51-0) [Zuweisung und Zuordnung im Einzelinvestitionsmodus"](#page-51-0) auf Seite [52.](#page-51-0) Details zu zugehörigen Einstellungen finden Sie in ["7.6.1](#page-85-0) [Modi für Zuweisungen"](#page-85-0) auf Seite [86.](#page-85-0)

 Der investitionsübergreifende Modus wird aufgerufen, wenn itd Advanced Resource Planning aus einer beliebigen Portlet-Seite geöffnet wird, die keine Investitions-Portlet-Seite ist. In diesem Modus werden abhängig von den Filter-Einstellungen mehrere Investitionen und zugehörige Daten angezeigt.

# <span id="page-94-2"></span>8.8 Anzeigetexte ändern

Sie können alle in itd Advanced Resource Planning und dem itd Allocation Editor angezeigten Text-Bezeichnungen über eine eigene Suchoptionsliste ändern.

Bitte sprechen Sie uns an, wenn Sie dies tun möchten.

# <span id="page-95-1"></span>8.9 Administrative Einstellungen

In den Einstellungen greifen Mitglieder der Gruppe ARP Admin auf Systemeinstellungen zu. Mitglieder der Gruppe ARP Admin und Nutzer\*innen mit dem Recht Portlet – Bearbeiten können außerdem alle aktuellen Einstellungen für alle Nutzer\*innen als Standard setzen.

## <span id="page-95-2"></span>8.9.1 Systemeinstellungen

Das Register Systemeinstellungen ist nur für Mitglieder der Gruppe ARP Admin verfügbar.

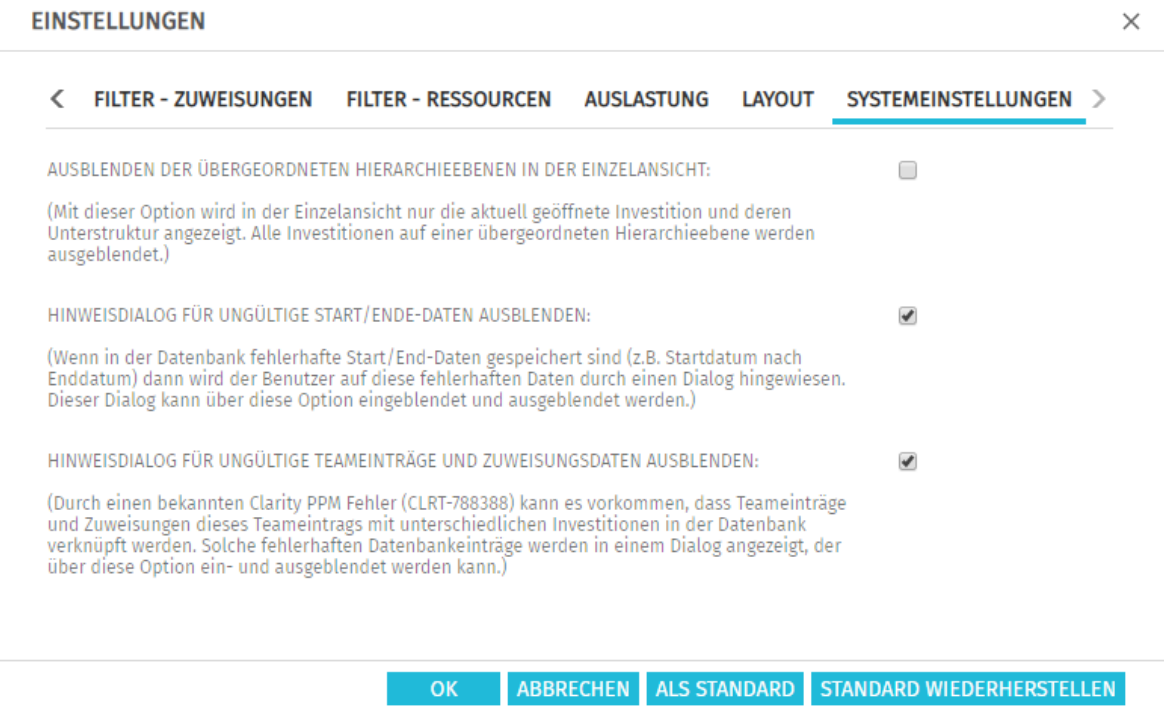

- **Ausblenden der übergeordneten Hierarchieebenen in der Einzelansicht:** diese Option wirkt sich nur auf die Einzelprojektansicht aus und ist daher in der investitionsübergreifenden Ansicht nicht verfügbar (siehe ["8.7](#page-94-1) [Einzelinvestition/Investitionsübergreifend"](#page-94-1) auf Seite [95\)](#page-94-1).
- <span id="page-95-3"></span>**Hinweisdialoge ausblenden:** diese Optionen sind global und immer verfügbar.

## <span id="page-95-0"></span>8.9.2 Als Standard

Mitglieder der Gruppe ARP Admin sowie andere Nutzer\*innen mit dem Recht Portlet - Bearbeiten haben in den Einstellungen Zugriff auf die Schaltfläche Als Standard.

Per Klick auf Als Standard speichern Sie die aktuellen Einstellungen für alle Nutzer\*innen als Standard:

- Beim ersten Öffnen von itd Advanced Resource Planning, werden die jeweils aktuellen Standard-Einstellungen übernommen.
- Beim Klick auf **Standard wiederherstellen** klickt, werden die Einstellungen der Nutzer\*in mit den jeweils aktuellen Standard-Einstellungen überschrieben.
- Für Nutzer'innen, die bereits mit itd Advanced Resource Planning gearbeitet haben, hat die Änderung der Standard-Einstellungen keine Auswirkungen, sofern diese die neuen Standard-Einstellungen nicht per Klick auf Standard wiederherstellen übernehmen.

# <span id="page-96-0"></span>8.10 Aktionen definieren

Mitglieder der Gruppe ARP Admin können Standardaktionen des in itd Advanced Resource Planning verfügbaren Kontextmenüs deaktivieren und eigene Aktionen zum Kontextmenü hinzufügen.

## 8.10.1 Aktionskonfiguration aufrufen

Sie finden die Konfiguration unter Startseite – Benutzerdefinierte Objekte – itd AE Actions – Liste.

## 8.10.2 Aktionsübersicht

Die Aktionsliste bietet eine Übersicht der definierten Aktionen.

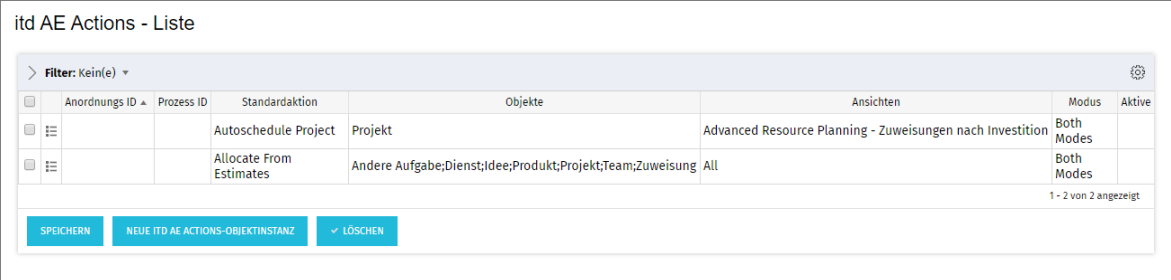

Die angezeigten Beispiele für das Deaktivieren von Standardaktionen werden auf der folgenden Seite unter der Überschrift "[8.10.4](#page-97-0) [Beispiele für die Deaktivierung von Standardaktionen](#page-97-0)" beschrieben.

- **Anordnungs ID:** bestimmt die Reihenfolge der Aktionen. Die niedrigste ID steht an erster Stelle. Um Standardaktionen umzusortieren, fügen Sie diese hinzu und sortieren sie über dieses Feld.
- **Prozess ID** und **Standardaktion:** diese Spalten bestimmen den Typ der Aktion.
- **Objekte:** Objekttypen, für die die Aktion verfügbar ist.
- **Ansichten:** Anwendungen und Ansichtsmodi, in denen die Aktion verfügbar ist.
- **Modus:** Modi, in denen die Aktion verfügbar ist (Einzelinvestition oder investitionsübergreifend)
- **Aktive:** Aktionen deaktivieren oder aktivieren.

### 8.10.3 Eigene Aktion hinzufügen oder Standardaktion entfernen

Fügen Sie eine Neue itd AE Actions-Objektinstanz hinzu.

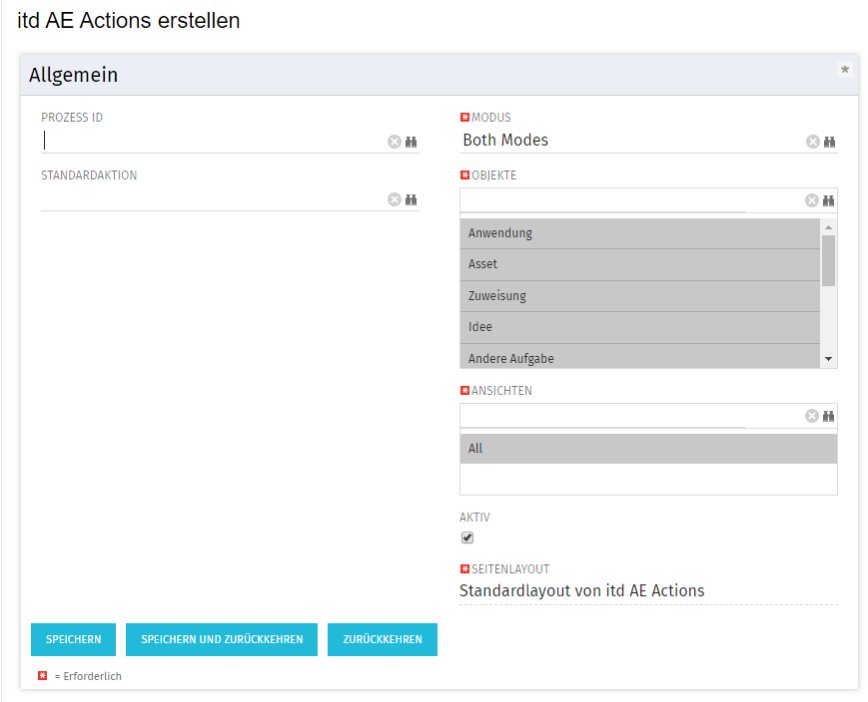

- Wählen Sie eine Prozess ID aus, um eine Prozessaktion hinzuzufügen, oder wählen Sie eine zu entfernende Standardaktion aus.
- **Prozessaktion:** startet bei Aufruf der Aktion einen Clarity PPM-Prozess.
	- Die Daten des aktuellen Modells werden als Parameter an den Prozess übergeben.
	- Um Prozesse für verschiedene Objekttypen zu unterstützen, übertragen wir OBJECT\_TYPE und **OBJECT\_ID** der Objekte, für die der Prozess aufgerufen werden soll.
	- Wählen Sie, für welchen Modus sowie für welche Objekte und Ansichten die Aktion sichtbar sein soll. Alle Bedingungen müssen erfüllt sein, damit die Aktion verfügbar ist.
- Standardaktion: entfernt eine Standardaktion, vollständig oder für ausgewählte Modi (Einzeloder investitionsübergreifend), Objekttypen oder Ansichten (Anwendungen und Ansichtsmodi).
	- Fügen Sie hierzu eine Neue itd AE Actions-Objektinstanz hinzu.
	- Wählen Sie unter **Standardaktion** die zu entfernende Aktion aus.
	- **Entfernen Sie die Aktion Aktiv**, um die Aktion vollständig zu entfernen. Um die Aktion für einzelne Modi, Objekttypen und Ansichten zu entfernen, wählen Sie die jeweiligen Einträge aus oder entfenen diese.
	- **Bitte beachten Sie:** obwohl für eine neu hinzugefügte Standardaktion zunächst alle Modi, Objekte und Ansichten ausgewählt sind, die meisten Standardaktionen nur für manche Objekte (unter **Beschreibung** im Auswahlfenster der Suchoptionsliste zur Auswahl einer Standardaktion aufgeführt) und Ansichten verfügbar sind. Sie können eine Aktion nicht für ein Objekt oder eine Ansicht hinzufügen, wo sie im Standard nicht verfügbar ist.
	- **Durch Löschen eines itd AE Actions-Eintrags stellen Sie die Standardeinstellungen für die** zugehörige Aktion wieder her.
	- **EXEC** zugehörige Aktion wieder her.

#### <span id="page-97-0"></span>8.10.4 Beispiele für die Deaktivierung von Standardaktionen

Mit dem folgenden Beispiel werden diese Standardaktionen deaktiviert:

- **Automatische Terminplanung** für Projekte in itd Advanced Resource Planning (Zuweisungen nach Investition) in beiden Modi (Einzelinvestition und investitionsübergreifend).
- **Nach Schätzungen zuordnen** für Investitionen, Teameinträge und Zuweisungen in allen Ansichten, (beide Module itd Allocation Editor und itd Advanced Resource Planning) und in beiden Modi (Einzelinvestition und investitionsübergreifend).

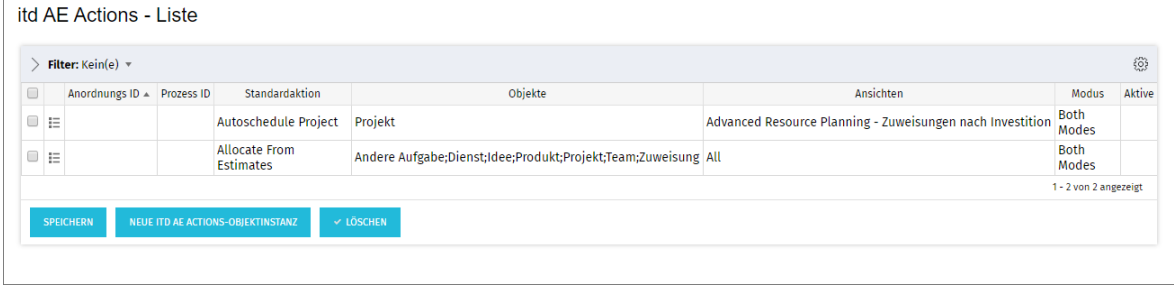

### 8.10.5 itd Advanced Resource Planning aktualisieren

Um itd Advanced Resource Planning nach Änderung der Aktionskonfiguration zu aktualisieren, genügt es, den Browser mit [F5] zu aktualisieren.

Der Cache für itd Advanced Resource Planning muss dafür nicht zurückgesetzt werden.

# <span id="page-98-0"></span>8.11 Listen-und Filterfelder konfigurieren

Mitglieder der Gruppe ARP Admin können über itd Attribute Configuration Listen- und Filterfelder zu itd Advanced Resource Planning und zum itd Allocation Editor hinzufügen. Für Listenfelder legen Sie auch fest, ob diese bearbeitbar sind.

Mit dem URL-Parameter & flushCaches=true laden Sie neu hinzugefügte Felder. Auch dies setzt die Mitgliedschaft in der Gruppe ARP Admin voraus.

## 8.11.1 Attributskonfiguration aufrufen

Sie finden die Attributskonfiguration unter Startseite - Benutzerdefinierte Objekte - itd AE Attribute Configuration – Liste.

## 8.11.2 itd Attribute Configuration – Liste

Die Liste der Attributskonfiguration zeigt zu itd Advanced Resource Planning hinzugefügte Listenund Filterfelder an.

Hier können Sie Felder bearbeiten, deaktivieren oder entfernen sowie neue Felder hinzufügen.

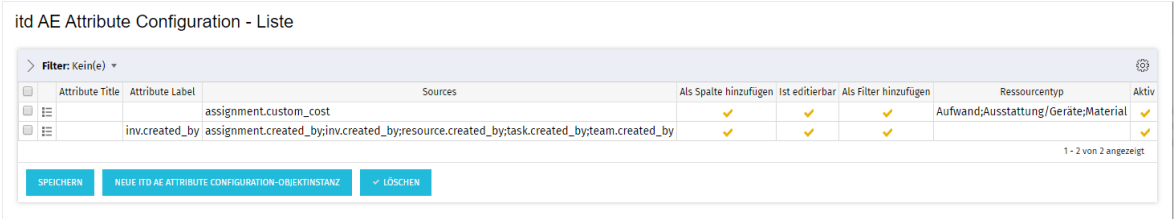

Jedes Feld hat vier Eigenschaften, die steuern, wo es in itd Advanced Resource Planning verfügbar ist:

- **Als Spalte hinzufügen:** Feld kann unter **Spalten** hinzugefügt werden.
- **Ist editierbar:** Feld kann in der Liste bearbeitet werden. Dies ist nur für Felder relevant, bei denen auch Als Spalte hinzufügen ausgewählt ist. Attribute, die im Studio als Schreibgeschützt konfiguriert sind, können nie bearbeitet werden, auch wenn dies hier ausgewählt ist. Manche Attributtypen unterstützen die Bearbeitung nicht und können nie bearbeitet werden, auch wenn dies hier ausgewählt ist (siehe ["8.11.5](#page-100-0) [Unterstützte Attributtypen"](#page-100-0) auf Seite [101\)](#page-100-0). Dies trifft auch auf wenige Clarity PPM-Standardattribute zu.
- **Als Filter hinzufügen:** Feld steht als Filterfeld zur Auswahl. Manche Attributtypen unterstützen keine Filterung und stehen nie als Filderfelder zur Auswahl, auch wenn dies hier ausgewählt ist (siehe ["8.11.5](#page-100-0) [Unterstützte Attributtypen"](#page-100-0) auf Seite [101\)](#page-100-0). Dies trifft auch auf wenige Clarity PPM-Standardattribute zu.
- **Ressourcentyp:** Dies hat nur Auswirkungen auf zeitbasierte Finanzwerte (Attributtyp zeitlich veränderlich, siehe ["4.5.1](#page-36-0) [Einen eigenen zeitbasierten Finanzwert einbinden"](#page-36-0) auf Seite [37\)](#page-36-0) Legt fest, für welche Ressourcentypen der Wert angezeigt wird und bearbeitet werden kann.
- **Aktiv:** Entfernen Sie hier den Haken, um das Feld von der Auswahl der sichtbaren Spalten und Filterfelder zu entfernen, ohne die zugehörige Konfiguration zu löschen.

### 8.11.3 Felder hinzufügen

Klicken Sie auf Neue itd AE Attribute Configuration-Objektinstanz, um ein Feld hinzuzufügen.

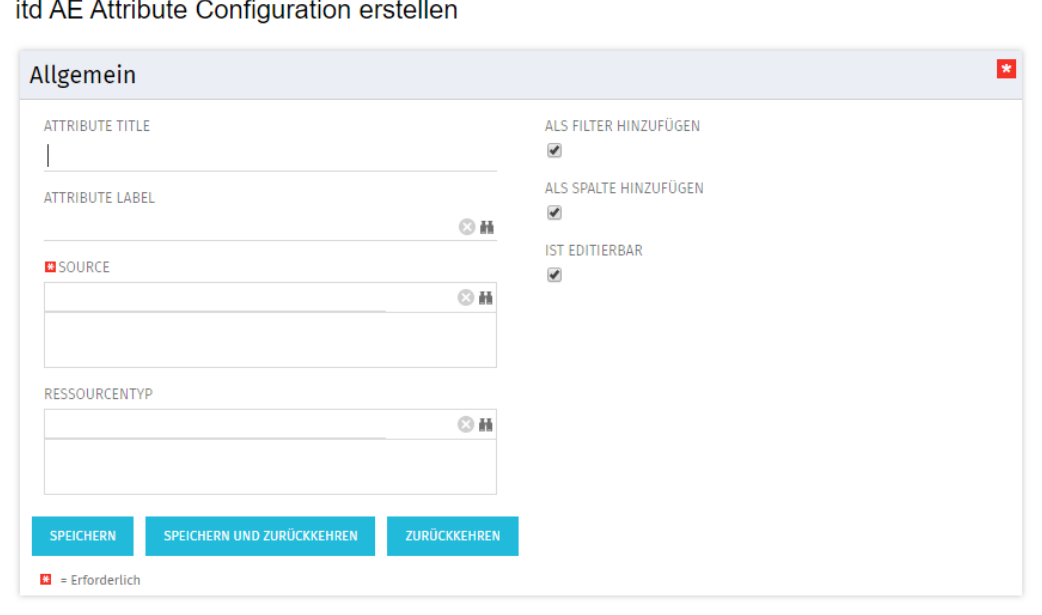

- Attribute Title: Anzeigename. Dies wird nur benötigt, wenn Sie nicht den als unter Attribute Label oder Source ausgewählten Feldnamen anzeigen möchten.
- **Attribute Label:** Feld, dessen Name angezeigt wird, wenn Sie nicht den Namen des unter Source ausgewählten Felds anzeigen möchten, oder wenn Sie ein Feld mit mehreren Quellen definieren. Bitte beachten: Bei Feldern mit mehreren Quellen bestimmt die Auswahl unter Attribute Label die Ansichten, in denen das Feld unter Spalten zur Auswahl steht. Details unter Source.
- **Source:** anzuzeigendes Feld oder anzuzeigende Felder. Sie können Felder verbinden, indem Sie hier mehr als ein Feld auswählen, um für verschiedene Objekte Felder in den jeweiligen Zeilen anzuzeigen oder um nach verschiedenen Objekten auf einmal zu filtern.
	- Verwenden Sie nicht mehr als ein Feld von jedem Objekt. Zusätzliche Felder desselben Objekts werden ignoriert.
	- Verwenden Sie denselben Datentyp für alle Quellenfelder (z.B. Zeichenfolge oder Zahl). Verbundene Felder mit verschiedenen Datentypen stehen nicht als Anzeigespalten oder Filterfelder zur Auswahl.
	- **Wählen Sie unter Attribute Label** ein Feld aus, dessen Name als Anzeigename dient. Wenn Sie hier kein Feld auswählen, wird ein beliebiges Quellenfeld zufällig ausgewählt. Bitte beachten Sie: die Auswahl unter Attribute Label bestimmt neben dem Anzeigenamen

auch die Ansichten, in denen das Feld unter Spalten verfügbar ist.

Das zugehörige Objekt muss grundsätzlich in der Ansicht vorhanden sein:

- **E Zuweisungen nach Investition:** Investitionen & -Untertypen, Aufgaben, Zuweisungen
- Zuweisungen nach Ressource: Ressourcen, Aufgaben, Zuweisungen
- **EXuordnung nach Investition:** Investitionen & -Untertypen, Teameinträge

**Zuordnung nach Ressource: Ressourcen, Teameinträge** 

Beispiele:

- **Attribute Label = Project.field begrenzt auf Ansichten nach Investition.**
- **Attribute Label = Resource. field begrenzt auf Ansichten nach Ressource.**

Verbundene Felder stehen, unabhängig von der unter **Attribute Label** getroffenen Auswahl in allen Ansichtsmodi als Filterfelder zur Auswahl.

- Wenn Sie außerdem einen Titel unter Attribute Title angeben, wird dieser anstelle des unter Attribute Label ausgewählten Feldnamens in der Liste angezeigt. In diesem Fall bestimmt die Auswahl unter Attribute Label weiterhin die Ansichten, in denen das Feld verfügbar ist.
- Alle weiteren Eigenschaften werden auf der vorigen Seite beschrieben.

## <span id="page-100-1"></span>8.11.4 Unterstützte Objekttypen

Folgende Objekttypen werden aktuell unterstützt:

- **Andere Aufgabe**
- **-** Anwendung
- **Asset**
- **Aufgabe**
- Dienst
- Idee
- **Investition**
- **Produkt**
- **Projekt**
- **Ressource**
- **T**eam
- **E** Zuweisung

## <span id="page-100-0"></span>8.11.5 Unterstützte Attributtypen

Folgende Attributtypen werden aktuell unterstützt, \*Anmerkungen siehe unten.

- **-** Zeichenfolge
- **Lange Zeichenfolge**
- Zahl
- **Prozent**
- Berechnet (siehe ["8.11.6](#page-101-0) [Einschränkungen für die Typen Berechnet und Formel"](#page-101-0) auf Seite [102\)](#page-101-0)\*\*
- Formel (see ["8.11.6](#page-101-0) [Einschränkungen für die Typen Berechnet und Formel"](#page-101-0) auf Seite [102\)](#page-101-0)\*\*
- **Geld**
- **Boolesch**
- **Datum**
- Statische Listen:
	- **-** Zahl (einzelner Wert), Zeichenfolge
	- **EXALLED** Zahl (mehrere Werte), Zeichenfolge
- Statische abhängige Listen:
	- **-** Zahl (einzelner Wert), Zeichenfolge
	- **-** Zahl (mehrere Werte), Zeichenfolge
- Dynamische Niku-Abfragen (auch mit Parametern)
	- **-** Zahl (einzelner Wert), Zeichenfolge
	- **-** Zahl (mehrere Werte), Zeichenfolge
- $\blacksquare$  URL\*
- Zeitlich veränderlich (nur für Zuweisungen, siehe ["4.5.1](#page-36-0) [Einen eigenen zeitbasierten Finanzwert](#page-36-0)  [einbinden"](#page-36-0) auf Seite [37\)](#page-36-0).
- \* Dieser Typ unterstützt keine Bearbeitung.
- \*\* Dieser Typ unterstützt keine Bearbeitung oder Filterung.

## <span id="page-101-0"></span>8.11.6 Einschränkungen für die Typen Berechnet und Formel

Die meisten Attribute, die in einem Attribut vom Typ **Berechnet** oder Formel verwendet werden können, werden unterstützt.

Folgende Attribute werden nicht unterstützt:

- Alle Suchoptionslisten-Attribute
- **Investition Geschäftliche Ausrichtung**
- $\blacksquare$  Investition Unterabteilungen einschließen
- Projekt Termin- vs. Basisplan
- Projekt Terminplanabweichung  $(\%)$
- Ressource Ressourcen in Unterabteilungen anzeigen
- **Ressource Verfügbarkeitsrate**
- Zuweisung Hat Richtlinien

## 8.11.7Eigene Investitionstypen

Sie können für eigene Investitionstypen selbst keine Attribute direkt hinzufügen. Diese erhalten aber automatisch alle Attribute, die Sie auf der Ebene des Objekts **Investition** hinzufügen.

### 8.11.8 Unterstützte Attribute

Sie können die meisten Clarity PPM-Standardattribute sowie alle eigenen Attribute unterstützter Objekte und Typen hinzufügen (siehe ["8.11.4](#page-100-1) [Unterstützte Objekttypen"](#page-100-1) und ["8.11.5](#page-100-0) [Unterstützte](#page-100-0)  [Attributtypen"](#page-100-0) auf Seite [101\)](#page-100-0).

### 8.11.9 Zusätzliche Clarity PPM-Standardattribute hinzufügen

Bitte kontaktieren Sie uns, wenn Sie ein bisher nicht unterstütztes Clarity PPM-Standardattribut hinzufügen möchten.

## 8.11.10 itd Advanced Resource Planning aktualisieren

Nach dem Hinzufügen neuer Attribute müssen Sie gegebenenfalls den Cache für itd Advanced Resource Planning zurücksetzen, um die Attribute in der Anwendung verfügbar zu machen. Bitte beachten Sie, dass dies die Mitgliedschaft in der Gruppe ARP Admin voraussetzt. Rufen Sie hierzu das Portlet mit dem URL-Parameter &flushCaches=true auf:

https://{ca.ppm.url}/niku/nu#action:pl.itd.ae.page.assignment.editor&flushCaches=true

# <span id="page-102-1"></span>8.12 Einstellungen der Suchoptionsliste itd AE Preferences

Einige Anwendungseinstellungen werden über die Suchoptionsliste itd AE Preferences verwaltet:

- Die ID (Code) der Suchoptionsliste ist PL.ITD.AE.LKP.PREFERENCES.
- Erstellung und Bearbeitung von Suchoptionslisten setzen das Recht Verwaltung Anwendung -Einrichtung voraus. Clarity PPM Anwendungs-Administrator\*innen haben initial dieses Recht.
- Die Suchoptionsliste wird für itd Advanced Resource Planning und den itd Allocation Editor verwendet (siehe jeweils Wirkungsbereich). Details über die Einstellungen für den itd Allocation Editor stehen im Administrationsteil des zugehörigen Handbuchs.

### 8.12.1 Register der Einstellungen ausblenden

Wirkungsbereich: itd Advanced Resource Planning und itd Allocation Editor Suchwert-ID: hidden\_preference\_tabs

#### Starteinstellung: aktiv mit Beschreibung = query limits

Aktivieren: Aktiv = wahr UND Elemente in Beschreibung eintragen, getrennt durch ","

Deaktivieren: Aktiv = falsch (wendet Standard an) ODER Elemente aus Beschreibung löschen Zulässige Elemente: (Standard: query\_limits)

- **general: Allgemein**
- time\_slice: Zeitscheiben
- visible\_columns: Spalten
- filter\_layout\_config: Filter / Filter Zuweisungen / Filter Zuordnung
- utilization\_layout\_config: Filter Ressourcen
- **utilization: Auslastungsrate**
- **-** layout: Layout
- **query\_limits: Abfragelimits**
- alloc\_slice: Zeitscheiben-Details (nur im itd Allocation Editor)

#### Auswirkung:

- In Beschreibung aufgeführte Register der Einstellungen ausblenden
- Dies gilt auch für den itd Allocation Editor.

#### <span id="page-102-0"></span>8.12.2 Schaltflächen der Symbolleiste ausblenden

Wirkungsbereich: itd Advanced Resource Planning und itd Allocation Editor Suchwert-ID: hidden toolbar buttons

Starteinstellung: aktiv mit Beschreibung = expand\_all, collapse\_all

Aktivieren: Aktiv = wahr UND Elemente in Beschreibung eintragen, getrennt durch ","

Deaktivieren: Aktiv = falsch (wendet Standard an) ODER Elemente aus Beschreibung löschen

Zulässige Elemente: (Standard: expand\_all, collapse\_all)

- **Preferences: Einstellungen**
- visualization: **Visualisierung**
- **EXPORT\_to\_excel: Nach Excel exportieren**
- **Scenario: Szenario**
- expand\_all: **Alle aufklappen** (kann bei vielen Elementen die Performance beeinträchtigen)
- **E** collapse all: **Alle zuklappen** (kann bei vielen Elementen die Performance beeinträchtigen)
- detailed\_view: Detailansicht der Zuweisungen für die Ansicht Zuweisungen nach Investition.
- Auswirkung:
- In Beschreibung aufgeführte Schaltflächen der Symbolleiste ausblenden

#### itd Advanced Resource Planning 8.4.0 **Administration**

#### <span id="page-103-0"></span>8.12.3 Zeitscheibenperioden in Einstellungen und Symbolleiste einschränken

Wirkungsbereich: itd Advanced Resource Planning und itd Allocation Editor Suchwert-ID: preference\_tab\_time\_slice

Starteinstellung: deaktiviert mit Beschreibung = timeslice\_mode: month, year, quarter Aktivieren: Aktiv = wahr UND Elemente in Beschreibung eintragen, getrennt durch "," Deaktivieren: Aktiv = falsch (wendet Standard an) ODER Elemente aus Beschreibung löschen Zulässige Elemente: (Standard: alle)

- day: Tage
- week: Wochen
- month: Monate
- quarter: Quartale
- year: Kalenderjahre
- **fiscal\_period: Fiskalperiode**

#### Auswirkung:

Nur noch die in der **Beschreibung** aufgeführten Zeitscheibenperioden stehen in den Einstellungen und in der Symbolleiste zur Auswahl.

### <span id="page-103-1"></span>8.12.4 Rechte für Ansicht Zuweisungen nach Ressource konfigurieren

Wirkungsbereich: itd Advanced Resource Planning, Zuweisungen nach Ressource

Suchwert-ID: resource\_view\_right\_ass\_by\_res

**Starteinstellung:** inaktiv (Suchwert existiert nicht)

Aktivieren: Suchwert anlegen mit Suchwertname = 1 UND Aktiv = wahr UND Elemente in **Beschreibung** eintragen, getrennt durch ","

Deaktivieren: Suchwertname = 0 ODER Aktiv = falsch ODER Elemente aus Beschreibung löschen **Zulässige Elemente:** (beide hinzufügen, um die Einstellung in beiden Modi anzuwenden)

- SINGLE\_INV: Einstellung im Einzelinvestitionsmodus anwenden
- ALL\_INV: Einstellung im investitionsübergreifenden Modus anwenden

#### Auswirkung:

- Im Standard zeigt die Ansicht Zuweisungen nach Ressource alle Rollen, Ressourcen und Teams mit Teameinträgen zu Investitionen an, auf die das jeweilige Recht Anzeigen besteht.
- Mit dieser Einstellung werden nur Rollen, Ressourcen und Teams angezeigt, auf die das Recht Ressource – Anzeigen besteht. Auch in diesem Fall wird zusätzlich das Recht Anzeigen für zugehörige Investitionen benötigt.
- Die Einstellung kann durch Eintrag der entsprechenden Werte in die Beschreibung getrennt für den Einzelinvestitionsmodus und den investitionsübergreifenden Modus aktiviert werden.

### <span id="page-104-0"></span>8.12.5 Rechte für Ansicht Zuordnung nach Ressource konfigurieren

#### Wirkungsbereich:

- **i**td Advanced Resource Planning, Zuordnung nach Ressource
- **i**td Allocation Editor, Zuordnung nach Ressource

Suchwert-ID: resource\_view\_right\_all\_by\_res

**Starteinstellung:** inaktiv (Suchwert existiert nicht)

Aktivieren: Suchwert anlegen mit Suchwertname = 1 UND Aktiv = wahr UND Elemente in Beschreibung eintragen, getrennt durch ","

Deaktivieren: Suchwertname = 0 ODER Aktiv = falsch ODER Elemente aus Beschreibung löschen

**Zulässige Elemente:** (beide hinzufügen, um die Einstellung in beiden Modi anzuwenden)

- SINGLE\_INV: Einstellung im Einzelinvestitionsmodus anwenden
- ALL\_INV: Einstellung im investitionsübergreifenden Modus anwenden

#### Auswirkung:

- Im Standard zeigt die Ansicht Zuordnung nach Ressource alle Rollen, Ressourcen und Teams mit Teameinträgen zu Investitionen an, auf die das jeweilige Recht Anzeigen besteht.
- Mit dieser Einstellung werden stattdessen alle Rollen, Ressourcen und Teams angezeigt, auf die das Recht Ressource – Anzeigen besteht, sowie zugehörige Teameinträge angezeigt. In diesem Fall werden keine Rechte auf zugehörige Investitionen benötigt.
- Die Einstellung kann durch Eintrag der entsprechenden Werte in die Beschreibung getrennt für den Einzelinvestitionsmodus und den investitionsübergreifenden Modus aktiviert werden.

# 8.12.6 Investitionsstruktur in den Modi für Investitionen am Anfang laden

#### Wirkungsbereich:

- itd Advanced Resource Planning, Zuweisungen/Zuordnung nach Investition
- **•** itd Allocation Editor, Zuordnung nach Investition

Suchwert-ID: calc\_inv\_has\_children\_flag

Starteinstellung: aktiv (Suchwert existiert nicht)

#### Aktivieren: Suchwertname = 1 ODER Aktiv = falsch

Deaktivieren: Suchwert anlegen mit Suchwertname = 0 UND Aktiv = wahr

#### Auswirkung:

- Im Standard wird in den Modi für Investitionen beim Öffnen oder Aktualisieren der Ansicht die Unterstruktur jeder angezeigten Investition vollständig geladen. Im Modus Zuweisungen nach Investition sind dies untergeordnete Investitionen, Projektphasen, Aufgaben und Zuweisungen, im Modus Zuordnung nach Investition untergeordnete Investitionen und Teameinträge. Das Symbol zum Aufklappen wird dann nur bei Investitionen mit Untereinträgen angezeigt. Das Laden der vollständigen Unterstruktur jeder Investition kann, je nach Struktur der Daten, einige Zeit in Anspruch nehmen.
- Legen Sie den Suchwert mit Suchwertname =  $0$ , ID = calc\_inv\_has\_children\_flag und Aktiv = wahr an, um das Laden der Unterstruktur jeder Investition beim Öffnen oder Aktualisieren der Ansicht zu verhindern. Dadurch kann die Ansicht schneller geladen werden. Das Symbol zum Aufklappen wird dann für alle Investitionen angezeigt, ohne zu prüfen, ob diese Untereinträge haben. Beim Klick auf das Symbol werden vorhandene Untereinträge nachgeladen. Gibt es keine Untereinträge, wird das Symbol beim Anklicken ausgeblendet.

### 8.12.7 Ist-Aufwand bei Restverfügbarkeit berücksichtigen

Wirkungsbereich: itd Advanced Resource Planning, Zuweisungen nach Investition/Ressource Suchwert-ID: consider\_actuals\_for\_remaining

Starteinstellung: deaktiviert mit Suchwertname = 1

Aktivieren: Suchwertname = 1 UND Aktiv = wahr

Deaktivieren: Suchwertname = 0 ODER Aktiv = falsch

#### Auswirkung:

- Wenn das Histogramm angezeigt wird, wird zu einem Zeitabschnitt eingegebener Ist-Aufwand zum angezeigten Gesamtaufwand addiert und von der Restverfügbarkeit in diesem Zeitabschnitt abgezogen, die unter **Verbleibend** angezeigt wird.
- Wenn das Histogramm nicht angezeigt wird, wird zu einem Zeitabschnitt eingegebener Ist-Aufwand von der angezeigten Restverfügbarkeit in diesem Zeitabschnitt abgezogen.
- Beispiel: 20h Ist und 80h Rest für einen Monat mit Gesamtverfügbarkeit 160h eingegeben.
	- Mit dieser Einstellung ist die unter Verbleibend angezeigte Restverfügbarkeit 60 Stunden.
	- **Dhne diese Einstellung ist die unter Verbleibend** angezeigte Restverfügbarkeit 80 Stunden.

### 8.12.8 Beschreibungs-Hints ausblenden

Wirkungsbereich: itd Advanced Resource Planning, Zuweisungen nach Investition/Ressource **Suchwert-ID:** hide description tooltip

**Starteinstellung:** inaktiv (Suchwert existiert nicht)

Aktivieren: Suchwert anlegen mit Suchwertname = 1 UND Aktiv = wahr

Deaktivieren: Suchwertname = 0 ODER Aktiv = falsch

#### Auswirkung:

- In der Grundeinstellung wird beim Bewegen des Mauszeigers über den Namen einer Investition in den Modi Zuweisungen nach Investition und Zuweisungen nach Ressource die zugehörige Beschreibung in einem Hint angezeigt.
- Mit dieser Einstellung können diese Hints deaktiviert werden.

### 8.12.9 Auslastung in Zuweisungsmodi nach eigenem Zuweisungsfeld filtern

Wirkungsbereich: itd Advanced Resource Planning, Zuweisungen nach Investition/Ressource Suchwert-ID: util\_ass\_curve\_filter

**Starteinstellung:** inaktiv (Suchwert existiert nicht)

Aktivieren: Suchwert anlegen mit Suchwertname = 1 UND Aktiv = wahr UND Beschreibung = Attribut-ID: Suchwertname-IDs (Attribut\_ID muss eigenes Zeichenfolgenfeld für Zuweisungen mit statischer Suchwertliste sein; Suchwertname-IDs müssen durch Kommas ", "abgetrennt sein) **Beispiel:** request\_status: Approved, Booked

Deaktivieren: Suchwertname = 0 ODER Aktiv = falsch ODER Beschreibung entfernen Auswirkungen:

- **Zuweisungen nach Investition:** in der Liste Ressourcen angezeigte Auslastung wird gefiltert.
- **Zuweisungen nach Ressource:** pro Rolle und Ressource wird die Gesamtauslastung angezeigt, aber die Restverfügbarkeit wird auf Basis der gefilterten Auslastung berechnet und eine Rolle, eine Ressource oder ein Team ,wird auf Basis der gefilterten Auslastung als über- oder unterbucht angezeigt.

### 8.12.10 Bearbeitbare Ressourcentypen

Wirkungsbereich: itd Advanced Resource Planning, Zuweisungen nach Investition/Ressource Suchwert-ID: editable\_resource\_types

Starteinstellung: inaktiv (Suchwert existiert nicht)

Aktivieren: Suchwert anlegen mit Suchwertname = 1 UND Aktiv = wahr UND Elemente in Beschreibung eintragen, getrennt durch ","

**Deaktivieren: Suchwertname = 0** ODER **Aktiv = falsch** (wendet Standard an) ODER Elemente aus Beschreibung löschen

Zulässige Elemente: (Standard: alle)

- **-** labor (Arbeit)
- **-** equipment (Ausstattung/Geräte)
- material (Material)
- **E** expense (Aufwand)

#### Auswirkung:

Restaufwand (Summenspalte/Zuweisungsraster) nur für gewählte Ressourcentypen bearbeitbar

### 8.12.11 Aufgabendauer beibehalten

Wirkungsbereich: itd Advanced Resource Planning, Zuweisungen nach Investition

**Suchwert-ID:** default keep task duration

**Starteinstellung:** aktiv (Suchwert existiert nicht)

#### Aktivieren: Suchwertname = 1 ODER Aktiv = falsch

Deaktivieren: Suchwert anlegen mit Suchwertname = 0 UND Aktiv = wahr

#### Auswirkung:

- In der Grundeinstellung ist die Einstellung aktiv. Die Änderung des Anfangsdatums einer Aufgabe oder Projektphase über die Spalte Anfang bewirkt dann eine gleichzeitige Änderung des Felds Ende, so dass die Dauer der Aufgabe oder Projektphase gleich bleibt.
- Wenn Sie die Einstellung deaktivieren, hat die Änderung des Anfangsdatums einer Aufgabe oder Projektphase keine Auswirkung auf das Ende. Legen Sie dazu einen neuen Suchwert an mit Suchwertname = 0, ID = default\_keep\_task\_duration und Aktiv = wahr.

#### 8.12.12 Grundverfügbarkeit in Auslastungsansicht anzeigen

Wirkungsbereich: itd Advanced Resource Planning, Zuordnung nach Investition Suchwert-ID: raw\_avail\_in\_utilization

Starteinstellung: deaktiviert mit Suchwertname = 1

Aktivieren: Suchwertname = 1 UND Aktiv = wahr

#### Deaktivieren: Suchwertname = 0 ODER Aktiv = falsch

#### Auswirkung:

- Die Auslastungsansicht zeigt im Modus Zuordnung nach Investition bei Rollen die Grundverfügbarkeit anstelle der effektiven Verfügbarkeit an (ohne Histogramm).
- Die Grundverfügbarkeit ist die Gesamtverfügbarkeit aller Ressourcen mit dieser primären Rolle.
- Die effektive Verfügbarkeit ist die Restverfügbarkeit der Ressourcen mit dieser primären Rolle.
- **Zur Berechnung der effektiven Verfügbarkeit werden die Zuordnungen (Anzeigewert Zuordnung** oder Zusage) der Ressourcen mit dieser primären Rolle von der Grundverfügbarkeit abgezogen.
- Die Farben basieren immer auf der effektiven Verfügbarkeit.
- Die Einstellung hat keine Auswirkungen auf das Histogramm.

### <span id="page-107-0"></span>8.12.13 Untergeordnete Rollen bei Rollenverfügbarkeit berücksichtigen

Wirkungsbereich: itd Advanced Resource Planning, Zuordnung nach Investition/Ressource Suchwert-ID: calc\_role\_availability\_option

**Starteinstellung:** inaktiv (Suchwert existiert nicht)

Aktivieren: Suchwert anlegen mit Suchwertname = 1 UND Aktiv = wahr

#### Deaktivieren: Suchwertname = 0 ODER Aktiv = falsch

#### Auswirkung:

- **In der Grundeinstellung wird die Verfügbarkeit einer Rolle nur aus zugehörigen Ressourcen** berechnet.
- Mit diesem Suchwert wird im Register **Auslastung** der Einstellungen für beide Modi für die Zuordnung die Option Berechnung der Verfügbarkeit für Rollen hinzugefügt.
- Hier kann optional die Berücksichtigung untergeordneter Rollen bei der Berechnung der Verfügbarkeit von Rollen aktiviert werden.
- Die Option Berechnung der Verfügbarkeit für Rollen wird pro Nutzer\*in gespeichert.

### 8.12.14 itd Advanced Resource Planning aktualisieren

Nach Änderung von Einstellungen für itd Advanced Resource Planning über die Suchoptionsliste itd AE Preferences müssen Sie den Cache zurücksetzen, um die neuen Einstellungen zu übernehmen. Bitte beachten Sie, dass dies die Mitgliedschaft in der Gruppe ARP Admin voraussetzt. Rufen Sie hierzu das Portlet mit dem URL-Parameter &flushCaches=true auf:

https://{ca.ppm.url}/niku/nu#action:pl.itd.ae.page.assignment.editor&flushCaches=true
# 8.13 Governors (Datenbankzugriffe und Speicher)

Einige Einstellungen zu Datenbankzugriff und Speicherverwendung können Sie über die Governors-Suchoptionsliste verwalten.

- Die Suchoptionsliste ist zunächst nicht vorhanden. Um zugehörige Einstellungen zu bearbeiten, legen Sie eine neue Suchoptionsliste an mit ID (Code) = PL\_ITD\_AE\_LKP\_GOVERNORS.
- Ab Version 8.3 von itd Advanced Resource Planning ersetzt die Governors- Suchoptionsliste die Datei pl\_itd\_ae.properties. Diese wird nicht mehr unterstützt.
- Erstellung und Bearbeitung von Suchoptionslisten setzen das Recht Verwaltung Anwendung -Einrichtung voraus. Clarity PPM Anwendungs-Administrator\*innen haben initial dieses Recht.
- Die Suchoptionsliste wird für itd Advanced Resource Planning und den itd Allocation Editor verwendet. Bitte beachten Sie, dass nicht alle Einstellungen für beide Anwendungen gültig sind.

Mit der Governors-Suchoptionsliste können Sie die Anzahl der Ergebnisse, die Datenbankabfragen zurückgeben, die Menge von Daten, die in den Caches der Anwendungen gespeichert werden, sowie die Ladestapelgrößen für die Berechnung von Summen pro Investition oder Ressource mit Summen berechnen auf An oder Gefiltert steuern.

Wie bei der Perferences-Suchoptionsliste steuern Sie diese Einstellungen, indem Sie Suchwerte anlegen. Dabei legt die **ID (Code)** den Namen der Eigenschaft und der Name den gewünschten Wert fest (z.B. setzen Sie das Limit für Ressourcen vom Standardwert 250 auf 500 hoch, indem Sie einen Suchwert mit ID (Code) = query.limit.resources und Name = 500 anlegen).

Dieser Abschnitt führt alle Einstellungen, die Sie mit der Governors-Suchoptionsliste steuern können, sowie deren Standardwerte auf.

# 8.13.1 Abfragelimits

Beim Laden von Investitionen, Ressourcen und Zuweisungen aus der Datenbank können Sie mit den Query-Limits-Parametern die Anzahl der Datensätze begrenzen, die gleichzeitig in den Speicher geladen und an den Client übergeben werden.

Diese Werte bearbeiten Sie über die Eigenschaften query. limit.\*:

query.limit.resources=250

```
query.limit.investments=150
```
query.limit.assignments=500

### 8.13.2 Cache-Größen

Der von uns verwendete serverseitige Cache-Mechanismus [\(Guava Caches\)](https://github.com/google/guava/wiki/CachesExplained) erlaubt die Definition de[r maximumSize\(\)](http://google.github.io/guava/releases/snapshot/api/docs/com/google/common/cache/CacheBuilder.html#maximumSize(long)) der Caches.

Diese Werte bearbeiten Sie über die Eigenschaften cache.max.\*:

```
cache.max.clarity.system.attrs=1 [system attributes]
cache.max.loading.pattern.lkp=1 [loading pattern lookup]
cache.max.investment=10 [investments]
cache.max.glob.rights.by.user=100 [global rights by user]
cache.max.object.perm.by.user=40 [object permissions by user]
cache.max.translation.cache=20 [translation cache]
cache.max.preference.lkp=300 [preferences lookup]
cache.max.calender=1 [calendar]
cache.max.project.hpd.factor=1 [project hours per day factor]
cache.max.custom.inv=1 [custom investments]
```
#### itd Advanced Resource Planning 8.4.0 **Administration**

Bitte beachten Sie: eine Änderung dieser Werte hat keine Auswirkungen auf die Menge an Daten, die geladen und verwendet werden. Sie steuern hier nur die Menge an für eine spätere Verwendung gecacheten Daten. Eine Erhöhung der Werte verbraucht mehr Arbeitsspeicher. Eine Senkung der Werte beeinträchtigt die Performance.

## 8.13.3 Ladestapelgrößen

Wenn Sie bei Summen berechnen im Register Allgemein der Einstellungen die Option An oder Gefiltert auswählen (siehe "Summen berechnen" auf Seite [74\)](#page-73-0), werden aggregierte Werte für alle sichtbaren Aggregationsebenen (Aufgabe, Investition, Rolle/Ressource/Team) berechnet und angezeigt. Diese Daten werden aus Clarity PPM-Kurven geladen. Die Kurven werden in Stapeln geladen, um Heapspace zu sparen.

Sie können die Größen dieser Ladestapel angeben.

Diese Werte bearbeiten Sie über die Eigeschaften cache.max.batch.curve.\*:

cache.max.batch.curve.task=100 [tasks]

cache.max.batch.curve.res=100 [resources]

cache.max.batch.curve.inv.res=100 [investments per resource]

cache.max.batch.curve.inv=100 [investments]

Bitte beachten Sie bei der Anpassung dieser Zahlen:

- Niedrigere Werte führen zu häufigeren Anfragen an die Datenbank
- Höhere Werte erhöhen den Bedarf an Arbeitsspeicher bei der Berechnung

#### 8.13.4 itd Advanced Resource Planning aktualisieren

Nach Änderung von Einstellungen für itd Advanced Resource Planning über die Governors-Suchoptionsliste müssen Sie den Cache zurücksetzen, um die neuen Einstellungen zu übernehmen. Bitte beachten Sie, dass dies die Mitgliedschaft in der Gruppe ARP Admin voraussetzt. Rufen Sie hierzu das Portlet mit dem URL-Parameter &flushCaches=true auf:

https://{ca.ppm.url}/niku/nu#action:pl.itd.ae.page.assignment.editor&flushCaches=true

# 8.14 Probleme beheben

Dieser Abschnitt bietet Lösungen für bekannte Probleme mit itd Advanced Resource Planning.

### 8.14.1 Failed to load configuration with baseurl - error 403 - Forbidden

Problem: Jede Nutzer\*in, die versucht, auf itd Advanced Resource Planning zuzugreifen, einschließlich Systemadministrator\*innen, erhält die Fehlermeldung "403 – Forbidden".

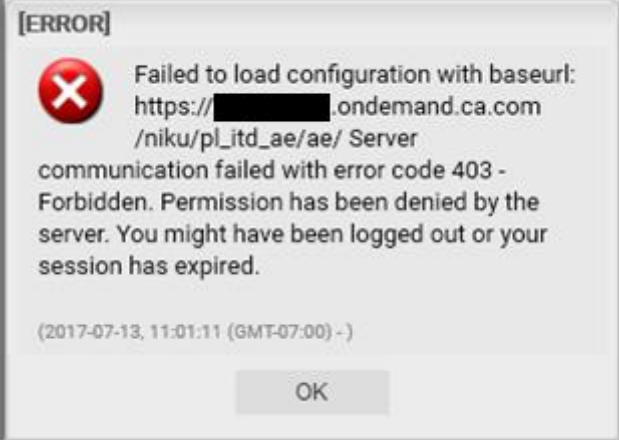

Ursache: Verweis auf pl\_itd\_ae wurde aus der Datei components.xml entfernt.

Dies kann durch die Installation eines Patches auf dem Clarity PPM-Server verursacht werden (nicht notwendigerweise für den betroffenen Kunden).

Lösung: Zeile <component id="pl\_itd\_ae" active="true" type="plugin"/> in Datei components.xml einfügen oder die Anwendung itd Advanced Resource Planning neu installieren. Letzteres ist die einzige mögliche Lösung für SaaS-Systeme.